# Operating Instructions · Edition 06/2007

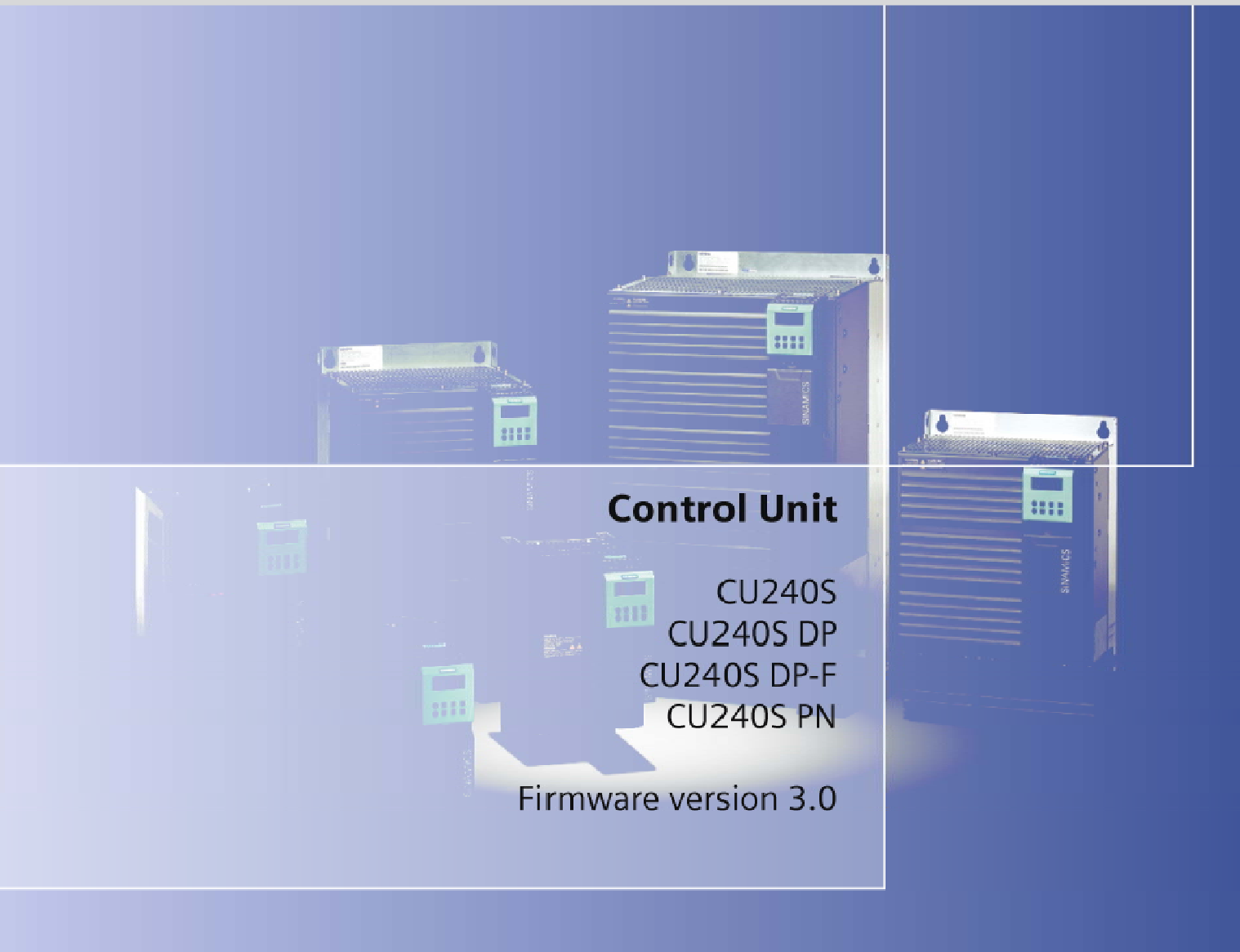

# SINAMICS

# **SIEMENS**

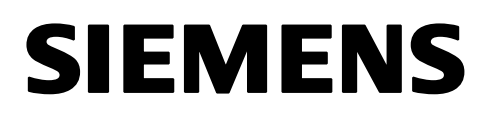

# **Product Information**

# **SINAMICS G120 SINAMICS G120D SIMATIC ET 200S FC SIMATIC ET 200pro FC**

#### **Edition 06/2007**

This product information sheet describes the behavior of the above mentioned inverters (Firmware version V3.0), that is not described in the associated documentation, edition 06/2007, Firmware version 3.0.

#### **All inverters**

If in sensorless vector control (SLVC) one of the following problems appears

- motor does not ramp up
- setpoint jumps at low frequencies at ramp down
- motor does not ramp down to 0 Hz even if torque limit is set to 0
- the calculated motor temperature (P0621 > 0) shown in r0035 is implausible

this can be caused by faulty values for both, stator and motor cable resistance.

Try the following to solve the problem:

- disconnect the motor from the feeder cable,
- measure the stator resistance and the motor cable resistance with an ohmmeter or better with a wheatstone bridge
- put the values in P0350 (stator resistance) and P0352 (cable resistance),
- then perform "calculation of motor parameters" again with P0340 = 3.

If you don' not get feasible values measuring the stator resistance, use the equivalent circuit data of the motor (this can be can be provided by the motor manufacturer) and write it into the respective parameters (fig 6.1 in Function Manual) or reduce the stator resistance in 5 % steps and perform "calculation of motor parameters" again with  $P0340 = 3.$ 

#### **Fail-safe inverters**

If activating SS1 or SLS, this triggers the STO signal as a pulse. This STO pulse has no influence on the SS1 or SLS function and can be ignored.

#### **CU240S PN**

If in HW config of STEP 7 a different telegram type is selected from the telegram type selected in P0922 in the inverter, the inverter trips - by fault - with F00452 (belt failure). If this fault occurs then check the telegram set in HW config and P0922.

#### **Power Modules PM260**

With Power Modules PM260 "motor temperature identification" (P0621) only works with a KTY sensor.

# **SIEMENS**

# SINAMICS

# G120 Control Units CU240S

Operating Instructions

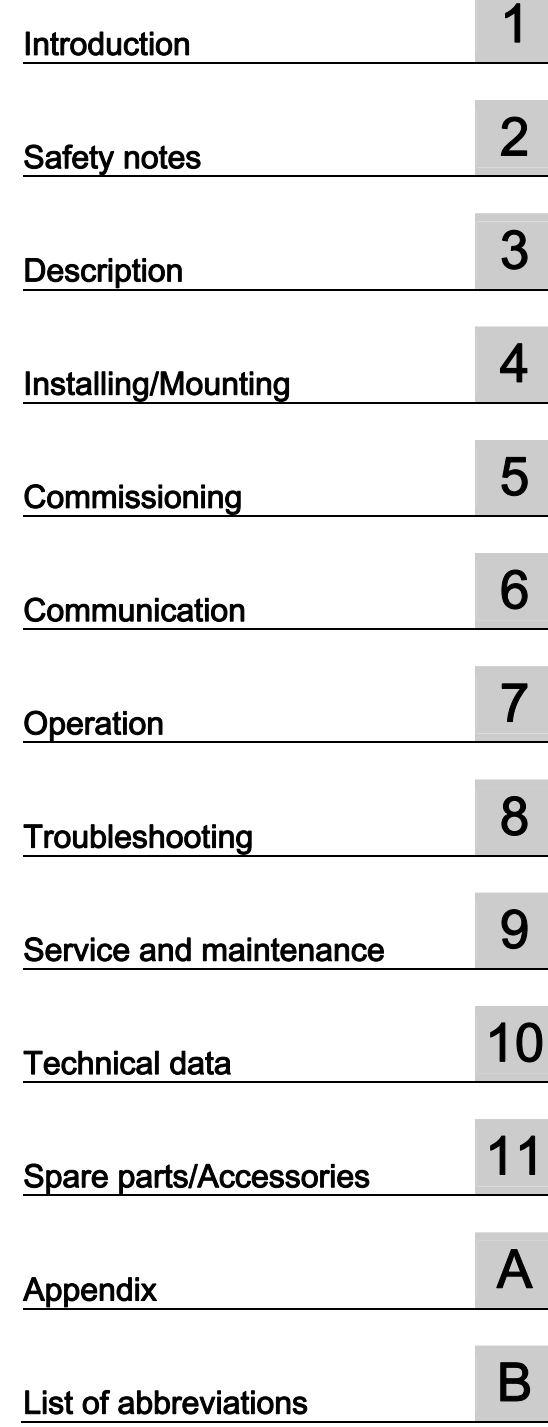

Edition 06/2007, Software version V3.0

#### Safety Guidelines

This manual contains notices you have to observe in order to ensure your personal safety, as well as to prevent damage to property. The notices referring to your personal safety are highlighted in the manual by a safety alert symbol, notices referring only to property damage have no safety alert symbol. These notices shown below are graded according to the degree of danger.

#### $\land$ DANGER

indicates that death or severe personal injury will result if proper precautions are not taken.

#### WARNING

indicates that death or severe personal injury may result if proper precautions are not taken.

#### $\negthinspace\wedge$ l $\egthinspace$ Caution

with a safety alert symbol, indicates that minor personal injury can result if proper precautions are not taken.

#### **CAUTION**

without a safety alert symbol, indicates that property damage can result if proper precautions are not taken.

#### **NOTICE**

indicates that an unintended result or situation can occur if the corresponding information is not taken into account.

If more than one degree of danger is present, the warning notice representing the highest degree of danger will be used. A notice warning of injury to persons with a safety alert symbol may also include a warning relating to property damage.

#### Qualified Personnel

The device/system may only be set up and used in conjunction with this documentation. Commissioning and operation of a device/system may only be performed by qualified personnel. Within the context of the safety notes in this documentation qualified persons are defined as persons who are authorized to commission, ground and label devices, systems and circuits in accordance with established safety practices and standards.

#### Prescribed Usage

Note the following:

#### WARNING

This device may only be used for the applications described in the catalog or the technical description and only in connection with devices or components from other manufacturers which have been approved or recommended by Siemens. Correct, reliable operation of the product requires proper transport, storage, positioning and assembly as well as careful operation and maintenance.

#### **Trademarks**

All names identified by ® are registered trademarks of the Siemens AG. The remaining trademarks in this publication may be trademarks whose use by third parties for their own purposes could violate the rights of the owner.

#### Disclaimer of Liability

We have reviewed the contents of this publication to ensure consistency with the hardware and software described. Since variance cannot be precluded entirely, we cannot guarantee full consistency. However, the information in this publication is reviewed regularly and any necessary corrections are included in subsequent editions.

 Siemens AG Automation and Drives Postfach 48 48 90437 NÜRNBERG GERMANY

A5E00766042B AB Ⓟ 06/2007

# Table of contents

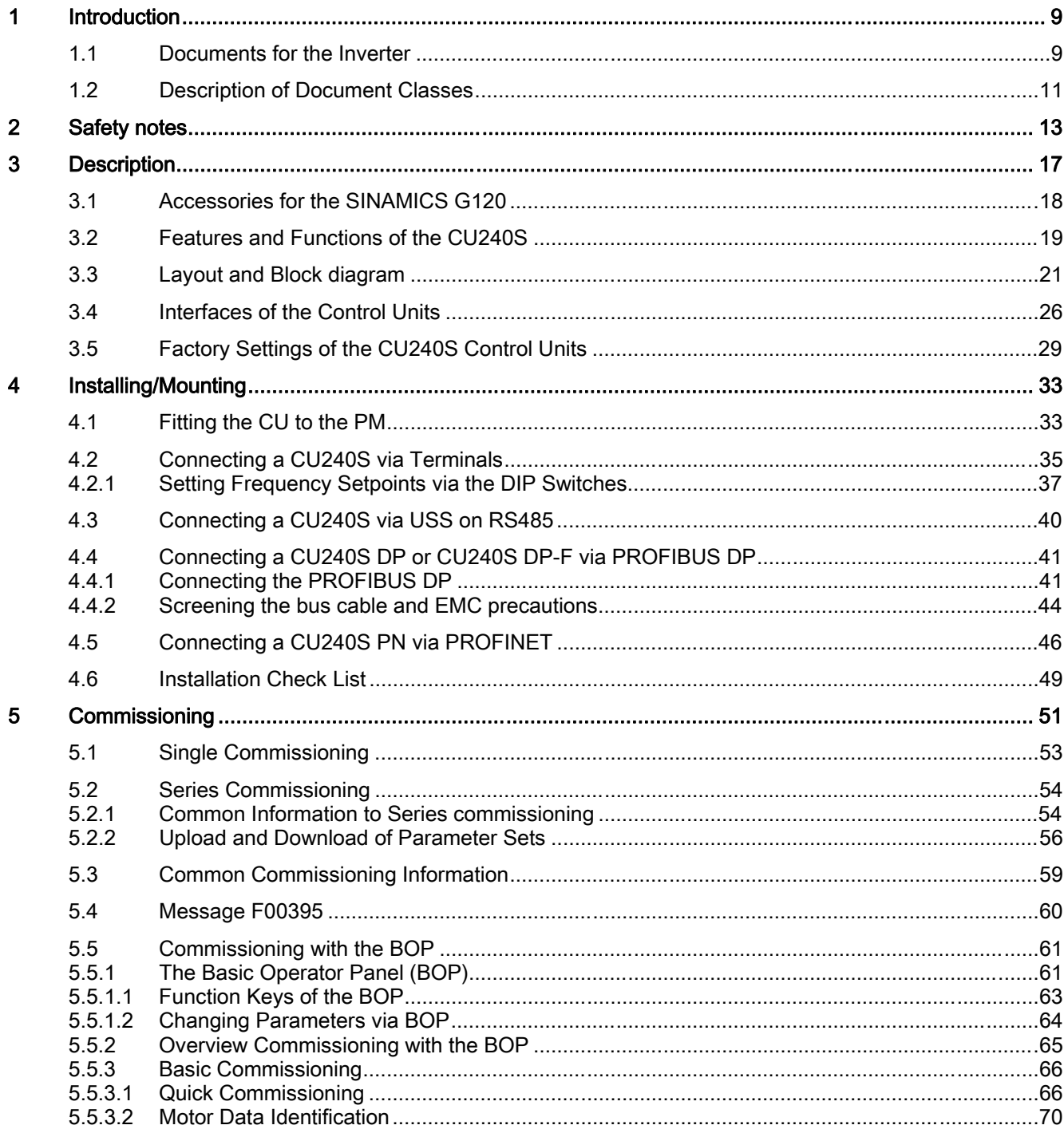

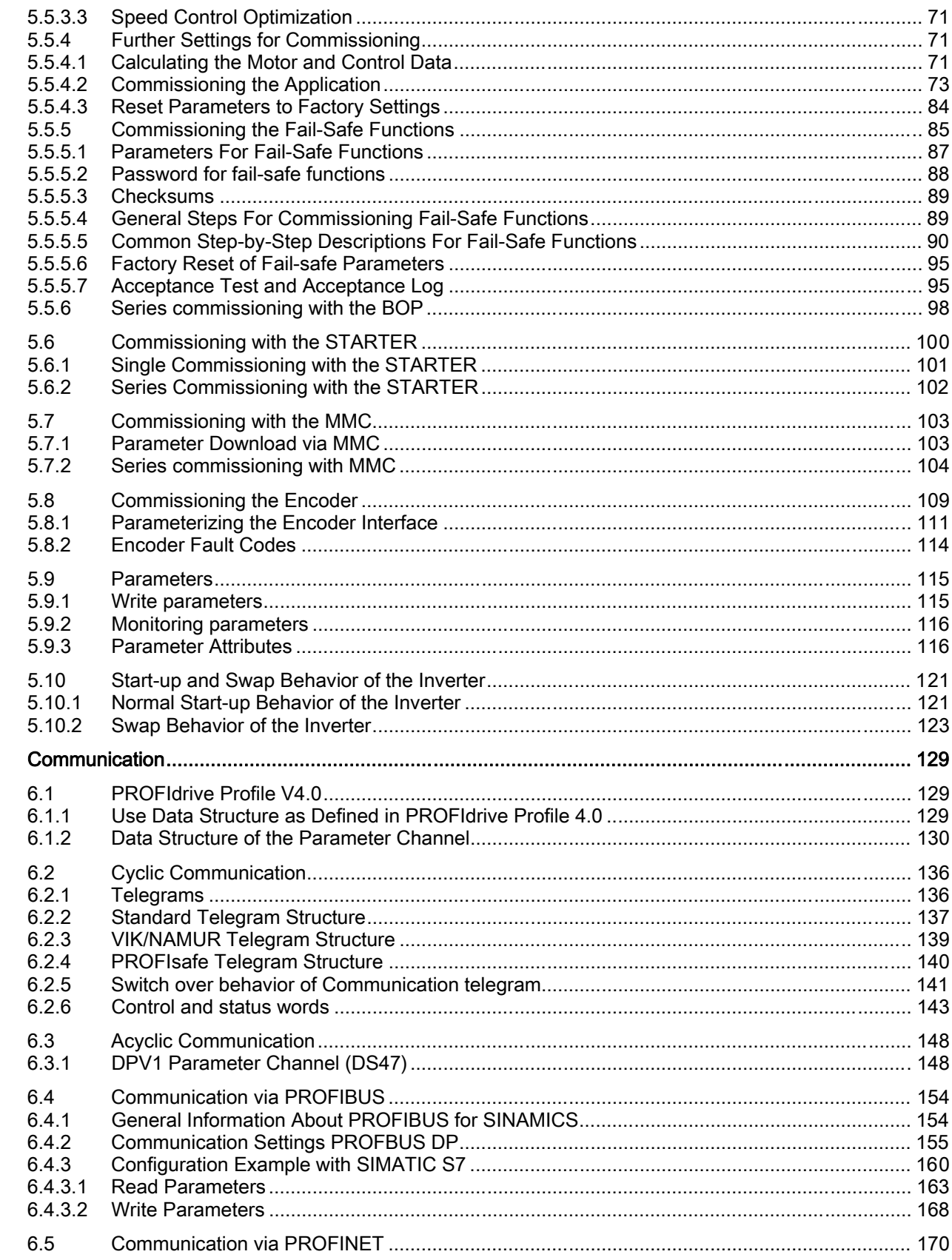

 $6\phantom{a}$ 

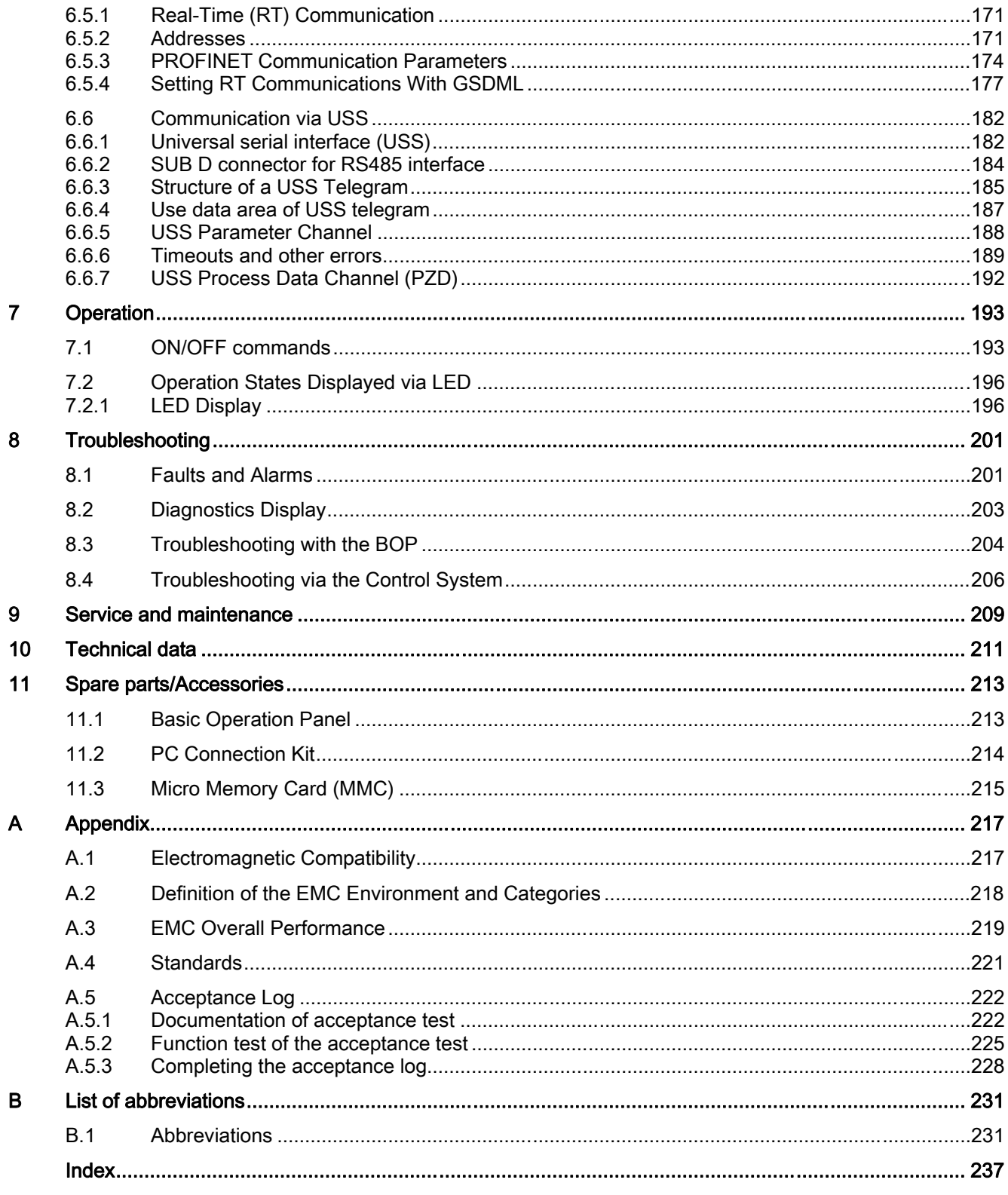

# Introduction **1**

#### 1.1 Documents for the Inverter

#### Available technical documentation

Comprehensive information and support tools are available from the Service and Support internet site

● http://support.automation.siemens.com

You find there the following types of documentation:

- Getting Started
- Operating Instructions
- Hardware Installation Manual
- Function Manual
- Parameter Manual
- Product Information

#### Further internet addresses

You can download the respective documents for your inverter under the following links:

- SINAMICS G110 http://support.automation.siemens.com/WW/view/en/13740464/13740464
- SINAMICS G120 http://support.automation.siemens.com/WW/view/en/22339653/133300
- SINAMICS G120D http://www.siemens.com/sinamics-g120d
- SIMATIC ET 200S FC http://support.automation.siemens.com/WW/view/en/18698679/133300
- SIMATIC ET 200pro FC http://support.automation.siemens.com/WW/view/en/24622073/133300

#### Application examples

You find various application examples to the inverters under the following link:

● http://support.automation.siemens.com/WW/view/en/20208582/136000

1.1 Documents for the Inverter

#### Overview about the documents, available for the specific inverter components

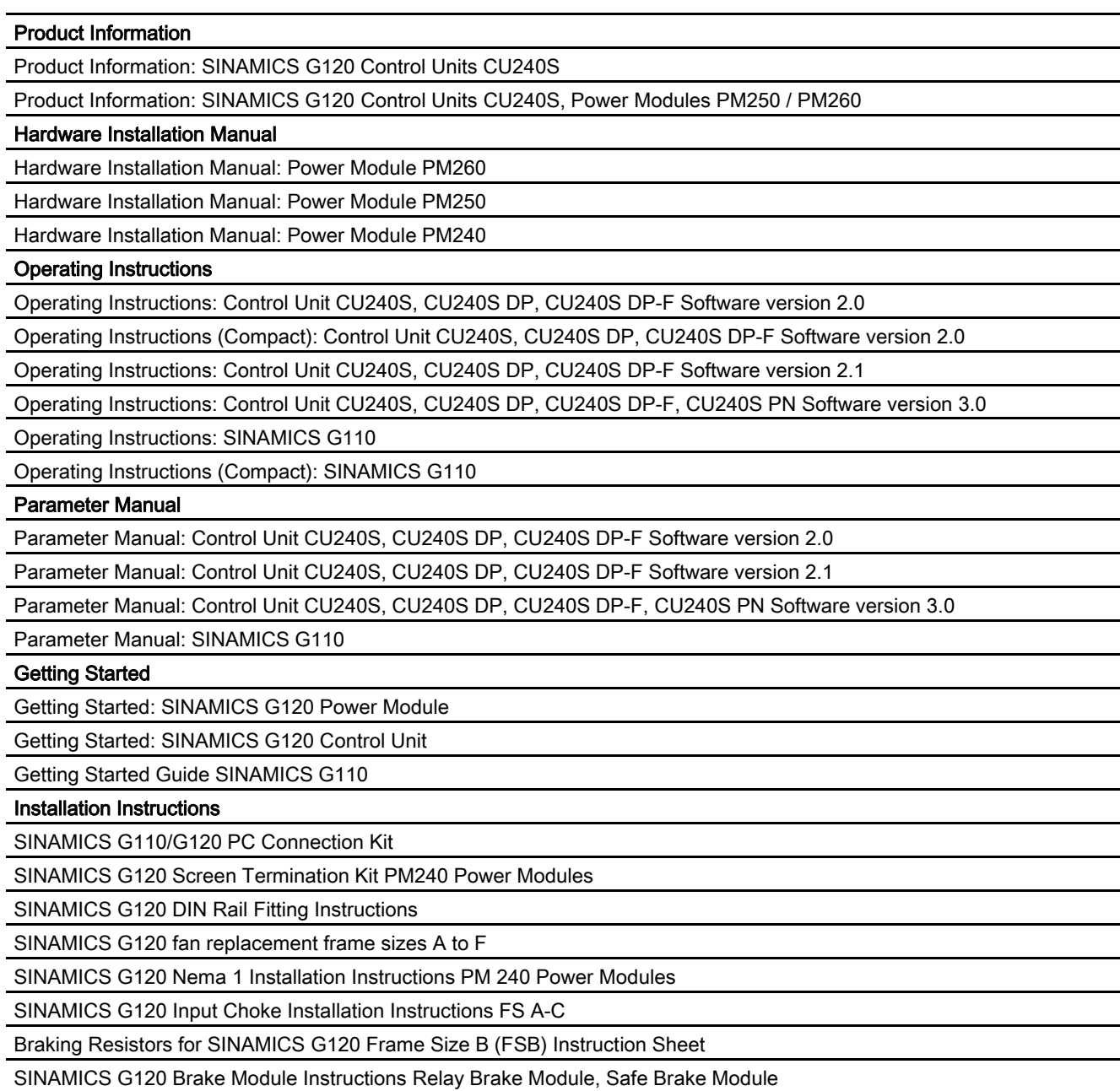

#### 1.2 Description of Document Classes

#### Description of the documents

The following section describes the available document types for your inverter:

#### **Brochure**

The Brochure is advertising literature designed to introduce the product to the marketplace. It contains a basic outline of the product with a brief overview of the technical capabilities of the product.

#### Catalog

The Catalog presents information that allows the customer to select an appropriate inverter including all available options. It contains detailed technical specifications, ordering and pricing information to allow the customer to order the appropriate items for their application or plant.

#### Getting Started

The Getting Started presents warnings, dimension drawings and a brief set up information for the customer.

#### Operating Instructions

The Operating Instructions gives information about the features of the inverter. It gives detailed information about commissioning, control modes, system parameters, troubleshooting, technical specifications and the available options of the product.

#### Hardware Installation Manual

The Hardware Installation Manual gives information for the Power Modules regarding the features of the product. It gives detailed information on installation, technical specifications, dimension drawings and the available options from the product.

#### Function Manual

The Function Manual is a list of detailed information about the inverter's functions. It contains descriptions of the internal components, modules and gates as well as examples for usage. Moreover associated parameters and miscellaneous logic operations of the controls are given.

#### Parameter Manual

The Parameter Manual contains a detailed description of all the parameters that can be modified to adapt the inverter to specific applications. The Parameter Manual also contains a series of function diagrams to diagrammatically portray the nature and interoperability of the system parameters.

# $\mathsf{S}$ afety notes  $\mathsf{S}$

#### Safety Instructions

The following Warnings, Cautions and Notes are provided for your safety and as a means of preventing damage to the product or components in the connected machines. This section lists Warnings, Cautions and Notes, which apply generally when handling the inverter, classified as General, Transport and Storage, Commissioning, Operation, Repair and Dismantling and Disposal.

Specific Warnings, Cautions and Notes that apply to particular activities are listed at the beginning of the relevant sections in this manual and are repeated or supplemented at critical points throughout these sections.

Please read the information carefully, since it is provided for your personal safety and will also help prolong the service life of your inverter and the equipment to which it is connected.

#### **General**

#### WARNING

This equipment contains dangerous voltages and controls potentially dangerous rotating mechanical parts. Non-compliance with the warnings or failure to follow the instructions contained in this manual can result in loss of life, severe personal injury or serious damage to property.

Protection in case of direct contact by means of SELV / PELV is only permissible in areas with equipotential bonding and in dry indoor rooms. If these conditions are not fulfilled, other protective measures against electric shock must be applied e.g. protective insulation.

Only suitably qualified personnel should work on this equipment, and only after becoming familiar with all safety notices, installation, operation and maintenance procedures contained in this manual. The successful and safe operation of this equipment is dependent upon its proper handling, installation, operation and maintenance.

The power supply, DC and motor terminals, the brake and thermistor cables can carry dangerous voltages even if the inverter is inoperative. Wait at least five minutes to allow the unit to discharge after switching off the line supply before carrying out any installation work.

It is strictly prohibited for any mains disconnection to be performed on the motor-side of the system; any disconnection of the mains must be performed on the mains-side of the Inverter.

When connecting the line supply to the Inverter, make sure that the terminal case of the motor is closed.

When changing from the ON to OFF-state of an operation if an LED or other similar display is not lit or active; this does not indicate that the unit is switched-off or powered-down.

The inverter must always be grounded.

Isolate the line supply before making or changing connections to the unit.

Ensure that the inverter is configured for the correct supply voltage. The inverter must not be connected to a higher voltage supply.

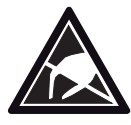

Static discharges on surfaces or interfaces that are not generally accessible (e.g. terminal or connector pins) can cause malfunctions or defects. Therefore, when working with inverters or inverter components, ESD protective measures should be observed.

Take particular notice of the general and regional installation and safety regulations regarding work on dangerous voltage installations (e.g. EN 50178) as well as the relevant regulations regarding the correct use of tools and personal protective equipment (PPE).

# **CAUTION**

Children and the general public must be prevented from accessing or approaching the equipment!

This equipment may only be used for the purpose specified by the manufacturer. Unauthorized modifications and the use of spare parts and accessories that are not sold or recommended by the manufacturer of the equipment can cause fires, electric shocks and injuries.

#### **NOTICE**

Keep this manual within easy reach of the equipment and make it available to all users.

Whenever measuring or testing has to be performed on live equipment, the regulations of Safety Code BGV A2 must be observed, in particular § 8 "Permissible Deviations when Working on Live Parts". Suitable electronic tools should be used.

Before installing and commissioning, please read these safety instructions and warnings carefully and all the warning labels attached to the equipment. Make sure that the warning labels are kept in a legible condition and replace missing or damaged labels.

#### Transport and storage

#### **WARNING**

Correct transport, storage as well as careful operation and maintenance are essential for the proper and safe operation of the equipment.

#### CAUTION

Protect the equipment against physical shocks and vibration during transport and storage. It is important that the equipment is protected from water (rainfall) and excessive temperatures.

#### **Commissioning**

#### WARNING

Working on the equipment by unqualified personnel or failure to comply with warnings can result in severe personal injury or serious damage to material. Only suitably qualified personnel trained in the setup, installation, commissioning and operation of the product should carry out work on the equipment.

#### **CAUTION**

#### Cable connection

The control cables must be laid separately from the power cables. Carry out the connections as shown in the installation section in this manual, to prevent inductive and capacitive interference from affecting the correct function of the system.

#### **Operation**

#### **WARNING**

The SINAMICS G120 inverters operate at high voltages.

When operating electrical devices, it is impossible to avoid applying hazardous voltages to certain parts of the equipment.

Emergency Stop facilities according to EN 60204, IEC 204 (VDE 0113) must remain operative in all operating modes of the control equipment. Any disengagement of the Emergency Stop facility must not lead to an uncontrolled or an undefined restart of the equipment.

Certain parameter settings may cause the SINAMICS G120 inverter to restart automatically after an input power failure, for example, the automatic restart function.

Wherever faults occurring in the control equipment can lead to substantial material damage or even grievous bodily injury (that is, potentially dangerous faults), additional external precautions must be taken or facilities provided to ensure or enforce safe operation, even when a fault occurs (e.g. independent limit switches, mechanical interlocks, etc.).

Motor parameters must be accurately configured for motor overload protection to operate correctly.

This equipment is capable of providing internal motor overload protection according to UL508C.

Only Control Units with fail-safe functions can be used as an "Emergency Stop Mechanism" (see EN 60204, section 9.2.5.4).

#### Repair

#### **WARNING**

Repairs on equipment may only be carried out by Siemens Service, by repair centers authorized by Siemens or by authorized personnel who are thoroughly acquainted with all the warnings and operating procedures contained in this manual.

Any defective parts or components must be replaced using parts contained in the relevant spare parts list.

Disconnect the power supply before opening the equipment for access.

#### Dismantling and disposal

#### CAUTION

The packaging of the inverter is re-usable. Retain the packaging for future use.

Easy-to-release screw and snap connectors allow you to break the unit down into its component parts. You can recycle these component parts, dispose of them in accordance with local requirements or return them to the manufacturer.

# Description 3

#### The SINAMICS G120 range

The SINAMICS G120 inverter has been designed for the accurate and efficient control of the speed and torque for three-phase motors. The SINAMICS G120 system comprises two basic modules, the Control Unit (CU) and the Power Module (PM).

The Control Units are divided into the following:

- Standard CUs (CUs without fail-safe functions)
	- CU240S
	- CU240S DP like CU 240S plus PROFIBUS DP interface (PROFIdrive Profile 4.0)
	- CU240S PN like CU 240S plus PROFINET interface (PROFIdrive Profile 4.0)
- CUs with fail-safe functions
	- CU240S DP-F like CU240S DP plus integrated fail-safe functions

The Power Modules are divided as follows:

- PM240 Power Module with dc braking functions, supply voltage 3 AC 400 V
- PM250 Power Module with regenerative mode, supply voltage 3 AC 400 V
- PM260 Power Module with regenerative mode, supply voltage 3 AC 690 V

Control Units and Power Modules are allowed to be combined in any possible configuration. See the respective manual for specific functions and features.

This manual describes functions and features of the control units

- CU240S
- CU240S-DP
- CU240S DP-F
- CU240S PN

3.1 Accessories for the SINAMICS G120

#### 3.1 Accessories for the SINAMICS G120

The following options are available for the SINAMICS G120 Inverters.

A description how to use the individual options or spare parts is part of the option package itself.

Ordering information and a brief functional description is given in the SINAMICS G120 catalog.

#### Control Unit accessories

- BOP (Basic Operator Panel)
- PC connection kit
- MMC (Micro Memory Card)
- CU Screen termination kit

### 3.2 Features and Functions of the CU240S

#### Common features

- Modular inverter
- Simple to install
- Signal interconnection possible via BICO technology
- Different data sets selectable
- Fast current limiting (FCL) for trip-free operation
- Easy exchange of Power Module or Control Unit (swap or hot swap)
- Rugged EMC design
- Configurable for a wide range of applications
- Non-volatile saving of parameter settings either in the EEPROM of the CU or on an MMC
- Status display via LEDs on the Control Unit
- High pulse frequencies for low noise motor operation
- EM brake relay

#### Features in combination with a PM240

- Built-in braking chopper for dynamic braking
- DC-link voltage controller
- Kinetic buffering

#### Features in combination with a PM250 or a PM260

- Regenerative capability
- Regenerative braking

#### Commissioning functions

- Quick commissioning
- Motor/control data calculation
- Motor data identification
- Application commissioning
- Series commissioning
- Parameter reset to the factory setting

3.2 Features and Functions of the CU240S

#### Operating functions

- Adjustable setpoint channel
- Adjustable ramp-function generator (RFG)
- JOG mode
- Free function blocks (FFB)
- Fast free function blocks (Fast FFB)
- Positioning ramp down
- Automatic restart (WEA)
- Flying restart
- Current limiting
- Slip compensation
- Motor holding brake (MHB)
- Wobble generator

#### Control functions

- V/f control with different characteristics
- SLVC (Sensorless vector control mode) speed and torque
- VC (Vector control mode with encoder) speed and torque

#### Protective functions

- Motor protective functions
- Inverter protective functions
- Plant/system protective functions

#### Fail-Safe Functions (only for CU240S DP-F)

- Safe Torque Off (STO)
- Safe Stop 1 (SS1)
- Safely-Limited Speed (SLS)
- Safe Brake Control (SBC).

The fail-safe functions can be triggered via Digital inputs (FDI0A … FDI1B) or PROFIsafe.

### 3.3 Layout and Block diagram

#### Layout characteristics of the CU240S

The figure below shows the various interfaces of the different types of Control Units.

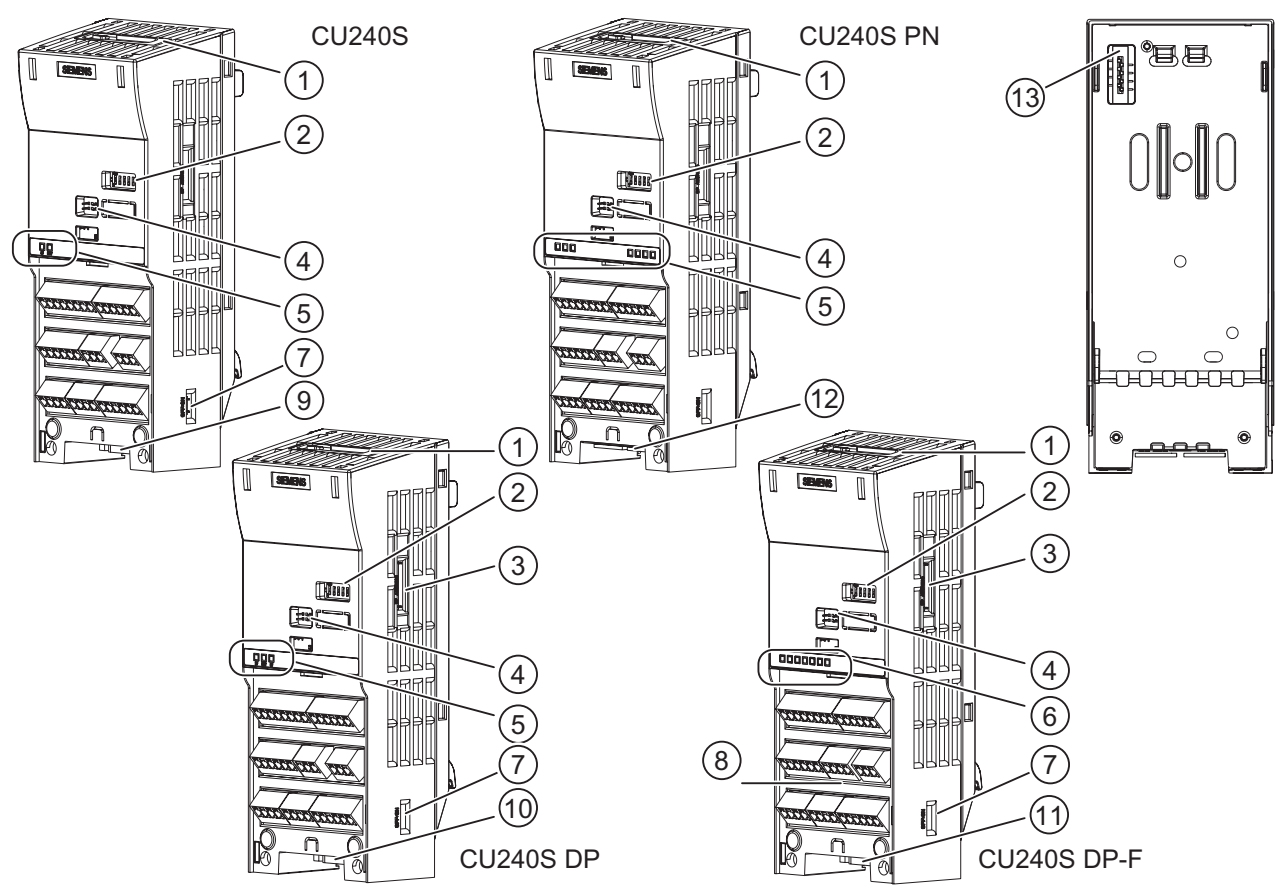

Figure 3-1 Control Units CU240S

- ① MMC slot
- ② General I/O DIP switches
- ③ PROFIBUS DP address DIP switches
- ④ Option port
- ⑤ Inverter status LED
- ⑥ Inverter status LEDs and fail-safe LEDs
- ⑦ Bus terminator switch
- ⑧ Terminals for fail-safe functions
- ⑨ RS485 interface via SUB-D connector
- ⑩ PROFIBUS DP interface via SUB-D connector
- ⑪ PROFIBUS DP (PROFIsafe) interface via SUB-D connector
- ⑫ PROFINET interface RJ45
- ⑬ Power Module interface

3.3 Layout and Block diagram

#### CU240S block diagram

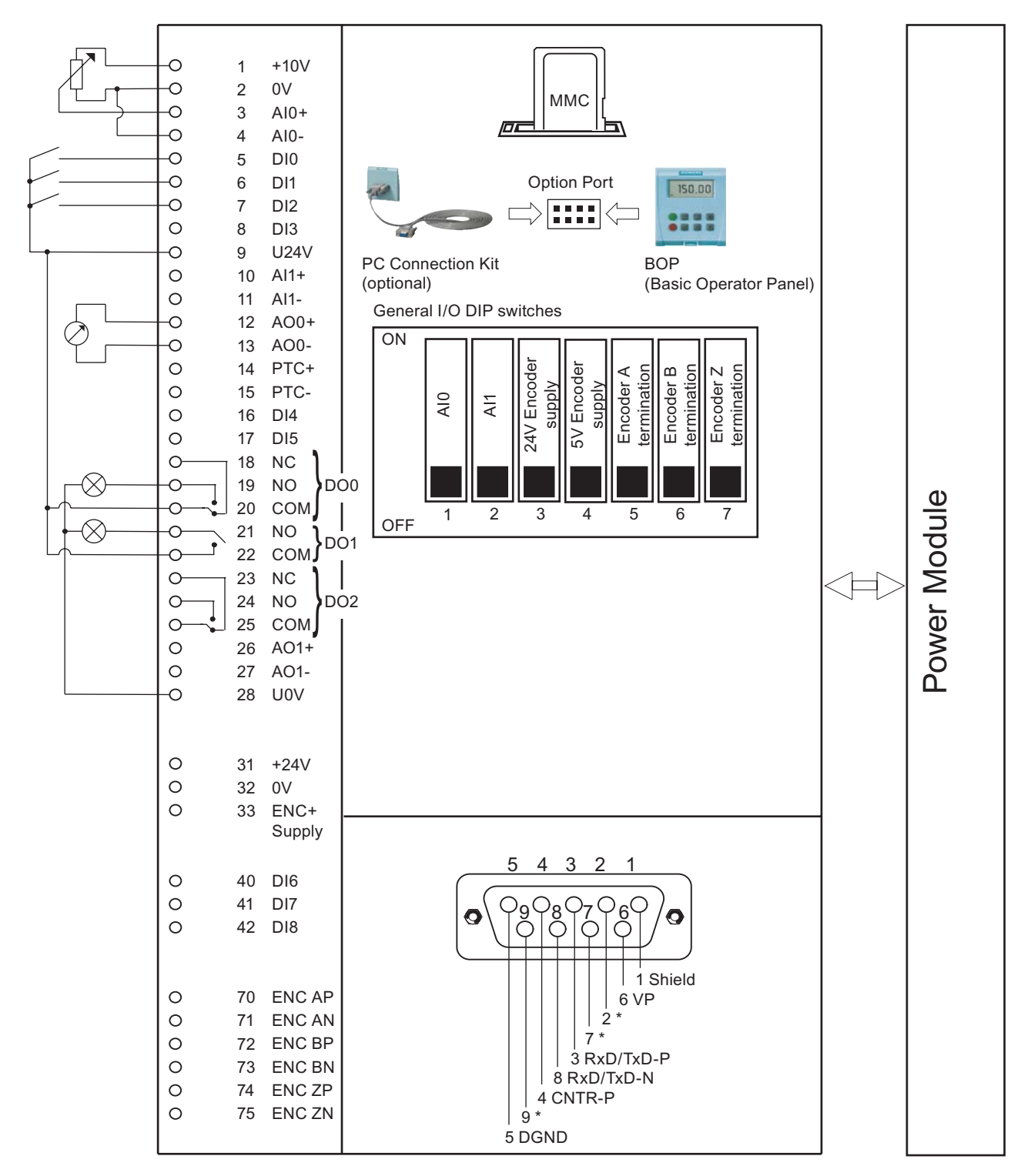

Figure 3-2 CU240S block diagram

#### CU240S DP block diagram

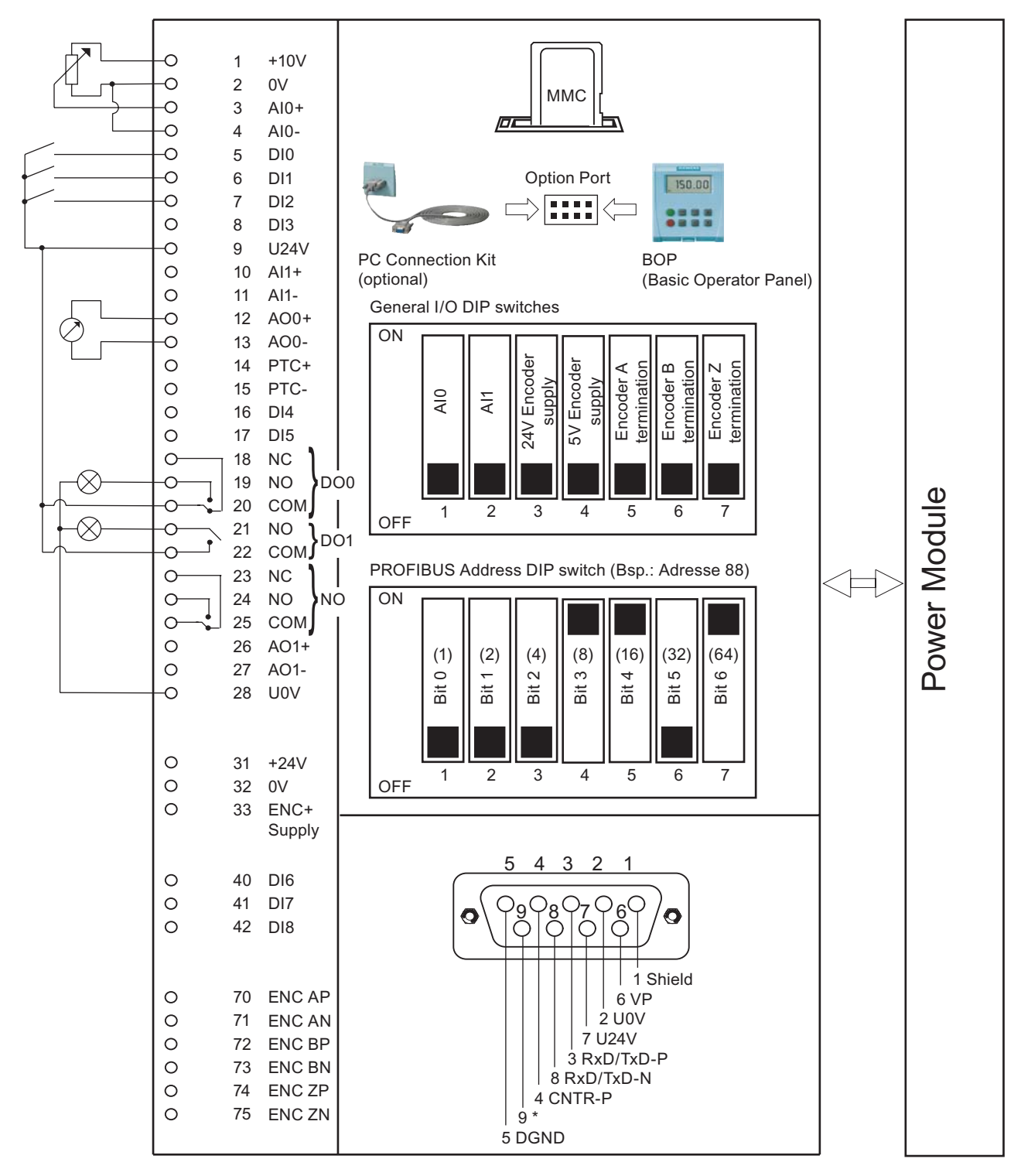

Figure 3-3 CU240S DP block diagram

Control Units CU240S Operating Instructions, 06/2007 - SW 3.0, A5E00766042B AB 23 3.3 Layout and Block diagram

#### CU240S DP-F block diagram

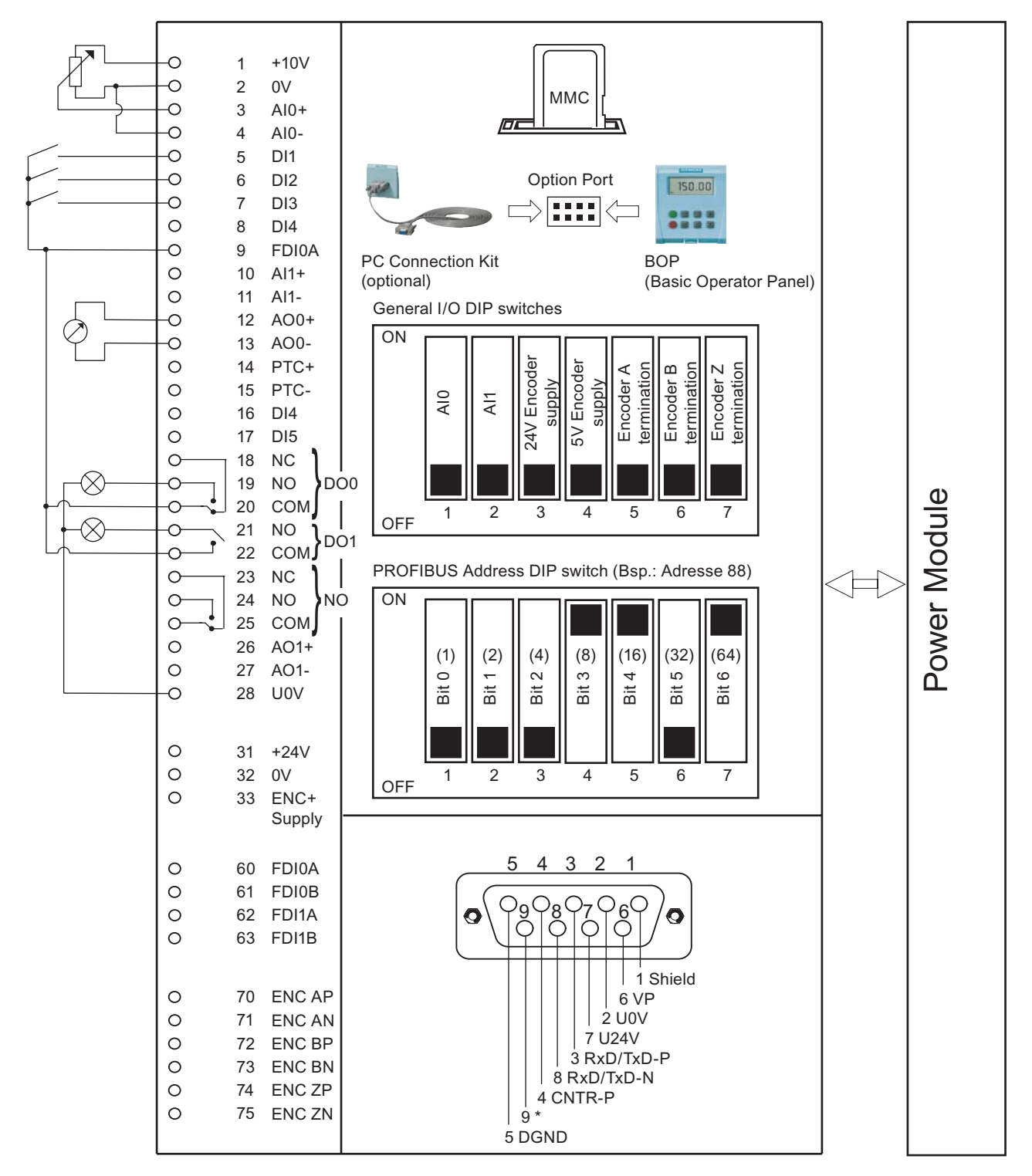

Figure 3-4 CU240S DP-F block diagram

#### CU240S PN block diagram

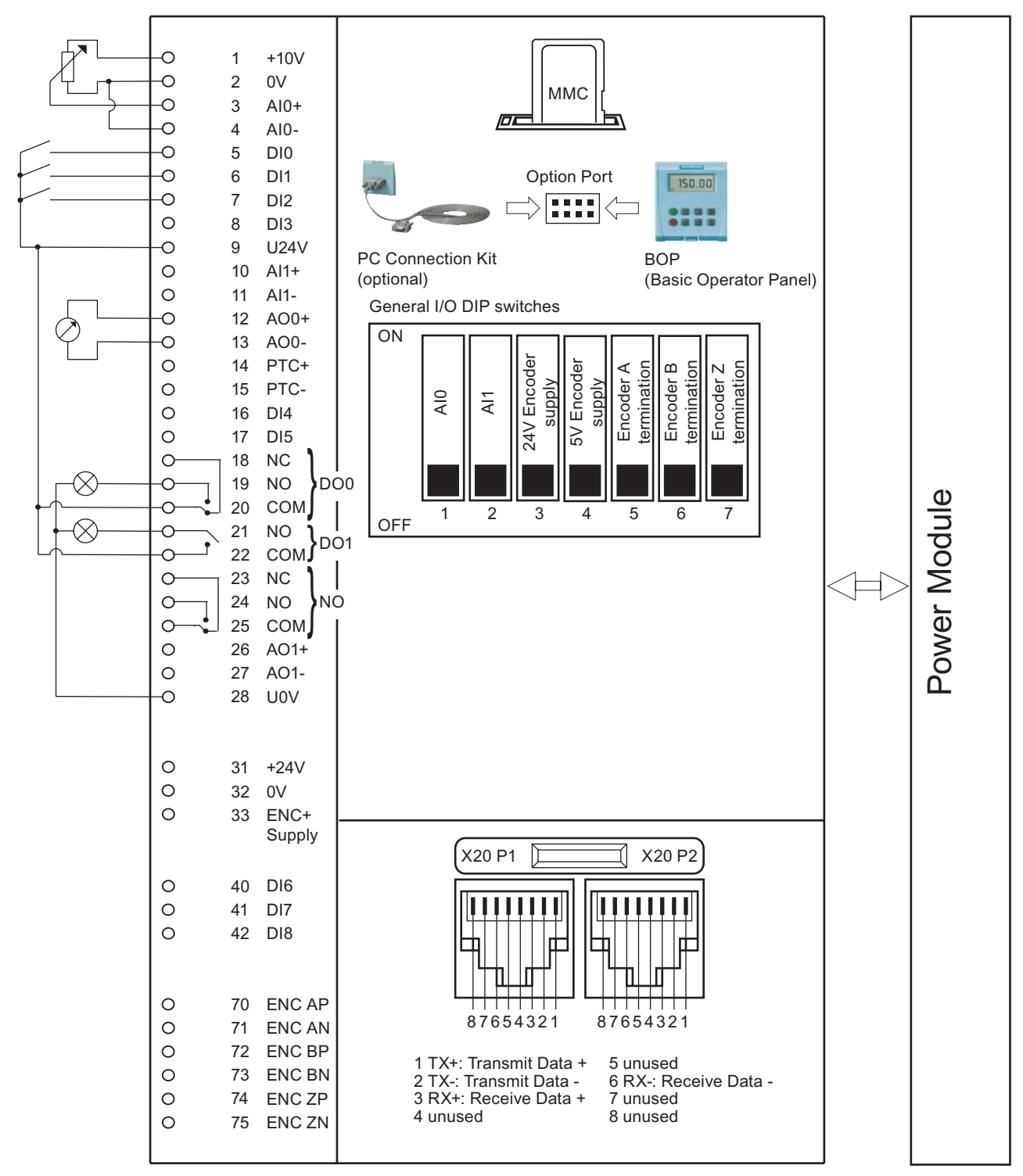

Figure 3-5 CU240S PN block diagram

Control Units CU240S Operating Instructions, 06/2007 - SW 3.0, A5E00766042B AB 25

#### $3.4$ **Interfaces of the Control Units**

#### Overview

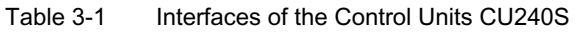

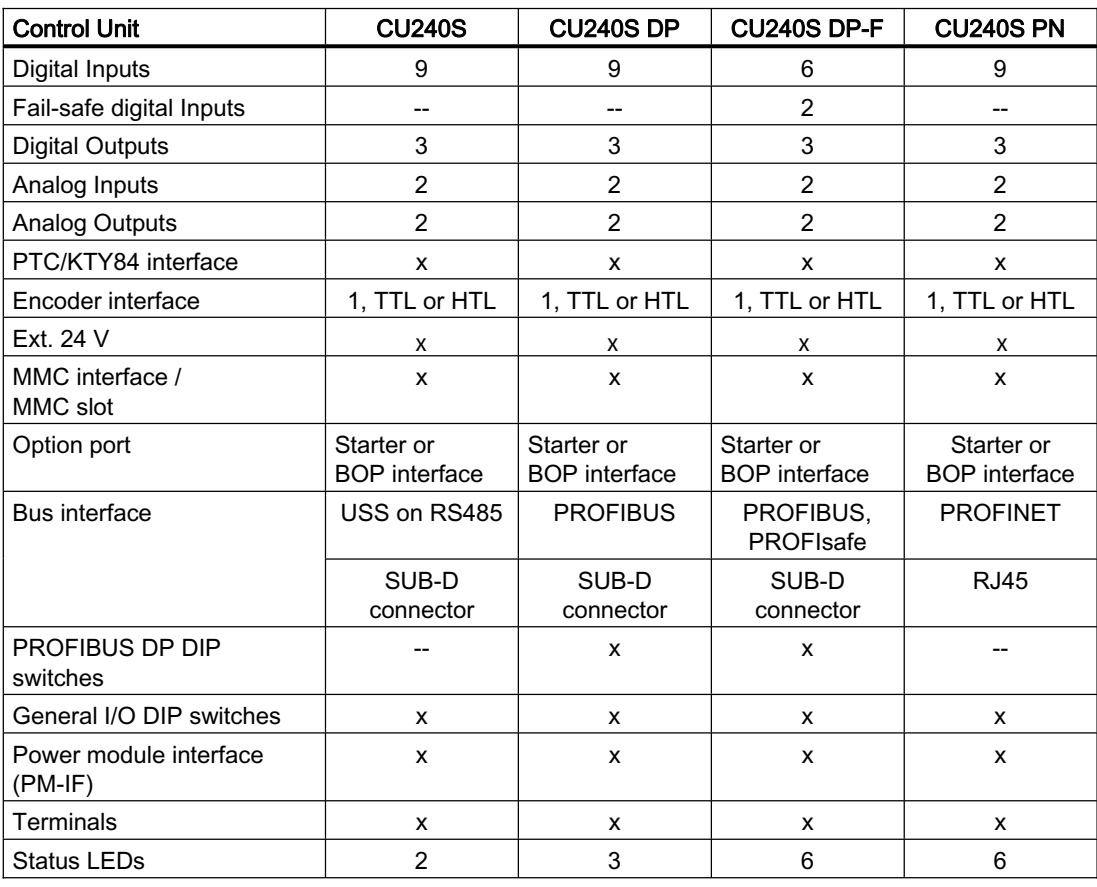

#### **Terminals**

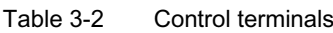

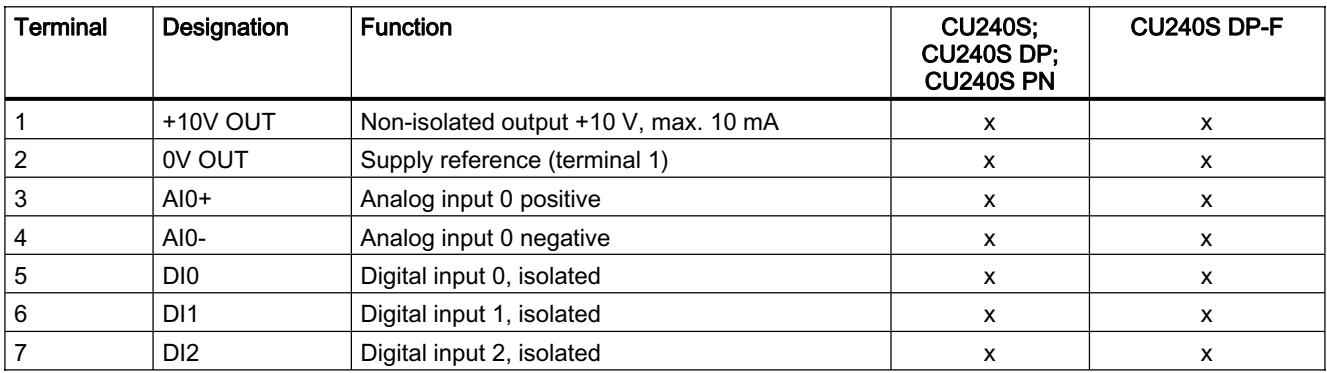

**Description** 

3.4 Interfaces of the Control Units

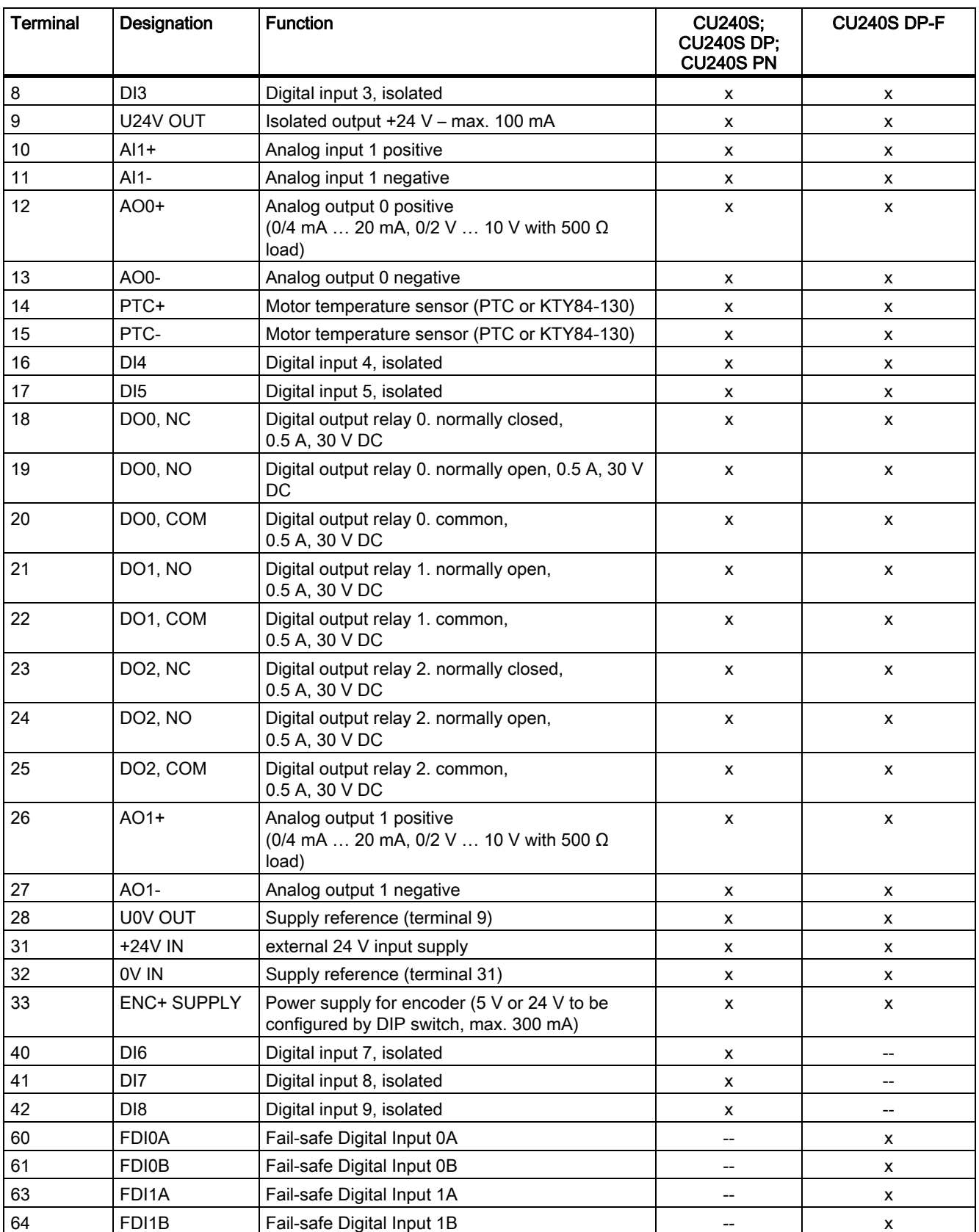

#### **Description**

3.4 Interfaces of the Control Units

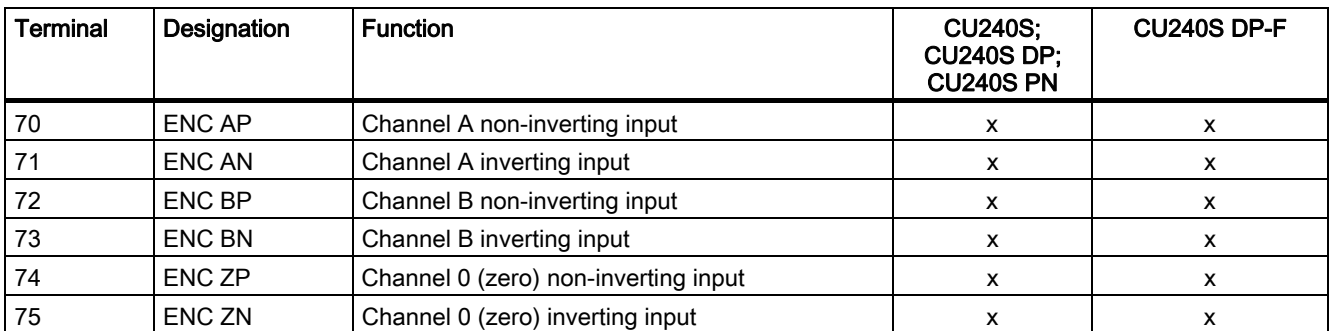

The control terminals have a maximum tighten torque of 0.25 Nm (2.2 lbf.in) and a nominal cross section of 1.5 mm2 (AWG 14) for cable.

#### **MMC**

The MMC provides the ability to store parameter sets or firmware versions of an inverter.

It is recommended that the SINAMICS-MMC (order number: 6SL3254-0AM00-0AA0) is used for the storage and transfer of parameter sets or firmware versions.

#### Option port

Via the Option port a PC (using the PC Connection Kit) or a BOP is connected to the inverter. With a PC the inverter can be easily parameterized using the commissioning tool STARTER.

# 3.5 Factory Settings of the CU240S Control Units

#### Factory settings for command and setpoint source

P0700 = 0 is the same as P0700 = 2 or 6 dependent on type of Control Unit.

#### Note

Setting P0700 = 6 (command source via fieldbus communication) and P1000 = 6 (setpoint source via fieldbus communication) are not possible with a CU240S.

Setting P0700 = 5 (command source via USS communication) and P1000 = 5 (setpoint source via USS communication) are not possible with a CU240S DP or a CU240S DP-F.

| <b>Function</b>                              | <b>CU240S</b>                    | <b>CU240S DP;</b><br><b>CU240S PN</b>    | CU240S DP-F |
|----------------------------------------------|----------------------------------|------------------------------------------|-------------|
|                                              | $P0700 = 2$                      | $P0700 = 6$                              | $P0700 = 6$ |
| ON/OFF1                                      | $P0701 = 1$<br>Function of DI0   | r2090.00<br>Bit 0 from control word 1    |             |
| Reverse                                      | $P0702 = 12$<br>Function of DI1  | r2090.11<br>Bit 11 from control word 1   |             |
| Fault acknowledge                            | $P0703 = 9$<br>Function of DI2   | r2090.07<br>Bit 7 from control word 1    |             |
| Fixed frequency selector<br>bit <sub>0</sub> | $P0704 = 15$<br>Function of DI3  | r2091.00<br>Bit 0 from control word 2    |             |
| Fixed frequency selector<br>bit1             | $P0705 = 16$<br>Function of DI4  | r2091.01<br>Bit 1 from control word 2    |             |
| Fixed frequency selector<br>bit <sub>2</sub> | $P0706 = 17$<br>Function of DI5  | r2091.02<br>Bit 2 from control word 2    |             |
| Fixed frequency selector<br>bit3             | $P0707 = 18$<br>Function of DI6  | r2091.03<br>Bit 3 from control word<br>2 |             |
| Drive fault active                           | P0731 = 52.3, Function of DO0    |                                          |             |
| Drive warning active                         | $P0732 = 52.7$ , Function of DO1 |                                          |             |

Table 3-3 Function selection of digital input and digital output

#### Note

Digital inputs 7 and 8 and Digital output 2 are disabled per default.

3.5 Factory Settings of the CU240S Control Units

| <b>Function</b>                                     | <b>CU240S</b>                      | <b>CU240S DP; CU240S DP-F;</b><br><b>CU240S PN</b> |
|-----------------------------------------------------|------------------------------------|----------------------------------------------------|
|                                                     | $P0700 = 2$                        | $P0700 = 6$                                        |
| ON/OFF1 / ON/OFF1                                   | $P0840 = 722.0$<br>Function of DI0 | $P0840 = 2090.0$<br>Bit 0 from control word 1      |
| ON reverse/OFF1<br>not active with default settings | $P0842 = 0.0$                      | $P0842 = 0.0$                                      |
| First OFF2 source: Coast stop                       | $P0844 = 1.0$                      | $P0844 = 2090.1$                                   |
| Second OFF2 source: Coast<br>stop                   | $P0845 = 19.1$                     | $P0845 = 19.1$                                     |
| First OFF3 source: Quick stop                       | $P0848 = 1.0$                      | $P0848 = 2090.2$                                   |
| Second OFF3 source: Quick<br>stop                   | $P0849 = 1.0$                      | $P0849 = 1.0$                                      |
| Pulse enable                                        | $P0852 = 1.0$                      | $P0852 = 2090.3$                                   |

Table 3-4 BICO Command Parameter

Table 3-5 BICO Command Sources for fixed frequencies

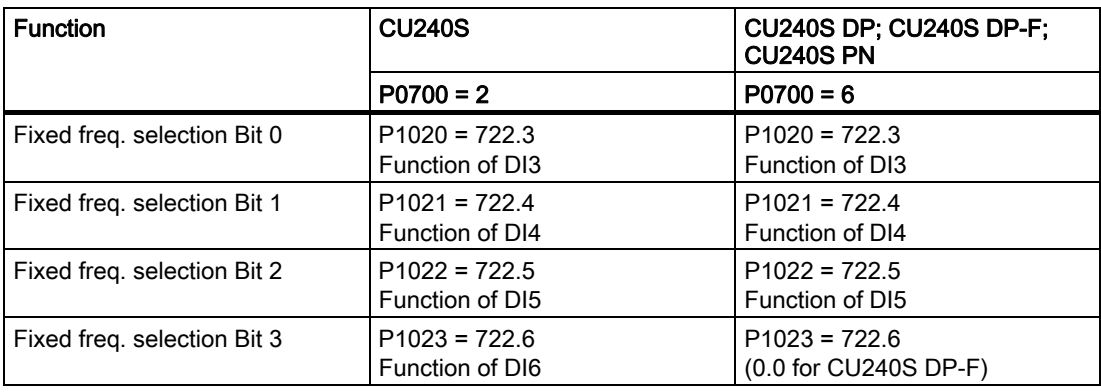

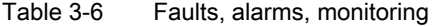

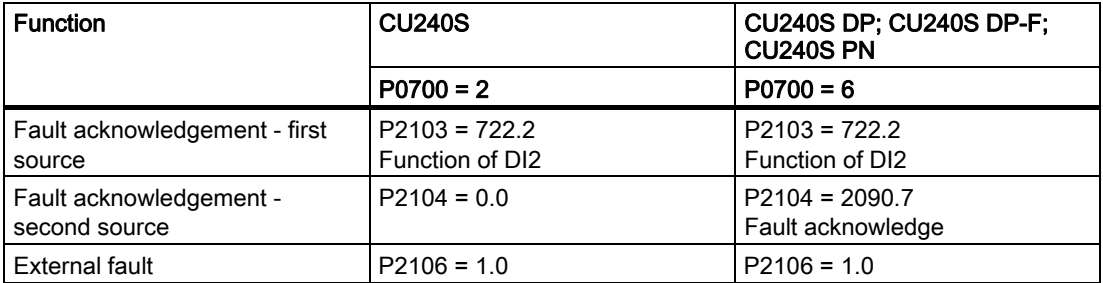

**Description** 

3.5 Factory Settings of the CU240S Control Units

#### Factory settings for setpoint source

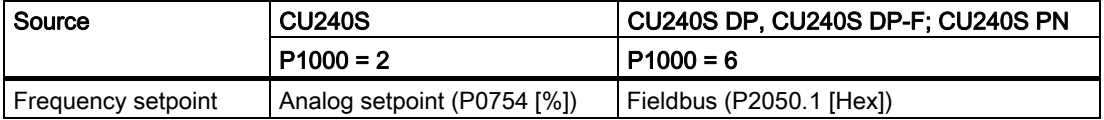

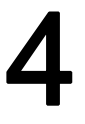

# Installing/Mounting 4

#### Installing the Control Unit

The CU controls the functions of the PM. The CU cannot be used without a PM, also the PM cannot be used without a CU.

#### WARNING

An inverter can be switched on unintentionally if the installation is not performed correctly. The inverter must be started-up by personnel who are qualified and trained in installing systems of this type.

#### 4.1 Fitting the CU to the PM

#### **Description**

The Control Unit is snapped on to the Power Module as shown in the figure below. To disconnect the CU push the release button on top of the PM.

The process of fitting the Control Unit to the Power Module is the same technique independent from the type of G120 control unit or G120 power module.

4.1 Fitting the CU to the PM

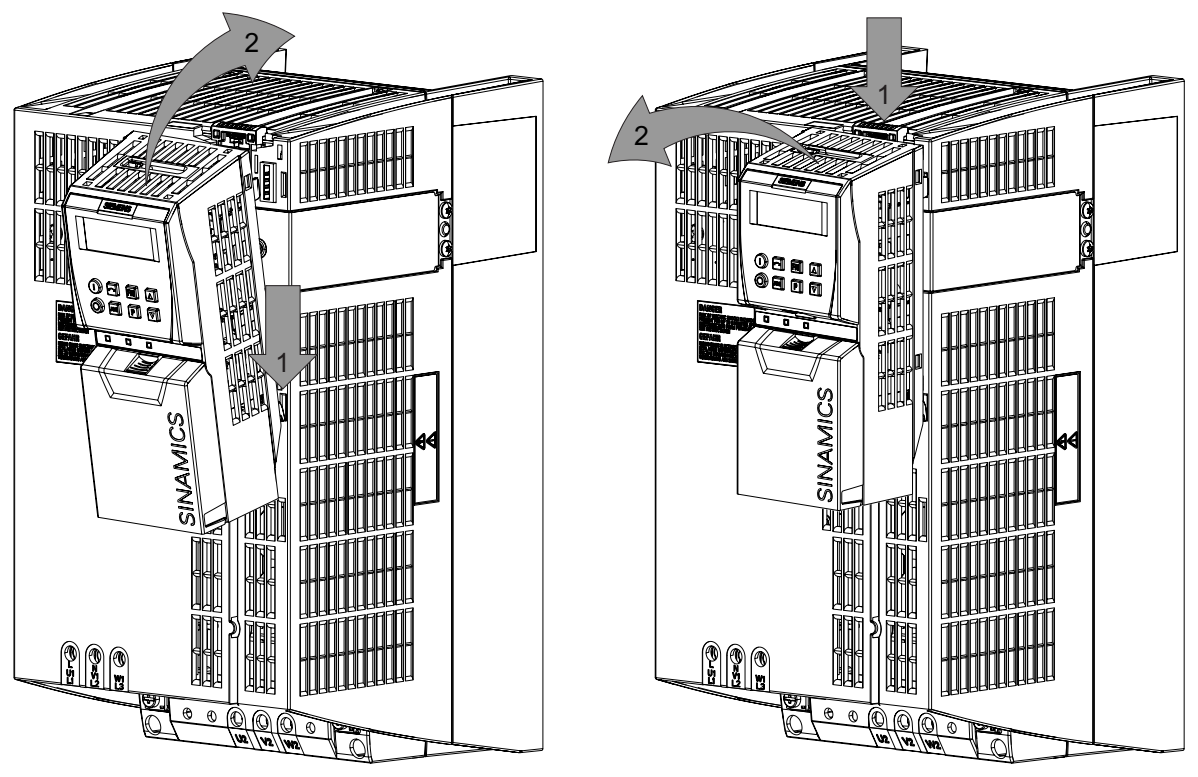

Figure 4-1 Fitting the control unit to the power module

#### 24 V power supply

Normally the CU is supplied with 24 V from Power Module. But it is also possible to use an external DC 24 V supply (20.4 V … 28.8 V, 0.5 A). It must be connected to the Control Unit terminals 31 (+ 24 V In) and 32 (0 V In). Some reasons for using an external 24 V power supply are:

- The PROFIBUS DP interface is required to communicate with the Control Unit when the Power Module mains power is not present
- Supply for 24 V encoder

#### **CAUTION**

Care must be taken to ensure that the 24 V DC power is connected correctly or damage to the Control Unit may occur.

Max. cable length on 24 V DC supply and I/O cables connected to CU must not exceed 10 m.

Use of unscreened cables is possible, however we recommend the use of screened cables, in order to fulfill the EMC requirements for the CE marking and fail-safe products (CU240S DP-F).

#### **Note**

If the CU is externally powered with 24 V DC but the power module is disconnected from the mains supply, the faults F0001 … F0028 are not generated.

### 4.2 Connecting a CU240S via Terminals

#### **Description**

To have access to the control terminals, the terminal cover must be removed, as shown in the figure below. The control terminals have a maximum tighting torque of 0.25 Nm (2.2 lbf.in) and a nominal cable cross section of 1.5 mm2.

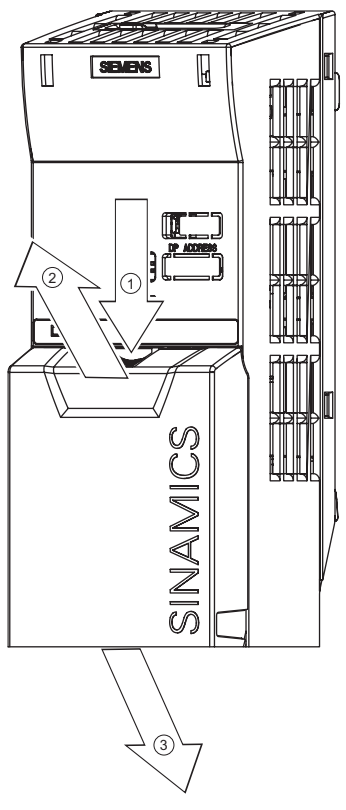

Figure 4-2 Removing the Control Unit terminal cover

The terminals of the CU240 control units are combined to terminal blocks. They can be detached from the control unit, as shown in the figure below.This allows the control units to be swapped out for another of the same type without the need for rewiring.

4.2 Connecting a CU240S via Terminals

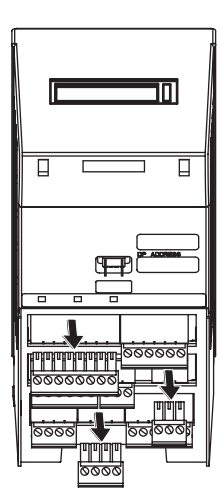

Figure 4-3 Removing the two-part connectors with a CU240S DP as example

After all the wiring of the control unit is completed - ensure that the terminal cover is replaced.

#### Terminal wiring examples for the Control Unit CU240S

#### Note

To control the CU240S DP, CU240S DP-F or CU240S PN via terminals is also possible, but in this case the parameter settings for command and setpoint source have to be changed.

In this section examples of controlling a SINAMICS G120 inverter with a CU240S via terminals are shown.

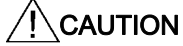

Use of unscreened cables is possible, however we recommend the use of screened cables in order to fulfill the EMC requirements for the CE marking and fail-safe products (CU240S DP-F).

- Control with the default settings
- Frequency setpoint and an additional setpoint via terminals (AI0 and AI1 used as voltage inputs)
- Frequency setpoint and an additional setpoint via terminals (AI0 and AI1 used as current inputs)
4.2 Connecting a CU240S via Terminals

#### Control with the default settings

When shipped from the factory the G120 inverter (Control Unit and Power Module) must not be operated before the values depending on the specific PM are read into the CU.

This can be done via:

- Downloading a valid parameter set (by MMC, STARTER, or BOP)
- Quick commissioning
- A factory reset

To operate the inverter with the basic settings (e.g. after factory reset, without additional parameterization or DIP switch setting), the following conditions have to be fulfilled:

- The rated current of the inverter is at least as great as the rated current of the motor.
- The power range of the inverter matches the power range of the motor.
- The controlled motor is a 4-pole motor (best Siemens 1LA7).
- The rated motor frequency is 50 Hz, power dimension unit is kW.

#### Control settings

Digital and analog inputs for commands and setpoints are parameterized for a cabling as shown in the block diagram of the CU240S in the operating instructions. Furthermore the state of the inverter is monitored via digital and analog outputs.

## 4.2.1 Setting Frequency Setpoints via the DIP Switches

#### Setting Frequency Setpoints via the DIP Switches

The general I/O DIP switches 1 and 2 are used to configure the analog inputs (AI). For using AI0 and AI1 as voltage inputs set DIP switches 1 and 2 to OFF position.

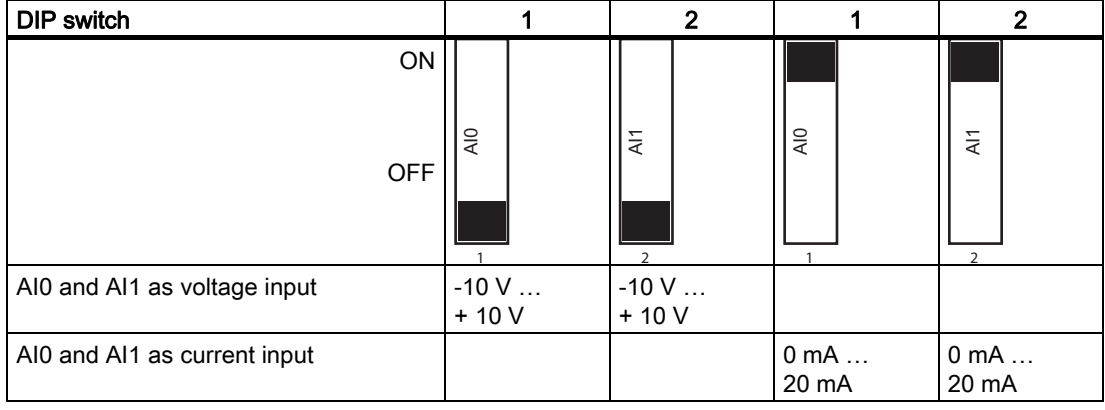

Table 4-1 Settings of the AI DIP switches

4.2 Connecting a CU240S via Terminals

#### Parameter settings

For failure-free operation, the parameter P0756 must be set according to the DIP switches. The respective parameters and values are given below.

Table 4-2 Parameter settings according to the AI DIP switches

| Parameter                          | <b>Description</b>                                                              | Setting |
|------------------------------------|---------------------------------------------------------------------------------|---------|
| $P0003 = 3$                        | User access level*<br>3: Expert: For expert use only                            |         |
| $P1000[0] = 2$                     | Selection of frequency setpoint*<br>2: Analog setpoint (Default for CU240S)     |         |
| $0 \text{ mA} \dots 20 \text{ mA}$ |                                                                                 |         |
| $P0756[0] = 2$                     | Type of AI<br>Sets analog input 0 (AI0) to current input = DIP on left (DIP 1)  |         |
| $P0756[1] = 2$                     | Type of Al<br>Sets analog input 1 (Al1) to current input = DIP on right (DIP 2) |         |
| 4 mA  20 mA                        |                                                                                 |         |
| $P0757[0] = 4$                     | Value x1 of AI scaling<br>Sets analog input 0 (AI0) to a minimum of 4 mA.       |         |
| $P0761[0] = 4$                     | Width of AI dead band<br>Sets the dead band width of analog input 0 (AI0).      |         |
| $P0757[1] = 4$                     | Value x1 of AI scaling<br>Sets analog input 1 (Al1) to a minimum of 4 mA.       |         |
| $P0761[1] = 4$                     | Width of AI dead band<br>Sets the dead band width of analog input 1 (Al1).      |         |

#### Note

If you use just one analog input, you only need to change the respective index for the specific analog input.

#### Frequency setpoint and an additional setpoint via terminals

#### AI0 and AI1 used as voltage inputs

This type of control wiring allows a main frequency setpoint and an additional setpoint to be established, using potentiometers on analog inputs AI0 and AI1.

The following figure illustrates the wiring that is necessary to accomplish this functionality.

#### DIP switch and parameter settings

The general I/O DIP switches 1 and 2 are used to configure the analog inputs (AI). For using AI0 and AI1 as voltage inputs set DIP switches 1 and 2 to OFF position.

For failure-free operation, the parameter P0756 must be set accordingly.

#### See also

Setting Frequency Setpoints via the DIP Switches (Page 37)

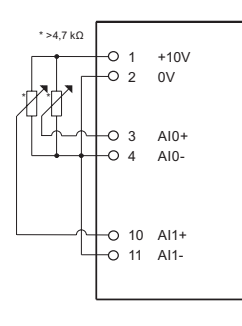

#### Installing/Mounting

4.2 Connecting a CU240S via Terminals

#### Frequency setpoint and an additional setpoint via terminals

#### AI0 and AI1 used as current inputs

This type of control wiring allows a main frequency setpoint and an additional setpoint to be established, for example from a PLC.

The following figure illustrates the wiring that is necessary to accomplish this functionality.

#### $0-20$  mA or<br>4-20 mA  $A10+$ Ō  $\overline{3}$ Ó  $\overline{4}$  $AIO 0-20$  mA or<br>4-20 mA  $10$  $AI1+$ ∩  $11$  $AI1 \Omega$

#### **DIP switch and parameter settings**

The general I/O DIP switches 1 and 2 are used to configure the analog inputs (AI). For using AI0 and AI1 as voltage inputs set DIP switches 1 and 2 to OFF position.

For failure-free operation, the parameter P0756 must be set accordingly.

#### See also

Setting Frequency Setpoints via the DIP Switches (Page 37)

4.3 Connecting a CU240S via USS on RS485

# 4.3 Connecting a CU240S via USS on RS485

#### **Socket**

The Control Units CU240S have a 9-pin female sub-D socket for connecting the inverter via an RS485 interface.

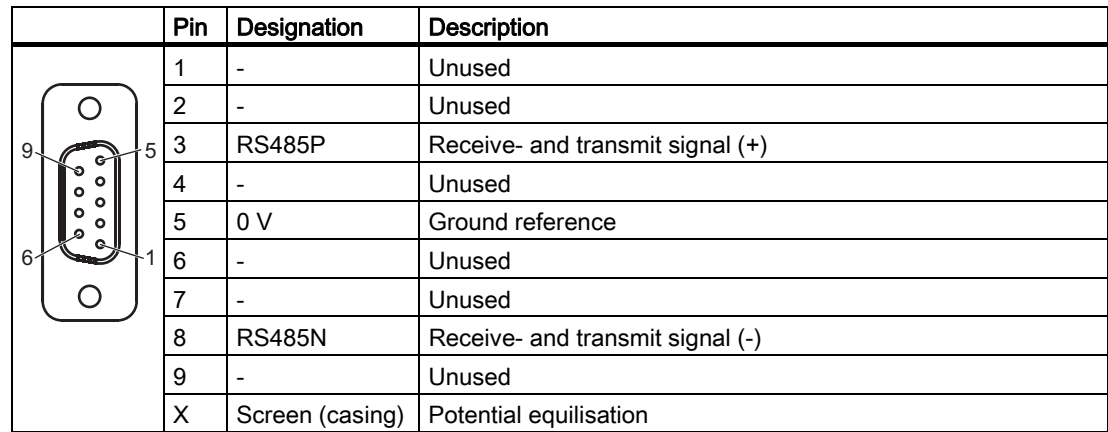

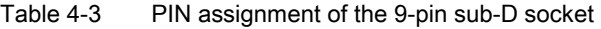

#### **Connector**

A standard 9 pin sub-D connector can be used for USS connection via RS485.

Table 4-4 Technical data of standard 9-pin sub-D connector for RS485

| Standard 9 pin sub D connector |             |
|--------------------------------|-------------|
| I PG socket                    | No          |
| Max, baud rate                 | 115200 Baud |
| Outgoing cable unit            | $180^\circ$ |

#### Bus termination

The RS485 termination can be activated via switches on the housing of the SINAMICS G120.

The bus termination switch is illustrated in figure "Control Units CU 240S" in section "Layout and Block Diagram".

# 4.4 Connecting a CU240S DP or CU240S DP-F via PROFIBUS DP

#### **Description**

The function of the PROFIBUS DP interface is to provide a PROFIBUS DP-based link between inverters of the SINAMICS G120 product range and higher-level automation systems e.g. SIMATIC S7.

## 4.4.1 Connecting the PROFIBUS DP

#### Connecting the Inverter to the PROFIBUS DP network

The inverter is to be connected to the PROFIBUS DP network via a sub-D socket on the CU240S DP or CU240S DP-F. The pins of the socket are short-circuit-proof and isolated.

|             | Pin  | Designation  | Description                              | Range          |
|-------------|------|--------------|------------------------------------------|----------------|
|             |      | Shield       | Ground connection                        |                |
|             | 2    | <b>UOV</b>   | Isolated and user supply reference       |                |
| 9           | 3    | RxD/TxD-P    | Receive/send data P (B/B')               | <b>RS485</b>   |
| ۰<br>۰      | 4    | CNTR-P       | <b>Control Signal</b>                    | TTL            |
| ۰<br>۰<br>ο | 5    | <b>DGND</b>  | PROFIBUS data reference potential (C/C') |                |
|             | 6    | <b>VP</b>    | Supply voltage positive                  | $5V \pm 10 \%$ |
|             |      | <b>U24V</b>  | Isolated user supply +24 V @ 100 mA      |                |
|             | 8    | RxD/TxD-N    | Receive/send data N (A/A')               | <b>RS485</b>   |
|             | 9    |              | Not assigned                             |                |
|             | Case | Cable shield | Cable shield                             |                |

Table 4-5 PIN assignment of the 9-pin sub-D socket

#### External 24 V supply

If the PROFIBUS DP interface is required to communicate with the Control Unit when the Power Module mains power is not present, a 24 V supply must be connected to the Control Unit terminals 31 (+  $24$  V I<sub>n</sub>) and 32 (0 V I<sub>n</sub>).

#### Maximum cable length

The PROFIBUS system can handle up to 126 stations. To run all these stations the PROFIBUS system is divided into segments. All segments have to be connected via repeater. The maximum number of stations on any segment must not exceed 32.

The maximum cable lengths are dependent on the baud rate (transmission speed). The maximum cable lengths specified in the table below can be guaranteed only with PROFIBUS bus cables (for example, Siemens PROFIBUS bus cable, order number 6XV1830-0EH10).

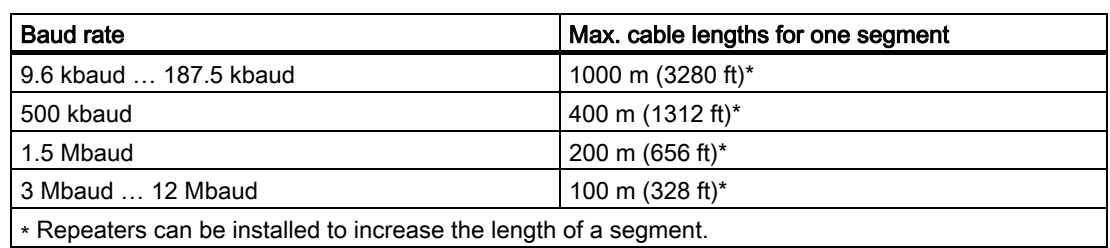

#### Table 4-6 Permissible cable length for one segment

#### Cable installation rules

During installation the bus cable must not be:

- twisted
- stretched or
- compressed.

Supplementary constraints as regards electromagnetic compatibility must also be observed.

#### Bus connector

To connect the PROFIBUS cable to the PROFIBUS DP interface, a bus connector of one of the types described in the following table is recommended.

| <b>Order Number</b>                                | 6GK1 500-0FC00                                                         | 6GK1 500-0EA02                                                                  |
|----------------------------------------------------|------------------------------------------------------------------------|---------------------------------------------------------------------------------|
|                                                    |                                                                        |                                                                                 |
| PG socket                                          | No                                                                     | <b>No</b>                                                                       |
| Max. baud rate                                     | 12 Mbaud                                                               | 12 Mbaud                                                                        |
| Terminating resistor                               | On/Off switch                                                          | On/Off switch                                                                   |
| Outgoing cable unit                                | $180^\circ$                                                            | $180^\circ$                                                                     |
| Interfaces<br>PROFIBUS nodes<br>PROFIBUS bus cable | 9-pin sub D socket<br>4 modular terminals for wires up<br>to 1.5 $mm2$ | 9-pin sub D socket<br>4 modular terminals for wires up<br>to $1.5 \text{ mm}^2$ |
| Connectable PROFIBUS cable<br>diameter             | $8 \pm 0.5$ mm                                                         | $8 \pm 0.5$ mm                                                                  |

Table 4-7 Recommended PROFIBUS connectors

#### Note

We recommend only these two connectors since they can be used without difficulty for all SINAMICS G120 models and are completely compatible in terms of outgoing cable unit angle.

#### PROFIBUS terminator

Each bus segment must have a resistor network at both ends as shown in the figure below.

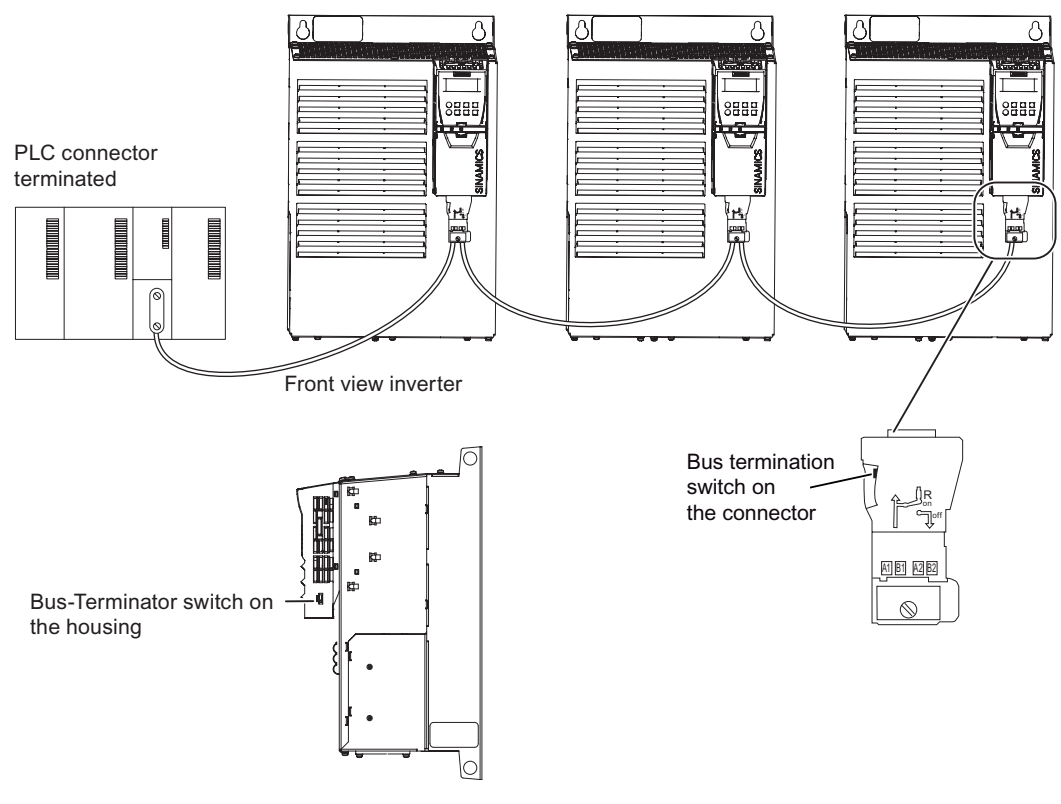

Side view inverter

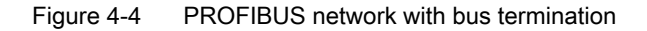

You have two options to terminate the bus connection:

● Terminator switch on the recommended PROFIBUS connector

The switches of the bus terminator provides both the 220  $\Omega$  termination and the 390  $\Omega$ biasing. The 390  $\Omega$  biasing maintains the potential difference between the signals in the PROFIBUS network cables.

> **Bus** terminator switch

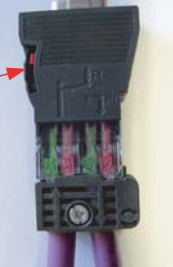

 $Up = Bus$  termination ON Down = Bus termination OFF

Figure 4-5 PROFIBUS DP bus termination switch

• Terminator switch on the housing of the SINAMICS G120 (see section "Layout and Block diagram")

**Caution** 

Never use both ways to terminate the bus connection. This can interfere the communication.

# WARNING

It must be ensured that any node, where the biasing components of the bus are connected, is powered at all times in which the bus is in operation.

#### Removing a bus connector

You can remove the bus connector with looped-through bus cable from the PROFIBUS DP interface at any time without interrupting the data exchange on the bus. Only the final node must be terminated.

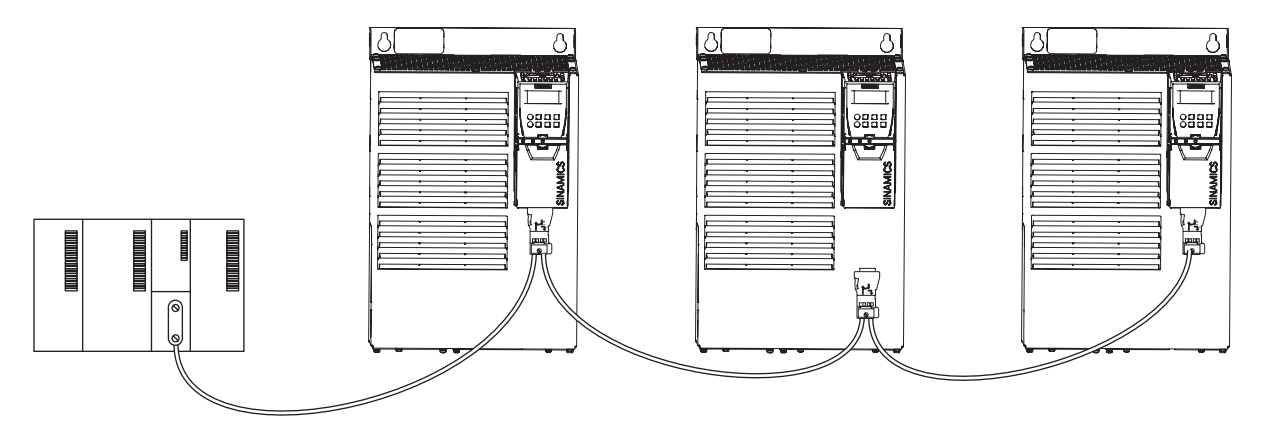

Figure 4-6 Removing a bus connector

## 4.4.2 Screening the bus cable and EMC precautions

#### **Description**

The following EMC-related precautions must be taken to ensure interference-free PROFIBUS DP operation.

#### Screening

The screen of the PROFIBUS DP cable must be connected in the bus connector. Additional screening is provided using a screen clamp on the bus cable screen which must make 360° contact with the protective earth. The solid copper core must not be scored when the insulation is removed from the core ends. You must also ensure that the screen of each bus cable is connected to protective earth at both the cabinet entry point and in the inverter housing.

#### Note

The bus cables must be internally twisted and screened, and installed separately from power cables with a minimum distance 20 cm (7.8 inches). The braided screen and underlying laminated foil screen (if applicable) must be connected in a 360°, positive connection at both ends, that is, the screen on the bus cable between two inverters must be connected to the inverter housing at both ends. The same applies to the screen of the bus cable between the PROFIBUS DP master and inverter.

Crossovers between bus and power cables must be laid at an angle of 90°.

#### Equipotential bonding

Differences in potential (for example, due to different mains supplies) between the inverters and the PROFIBUS DP master must be avoided.

- Recommended equipotential bonding cables:
	- 16 mm2 Cu for equipotential bonding cables up to 200 m long
	- 25 mm2 Cu for equipotential bonding cables of over 200 m long.
- Equipotential bonding cables must be routed as close as possible to signal leads; this means that the area between the bonding conductor and signal lead is as small as possible.
- Equipotential bonding cables must be contacted in a 360° connection with the earth electrode/PE conductor.

4.5 Connecting a CU240S PN via PROFINET

# 4.5 Connecting a CU240S PN via PROFINET

## Control Unit CU240S PN

The PROFINET functionality is provided by Control Unit CU240S PN. The CU240S PN is equipped with a two port Ethernet switch. Connection to optical nets is achieved by using switches with both electrical and optical ports, the drive is then connected to an electrical port. Therefore, no power supply for an external electrical/optical inverter is provided.

## Industrial Ethernet FC RJ45

The two Ethernet ports are carried out as RJ45 female Sockets. Outlets with straight direction are placed on bottom of control unit, with support for secure collar.

The assembly of the SIMATIC NET Industrial Ethernet FastConnect RF45 Plug 180 is described in the product information "Assembly Instructions for SIMATIC NET Industrial Ethernet FastConnect RJ45 Plug". For downloading this document, refer to:

http://support.automation.siemens.com/WW/view/en/23175326/130000

| Pin            | Signal | <b>Function</b>     | Core color |
|----------------|--------|---------------------|------------|
|                | TX+    | Transmission data + | Yellow     |
| $\overline{2}$ | ТX     | Transmission data - | Orange     |
| 3              | $RX+$  | Receiver data +     | White      |
| 4              |        |                     |            |
| 5              |        |                     |            |
| 6              | RX-    | Receiver data -     | blue       |

Table 4-8 PIN assignment of the RJ45 female socket

## **Connector**

Table 4-9 Recommended PROFINET connectors

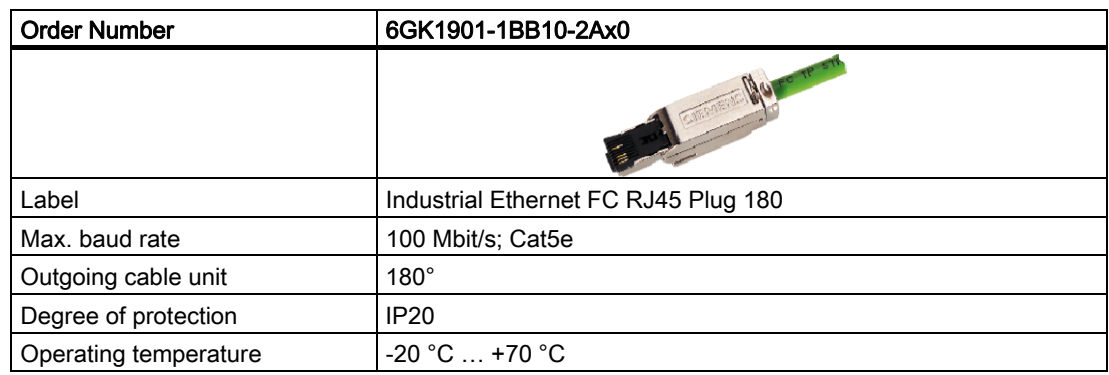

#### **Screening**

The screen of the PROFINET cable must be connected with the protective earth, using a screen clamp on the PROFINET cable which must make 360° contact earth. The solid copper core must not be scored when the insulation is removed from the core ends.

#### Industrial Ethernet Cables

The CU240S PN provides all Ethernet-cables.

- Crossover-cables = Peer to peer connection
- $\bullet$  1:1 cables = Connection via switch

Table 4-10 Recommended PROFINET cables

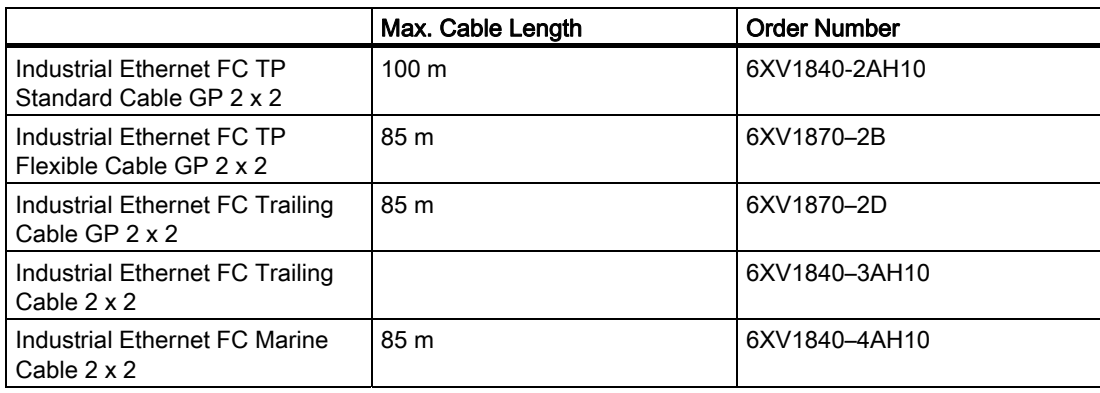

#### Connecting the IO supervisor

You can go online with STARTER in a number of ways, which are illustrated below:

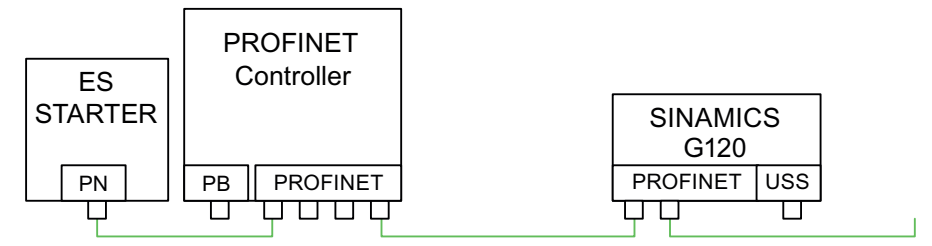

Figure 4-7 Topology 1: direct connection

4.5 Connecting a CU240S PN via PROFINET

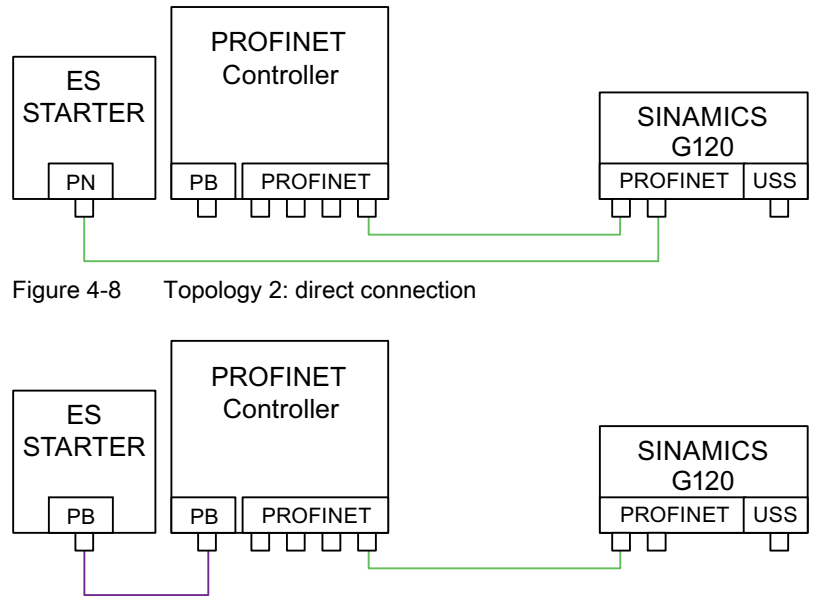

Figure 4-9 Topology 3: Routing

#### Note

Pay attention to the following restrictions:

- A ring-type topology is not permissible.
- SINAMICS does not support routing from PROFIBUS to PROFINET and vice versa.

#### See also

Assembly Instructions RJ45 Plug (http://support.automation.siemens.com/WW/view/en/23175326/130000)

# 4.6 Installation Check List

## Installation check list

Before power is applied to the inverter/motor system, the following checks should be performed:

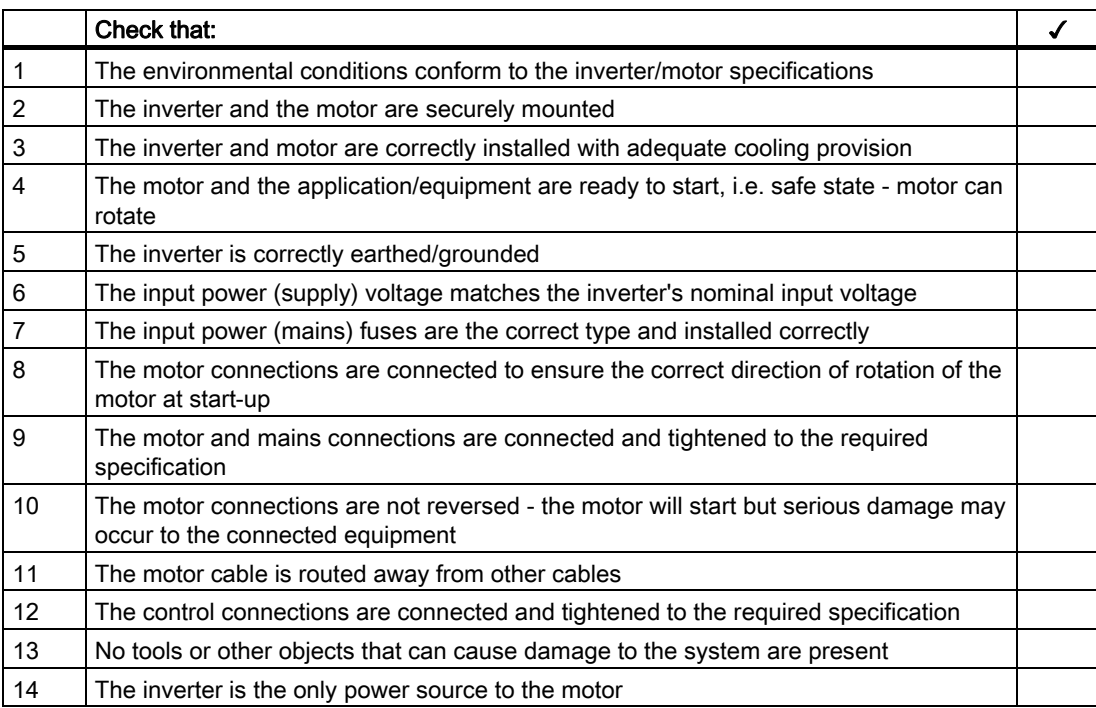

# $\blacksquare$  Commissioning  $\blacksquare$

#### **Overview**

A G120 inverter is composed of the Power Module and the Control Unit. After snapping the Control Unit on to the Power Module for the first time, the devices must identify each other.

To indicate, that the Power Module and the Control Unit are not yet identified, F0395 is displayed. For further information to the message F0395, refer to section "Message F00395".

The G120 inverter provides two options for commissioning:

#### ● Single commissioning

One inverter is parameterized for commissioning with an individual parameter set. Usually, you use the STARTER or BOP for single commissioning.

#### ● Series commissioning

Several inverters are parameterized for commissioning via download of a complete parameter set. Usually, you use the MMC for series commissioning.

#### **Note**

We recommend commissioning via STARTER. The commissioning process using STARTER is driven by dialog boxes and will not be interpreted in this manual. This manual describes the parameter related commissioning via BOP.

#### Interfaces

The G120 inverter provides different communication interfaces. The following figure provides you an overview:

4.6 Installation Check List

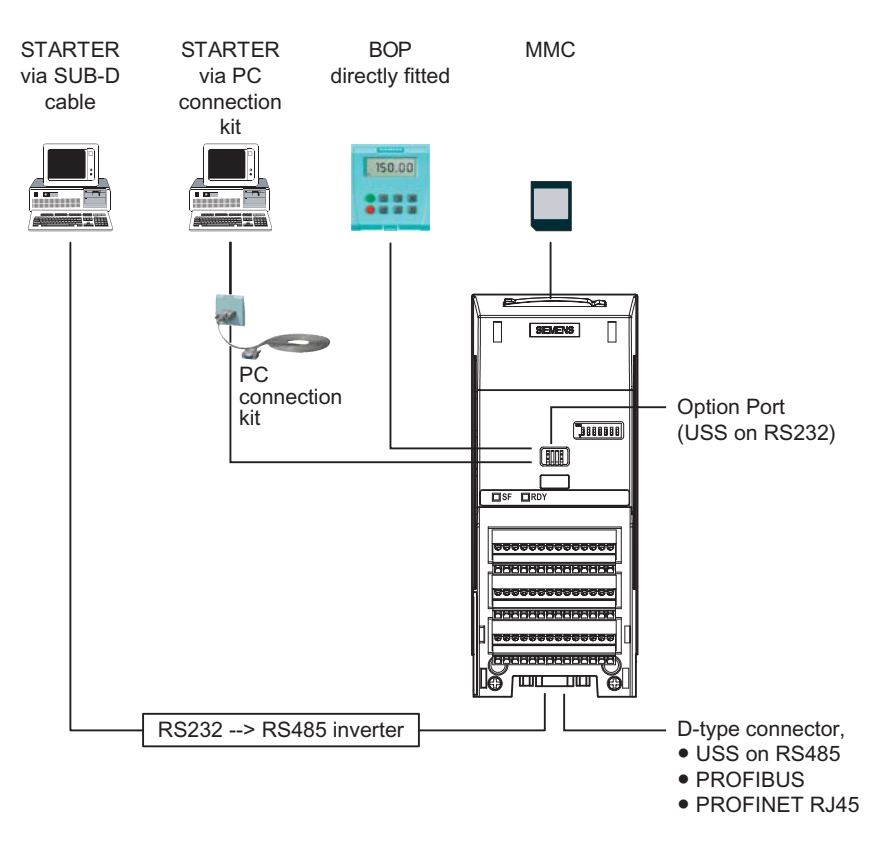

Figure 5-1 Communications interfaces

## 5.1 Single Commissioning

#### **Overview**

For single commissioning, you set the parameter of the inverter manually. You use BOP (Basic Operator Panel) or STARTER (Commissioning software via PC) for commissioning.

#### **Note**

We recommend commissioning via STARTER. The commissioning process using STARTER is driven by dialog boxes and will not be interpreted in this manual. This manual describes the parameter related commissioning via BOP.

#### Settings of commissioning

Commissioning the G120 inverter comprises different settings and kinds of single commissioning. The following list provides you an overview:

- **Basic commissioning** 
	- Quick commissioning
	- Motor data identification
	- Speed control optimization
- Further settings for commissioning
	- Calculating the motor/control data
	- Commissioning the application
	- Reset parameters to factory settings
	- Commissioning the fail-safe functions (only in fail-safe applications)

For detailed information to the settings of single commissioning, refer to the section "Commissioning with BOP".

#### Factory settings

The inverter is delivered with identical factory settings for all CU240S Control Units; except the following settings:

- Command source
- Setpoint source
- Values depending on the Power Module

The factory settings of the Power Modules are specific for the type of PM.

For details to the factory settings, refer to the Parameter Manual.

#### **Note**

After the first power on, the fault F0395 will appear. This means, no commission is until now implemented. After confirming the message, you can proceed commissioning.

## 5.2.1 Common Information to Series commissioning

#### **Description**

Series commissioning means transferring the parameter set from one inverter into a number of other inverters. This provides fast commissioning for identical applications, e. g. series machines or group inverters.

#### Components for series commissioning

Commissioning the G120 inverter can be done in different ways. The following list provides you an overview:

- Series commissioning with MMC
- Series commissioning with BOP
- Series commissioning with STARTER

For detailed information to series commissioning, refer to the chapters "Commissioning with BOP", Commissioning with MMC", and "Commissioning with STARTER".

#### Order of series commissioning

The series commissioning is divided into the following steps:

- Creating a valid parameter set
- Uploading this parameter set
- Downloading of the uploaded parameter set into the next inverter

An appropriate parameter set can be created by parameterizing an inverter via BOP or STARTER.

## **CAUTION**

Parameter download between different types of Control Units and of different firmware versions is not recommended.

It is possible to download parameter sets from different Control Unit types, however, as the parameter sets might differ, the user is fully responsible for the consistency of the downloaded parameter set.

Therefore, the customer has to confirm his responsibility in case of an automatic download by acknowledging F0395.

During download of a parameter set from an MMC to the EEPROM of the Control Unit CU240S (e.g. during serial commissioning) you have to note that the LEDs are flashing correctly. If the Control Unit CU240S is in a fault state, the LEDs indicate this fault state with higher priority than the download. It is not sure that the parameter set is downloaded correctly.

# **WARNING**

For series commissioning, all of the communication interfaces as well as also the digital and analog interfaces are re-initialized. This results in a brief communications failure or causes the digital outputs to switch.

Potentially hazardous loads must be carefully secured before starting a series commissioning.

Potentially hazardous loads can be secured as follows before starting series commissioning:

- Lower the load to the floor, or
- Clamp the load using the motor holding brake.

#### **Note**

#### Upload

Before the upload starts, the parameters will be copied from RAM to EEPROM

#### Manual and automatic download

With a manual download all necessary parameters excluding the fail-safe parameters (only with CUs with fail-safe functions) are downloaded into the inverter. How to perform a manual download is described in the following section.

With an automatic download even the fail-safe parameters are downloaded into the inverter.

#### An automatic download can only be performed with an MMC.

An automatic download can be performed at Start-up or by swapping an inverter component (CU or PM), details are described in the following sections and in the chapter "Operation" of this manual.

#### **Note**

#### Restrictions to be considered when performing upload and download:

- Only the parameter set stored in the EEPROM of the inverter is uploaded.
- Fail-safe parameters cannot be uploaded via BOP or STARTER.
- Once the upload or download procedure has started, it should not be interrupted.
- Parameter download from a standard CUs to a CUs with fail-safe functions and vice versa is not possible.
- During the up or download all LEDs are flashing (the "BF" LED is not relevant). After finishing that process successfully the "RDY" LED is on.
- During the upload process any data already held by the BOP is overwritten.
- If the download fails, the inverter will not function correctly and the "SF" LED (red) is on.
	- Possible fault messages in case of download failure with BOP F0051, F0055, F0056, F0057 or F0058
	- Possible fault messages in case of download failure with MMC F0051, F0061, F0062 or F0063

#### **NOTICE**

After upload and download of parameters between differing Control Units, the parameter settings must be checked.

Parameter download from a different CU might fail with F0063 if parameters cannot be downloaded (Check P949 for the (first) parameter number which cannot be downloaded).

If F0061 or F0063 occurs during startup it cannot be cleard except via a power cycle.

## 5.2.2 Upload and Download of Parameter Sets

#### Upload of parameter sets

With an upload, a parameter set can be saved in one of the following devices:

- PC (via STARTER)
- MMC
- BOP

#### **Note**

The file format for the MMC is FAT. Any other format, such as FAT32 or NTFS are not compatible with uploading and downloading parameter sets from the inverter.

Formatting can be accomplished using the DOS command line as follows:

C:\>format volume /FS:FAT - where volume has to be replaced by the name of the MMC drive, for example A.

Please keep in mind that formatting will delete all the contents of the MMC.

An upload can be triggered via

- PROFIBUS
- BOP
- STARTER

A detailed description is given in "Series Commissioning" in the commissioning section.

#### Download of parameter sets

In the case of a parameter download it is important to distinguish between the following possibilities:

- Manual download
- Automatic download.

## CAUTION

Parameter download between different types of control units and of different firmware versions is not recommended.

Basically, it is possible to download parameter sets off different CU types, however, as the parameter sets might differ, the user is fully responsible for the consistency of the downloaded parameter set.

Therefore, the user has to take the responsibility in case of an automatic download by acknowledging F0395.

During download of a parameter set from a MMC to the EEPROM of the Control Unit CU240S (e.g. during serial commissioning) you have to note that the LEDs are flashing correctly. If the Control Unit CU240S is in a fault state, the LEDs indicate this fault state with higher priority than the download. It is not sure that the parameter set is downloaded correctly.

#### Manual download

A manual download can be performed similar to an upload via

- PC (STARTER)
- MMC
- BOP

It can be triggered like upload via

- PROFIBUS
- BOP
- STARTER

With a manual download a parameter set without the fail-safe parameters is downloaded from one of the above mentioned devices into the inverter.

The manual download depends as follows on the settings of P8458.

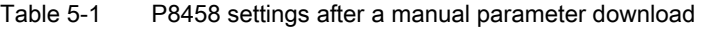

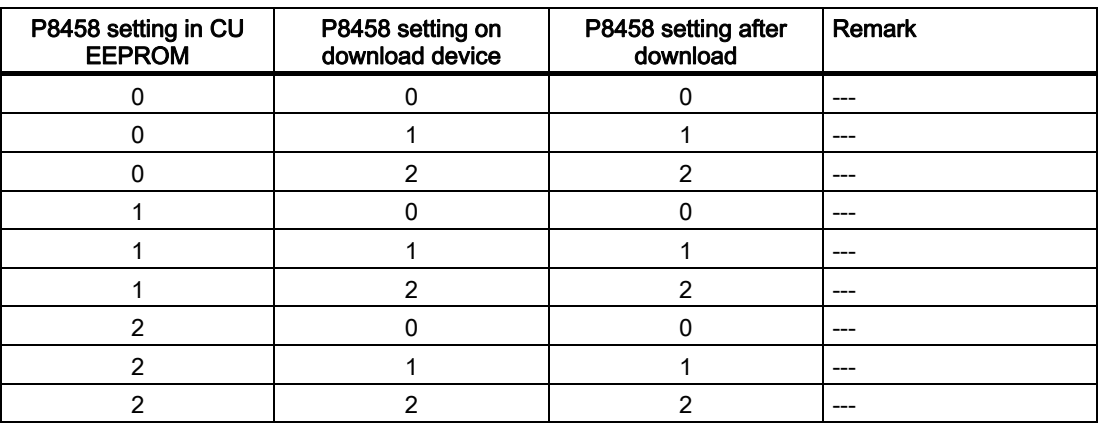

A detailed description is given in "Series Commissioning" in the commissioning section.

## Automatic download

An automatic download needs a MMC to be performed. It is not possible to perform an automatic download from a PC or from the BOP.

The automatic download runs as follows according to the settings in P8458 after power cycle or a after a swap (see "Start-up behavior" in this section).

| P8458 setting in CU<br><b>EEPROM</b> | P8458 setting on MMC | P8458 setting after<br>start-up | Remark                   |
|--------------------------------------|----------------------|---------------------------------|--------------------------|
|                                      |                      |                                 | Only possible in case of |
|                                      |                      |                                 | swap                     |
|                                      |                      | າ                               |                          |
|                                      |                      |                                 |                          |
|                                      |                      |                                 |                          |
|                                      | っ                    | ≘                               |                          |
| っ                                    |                      |                                 |                          |
|                                      |                      |                                 |                          |
|                                      |                      |                                 |                          |

Table 5-2 P8458 settings after an automatic parameter download from MMC

Contrary to a manual download even the fail-safe parameters are downloaded with an automatic download.

#### **Note**

#### Manual and automatic download

With a manual download all necessary parameters excluding the fail-safe parameters (only with Cus with fail-safe functions) are downloaded into the inverter. A detailed description is given in "Series Commissioning" in the commissioning section.

With an automatic download even the fail-safe parameters are downloaded into the inverter. An automatic download can only be performed with an MMC at Start-up or by swapping an inverter component (CU or PM). A detailed description is given in "Start-up behavior" of this section.

Commissioning

5.3 Common Commissioning Information

# 5.3 Common Commissioning Information

#### **Prerequisites**

Before commissioning is started, the following data must be available:

- Line supply frequency
- Motor rating plate data
- Command/setpoint sources
- Min./max. frequency or ramp-up/ramp-down time
- Control mode

An example for a rating plate is shown in the figure below. The precise definition and explanation of this data is defined in DIN EN 60034-1.

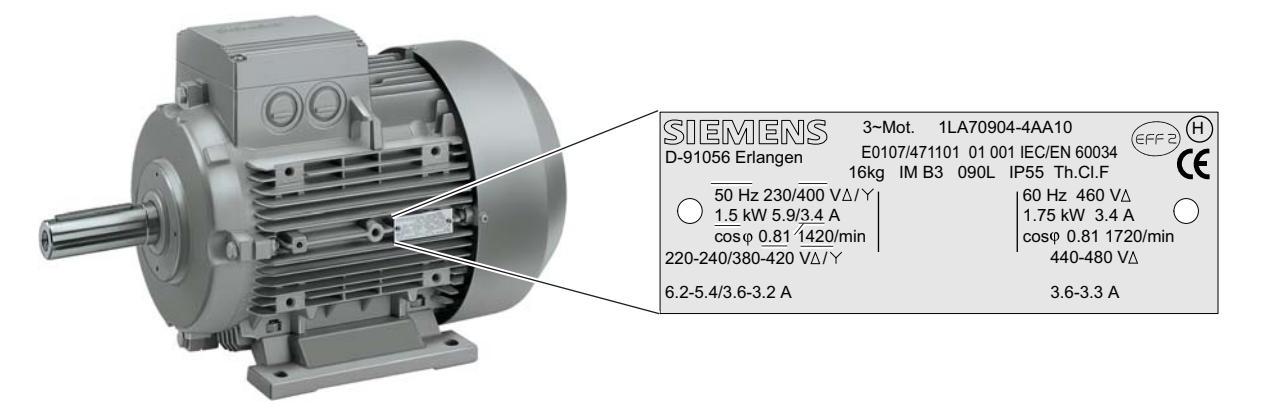

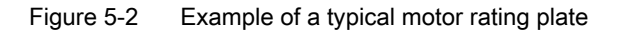

#### Note

If the inverter is to be commissioned from a defined state, it can be reset to its default settings by performing a factory reset (see section "Reset Parameters to Factory Settings")

#### **NOTICE**

Parameters can be changed independent whether an MMC is plugged in or not. Depending on the settings in P8458 after power cycle the parameters from EEPROM or MMC are used for start up. The customer has to take care that the parameter set used for start-up is valid (see also "Start-Up Behavior").

## WARNING

In case of automatic parameter download from the MMC at start up, F0395 will be generated. Clearing F00395 is described in the section "Message F00395" of this manual.

# 5.4 Message F00395

#### **Description**

The message F00395 is displayed to prompt you to check the parameter set. In case of standard CUs you accept the responsibility for a parameter set by confirming F00395. In case of fail-safe CUs you have to carry out an acceptance test.

### F00395 does not indicate an inverter fault.

#### Confirming F00395 on standard CUs

For CUs without fail-safe function, you confirm F00395 in one of the following ways:

- Via a factory reset
- Via the function key FN on the BOP
- Digital input or PLC signal (depends on the settings of P0700)
- Setting  $P7844 = 0$

#### Confirming F00395 on fail-safe CUs

For CUs with fail-safe functions, it is necessary to do an acceptance test to confirm F00395. For details to the acceptance test (refer to the "Commissioning the Fail-Safe functions" section in this manual.

You confirm F00395 on fail-safe CUs in the following way:

- P0010 = 30
- P9761 = safety password
- $P7844 = 0$
- Carry out acceptance test

#### Procedures which require a release of a parameter set via F00395

A Control Unit indicates F00395 in the following states:

- After the first power ON
- After an automatic download
- After a swap of the Control Unit

## 5.5.1 The Basic Operator Panel (BOP)

#### **Description**

The Basic Operator Panel (BOP) is available as an option to enhance the effectiveness of parameterizing and control of the inverter. The control signals and speed reference can easily be set by pressing the appropriate buttons. The BOP has the ability to upload and download parameter sets from an inverter to another inverter.

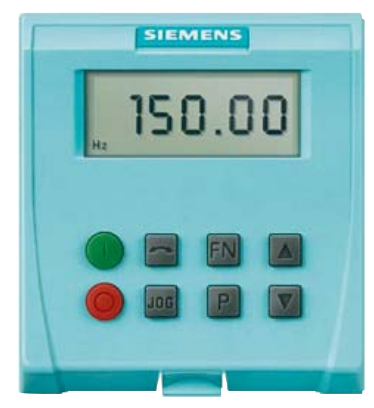

Figure 5-3 Basic Operator Panel (BOP, 6SL3255-0AA00-4BA1)

#### Fitting the BOP to the Control Unit

The BOP is fitted to the Control Unit as shown in the figure below. No matter which type of Control Unit is being used, the process is the same.

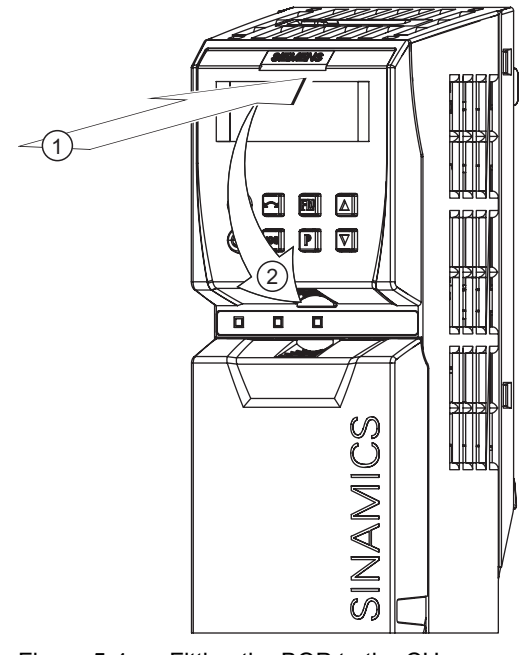

Figure 5-4 Fitting the BOP to the CU

## 5.5.1.1 Function Keys of the BOP

## Basic Operator Panel - function keys

Table 5-3 BOP keys and their functions

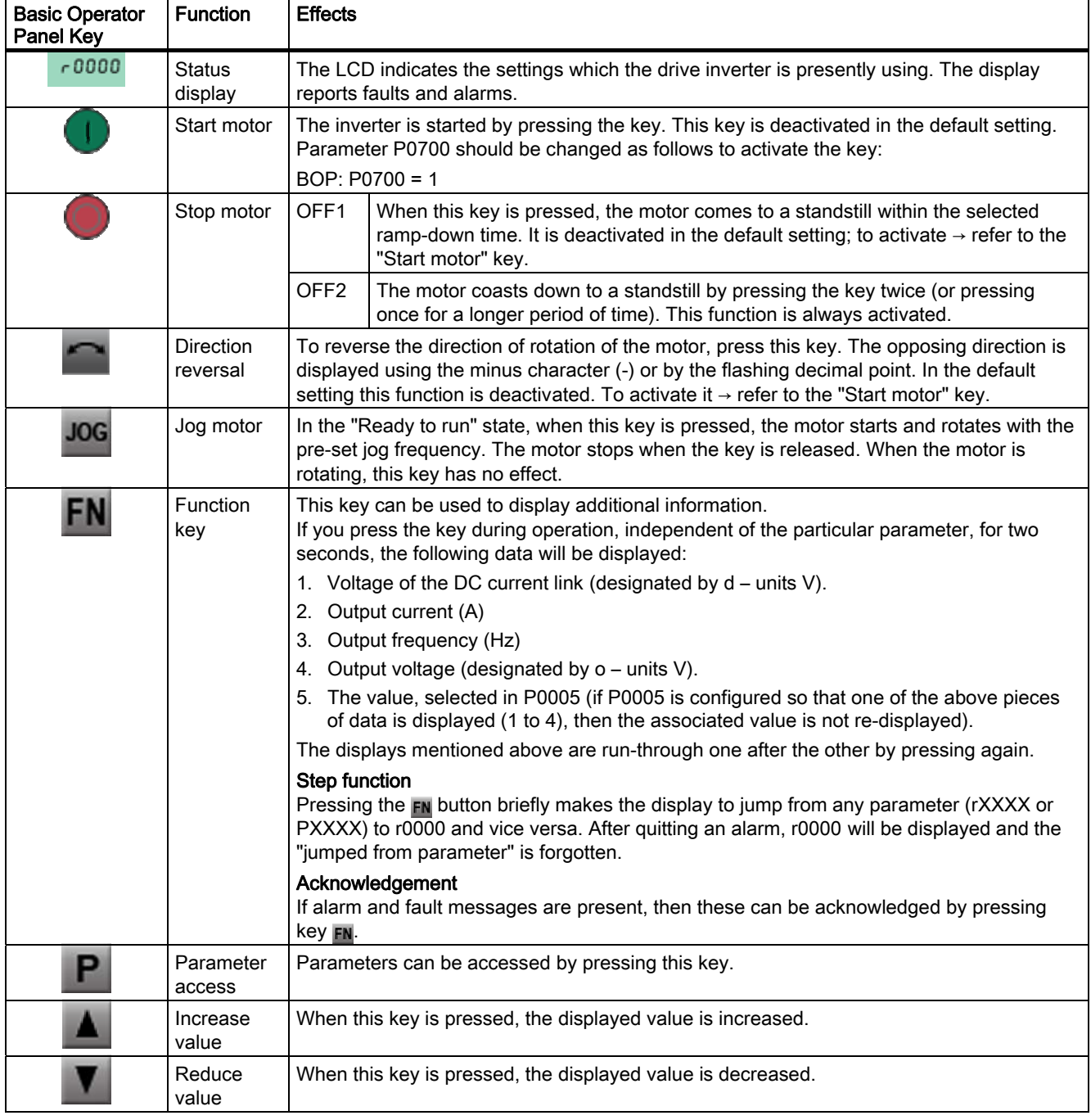

## 5.5.1.2 Changing Parameters via BOP

#### Changing parameter with the BOP

The description below serves as an example that shows how to change any parameter using the BOP.

#### Table 5-4 Changing P0003 - parameter access level

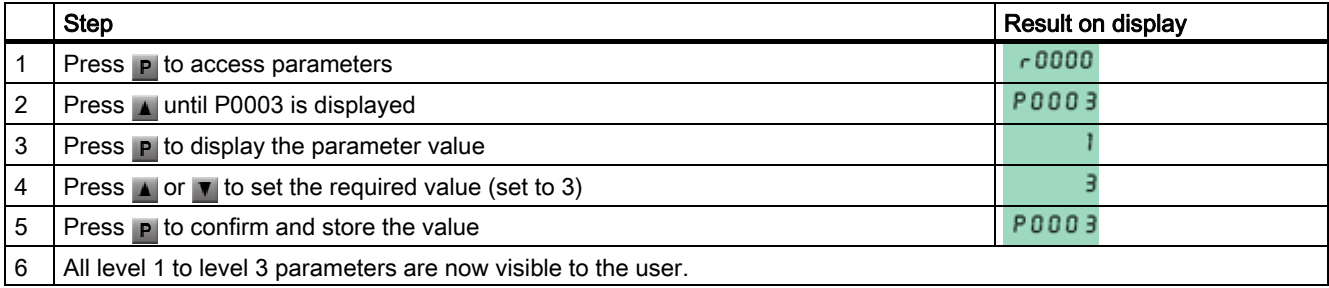

#### Table 5-5 Changing P0700 an index parameter - setting BOP control

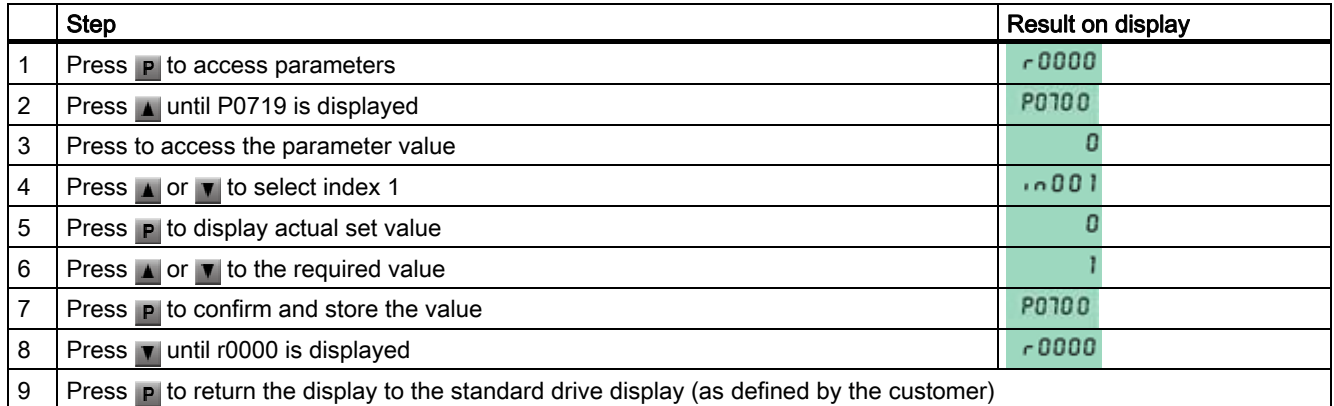

#### Note

The BOP sometimes displays "bUSY" when changing parameter values. This means that the inverter is presently handling another higher-priority task.

## 5.5.2 Overview Commissioning with the BOP

#### Commissioning overview

A differentiation is made between the following scenarios when commissioning the inverter via BOP:

#### Single commissioning

- Basic commissioning
	- Quick commissioning
	- Motor data identification
	- Speed control optimization
- Further settings for commissioning
	- Calculating the motor/control data
	- Commissioning the application
	- Reset parameters to factory settings
- Commissioning the fail-safe functions (only in fail-safe applications)

#### Series commissioning

- Uploading the parameter set
- Downloading the parameter set

When commissioning, initially, a quick or series commissioning should be performed.

If there is no appropriate parameter set available for series commissioning, a quick commissioning must be carried-out.

With the function "quick commissioning", the inverter is adapted to the motor and important technological parameters are set.

The function "commissioning the application" should only be performed, if the inverter–motor combination provides a satisfactory result.

## 5.5.3 Basic Commissioning

#### 5.5.3.1 Quick Commissioning

#### V/f mode

For applications using V/f (P1300 = 0 [default]) or Flux Current Control (FCC) (P1300 = 1 or 6), quick commissioning can be accomplished by setting the following parameters:

Table 5-6 Quick commissioning - V/f mode

| Parameter   | <b>Description</b>                                                                                                    | Setting |
|-------------|----------------------------------------------------------------------------------------------------|---------|
| $P0003 = 3$ | User access level*<br>1: Standard: Allows access into most frequently used parameters (default)2: Extended: Allows<br>extended access e.g. to inverter I/O functions<br>3: Expert: For expert use only                                                                                            |         |
| $P0004 = 0$ | Parameter filter*<br>0: All parameters (default)2: Inverter<br>3: Motor<br>4: Speed sensor                                                                                                    |         |
| $P0010 = 1$ | Commissioning parameter filter*<br>0: Ready (default)<br>1: Quick commissioning<br>30: Factory setting<br>Note: P0010 should be set to 1 in order to parameterize the data of the motor rating plate.                                                                                             |         |
| $P0100 = 0$ | Europe/North America (enter the motor frequency)<br>0: Europe [kW], frequency default, 50 Hz (default)<br>1: North America [hp]. frequency default, 60 Hz<br>2: North America [kW], frequency default, 60 Hz                                                                                      |         |
| $P0304 = $  | Rated motor voltage (enter value from the motor rating plate in volts)<br>The input of rating plate data must correspond with the wiring of the motor (star/delta). This<br>means, if delta wiring is used for the motor, delta rating plate data has to be entered.                              |         |
| $P0305 = $  | Rated motor current<br>enter value from the motor rating plate in ampere                                                                                                    |         |
| $P0307 = $  | Rated motor power<br>enter value from the motor rating plate in kW or hp<br>Note: if $P0100 = 0$ or 2, data is in kW and if $P0100 = 1$ , data is in hp.                                                                                                    |         |
| $P0310 = $  | Rated motor frequency<br>enter value from the motor rating plate in Hz<br>Pole pair number recalculated automatically if parameter is changed.                                                                                                    |         |
| $P0311 = $  | Rated motor speed<br>enter value from the motor rating plate in RPM)<br>Setting P0311 = 0 causes internal calculation of value.<br>Note: Required for vector control and V/f control with speed controller.<br>Slip compensation in V/f control requires rated motor speed for correct operation. |         |

Commissioning

5.5 Commissioning with the BOP

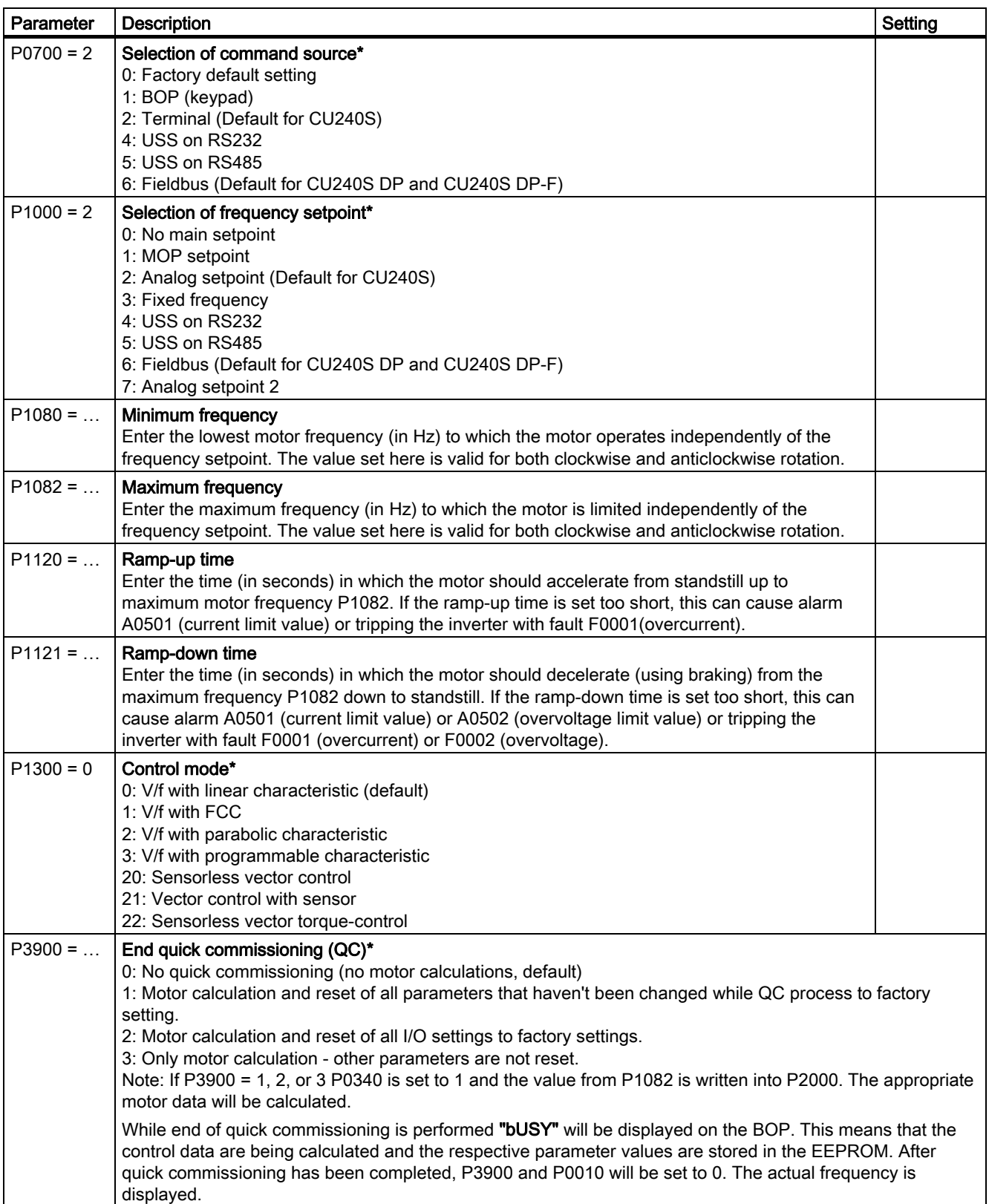

#### Vector Control mode

For applications using Vector Control (P1300 = 20 … 23), quick commissioning should be performed as described in the following table:

Parameters designated with an "\*" offer more settings than are actually shown here. Refer to the Parameter list for additional settings.

Table 5-7 Quick commissioning - Vector Control mode

| Parameter   | <b>Description</b>                                                                                                    | Setting |
|-------------|----------------------------------------------------------------------------------------------------|---------|
| $P0003 = 3$ | User access level*<br>1: Standard: Allows access into most frequently used parameters (default)2: Extended: Allows<br>extended access e.g. to inverter I/O functions<br>3: Expert: For expert use only                                                                                            |         |
| $P0004 = 0$ | Parameter filter*<br>0: All parameters (default)2: Inverter<br>3: Motor<br>4: Speed sensor                                                                                                    |         |
| $P0010 = 1$ | Commissioning parameter filter*<br>0: Ready (default)<br>1: Quick commissioning<br>30: Factory setting<br>Note: P0010 should be set to 1 in order to parameterize the data of the motor rating plate.                                                                                             |         |
| $P0100 = 0$ | Europe/North America (enter the motor frequency)<br>0: Europe [kW], frequency default, 50 Hz (default)<br>1: North America [hp]. frequency default, 60 Hz<br>2: North America [kW], frequency default, 60 Hz                                                                                      |         |
| $P0304 = $  | Rated motor voltage (enter value from the motor rating plate in volts)<br>The input of rating plate data must correspond with the wiring of the motor (star/delta). This<br>means, if delta wiring is used for the motor, delta rating plate data has to be entered.                              |         |
| $P0305 = $  | <b>Rated motor current</b><br>enter value from the motor rating plate in ampere                                                                                                    |         |
| $P0307 = $  | Rated motor power<br>enter value from the motor rating plate in kW or hp<br>Note: if $P0100 = 0$ or 2, data is in kW and if $P0100 = 1$ , data is in hp.                                                                                                    |         |
| $P0310 = $  | Rated motor frequency<br>enter value from the motor rating plate in Hz<br>Pole pair number recalculated automatically if parameter is changed.                                                                                                    |         |
| $P0311 = $  | Rated motor speed<br>enter value from the motor rating plate in RPM)<br>Setting P0311 = 0 causes internal calculation of value.<br>Note: Required for vector control and V/f control with speed controller.<br>Slip compensation in V/f control requires rated motor speed for correct operation. |         |
| $P0700 = 2$ | Selection of command source*<br>0: Factory default setting<br>1: BOP (keypad)<br>2: Terminal (Default for CU240S)<br>4: USS on RS232<br>5: USS on RS485<br>6: Fieldbus (Default for CU240S DP and CU240S DP-F)                                                                                    |         |

Commissioning

5.5 Commissioning with the BOP

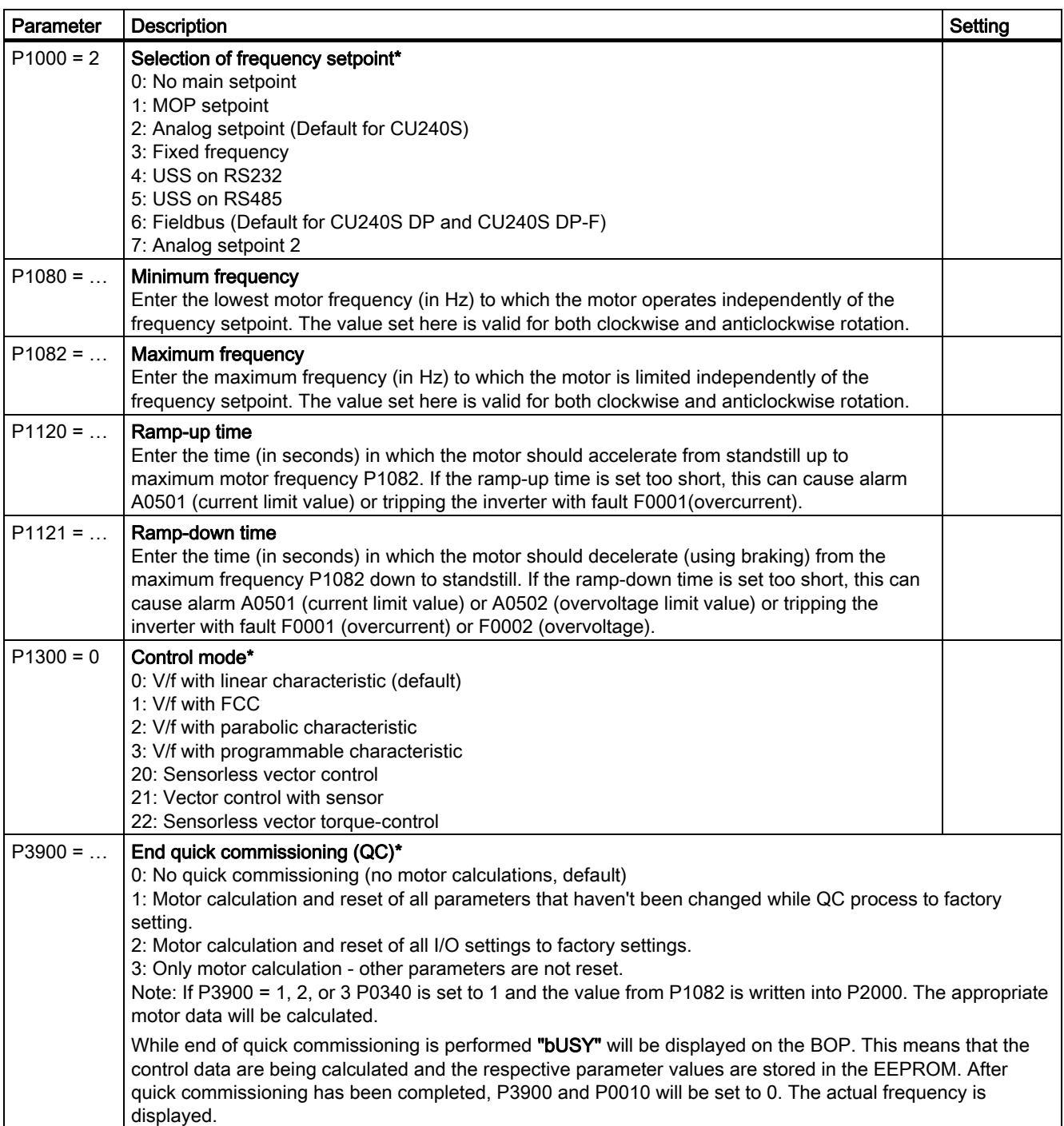

#### **NOTICE**

P0700 and P1000 are evaluated by the communication timeout function. Only the communication interfaces set in P0700 and P1000 are monitored. P2040 (Fieldbus telegram off time) and P2014 (USS telegram off time) and others: The telegram monitoring is only active if P0700 and/or P1000 reference the interface.

#### Next to "Quick Commissioning"

Next to "Quick Commissioning" the "Motor Data Identification" and additionally in case of vector mode (P1300 = 20/21) the "Speed Control Optimization" should be performed.

Both need an ON command to start.

#### 5.5.3.2 Motor Data Identification

## Parameter settings

#### WARNING

The motor data identification routine MUST not be used for loads which are potentially hazardous (for example, suspended loads for crane applications). Before the motor data identification routine is started, the potentially hazardous load must be carefully secured (for example, by lowering the load to the floor or by clamping the load using the motor holding brake).

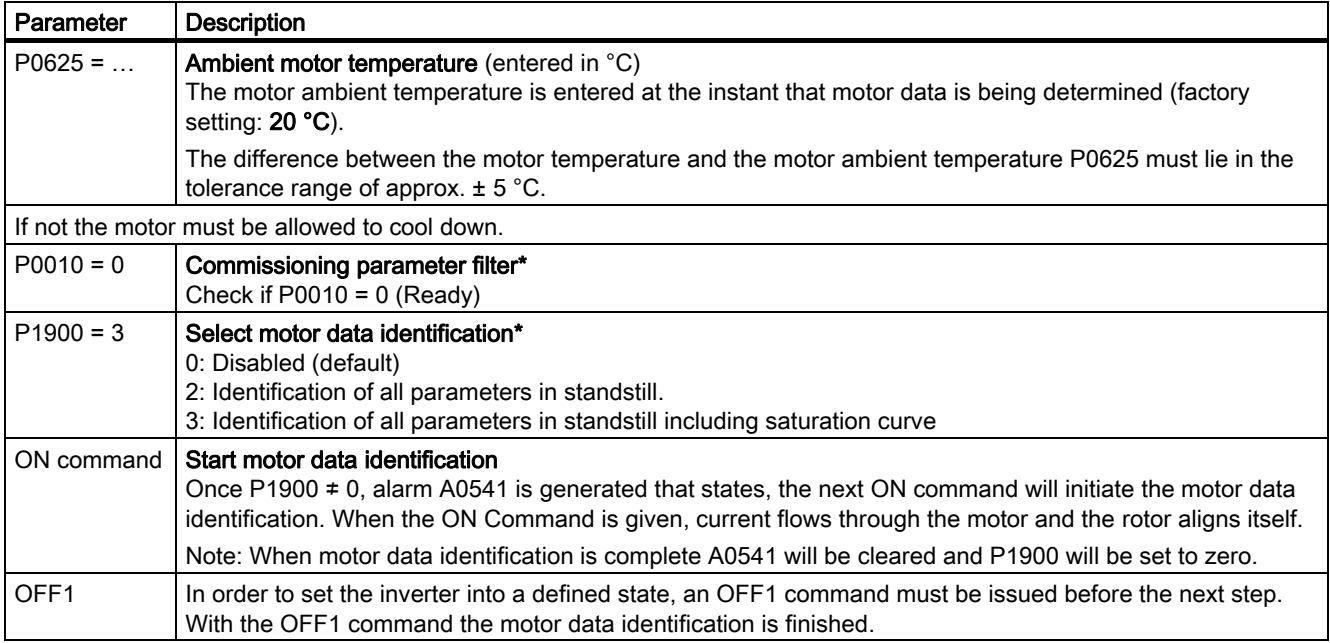

## 5.5.3.3 Speed Control Optimization

#### Parameter settings

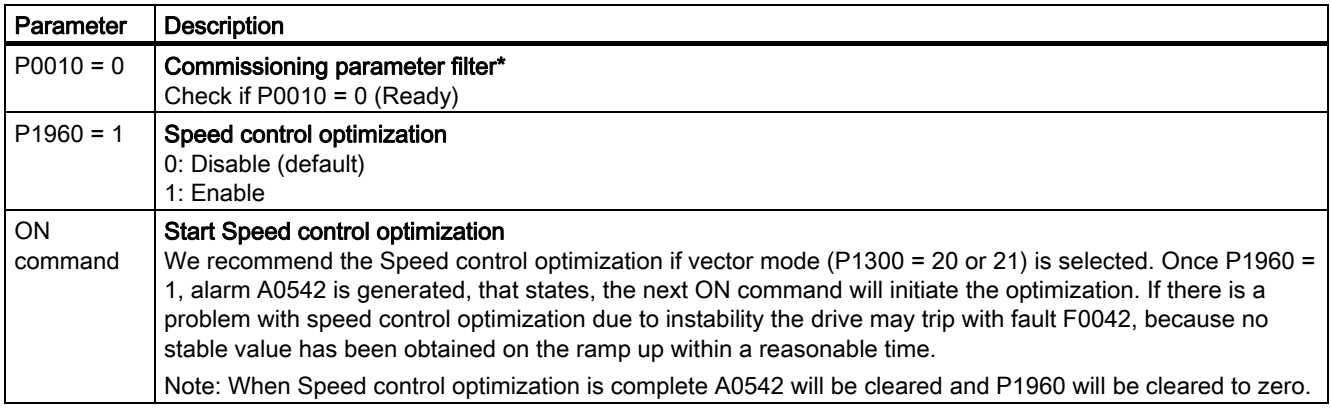

## 5.5.4 Further Settings for Commissioning

#### 5.5.4.1 Calculating the Motor and Control Data

#### **Overview**

Internal motor/control data is calculated using parameter P0340 or, indirectly using parameter P3900 or P1910. The functionality of parameter P0340 can, for example, be used if the equivalent circuit diagram data or the moment of inertia values are known. The following settings are possible for P0340:

- 0 No calculation
- 1 Complete parameterization
- 2 Calculation of the equivalent circuit diagram data
- 3 Calculation of V/f and Vector control
- 4 Calculation of the controller settings

For the complete parameterization (P0340 = 1), in addition to the motor and control parameters, parameters are also pre-assigned which refer to the motor rated data (for example, torque limits and reference quantities for interface signals). A complete list of all of the parameters depending on P0340 is included in the parameter manual.

#### Note

When exiting quick commissioning with P3900 > 0, internally P0340 is set to 1 (complete parameterization).

For the motor data identification, after the measurement has been completed, internally P0340 is set to 3.

#### Performing the calculation of motor and control data via BOP

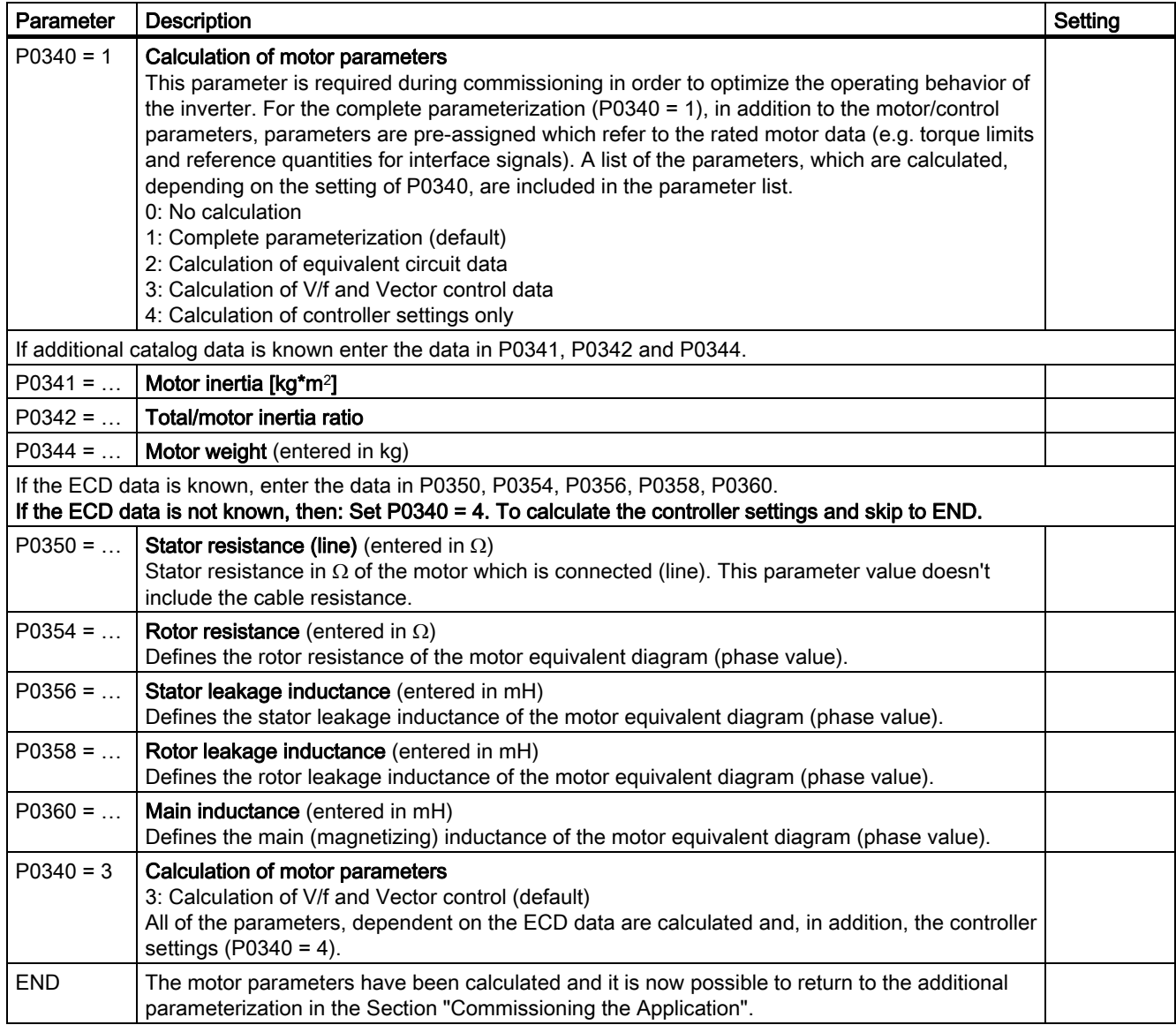
## 5.5.4.2 Commissioning the Application

#### **Overview**

After the motor - inverter combination has been commissioned using quick commissioning, the following parameters should be set according to the requirements of your specific application. As an example, the following points should be considered:

- Functional requirements of the inverter (for example, closed-loop process control with PID controller)
- Limit values
- Dynamic requirements
- Starting torques
- Load surge requirement
- Overload
- Diagnostics

For information to functions refer to the Function Manual.

### Commissioning the application - step-by-step description

The parameters designated with an "\*" offer more setting options than are listed here. Refer to the Parameter Manual for additional settings. For detailed information refer to the Function Manual.

#### General settings

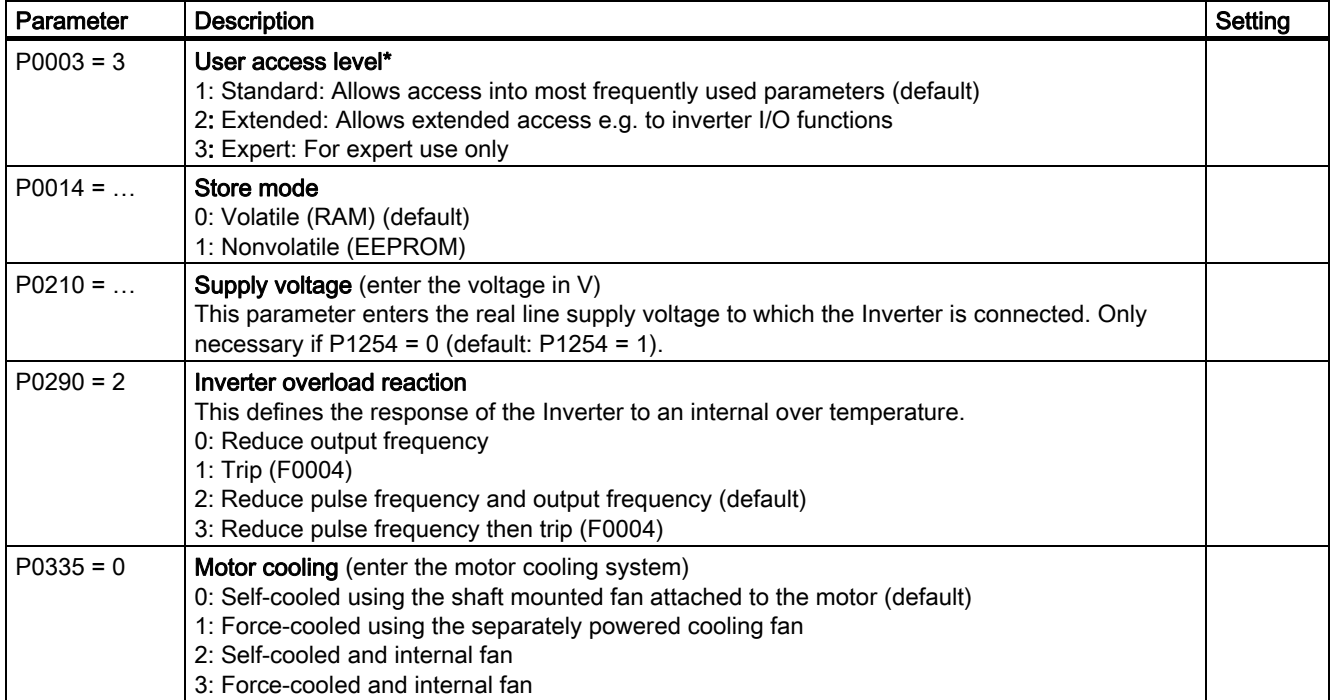

#### Note

If P0014=0 you can always transfer all parameter values from RAM into EEPROM via P0971. The duration of the data transfer depends on the number of changed parameters. The data transfer can last up to 3 minutes. During the data transfer, BOP displays "bUSY".

## Pulse Encoder

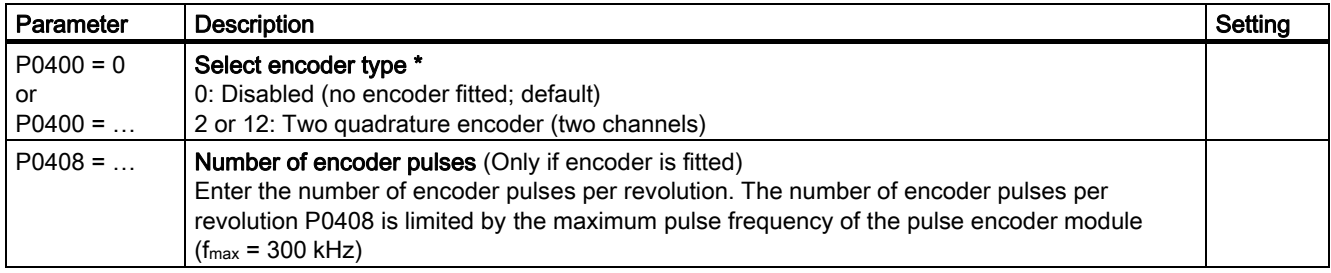

## Temperature Sensor

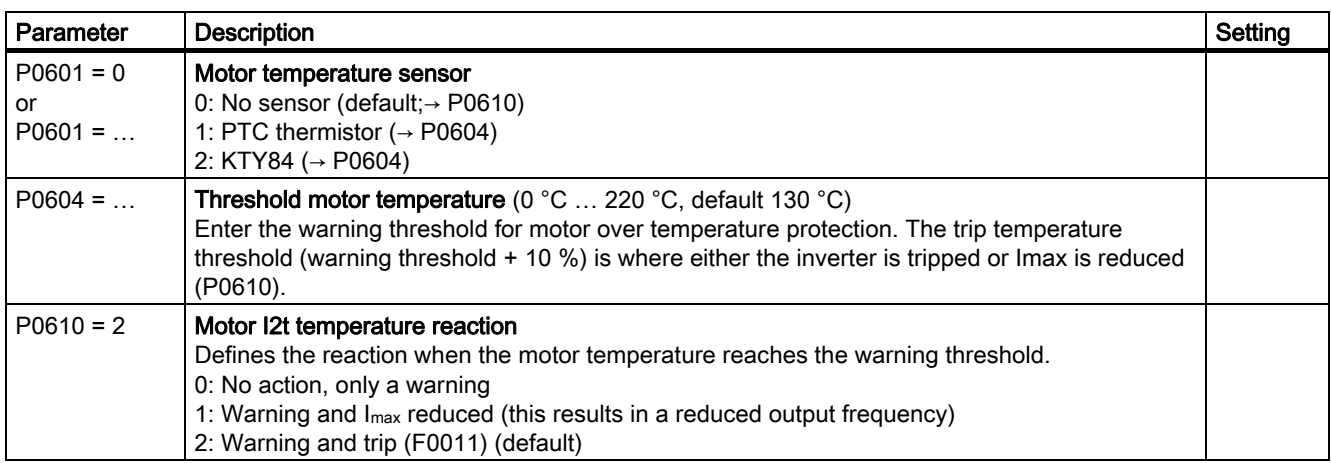

### Temperature calculation without sensor

In the vector control mode (P1300 = 20/21/22/23) Temperature calculations is possible without sensor. The following parameters have to be set.

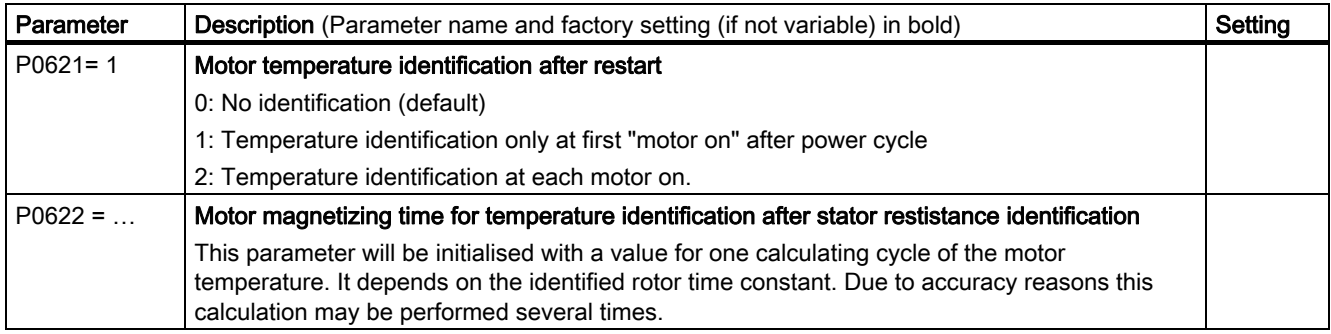

### Selection of command source

The available command sources depend on the used CU.

Default setting on the control unit used the command source is set per default to different values.

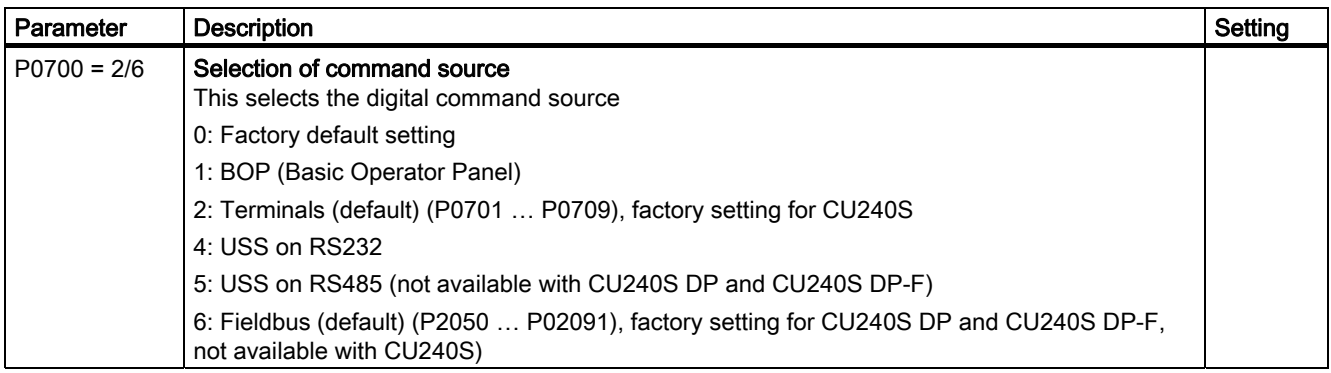

## Assigning digital inputs

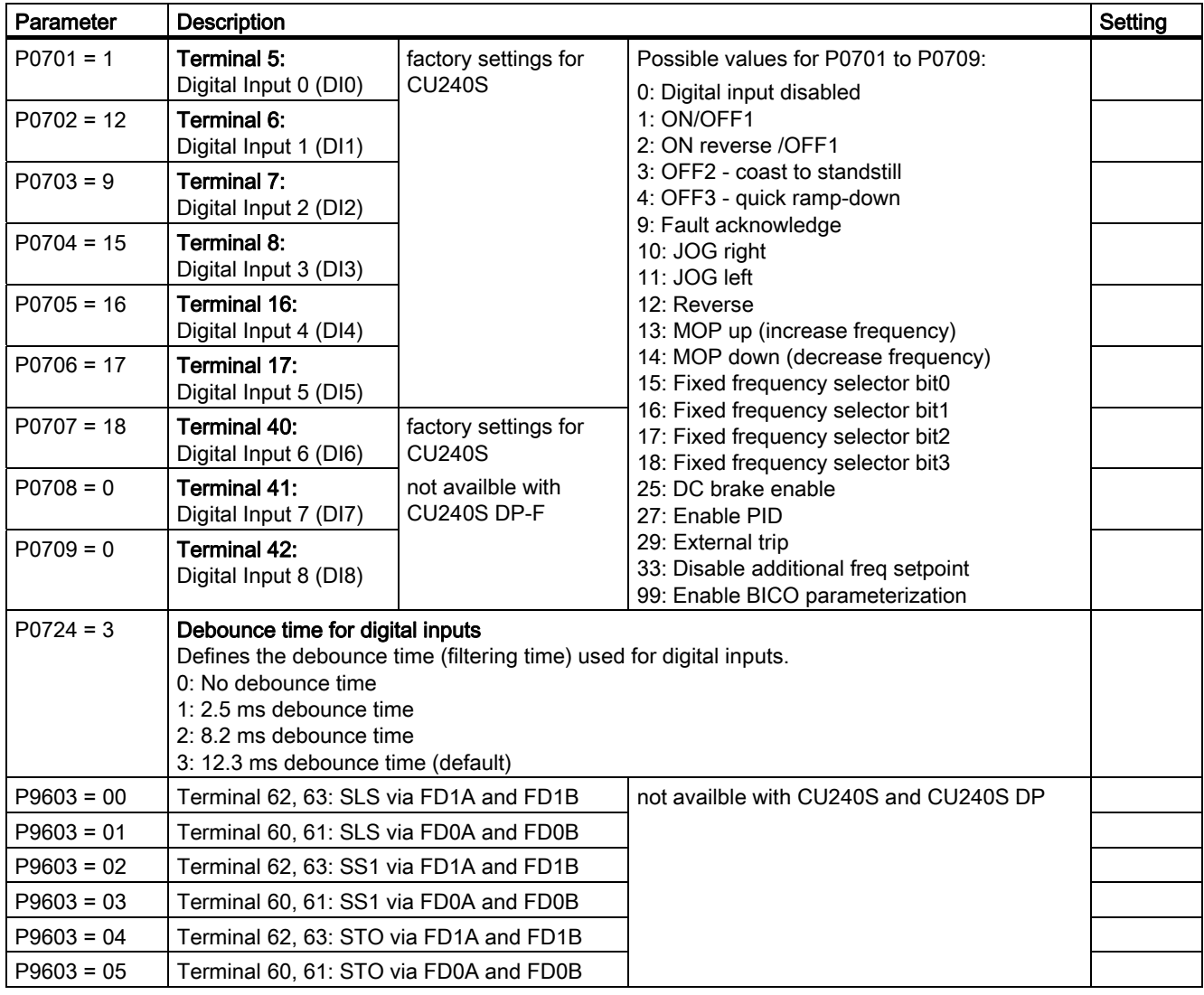

## Assigning digital outputs

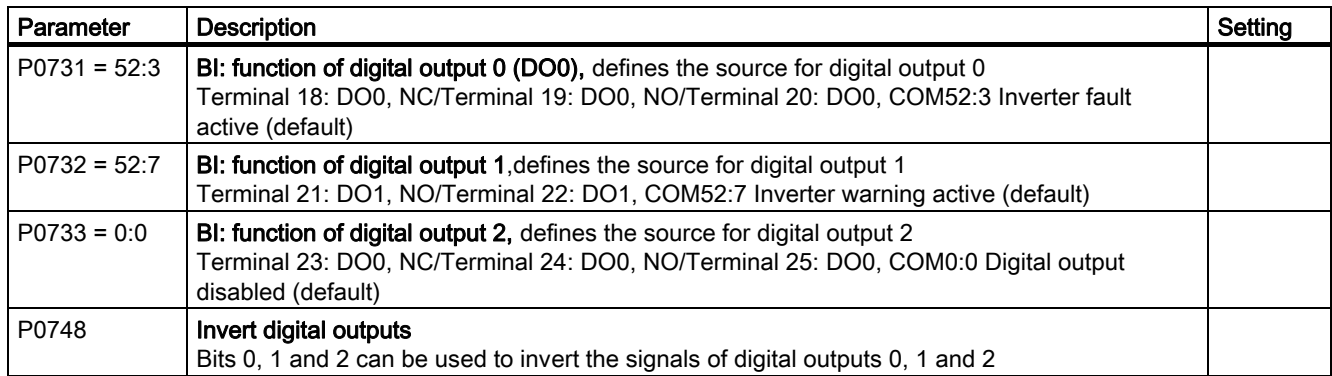

## Frequency setpoint set

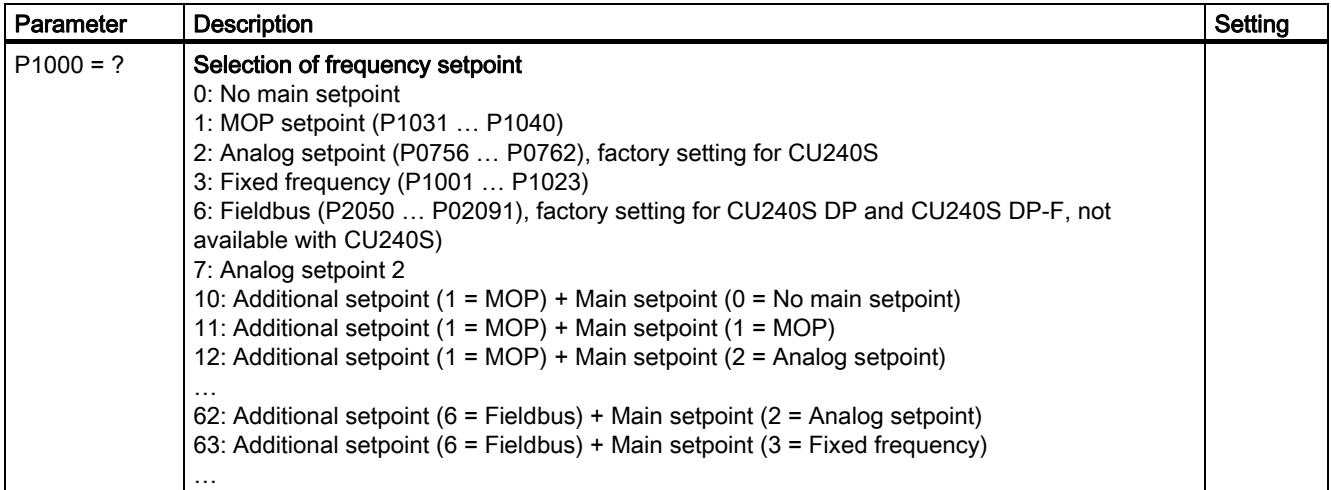

# Frequency setpoint via MOP (P1000 = 1)

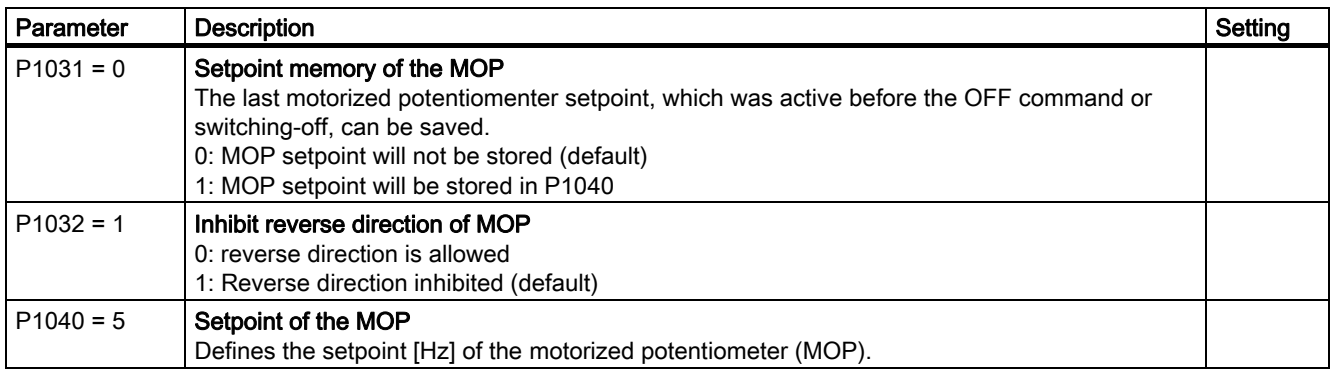

5.5 Commissioning with the BOP

## Frequency setpoint via analog input (AI) (P1000 = 2)

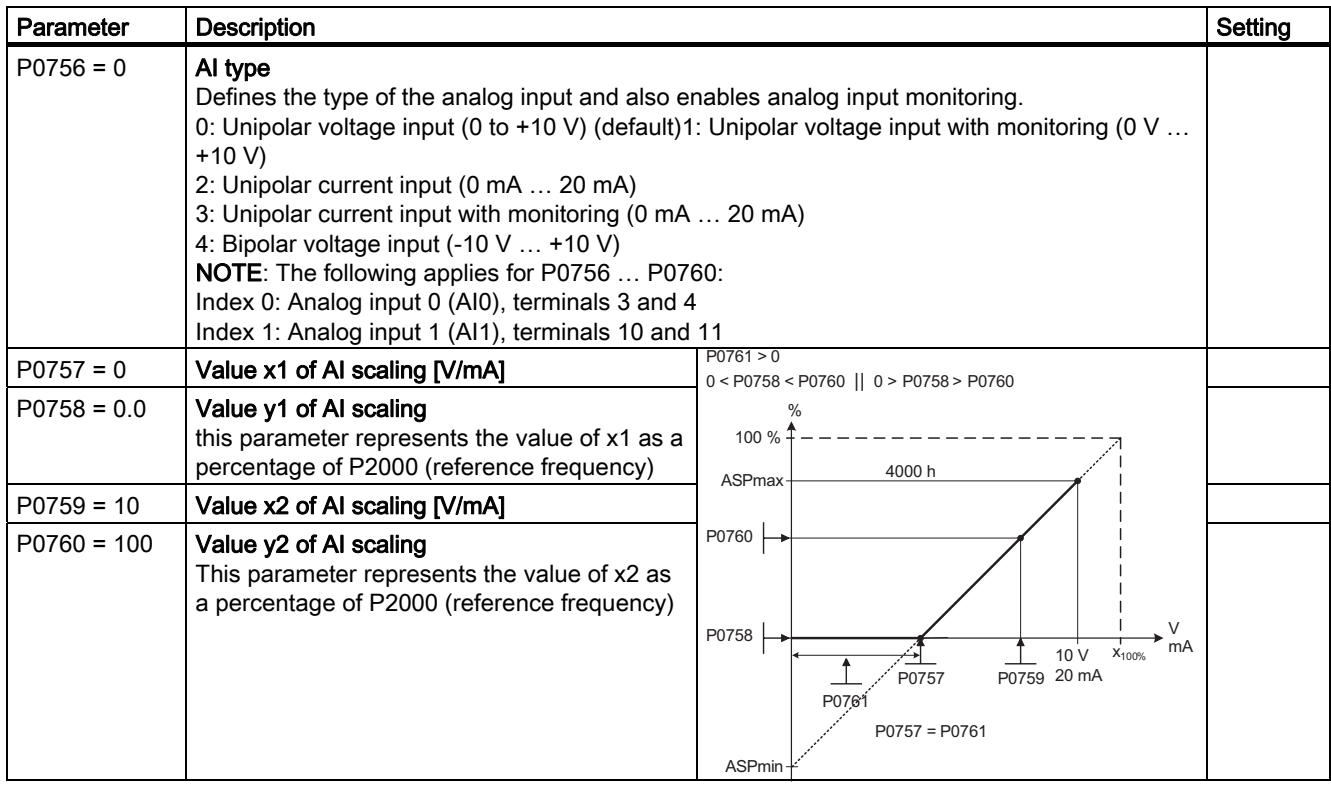

5.5 Commissioning with the BOP

# Frequency setpoint via fixed frequency (P1000 = 3)

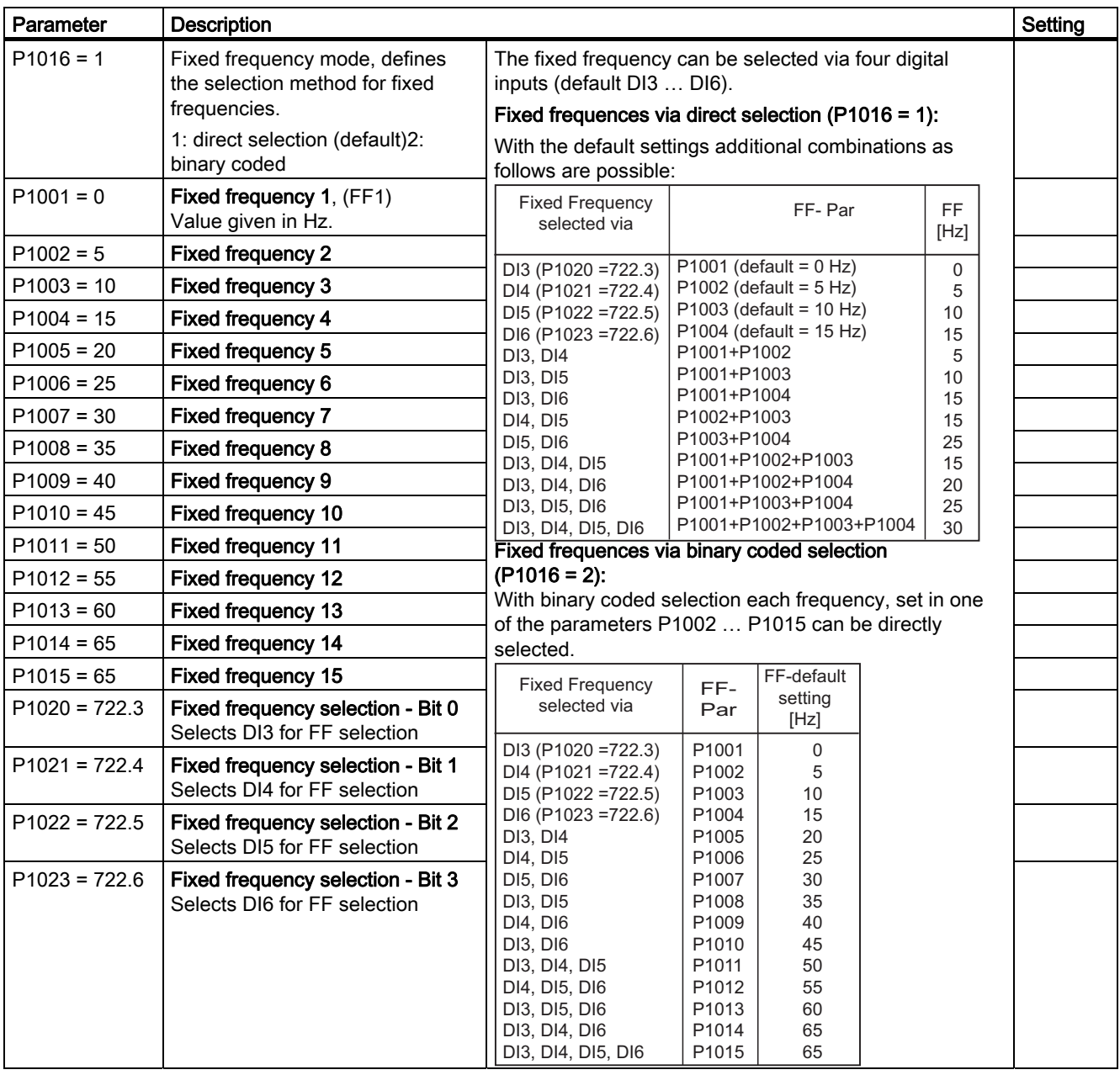

5.5 Commissioning with the BOP

## Analog outputs

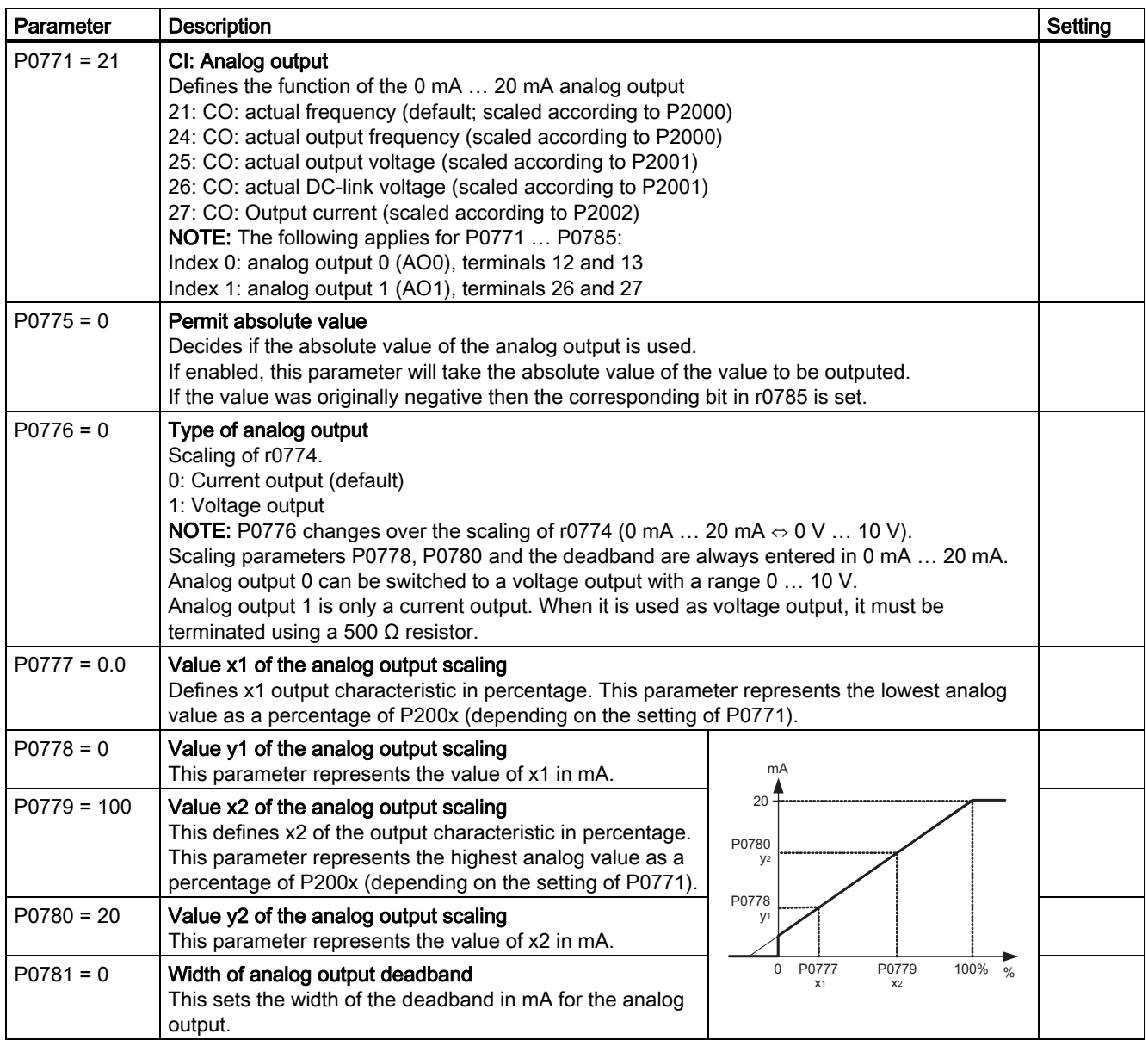

5.5 Commissioning with the BOP

## JOG frequency

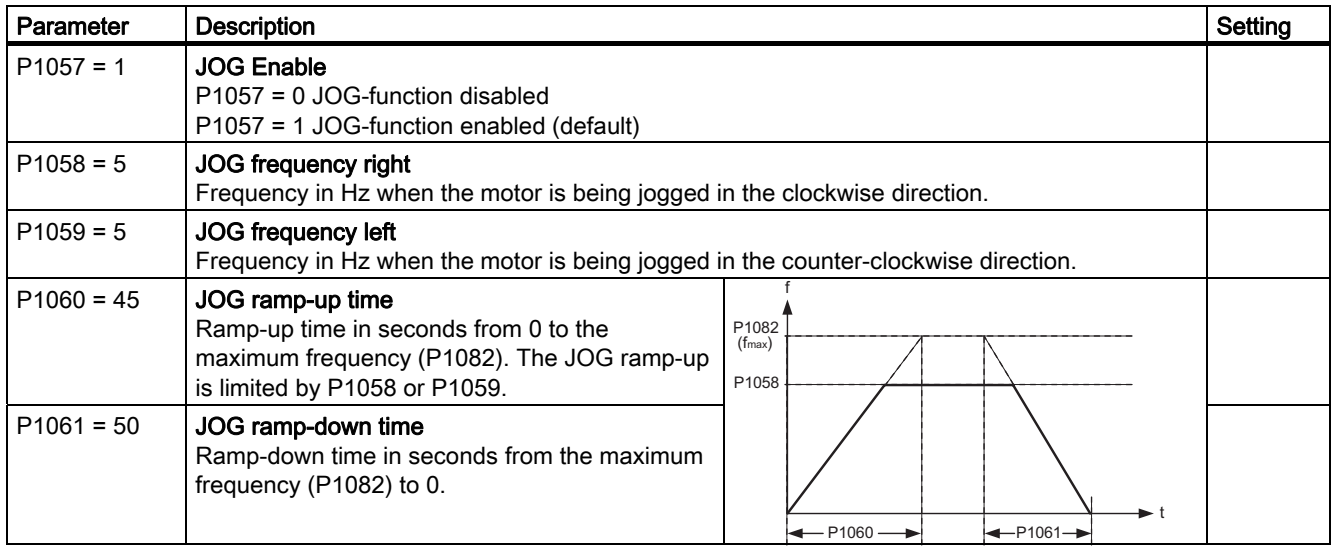

## Additional Setpoints

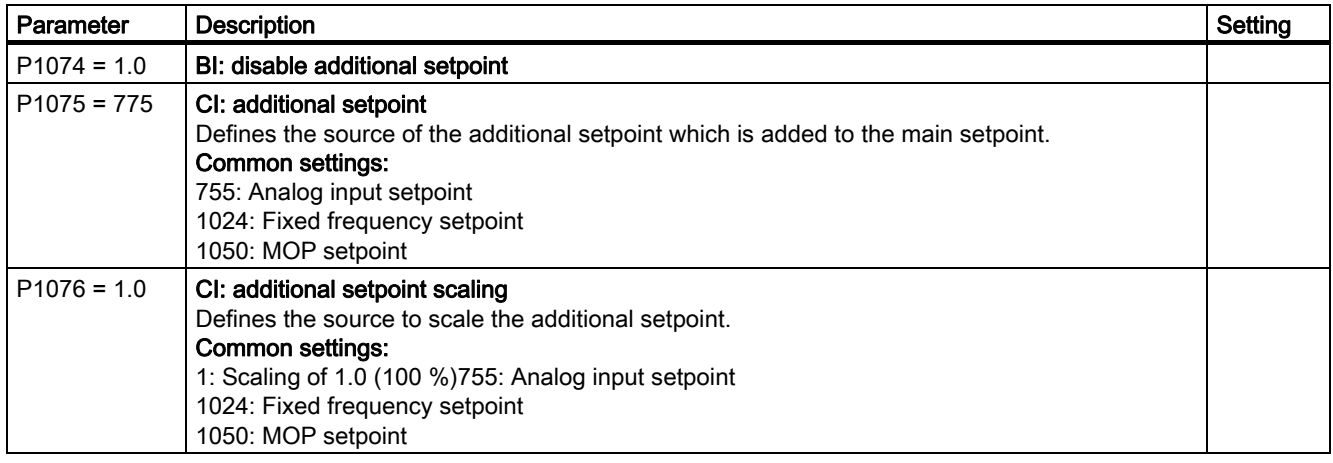

5.5 Commissioning with the BOP

## Skip Frequency

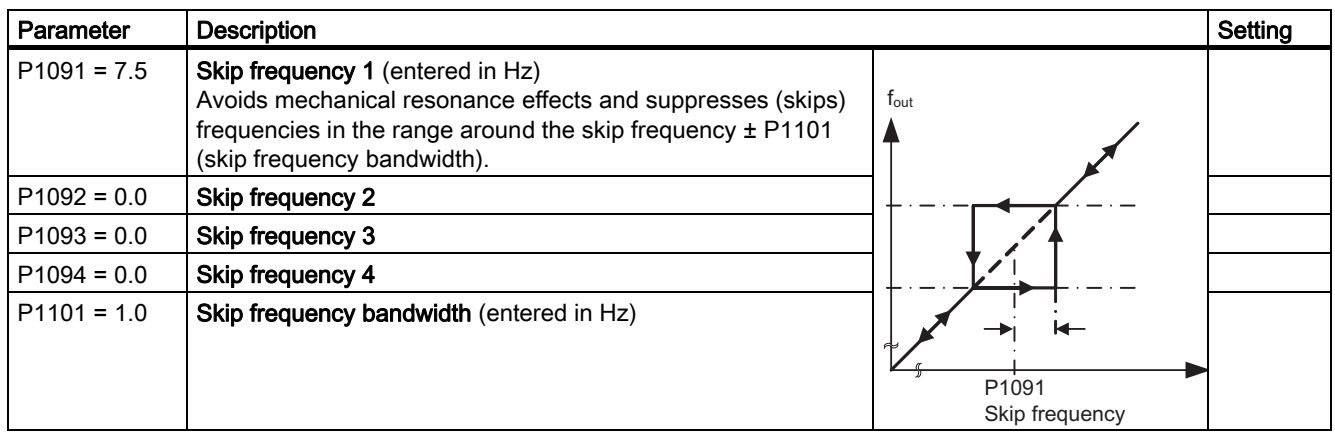

## Ramp times

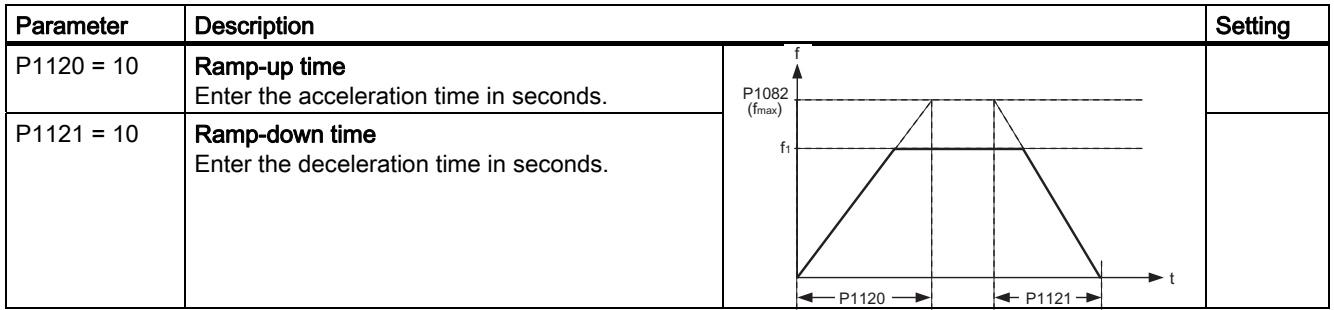

# Rounding

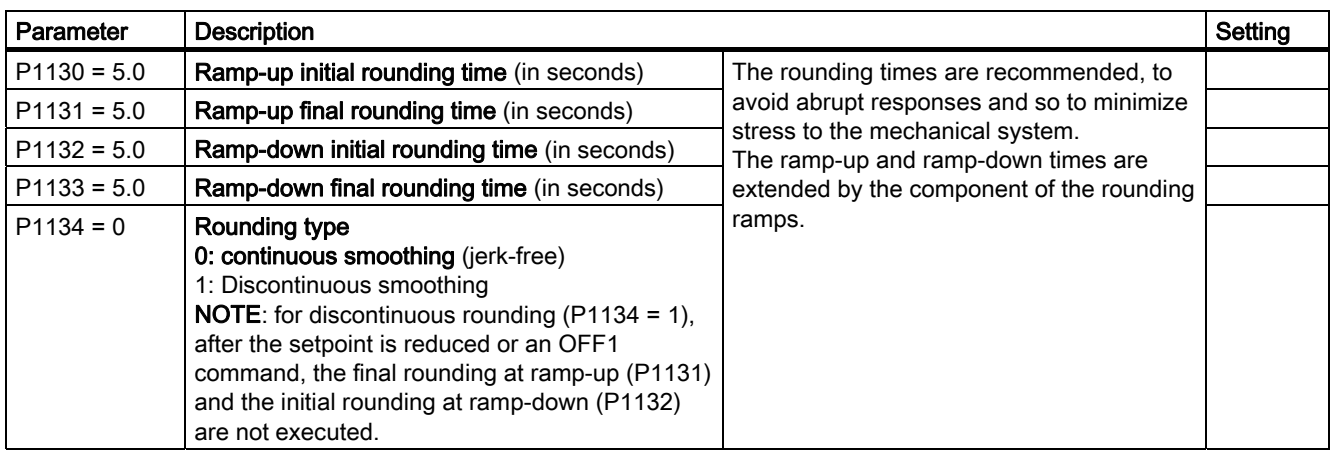

## Further parameters to set before finishing the application commissioning

The following parameters should be configured for each application.

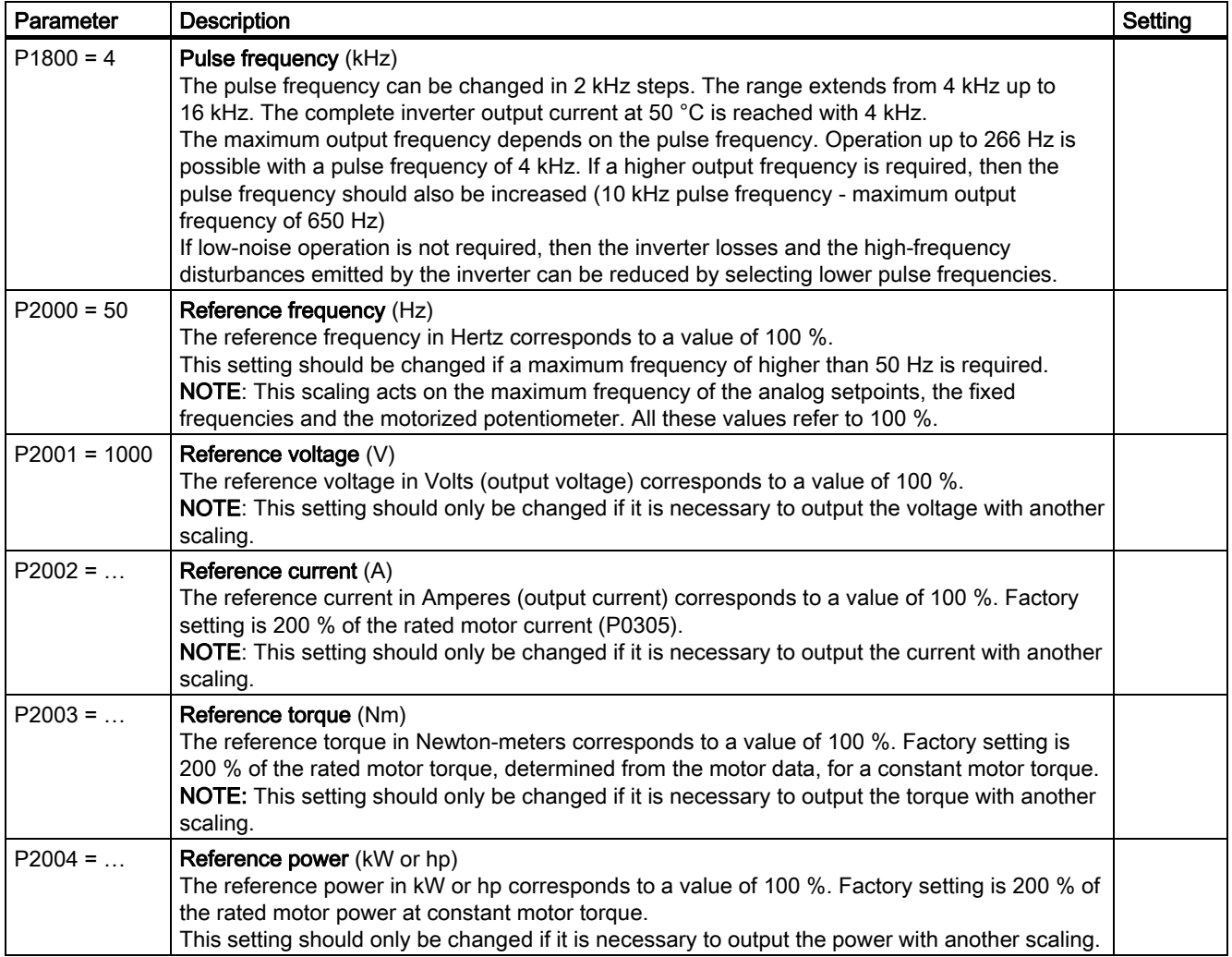

## Finishing the application commissioning

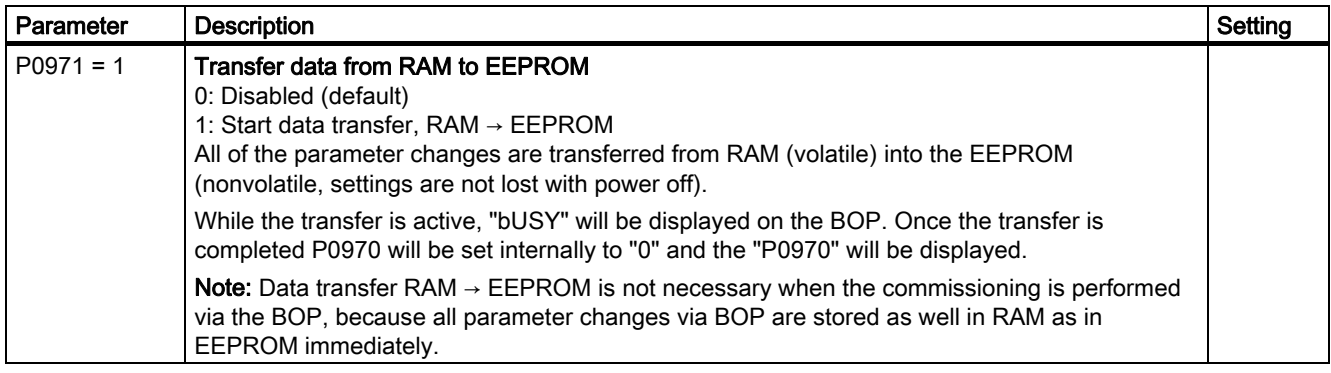

### 5.5.4.3 Reset Parameters to Factory Settings

#### **Overview**

With a factory reset via P0970 the initial state of the all the inverter parameters can be reestablished.

The factory setting values are designated as "Factory setting" in the Parameter Manual.

For further information, refer to the section "Factory Settings of the CU240S Control Units" in this manual.

#### **Note**

When resetting the parameters to the factory setting, the communications memory is reinitialized. This means that communications are interrupted for the time it takes to perform the reset.

## WARNING

Parameter reset in case of CUs with fail-safe functions

Parameters that don't relate to fail-safe functions are reset with P0970 = 1.

To reset parameters that relate to fail-safe functions an additional parameter reset with P0970 = 10 must be performed. This parameter reset is password protected.

In case of a parameter reset with P0970 = 10 an acceptance test necessary.

#### Reset to the factory setting

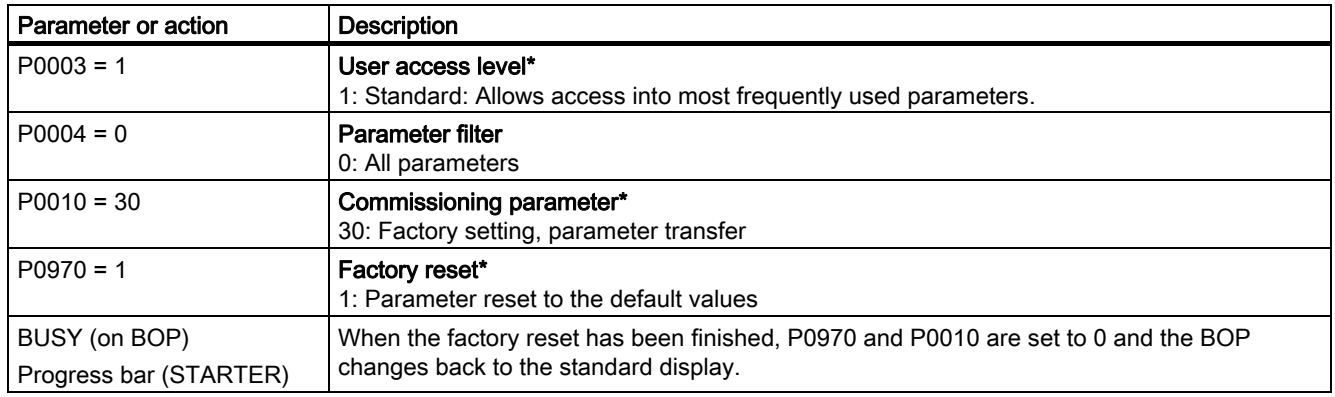

#### Note

The following parameters will not be changed with a factory reset:

- P0014 Store mode
- P0100 Europe / North America
- P0201 power stack code number
- Communication parameters (USS and PROFIBUS settings)
- Data depending on actual Power Module

## 5.5.5 Commissioning the Fail-Safe Functions

### Available fail-safe functions

- Safe Torque Off (STO)
- Safe Stop 1 (SS1)
- Safely Limited Speed (SLS)

#### Command source for fail-safe functions

As command source for the fail-safe signals STO, SS1 and SLS either the fail-safe terminals (60 … 63) or PROFIsafe can be used (see p9603 and p9803).

# WARNING

#### PROFIsafe address

The PROFIsafe address is per default identical to the PROFIBUS address.

If the PROFIsafe address needs to be changed, it has to be done as well in P9810 of the inverter as in the higher level control system (in case of SIMATIC S7 in HW config), otherwise F1640 will occur.

#### Note

Via terminals two of the three fail-safe functions (STO, SS1 and SLS) can be used. Via PROFIsafe all three functions are available.

#### Commissioning parameters regarding fail-safe functions

Parameters regarding fail-safe functions can only be accessed on a Control Unit with failsafe functions, on a Standard CU this parameters are not available. For safety reasons parameters are handled by pairs and stored on two separate processors within the CU with fail-safe functions.

When commissioning of fail-safe functions is completed, checksums for each processor data are created. These checksums are permanently compared. If they differ, the inverter initiates a latched safe torque off (LSTO) state and stops the system.

The access level of the fail-safe function parameters is 3, therefore set P0003 = 3, when using a BOP.

To enter the commissioning mode for fail-safe functions set parameter P0010 = 95.

When the safety commissioning mode is initiated a password must be set in parameter P9761. The default password for the system is 12345, it is highly recommended that this password is changed to ensure complete security of the fail-safe function parameters. More detailed description of this process is given in the following flow charts.

The commissioning process of fail-safe functions would normally be accomplished with the use of either the STARTER software or the optional Basic Operator Panel (BOP).

When a parameter is modified, the relevant value is transmitted to the relevant processor in the CU. The value is transmitted back to the user interface and can be checked by the processor and the user for correctness.

To complete commissioning of fail-safe functions use setting P3900 = 10, which accepts all the changes to the fail-safe parameters. All values stored on both processors are checked and if no discrepancies are found the inverter state will change from "safety commissioning" to "ready".

If, however, a discrepancy is found safety commissioning can not be finished. The fault number will be shown in r0947. In this case interrupt the safety commissioning with P3900 = 11 to reload to the former stored settings. To reset all fail-safe parameters to their default values perform a factory reset of fail-safe parameters with P0970 = 10.

It is also recommended to perform a factory reset of fail-safe parameters with P0970 = 10, if a fault has been made during safety commissioning, and the system is in an undefined state.

When changing fail-safe parameters, each parameter will be written to the P1 processor and its equivalent parameter to the P2 processor, for example:

- P9603 selects the required safe digital input terminals or PROFIsafe communications for P1 processor.
- P9803 selects the selection of the required safe digital input terminals or PROFIsafe communications for P2 processor.

Example Select PROFIsafe communication:

To select the PROFIsafe communications, following has to be set:

- 1. P9603 = 128.
- 2. The system reads the change and processes the information to the drive processor memory and verifies that the information has been received correctly.
- 3. P9803 = 128.
- 4. The system reads the change and processes the information to the communication processor memory and verifies that the information has been received correctly.
- 5. Once both write actions have been verified by the system, a checksum is created.

When commissioning has been completed, a checksum for all the data held in both memories is created and continually checked to verify the integrity of the data.

#### **NOTICE**

#### Behavior of inverter on completion of commissioning

The following behavior should be noted when commissioning the inverter:

- After commissioning the fail-safe functions the fail-safe parameters are automatically stored in the RAM and EEPROM.
- If an MMC is plugged into the CU, this is not affected by normal commissioning or commissioning the fail-safe functions.
- To save the EEPROM content on an MMC, an upload from the inverter to the MMC has to be performed.
- After commissioning the fail-safe functions, an acceptance test must be carried out.

## 5.5.5.1 Parameters For Fail-Safe Functions

## **Description**

The following table gives an overview of all parameters for fail-safe functions. Fail-safe parameters have access level 3 (P0003 = 3). To modify values of fail-safe parameters a password is required (P9761). A detailed description is given in the parameter list.

Since there are two processors on CUs with integrated fail-safe functions, they will be distinguished as follows:

- The drive processor will be termed as P1
- The communications processor will be termed as P2.

Table 5-8 Parameters for fail-safe functions

| Parameter       | <b>Description</b>                        | Unit                     | <b>Default</b><br>value | Min.<br>value | Max.<br>value  |  |  |  |
|-----------------|-------------------------------------------|--------------------------|-------------------------|---------------|----------------|--|--|--|
| Drive processor |                                           |                          |                         |               |                |  |  |  |
| P9601           | SI enable parameter                       | $\overline{\phantom{a}}$ | $\overline{c}$          | $\mathbf{0}$  | $\overline{2}$ |  |  |  |
| P9602           | SI enable safe brake monitoring           | $\overline{a}$           | 0                       | 0             | 1              |  |  |  |
| P9603           | SI Selection of safety command source     |                          | 0                       | $\mathbf 0$   | 128            |  |  |  |
| P9650           | SI Safe Digital Input debounce delay time | ms                       | 50                      | 0             | 2000           |  |  |  |
| P9651           | SI Safe Digital Input filter delay time   | ms                       | 5                       | 0             | 100            |  |  |  |
| P9659           | SI maximum time until test stop           | h                        | 8.0                     | 0.1           | 8760.0         |  |  |  |
| r9660           | SI remaining time until test stop         | h                        |                         |               |                |  |  |  |
| P9680           | SI braking ramp delay                     | ms                       | 250                     | 10            | 99000          |  |  |  |
| P9681           | SI braking ramp down time                 | ms                       | 10000                   | 100           | 99000          |  |  |  |
| P9682           | SI minimum speed for standstill detection | Hz                       | 5.0                     | 2.0           | 20.0           |  |  |  |
| P9690           | SI setpoint for SLS                       | Hz                       | 10.0                    | 1.0           | 300.0          |  |  |  |
| P9691           | SI tolerance for SLS                      | Hz                       | 13.0                    | 5.0           | 302.0          |  |  |  |
| P9692           | SI response to selecting SLS              |                          | 1                       | 0             | $\overline{2}$ |  |  |  |
| r9760           | SI internal password                      | $\overline{a}$           | 12345                   | 1000          | 99999          |  |  |  |
| P9761           | SI input password                         | $\overline{\phantom{a}}$ | 0                       | 1000          | 99999          |  |  |  |
| P9762           | SI change password                        | $\overline{\phantom{a}}$ | 0                       | 1000          | 99999          |  |  |  |
| P9793           | SI change password confirmation           | $\overline{\phantom{a}}$ | 0                       | 1000          | 99999          |  |  |  |
| r9770           | SI Firmware version                       | $\overline{a}$           |                         |               |                |  |  |  |
| r9771           | SI hardware functions                     | $\overline{\phantom{a}}$ |                         |               |                |  |  |  |
| r9772           | SI status word                            |                          |                         |               |                |  |  |  |
| r9798           | SI display checksum                       | $\overline{a}$           | 0000h                   | 0000h         | <b>FFFFh</b>   |  |  |  |
| P9799           | SI parameter checksum                     |                          | 0000h                   | 0000h         | FFFFh          |  |  |  |
| P9810           | <b>PROFIsafe destination address</b>      |                          | 0                       | 0             | 65534          |  |  |  |

5.5 Commissioning with the BOP

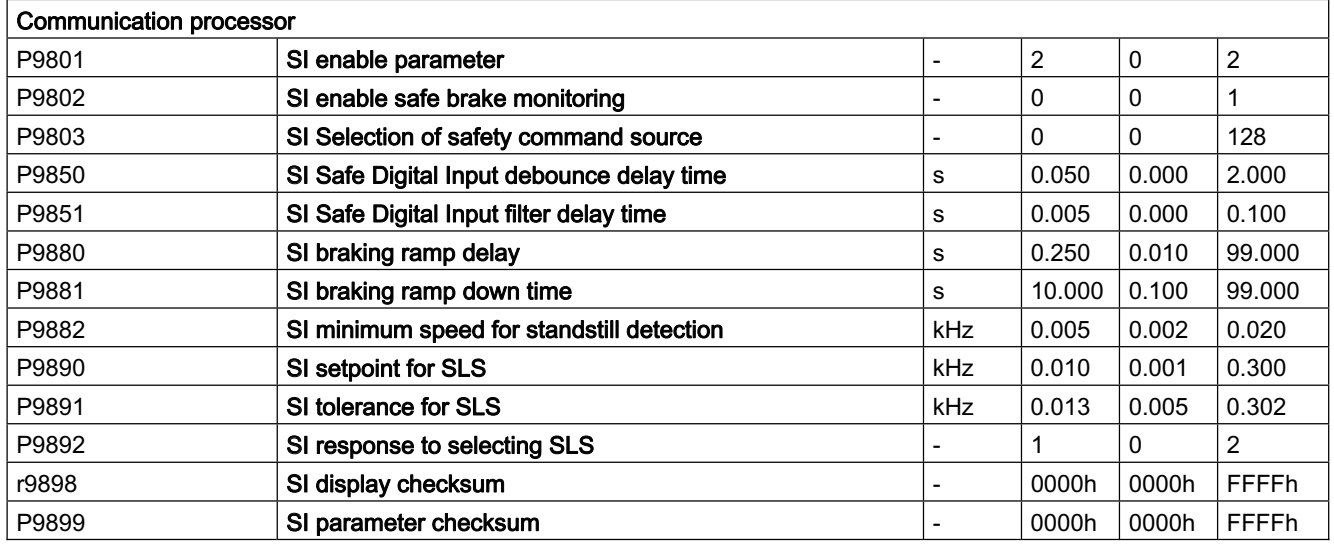

## 5.5.5.2 Password for fail-safe functions

#### **Description**

There are four parameters associated with the password protection system. All these parameters require level 3 access (only important when using OP) – the parameters are as follows:

- r9760 shows the currently valid password for fail-safe function parameters.
- P9761 used to enter the password.
- P9762 used for entering a new password (5 digits with no leading zero (0)).
- P9763 used to confirm a new password.

When a password is entered (5 digits with no leading zero), it is compared with the password held in  $r9760$ .

If correct, access is granted.

If incorrect, the parameters for fail-safe functions will be locked out and the user will have to manually exit the commissioning mode for fail-safe functions by using parameter P3900 = 11 which cancels all previous changes to the parameters for fail-safe functions.

To change the password see "General steps for commissioning of fail-safe functions"

## 5.5.5.3 Checksums

### **Description**

All parameters for fail-safe functions are verified by the use of checksums. These checksums ensure the integrity of the data held within the drive processors memory.

There are four checksum, two for each of the processors, these are:

- $\bullet$  r9798 actual checksum for P1.
- P9799 reference checksum for P1.
- $\bullet$  r9898 actual checksum for P2.
- $\bullet$  P9899 reference checksum for P2.

## 5.5.5.4 General Steps For Commissioning Fail-Safe Functions

### Description

The parameters designated with an "\*" offer more setting possibilities than are listed here. Refer to the parameter list for additional setting possibilities.

The following steps must always be carried-out when changing fail-safe functions:

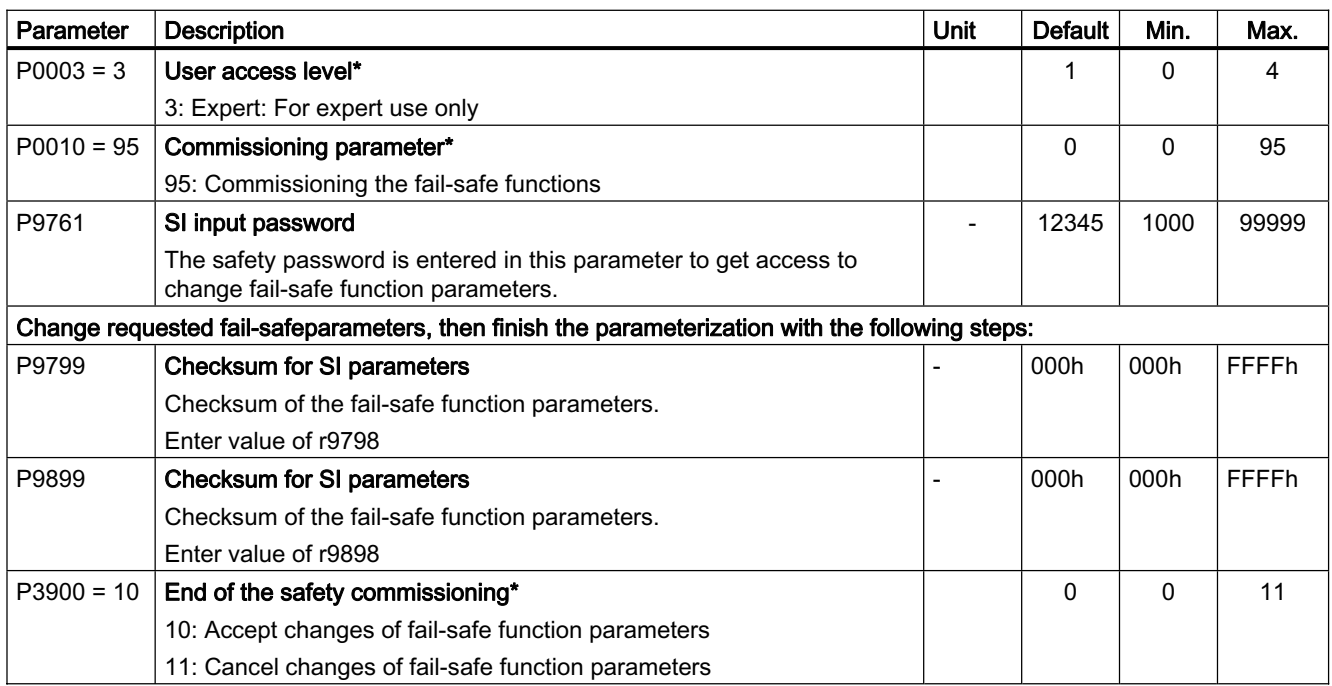

## 5.5.5.5 Common Step-by-Step Descriptions For Fail-Safe Functions

# Change password

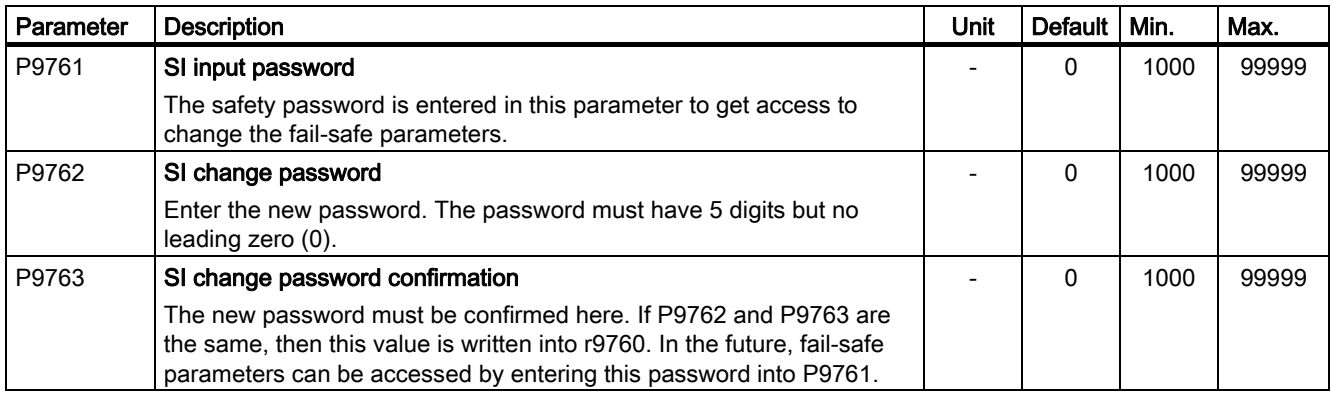

## Enabling fail-safe functions

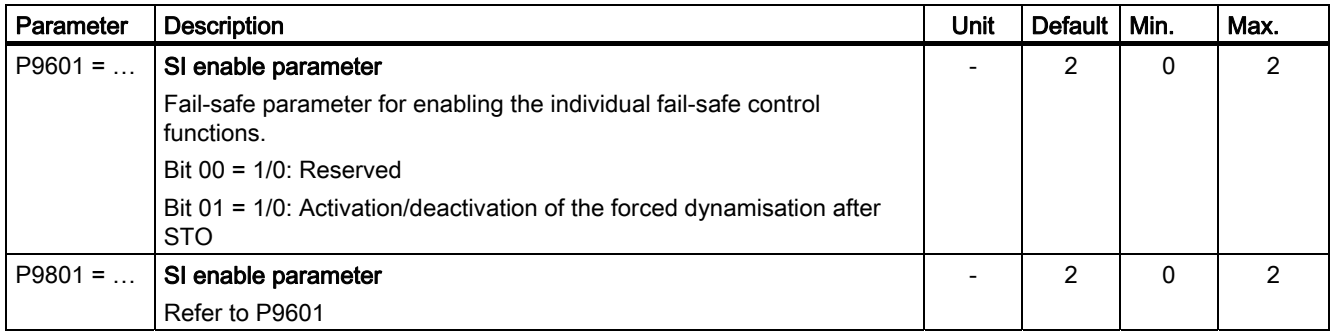

## Enable fail-safe brake monitoring

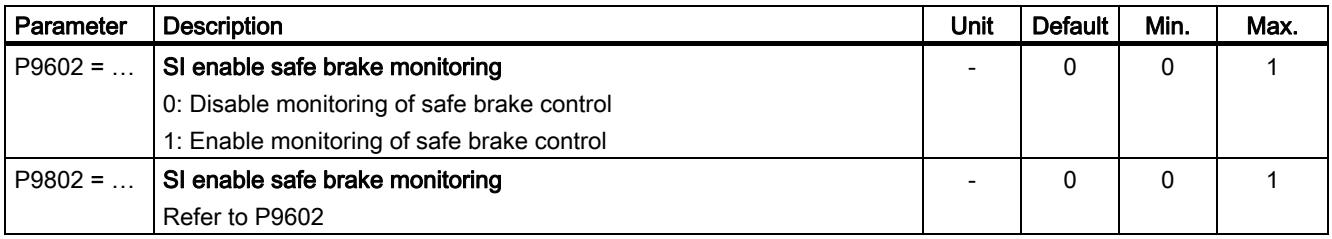

5.5 Commissioning with the BOP

## Select fail-safe command source

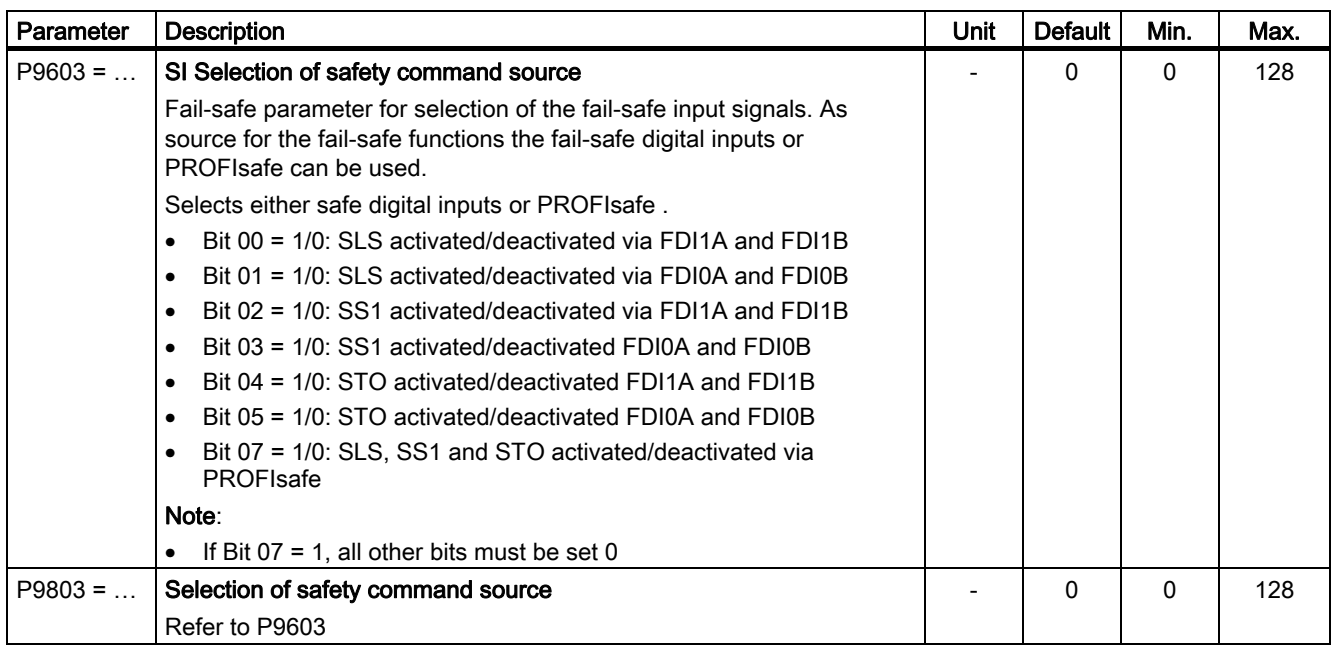

## Consistency check time of fail-safe digital inputs

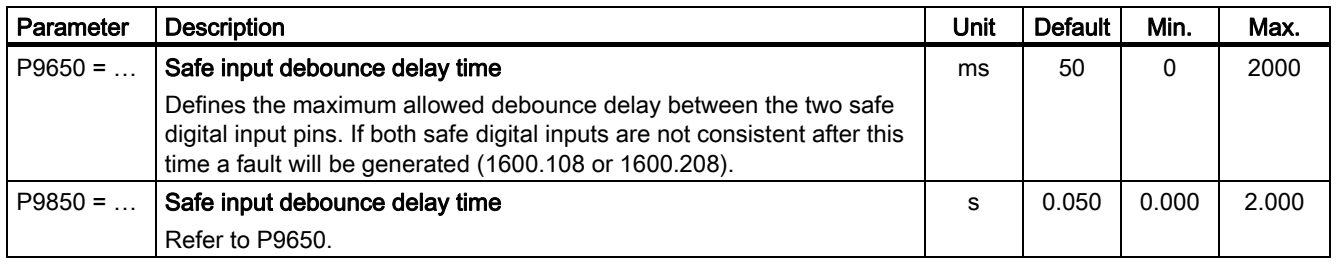

## Filter time of fail-safe digital inputs

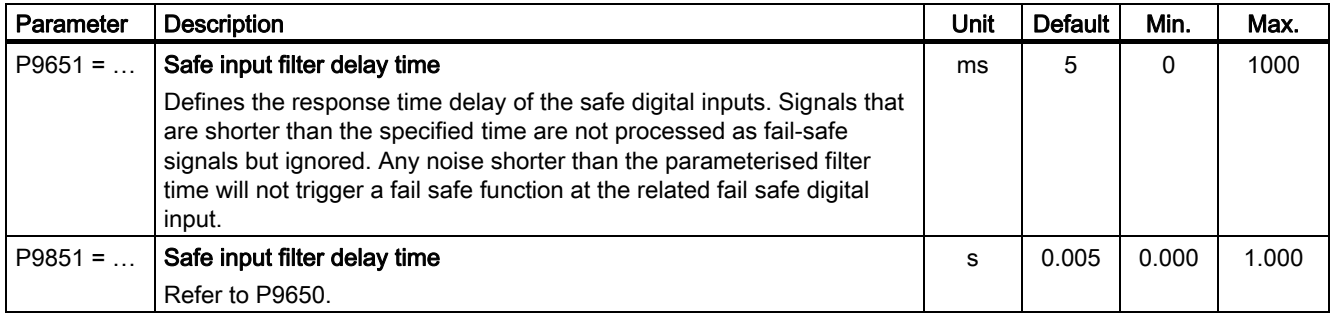

# Test stop interval setting

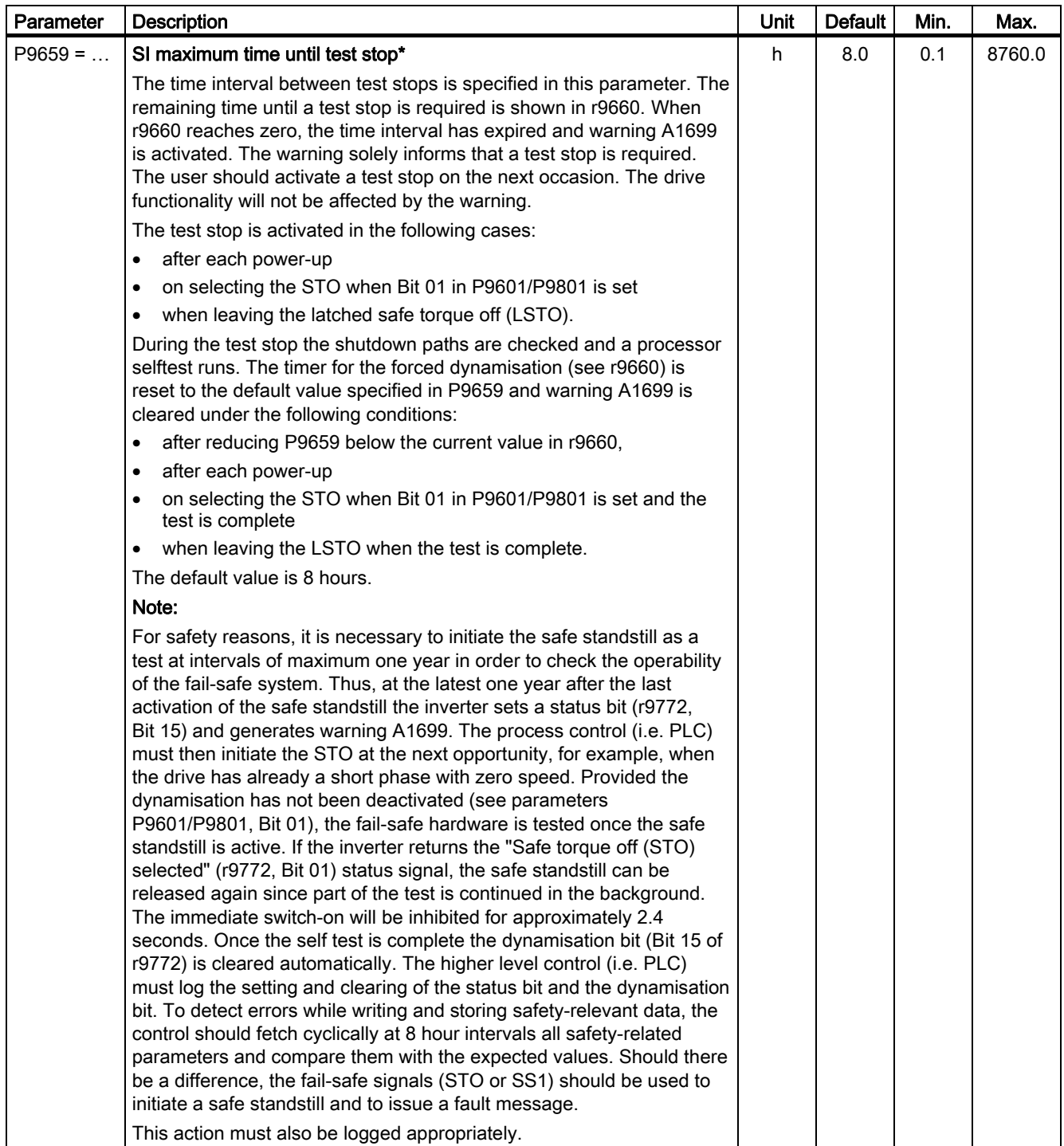

5.5 Commissioning with the BOP

## Safe Stop 1 setting

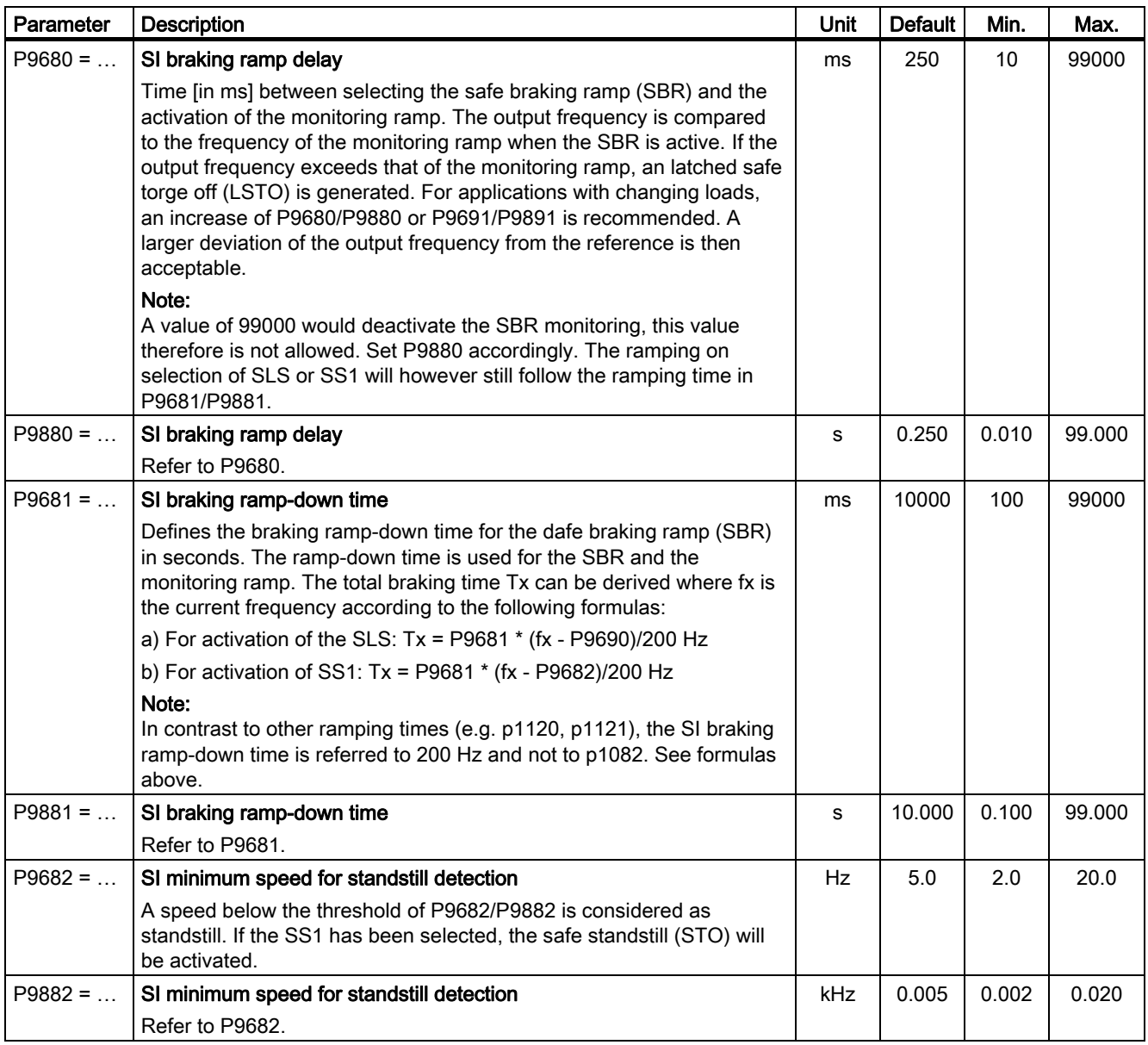

## Safely-limited Speed

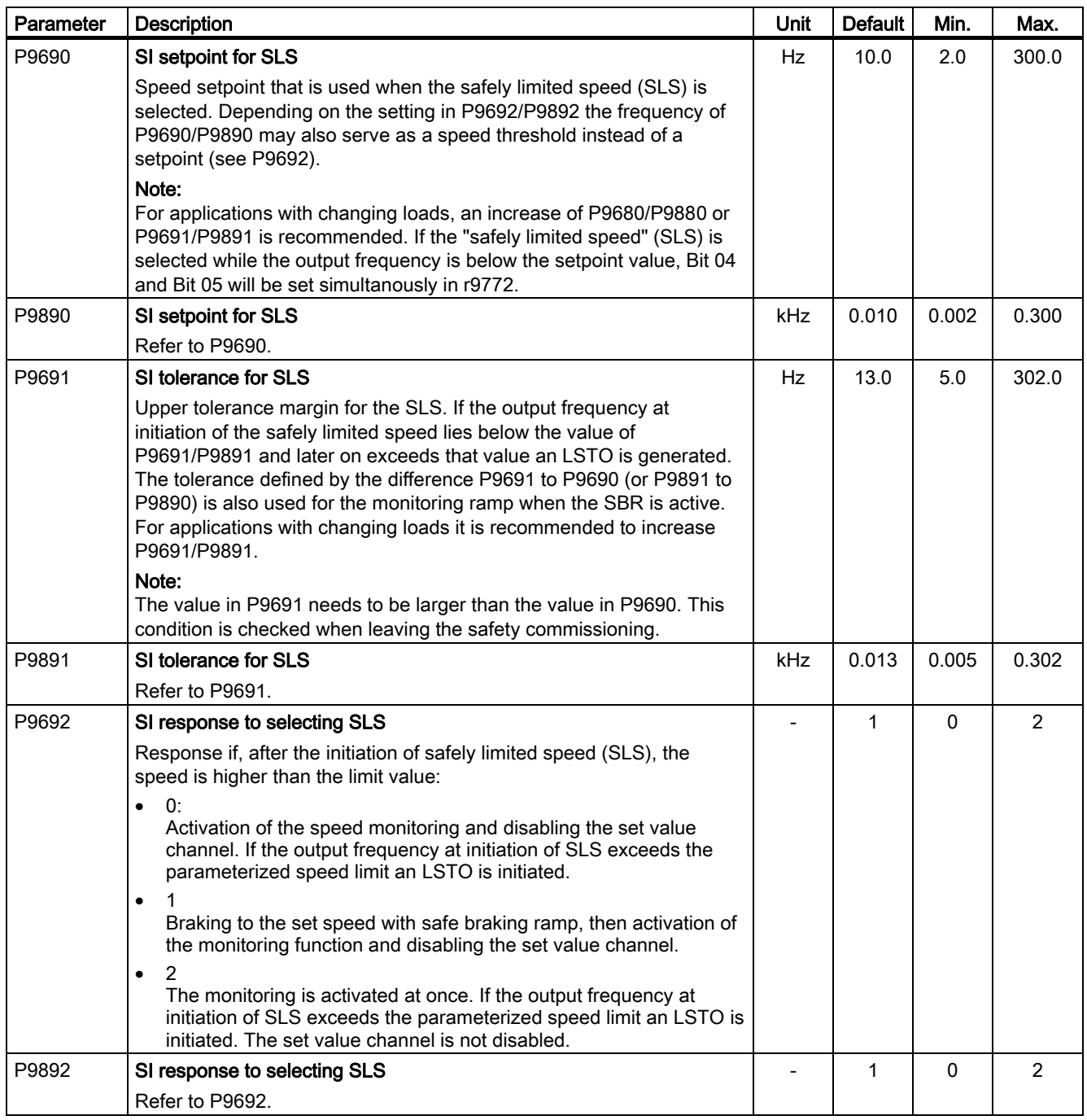

## 5.5.5.6 Factory Reset of Fail-safe Parameters

### **Description**

The factory reset of fail-safe parameters sets all fail-safe parameters to its default value except the following:

- r9760 SI internal password
- P9761 SI input password
- P9762 SI change password
- P9763 SI change password confirmation

#### Procedure for resetting the fail-safe related parameters

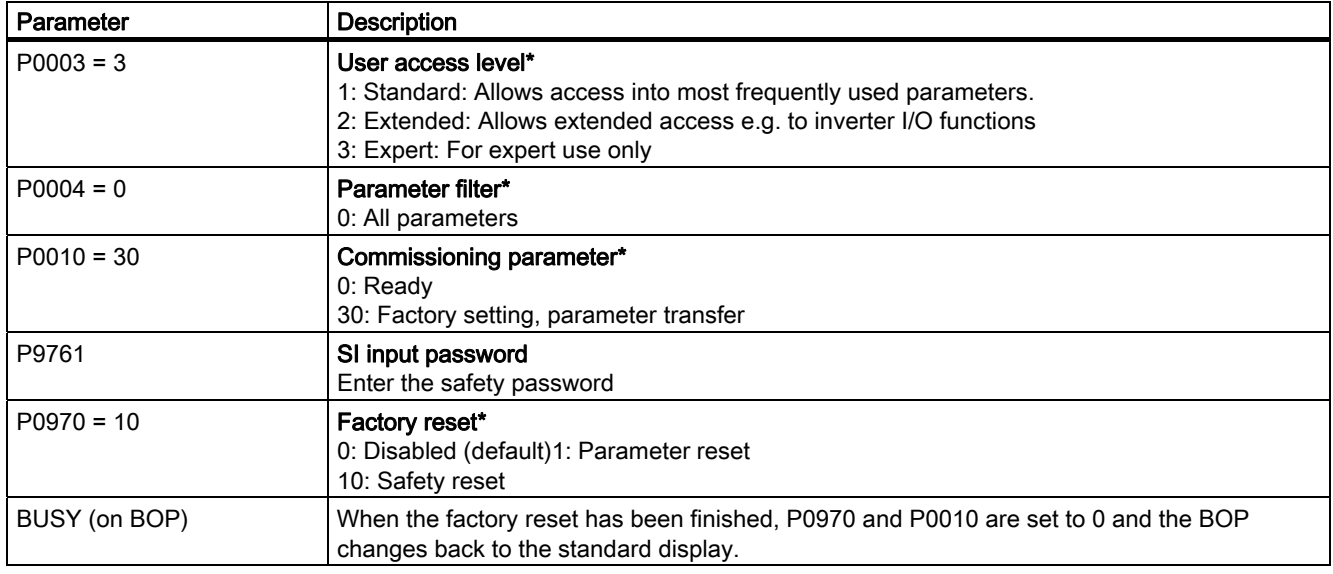

## 5.5.5.7 Acceptance Test and Acceptance Log

### **Description**

In order to verify the parameter settings for the fail-safe functions, an acceptance test must be carried-out after the following operations:

- Commissioning
- Safety reset
- Automatic download of a parameter set via MMC

This acceptance test must be appropriately logged and documented. An example for an appropriate acceptance log is included in the appendix. The acceptance logs should be adequately archived.

#### Acceptance test

The machinery construction company (OEM) must carry-out an acceptance test for the failsafe functions that have been activated at the machine.

#### Authorized person, acceptance log

Appropriately authorized personnel must test each of the fail-safe functions. These must be documented/logged in an acceptance log and must be signed. The acceptance log must be inserted/attached in/to the logbook of the machine

Authorized in this case means a person from the machinery construction company (OEM) that as a result of their training and knowledge regarding the fail-safe functions, can appropriately carry-out an acceptance test.

#### Note

The information/instructions and descriptive information regarding commissioning in Section "Commissioning the fail-safe functions" of this m anual must be carefully observed.

If parameters for the fail-safe functions are changed, then a new acceptance test must be carried-out and included as acceptance log.

The template for the acceptance log is provided in printed form as example or recommendation in this Operating Instructions.

## Contents of a complete acceptance test

### **Documentation**

Documentation of the machine including the fail-safe functions.

- Machine description and overview/block diagram
- Fail-safe functions for each drive
- Description of the fail-safe devices/equipment.

### Function test

Checking the individual fail-safe functions that are used.

- "Safe Torque Off" (STO)
- "Safe Stop 1" (SS1)
- "Safely-Limited Speed" (SLS)
- "Safe Brake Control" (SBC).

## Completing the log

Document/log the commissioning phase and sign.

- Check the parameters of the fail-safe functions
- Document/log the checksums
- Provide proof that data has been backed-up/archived
- Sign.

### **Attachment**

Measuring traces/plots associated with the function test.

- Alarm logs
- Trace plots.

#### Note

A form for an acceptance log is attached in the appendix of the operating instructions.

# 5.5.6 Series commissioning with the BOP

## Upload and download a parameter set with a BOP

With a BOP a single parameter set can be uploaded from an inverter and then downloaded into another inverter.

To copy a parameter set from one inverter to another, the following procedure should be performed.

## Upload a parameter set with a BOP

## **Prerequisites**

- An inverter with an appropriate parameter set is available (upload inverter)
- Supply voltage is active for the upload inverter
- The upload inverter is in "Ready to Run".

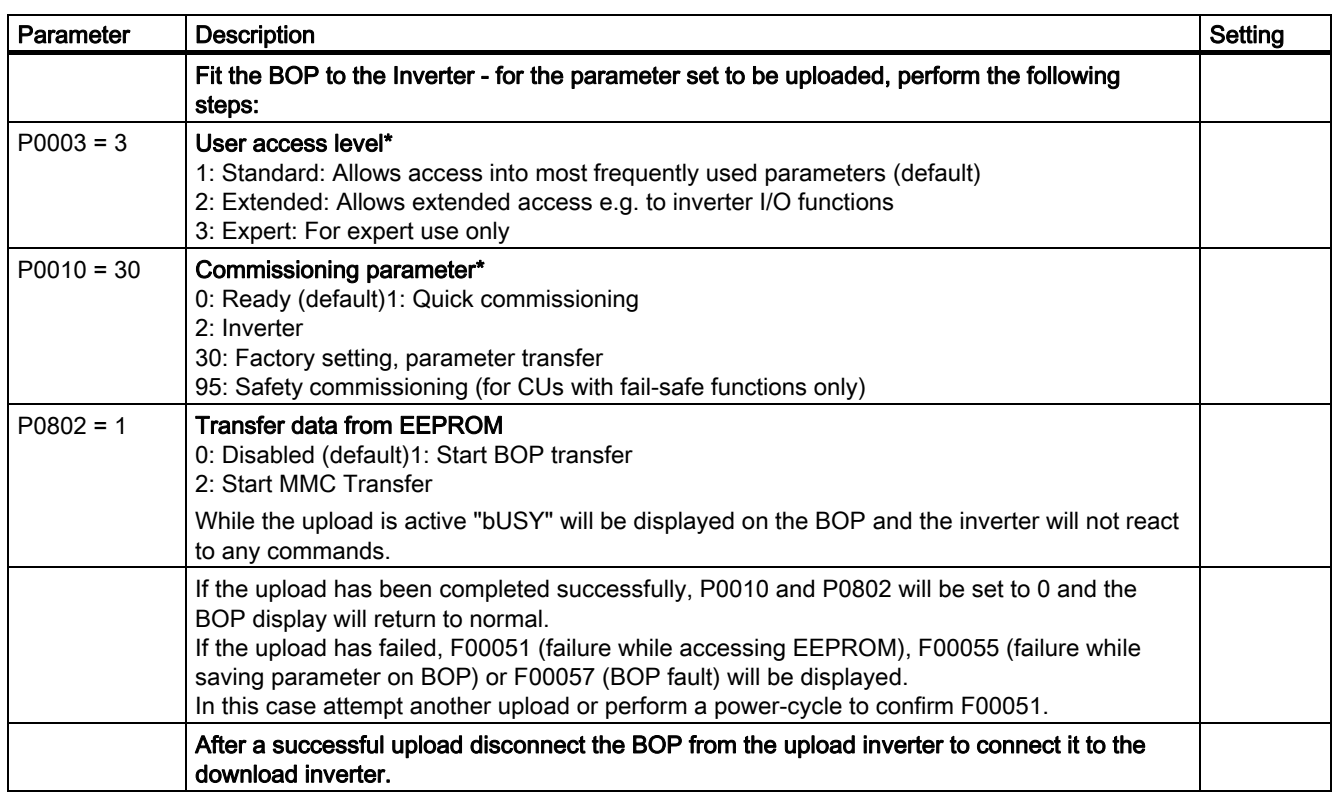

## Download a parameter set with a BOP

### **Prerequisites**

- Supply voltage is active for the download inverter
- The download inverter is in "Ready to Run".

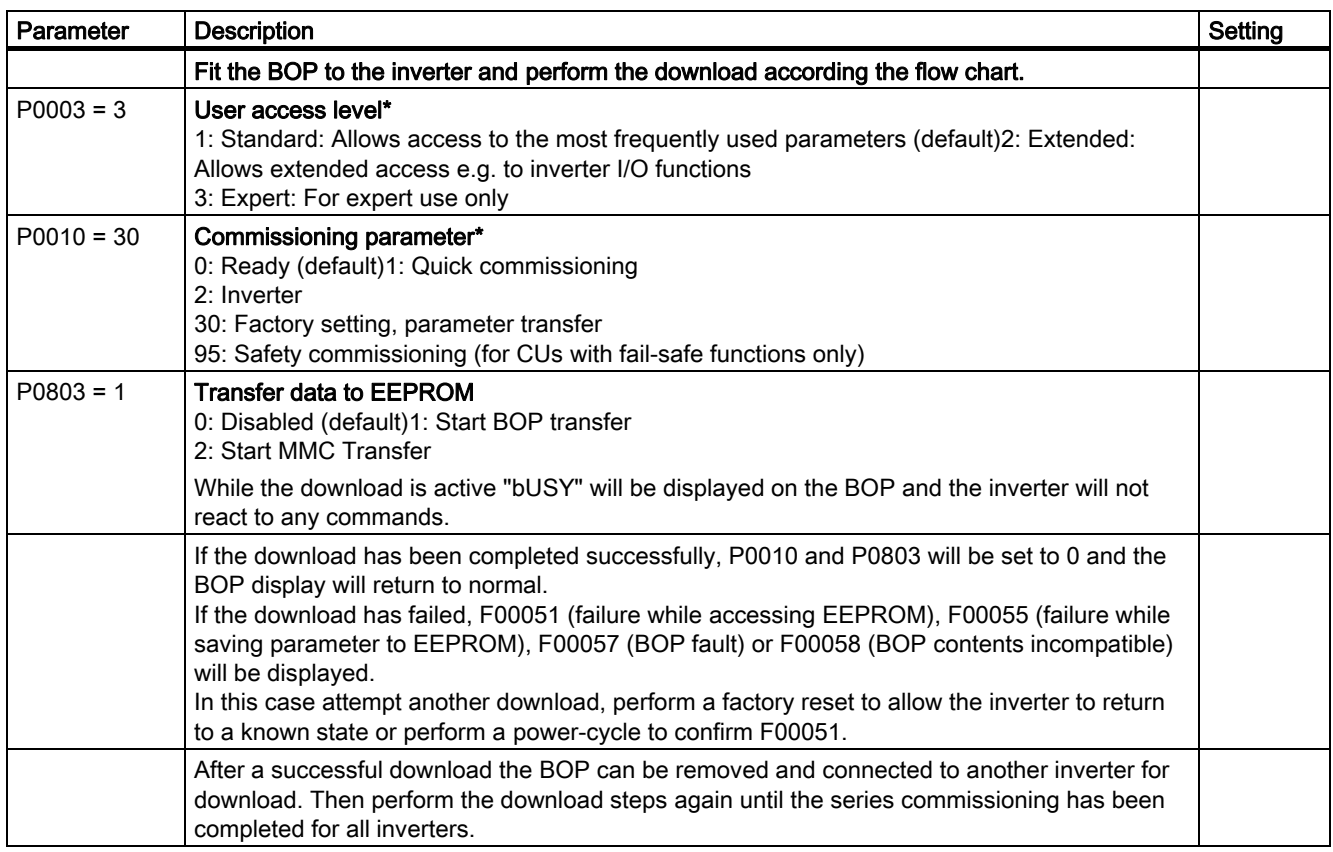

5.6 Commissioning with the STARTER

# 5.6 Commissioning with the STARTER

## Interfaces STARTER

A PC with STARTER software can be connected via one of the following interfaces - which are Control Unit dependent:

| <b>Type</b>      | Option port           | Sub D connector                           | <b>RJ45</b>                                                                                                  |
|------------------|-----------------------|-------------------------------------------|----------------------------------------------------------------------------------------------------|
| <b>CU240S</b>    | Peer to peer          | Peer to peer                              |                                                                                                    |
|                  | via PC Connection Kit | Sub D cable & RS485 to<br>RS232 converter |                                                                                                    |
| <b>CU240S DP</b> | Peer to peer          | Up to 125 slaves                          |                                                                                                    |
|                  | via PC Connection Kit | via Sub D cable                           |                                                                                                    |
| <b>CU240S</b>    | Peer to peer          | Up to 125 slaves                          |                                                                                                    |
| DP-F             | via PC Connection Kit | via Sub D cable                           |                                                                                                    |
| <b>CU240S PN</b> | Peer to peer          | --                                        | Up to 10 slaves in a line                                                                                    |
|                  | via PC Connection Kit |                                           | Via switch, the number of<br>slaves is limited by the<br>address range of the<br>higher-level control system |

Table 5-9 Connection possibilities for STARTER

### General information for connecting STARTER

USS address: see P2011, default setting P2011 = 0

USS baudrate: see P2010, default setting P2010 = 8 (≙ 38400 baud)

PROFIBUS DP address: see section "Communication Settings PROFBUS DP"

PROFINET address: see P08830

PROFINET IP address: see P08831

PROFINET IP subnetmask: see P08832

PROFINET internal MAC address: see P61002

5.6 Commissioning with the STARTER

## 5.6.1 Single Commissioning with the STARTER

### STARTER projects

Using STARTER either a new project can be created or an already existing project can be opened.

To create a new project in STARTER one of the following methods can be used:

- Search inverter
- Wizard
- Select inverter

When opening an existing project or creating a new project STARTER is in the offline mode. To go online the button  $\frac{P_{\text{m}}}{\sqrt{P_{\text{m}}}}$  has to be pressed.

#### Changing parameters with STARTER

Parameters can be changed online or offline (online preferred).

Online parameter changes are stored in the RAM of the inverter. A manual transfer from RAM to EEPROM can be triggered by pressing the button  $\Box$ . When closing STARTER and the contents of the RAM and EEPROM are different, the user is asked whether or not they wish to transfer the RAM data to the EEPROM.

Parameter sets that have been changed offline can be transferred to the inverter using the download  $\mathbf{c}_n$  button.

# **CAUTION**

If you use fail-safe applications, pay attention to the following note:

- Parameters for fail-safe functions can only be changed in the online mode.
	- When downloading parameters via STARTER, parameters belonging to fail-safe functions will not be downloaded.

5.6 Commissioning with the STARTER

## 5.6.2 Series Commissioning with the STARTER

#### Upload a parameter set with STARTER

#### **Prerequisites**

- An inverter with an apropriate parameter set is available (upload inverter)
- STARTER is installed on the PC used for series commissioning
- Supply voltage is active for the upload inverter
- The upload inverter is in "Ready to Run".

Connect the STARTER PC via the Option Port(USS on RS232, peer to peer)to the upload inverter (PC connection Kit requiered), press the online button  $\frac{P_{\text{m}}}{\text{m}}$  and perform the upload by activating the button  $\mathbf{G}$ .

#### **Note**

#### Upload with STARTER to MMC

If you want to upload a parameter set with STARTER to an MMC, P0010, P0802 must be set via the expert list.

#### Download a parameter set with STARTER

#### **Prerequisites**

- Supply voltage is active for the download inverter
- The download inverter is in "Ready to Run".

Connect the STARTER PC via the Option Port (USS on RS232, peer to peer) to the download inverter (PC connection Kit requiered), press the online button  $\frac{P_{\text{max}}}{n}$  and perform the download by activating the button  $\triangle$ . The data set must be saved in the EEPROM.

#### **Note**

If you want to perform an manual download of a parameter set with STARTER from an MMC, P0010, P0803 and P0804 must be set via the expert list.

# 5.7 Commissioning with the MMC

## 5.7.1 Parameter Download via MMC

#### **Overview**

A G120 inverter can be parameterized by downloading a parameter set from the MMC to the inverter.

The download can be performed as

- Manual Download
- Automatic Download

A detailed download description can be found in the section "Upload and Download of Parameter Sets".

#### **Note**

The file format for the MMC is FAT. Any other format, such as FAT32 or NTFS are not compatible with uploading and downloading parameter sets from the inverter.

Formatting can be accomplished using the DOS command line as follows:

C:\>format volume /FS:FAT - where volume has to be replaced by the name of the MMC drive, for example A

Please keep in mind that formatting will delete all the contents of the MMC.

5.7 Commissioning with the MMC

# 5.7.2 Series commissioning with MMC

## Inserting and removing the MMC

Before upload or download can be performed an MMC has to be fitted. How to fit and remove the MMC see the following figure:

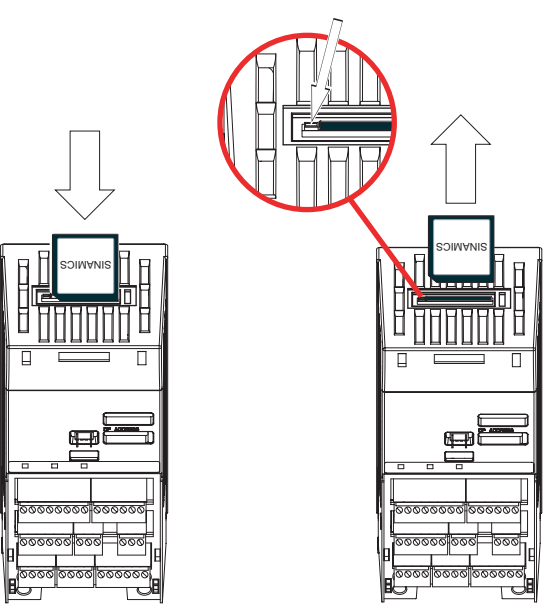

Figure 5-5 Fitting and Removing the MMC

# WARNING

When inserting an MMC during operation Alarm A0564 appears if P8458 is set to 0. This is a hint that with P8458 = 0 no Automatic Download will be performed at startup.

If the MMC is inserted to perform an upload this alarm can be quitted without any further action.

If the MMC is inserted to perform an Automatic Download P8458 must be set accordingly.

## Upload a parameter set with an MMC

### **Prerequisites**

To upload a parameter set the following important conditions must be fulfilled:

- An inverter with an appropriate parameter set is available (upload inverter).
- An MMC Type 6SL3254-0AM00-0AA0 is available.
- Supply voltage is active for the upload inverter.
- The upload inverter is in "Ready to Run"".
- The parameters are copied from RAM to EEPROM.

### Procedure

#### **Note**

During a parameter upload from the EEPROM to a MMC (e.g. for serial commissioning) the LEDs are flashing.

If the Control Unit is in a faulty state, the fault will be displayed by the LEDs (SF on, RDY off).

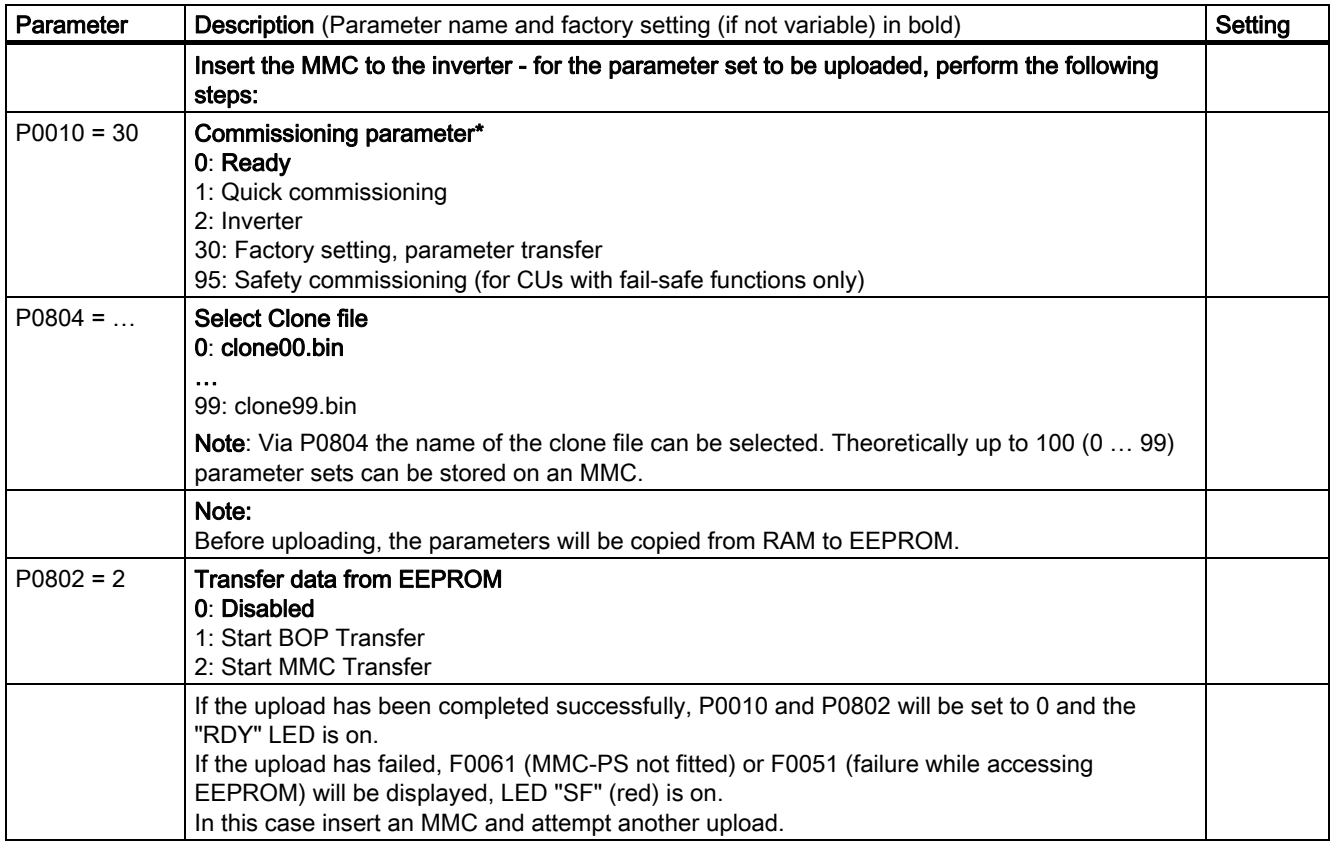

5.7 Commissioning with the MMC

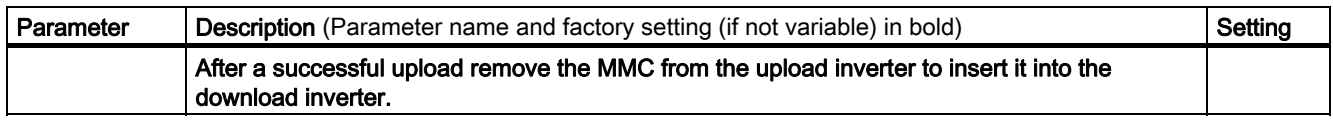

### Manual Download of a parameter set with an MMC

#### **Prerequisites**

- Supply voltage is active for the download inverter
- The download inverter is in "Ready State".
- On the MMC the following folder structure must be available: /USER/SINAMICS/DATA/clonexx.bin

#### Procedure

#### **Note**

The following important conditions must be fulfilled when using the download procedure:

- During the download the inverter will not react to any commands.
- Once the download procedure has started, it cannot be interrupted.
- After upload and download of parameters between differing Control Units, parameter settings must be checked.
- Parameter download from a different CU might fail with F0063 if parameters cannot be downloaded (Check P949 for the (first) parameter number which cannot be downloaded).
- If the download fails, the inverter reverts to the previous parameters from the EEPROM.

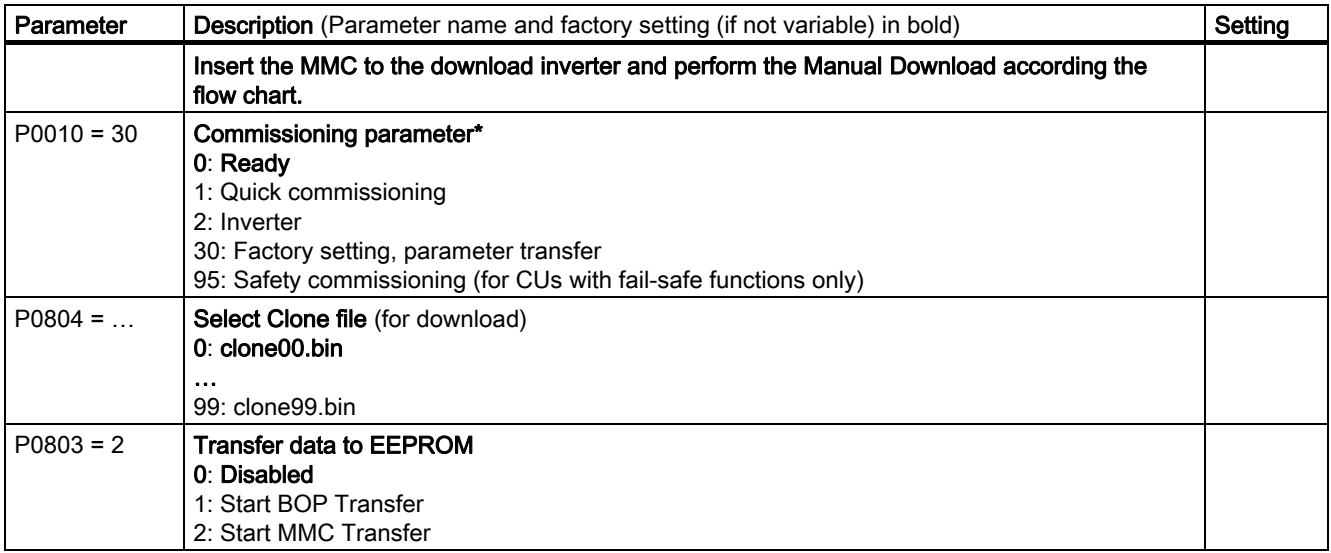

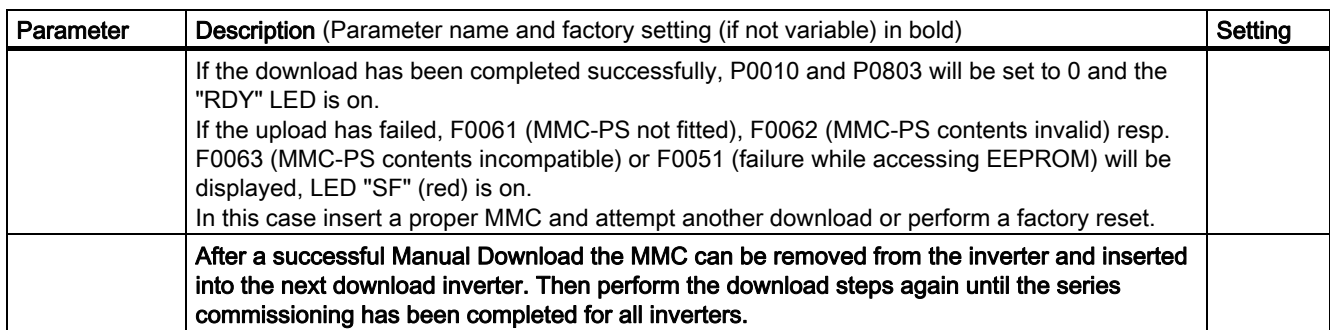

#### Automatic Download

The Automatic Download at start-up is controlled via P8458. With the Automatic Download all necessary parameters including the parameters regarding fail-safe functions are downloaded into the inverter.

#### **Note**

#### MMC for "Automatic Download"

For an Automatic Download always the file clone00.bin will be used.

The user has to take care, that clone00.bin (saved as "clone00.bin" with STARTER on PC or via setting P0804 = 00 with the BOP) is available on the MMC, used for an automatic parameter download at start-up. Otherwise Automatic Download will not be processed.

Parameter P8458 controls the kind of the Automatic Download. The possible settings for P8458 and their functions are given below.

- P8458 = 0: Automatic parameter download from the MMC is inhibited.
- P8458 = 1: Automatic parameter download from the MMC only once (at the next start-up of the CU (default setting)). After the download P8458 is set to 0.
- P8458 = 2: Automatic parameter download from the MMC after each start-up of the control unit.

5.7 Commissioning with the MMC

### Successful Automatic Download

After a successful Automatic Download, F0395 will be displayed. Clearing F00395 is described in the section "Message F00395".

## WARNING

The user is responsible for ensuring that the parameters held in the CU are the correct parameters for their application.

#### Acceptance test

On CUs with integrated fail-safe functions it is necessary to do an acceptance test (refer to the "Fail-safe functions" section in this manual). To clear F0395 on CUs with integrated failsafe functions the following procedure has to be followed:

- P0010 = 30
- P9761 = fail-safe password
- $P7844 = 0$
- Carry out acceptance test

#### Automatic download fault

If the Automatic Download process fails, the CU will return to the parameter set previously held in the EEPROM and the following fault codes are generated:

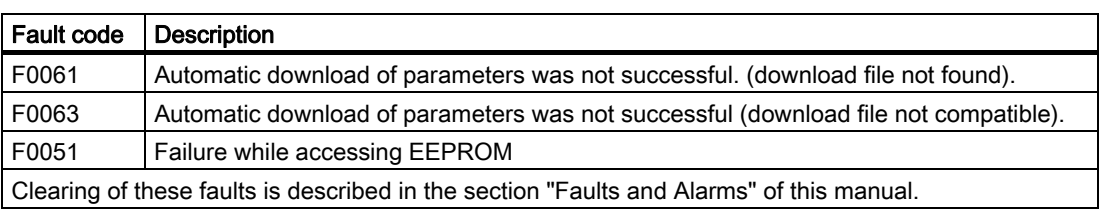

Table 5-10 Automatic download fault codes

In this case check, whether the MMC is defective or a parameter set clone00.bin is available or the parameter set is valid. For details refer to Parameter List.

A valid parameter set means, it is not from a different type (e.g. CU20S DP and CU240S or fail-safe and standard CUs).
## **Description**

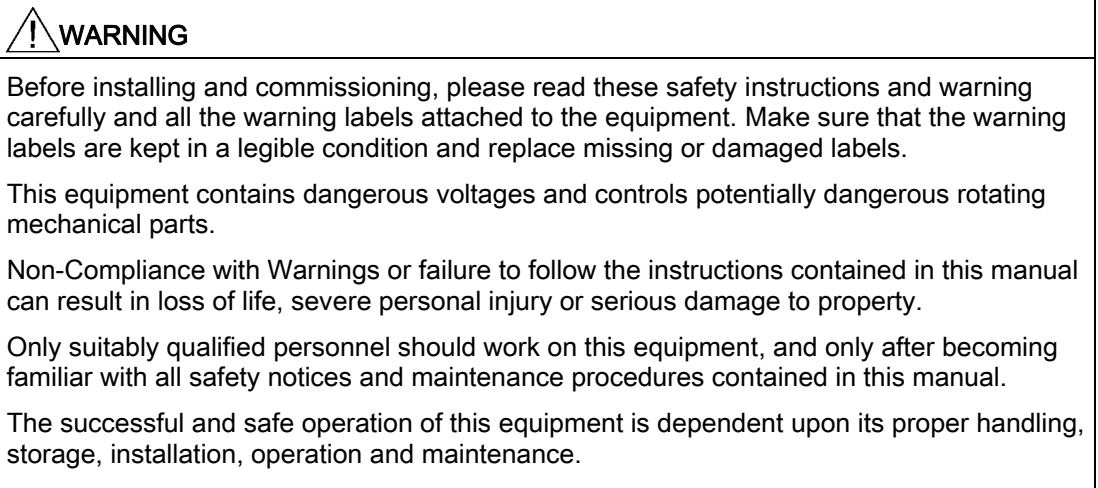

National safety regulations are also applicable.

#### Procedure of encoder commissioning

The encoder commissioning differs slightly for HTL and TTL encoder. The following table gives an overview about the single steps depending on the type of encoder.

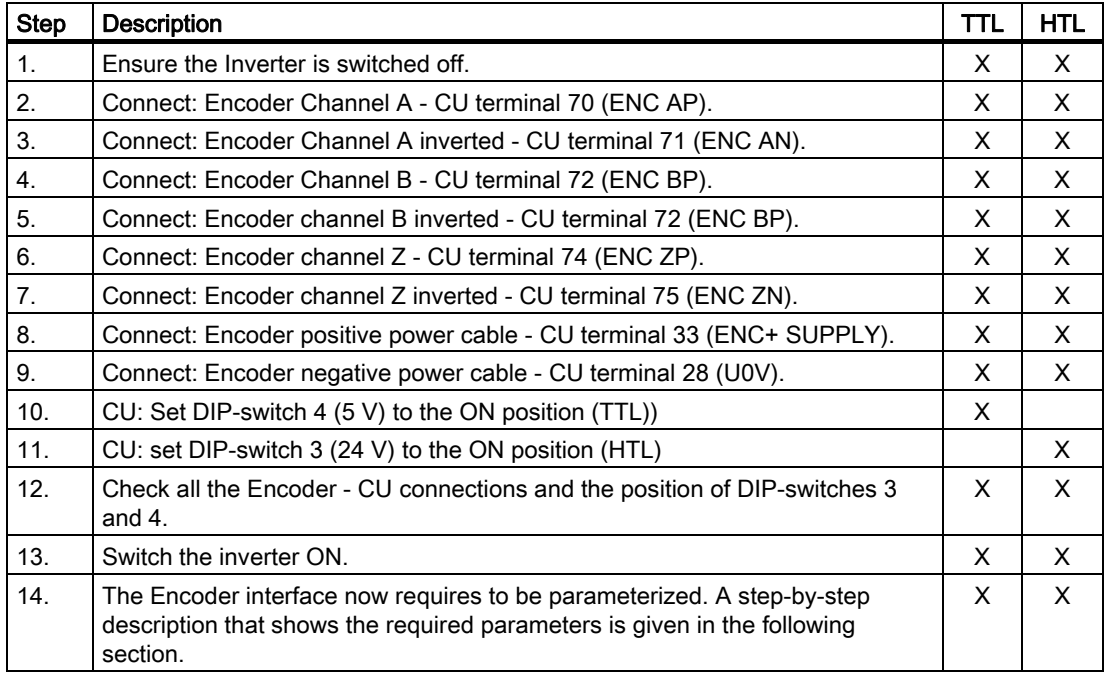

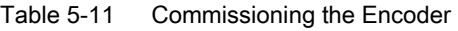

## **CAUTION**

Use of unscreened cables is possible, however we recommend the use of screened cables, in order to fulfill the EMC requirements for the CE marking and fail-safe products (CU240S DP-F).

#### **Note**

The cable from the encoder to the Encoder Module should be one complete length.

#### TTL-encoder specific

If the encoder type is a TTL differential and a long cable length is required (>50 m), DIP switches 5, 6, and 7 may be set to ON.

If the encoder type is a TTL single-ended encoder, there will be a three wires for the 'A', 'B' and 'Z' Channels.

#### HTL-encoder specific

The terminating impedance which is selected using the DIP-switches must not be used in conjunction with an HTL encoder.

The encoder voltage is using the general I/O DIP switches 3 and 4.

The following table shows the possible settings:

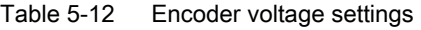

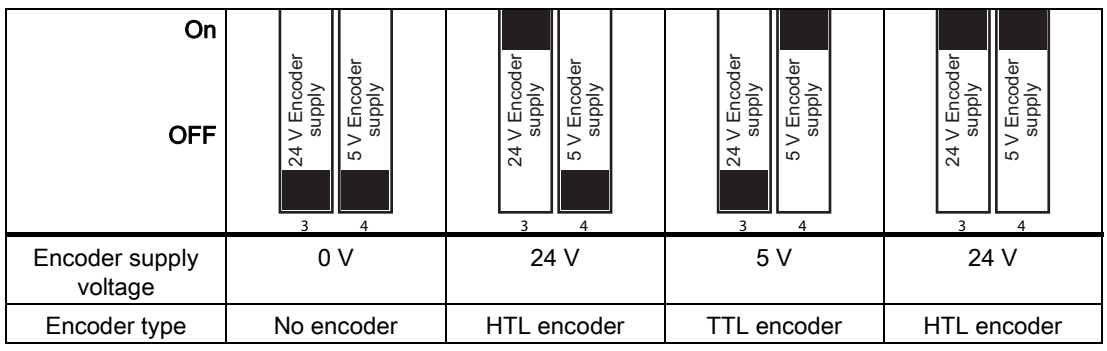

## **WARNING**

DIP switches 3 or 4 in ON position provide a supply voltage of 24 V to the encoder. Therefore it is not allowed to connect a TTL encoder to the inverter if one of the DIP switches, 3 or 4 are in ON position.

## 5.8.1 Parameterizing the Encoder Interface

#### Encoder parameterization

To enable the encoder to function correctly with the inverter, the parameters in the table below, must be modified.

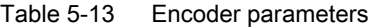

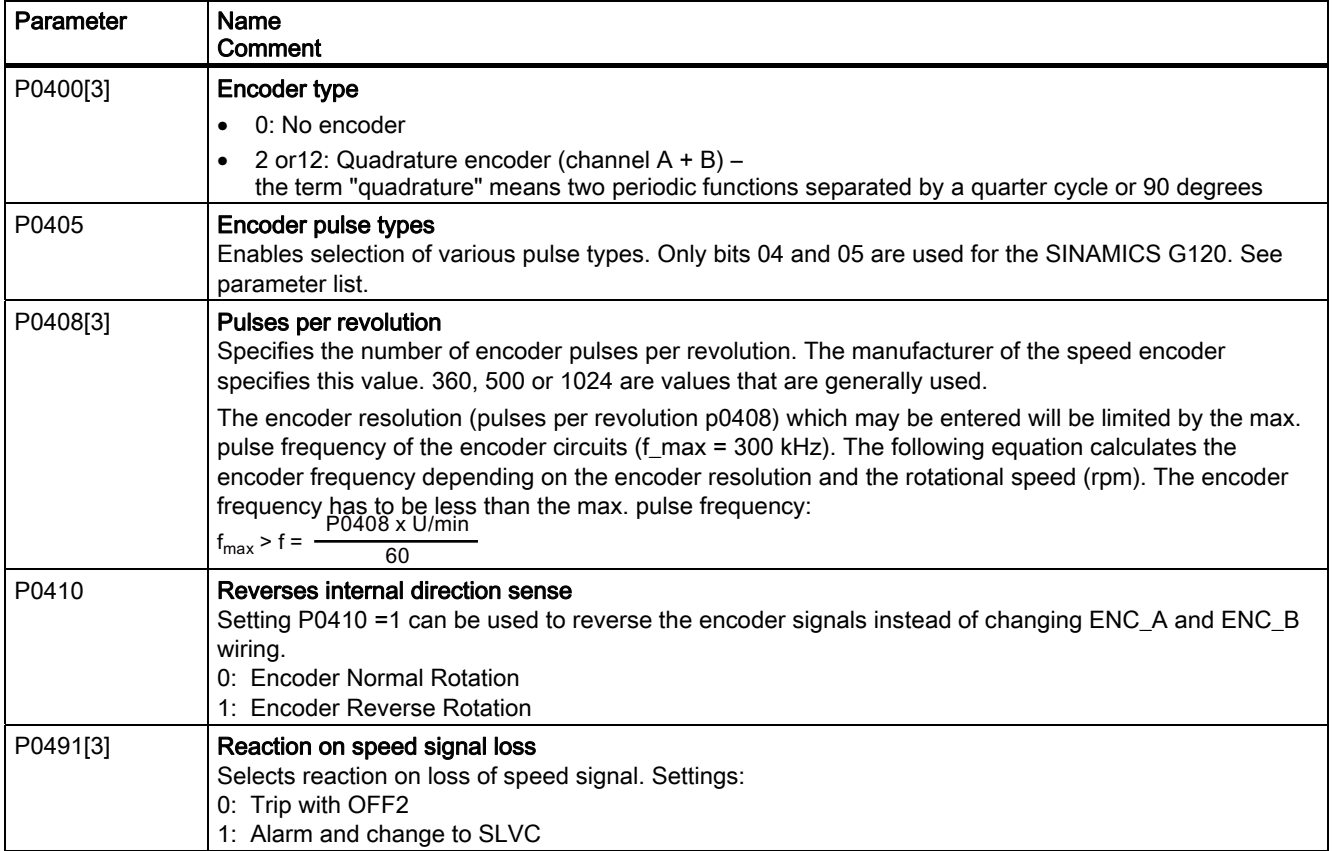

#### **Commissioning**

#### 5.8 Commissioning the Encoder

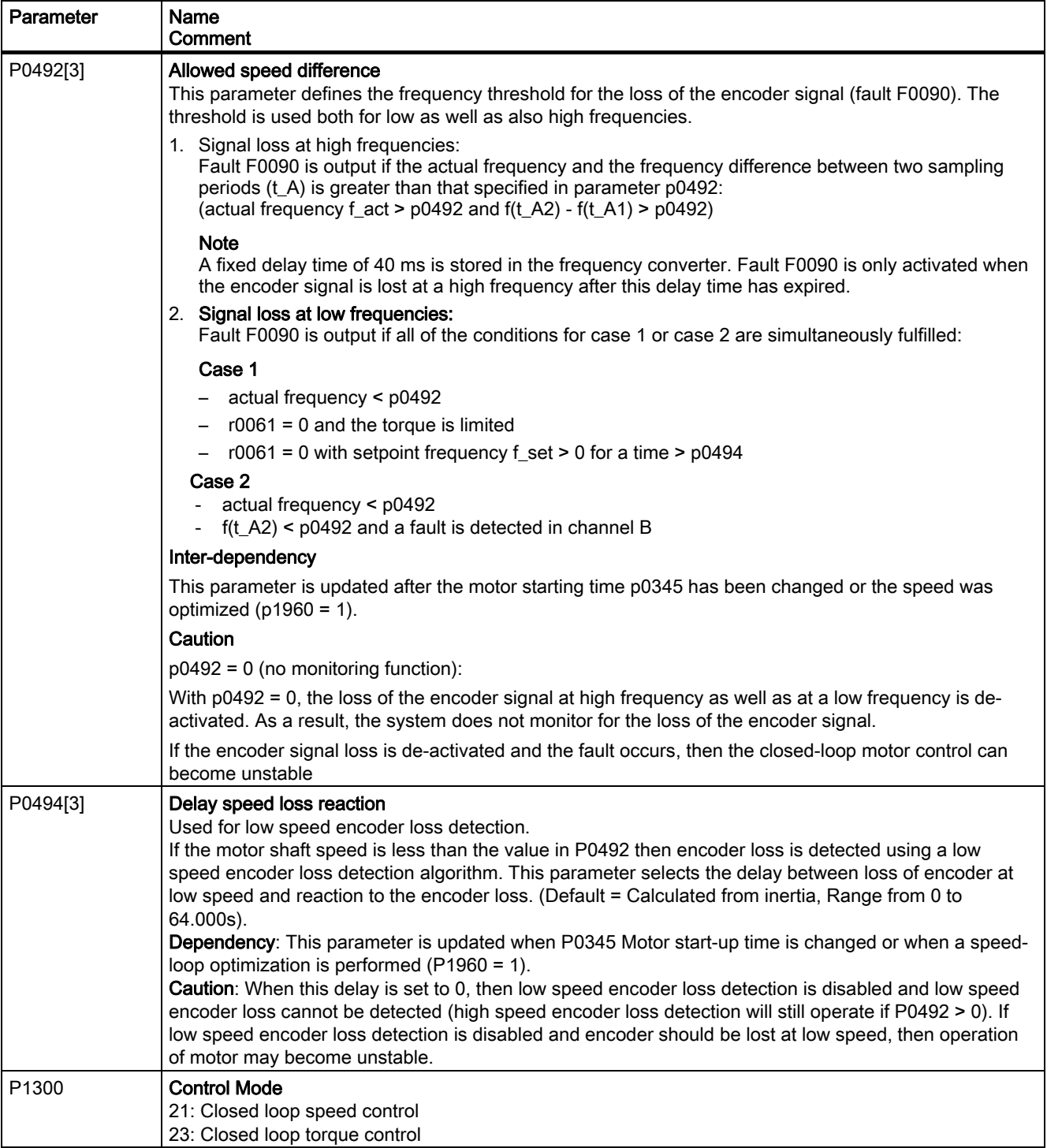

**Commissioning** 

5.8 Commissioning the Encoder

#### Table 5-14 Monitoring parameters

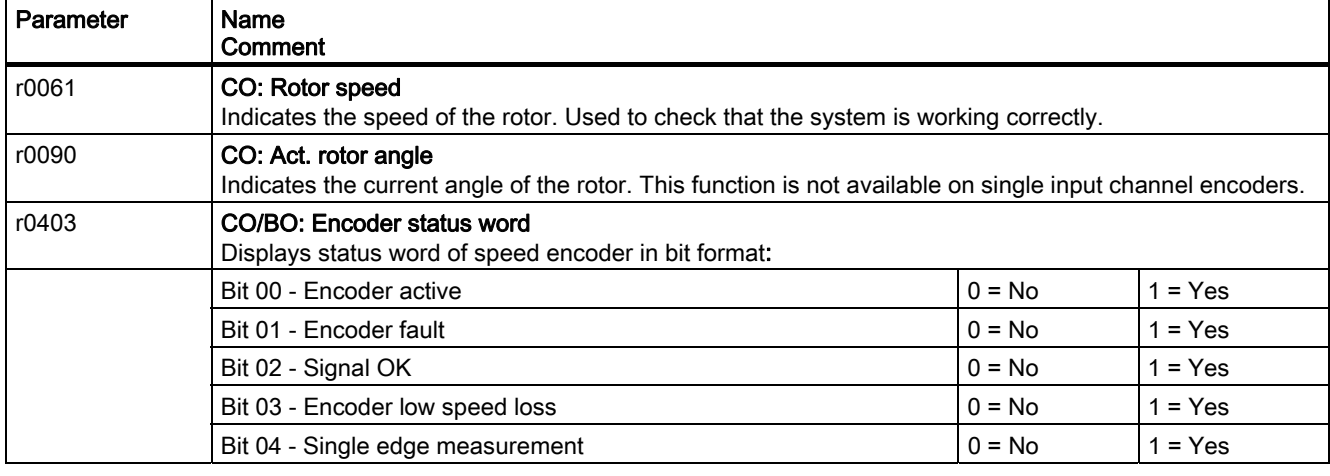

## **CAUTION**

When commissioning the closed-loop Vector control with sensor (VC) the frequency inverter should first be operated with V/f control (p1300 = 0). When the motor is spinning and the speed encoder connected (activated using p0400), parameters r0061 and r0021 must match one another as far as the following quantities are concerned:

- Sign
- Absolute value (a deviation of a few percent is permitted)

The closed-loop Vector control with sensor (encoder) (p1300 = 21 or 23) may only be activated if both conditions are fulfilled.

Too short ramp times (P1120 and 1121) can cause F90, encoder feedback loss).

#### **Note**

If the encoder is incorrectly connected, incorrect values will be displayed in r0061, r0063, r0021 and r0022

## 5.8.2 Encoder Fault Codes

## **Description**

The Encoder Interface has only one fault code, – F0090. This condition occurs when the allowed frequency rate of change, set in P0492[3] is exceeded or when low speed encoder loss is detected.

#### **Note**

The reason for the encoder loss will be given in the level 3 parameter r0949:

r0949 = 1 means encoder loss of channel A or channel B, or encoder loss due to high speed (shaft speed > P0492).

r0949 = 2 means encoder loss of channel A or channel A and channel B at low speed (shaft < P0492)

r0949 = 7 means excessive flux variance which may cause motor instability - possible due to encoder loss.

## **CAUTION**

Take care that signal loss on the inverted channels A and B is not observed by the inverter.

#### Remedial action on fault condition

Should the encoder give a fault message F0090 the following remedial action should be performed:

- 1. Check that an encoder is fitted. If the encoder is not fitted, set P0400 = 0 and select SLVC mode (P1300 = 20 or 22).
- 2. Check the connections between the encoder and the inverter.
- 3. Check the encoder is not faulty (select P1300 = 0 and run at a fixed speed then check the encoder feedback signal using r0061). Check for correct magnitude and direction of speed.
- 4. Increase the encoder loss threshold in P0492.
- 5. Increase encoder low speed loss detection delay in P0494.

#### Overview of parameters

The inverter is adapted to a particular application using the corresponding parameters. This means that each parameter is identified by a parameter number and specific attributes (e.g. monitoring parameter, write parameter, BICO attribute, group attribute etc.). Within any one particular inverter system, the parameter number is unique.

Parameters can be accessed using the following operator units:

- BOP
- PC-based commissioning (start-up) tool STARTER.

There are two main types of parameters; those that can be altered and those that are readonly.

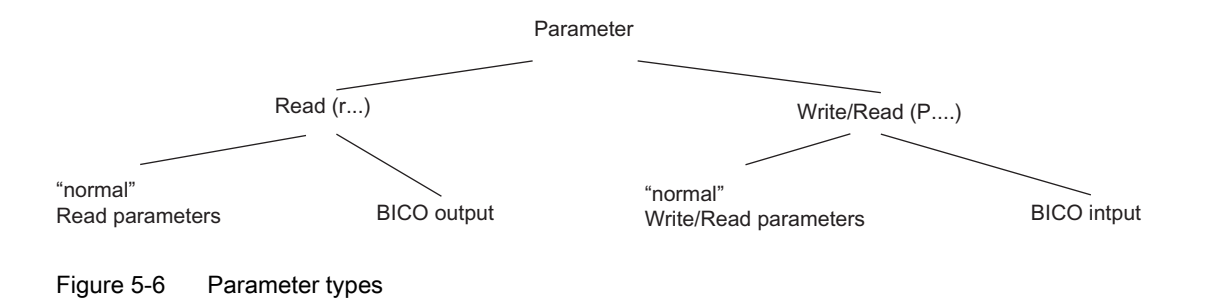

## 5.9.1 Write parameters

#### **Description**

Parameters which can be written into and displayed are indicated by the prefix "P".

These parameters directly influence the behavior of a function. The value of this parameter is saved in non-volatile memory (EEPROM) as long as the appropriate option was selected (non-volatile data save). Otherwise, these values are saved in the volatile memory (RAM) of the processor, which are lost after power failure or power-off/power-on operations.

Examples of the standard notation used throughout our manuals is given below.

#### Notation examples:

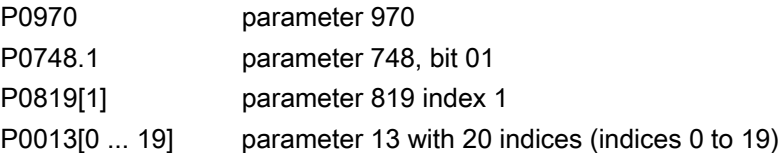

#### 5.9.2 Monitoring parameters

#### **Description**

Parameters which can only be monitored are indicated by the prefix "r".

These parameters are used to display internal quantities, for example states and actual values.

#### Notation examples:

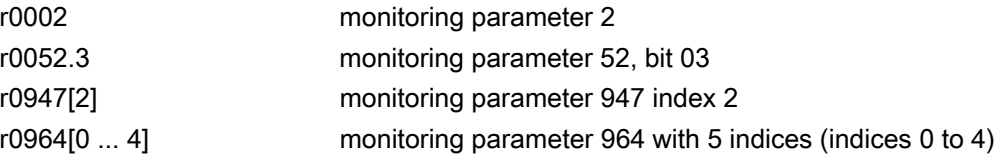

#### 5.9.3 Parameter Attributes

#### **Overview**

In the Parameter Manual, the header line of each parameter shows all the attributes and groups for that specific parameter. The figure below shows the details for parameter P0700 and r1515.

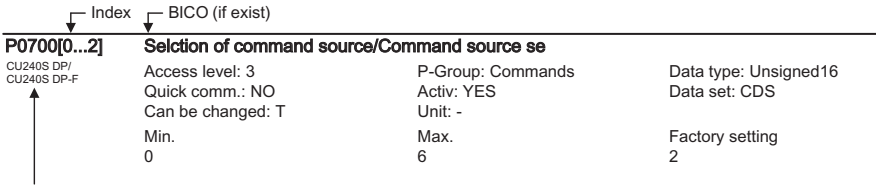

CU/PM variants

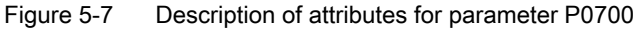

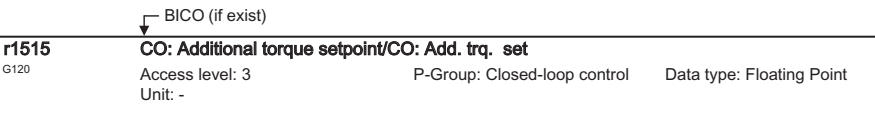

Figure 5-8 Description of attributes for parameter r1515

#### Index

Using the index, a parameter (e.g. p0013[20]) is defined with several consecutive elements (in this case, 20). Each individual index is defined using a numerical value.

When transferred to a parameter this means that an indexed parameter can have several values. The values are addressed using the parameter number including the index value (e.g. p0013[0], p0013[1], p0013[2], p0013[3], p0013[4], ...).

**Commissioning** 

5.9 Parameters

Indexed parameters are used, for example:

- Drive Data Sets (DDS)
- Command Data Sets (CDS)
- Sub functions.

#### **BICO**

The following types of connectable parameters are available. A description of BICO technology is given in the section "BICO Technology".

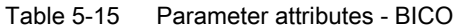

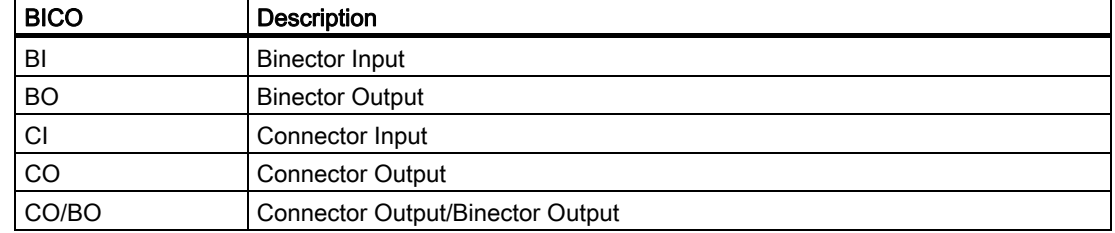

#### Access level

The access level is controlled using parameter P0003. In this case, only those parameters are visible at the BOP, where the access level is less than or equal to the value assigned in parameter P0003. On the other hand, for STARTER, only access levels 0 and 3 are relevant. For example, parameters with access level 3 cannot be changed, if the appropriate access level has not been set.

The following access levels are implemented in the inverters:

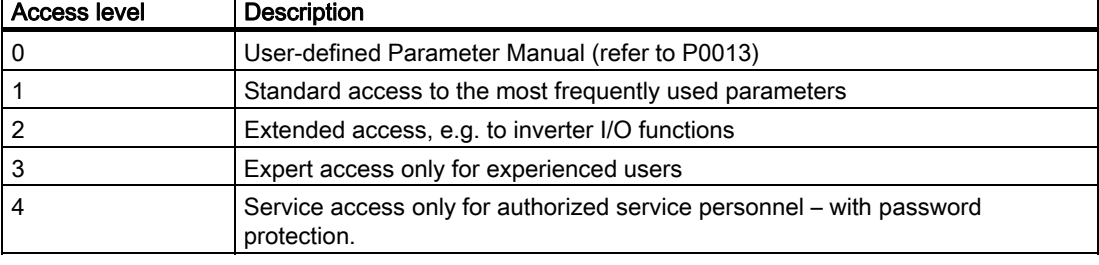

Table 5-16 Parameter attributes - access level

#### Note

In STARTER, all user parameters (access stage 3) are always displayed using the expert list – independent of the setting  $p0003 = 0, 1, 2, 3$ .

When changing parameters using STARTER, or via a high-level control system, parameter value changes always become immediately effective.

#### Can be changed

"P" parameters can only be changed depending on the inverter state. The parameter value is not accepted if the instantaneous state is not listed in the parameter attribute "Can be changed". For instance, the quick commissioning parameter P0010 with the attribute "CT" can only be changed in quick commissioning "C" or ready "T" but not in operation "U".

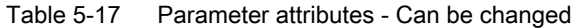

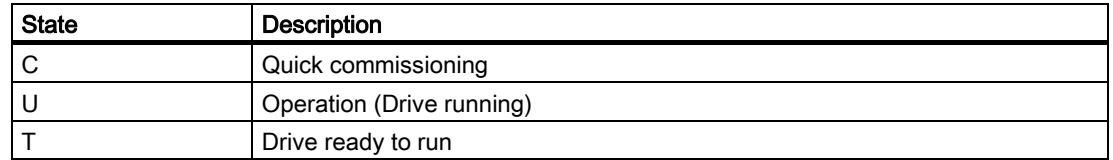

#### Data types

The data type of a parameter defines the maximum possible value range. Five data types are used for the inverter. They either represent an unsigned integer value (U16, U32) or a floating-point value (float). The value range is frequently restricted by a minimum and maximum value (min, max) or using inverter/motor quantities.

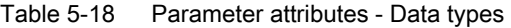

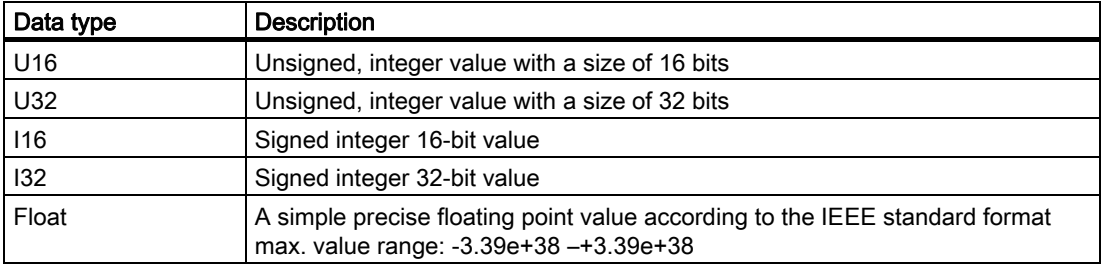

## Unit

The values of parameters support the following units:

Table 5-19 Parameter attributes - Unit

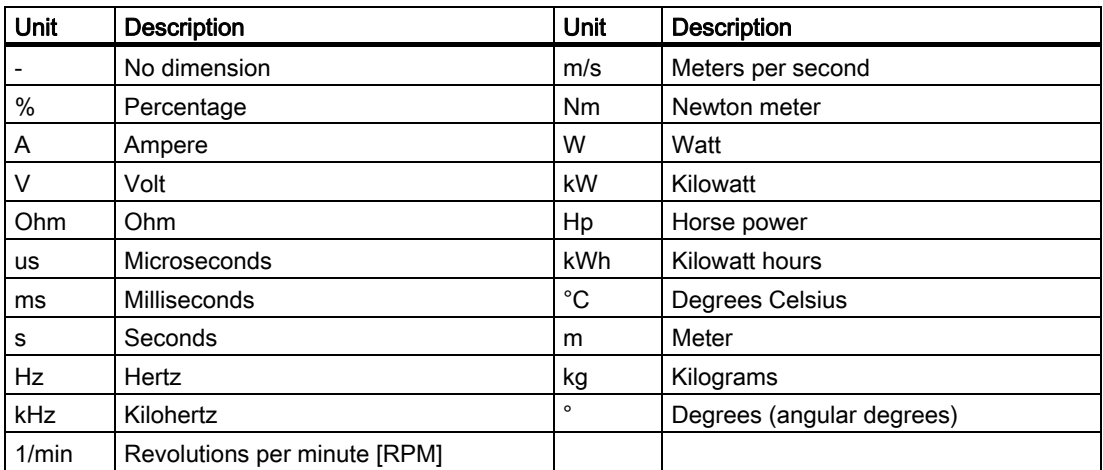

#### **Grouping**

The parameters are sub-divided into groups according to their functionality. This increases the transparency and allows a quicker and more efficient search for specific parameters. Furthermore, parameter P0004 can be used to control the specific group of parameters that are displayed on the BOP.

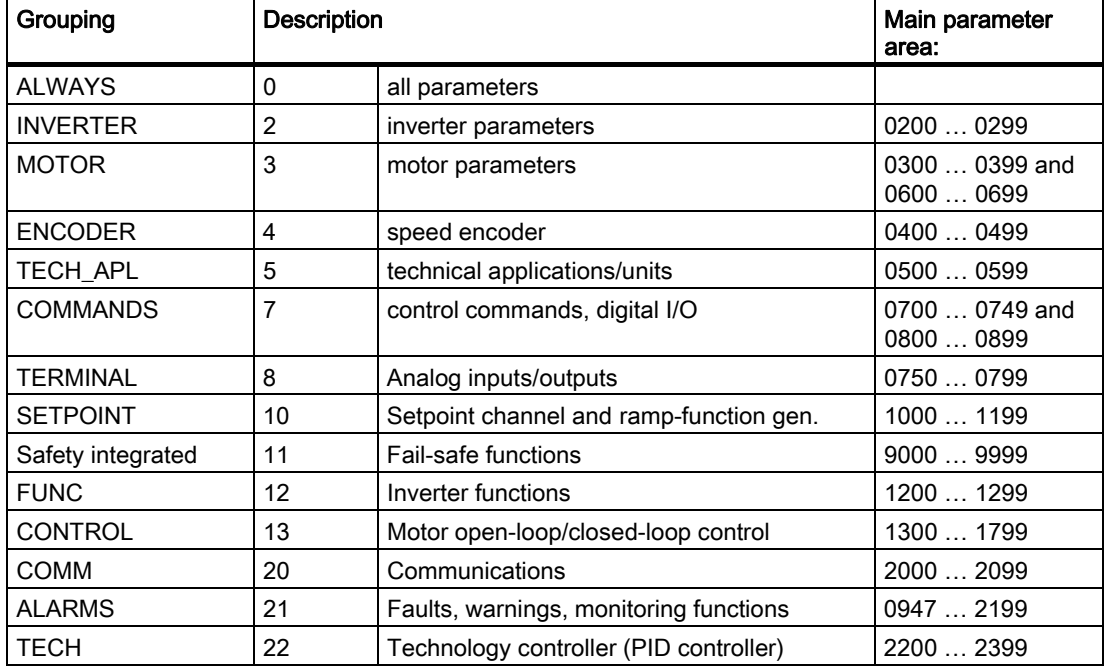

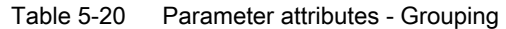

#### Active

This attribute is only of importance in conjunction with an BOP. The "Yes" attribute indicates that this value is immediately accepted when it is changed. Especially parameters which are used for optimization functions have this property (e.g. constant voltage boost P1310 or filter time constants). On the other hand, for parameters with the attribute "First confirm", the value is only accepted after first pressing the key  $\mathbf{P}$ . These include, for example, parameters where the parameter value can have different settings/meanings (e.g. selecting the frequency setpoint source P1000).

Table 5-21 Parameter attributes - Active

| Active        | <b>Description</b>                              |
|---------------|-------------------------------------------------|
| Yes           | The value becomes valid immediately.            |
| First confirm | The value becomes valid after pressing <b>P</b> |

#### **Note**

Parameter values that are changed using STARTER or a higher-level control do not have to be acknowledged.

#### Quick commissioning

This parameter attribute identifies as to whether the parameter is included in the quick commissioning (QC) (P0010 = 1).

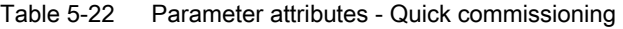

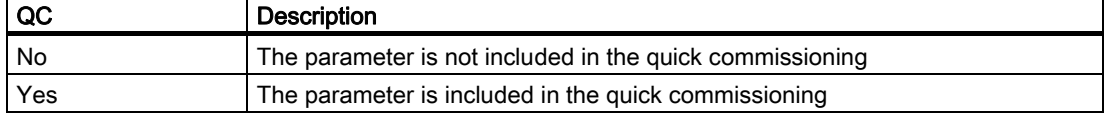

#### Value range

The value range, which is first specified by the data type, is restricted by minimum and maximum values depending on the quantities of the inverter/motor. The values min and max are permanently saved in the inverter and cannot be changed by the user. To support commissioning each write parameter has a default value called factory setting.

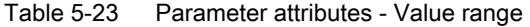

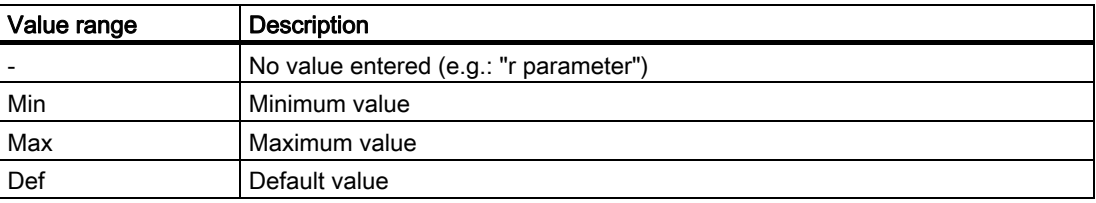

#### Data sets

A detailed description for the data sets is given in the respective section

Table 5-24 Data sets

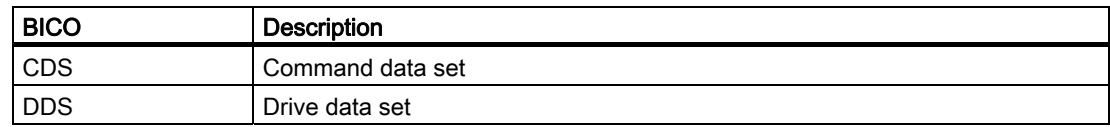

## 5.10 Start-up and Swap Behavior of the Inverter

#### **Overview**

When starting-up the inverter checks, whether an MMC is plugged in or not.

If it is plugged and no swap has been taken place the start-up runs according the "Normal start-up behavior". If a component (CU or PM) has been replaced, this is called a swap and the start-up will be performed according the "Swap behavior" of the inverter.

## 5.10.1 Normal Start-up Behavior of the Inverter

#### **Description**

A normal start-up is a start-up after a power-cycle or a black-out. It can be performed with or without MMC.

#### Normal start-up behavior without MMC

After a power-cycle or a black-out the inverter reads the parameters from EEPROM to RAM.

#### Normal start-up behavior with MMC

The CU detects automatically whether an MMC is present.

The start-up behavior is controlled using P8458 as follows:

- P8458 = 0: No automatic parameter download from the MMC.
- P8458 = 1: Automatic parameter download from the MMC only once (at the next start-up of the CU (default setting)). After the download P8458 is set to 0, to prohibit any further automatic download of parameters.
- P8458 = 2: Automatic parameter download from the MMC (if present) after each start-up of the control unit.

Once the download has been finished, the MMC can be withdrawn. If no MMC is plugged in, the inverter will start-up with the parameters stored in the EEPROM without an alarm or fault message, even if P8458 is set to 1 or 2.

#### **Note**

#### MMC for "automatic download"

For an automatic download always the file clone00.bin will be used.

The user has to take care, that clone00.bin (saved as "clone00.bin" with STARTER via PC or via setting P0804 = 00 with the BOP) is available on the MMC under /USER/SINAMICS/DATA/clone00.bin, used for an automatic parameter download at startup. If clone00.bin does not exist drive will fail with F0061.

#### Successful automatic download

After a successful automatic download, F0395 will be displayed.

- In case of a standard CU a confirmation is necessary.
- In the case of CUs with fail-safe functions, an acceptance test must be performed.

#### Confirmation

On standard CUs the current parameter set needs to be checked and its correctness confirmed by clearing F0395. This can be done via:

- Digital input or PLC signal (depends on the settings of P0700)
- $\bullet$  Setting P7844 = 0.
- Via the key  $\blacksquare$  on the BOP

## WARNING

The user is responsible for ensuring that the parameters held in the CU are the correct parameters for their application.

#### Acceptance test

On CUs with fail-safe functions it is necessary to do an acceptance test (refer to the "Failsafe functions" section in this manual). To clear F0395 on CUs with fail-safe functions the following procedure has to be followed:

- P0010 = 30
- P9761 = safety password
- $P7844 = 0$
- Carry out acceptance test

#### Download Aborted

Another way of clearing F00395 is to set P7844 = 2 (only possible if a MMC clone has been performed). In this case all new parameters from MMC are discarded and the inverter reloads its parameters from the EEPROM.

## WARNING

By setting P7844 = 2 the user is responsible for ensuring that the parameters held in the EEPROM are the correct parameters for their application.

- In case of standard CUs:
	- P7844 = 2
	- F00395 is acknowledged automatically
- In the case of CUs with fail-safe functions, the following procedure is necessary:
	- P0010 = 95
	- P9761 = safety password
	- P7844 = 2
	- Carry out acceptance test

#### Automatic download fault

If the automatic download process fails, the CU will return to the parameter set previously held in the EEPROM and one of the following fault codes will be generated:

Table 5-25 Automatic download fault codes

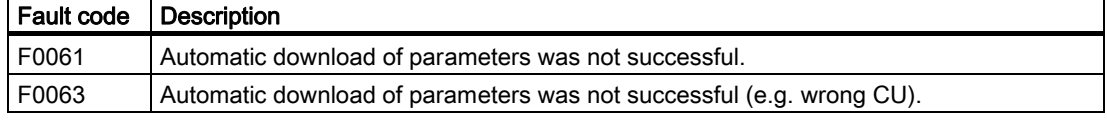

In this case check, whether the MMC is defective, a parameter set clone00.bin is available, or the parameter set is valid.

#### **NOTICE**

After upload and download of parameters between differing Control Units, the parameter settings must be checked.

Parameter download from a different CU might fail with F0063 if parameters cannot be downloaded (Check r0949 for the (first) parameter number which cannot be downloaded).

If F0061 or F0063 occurs during startup it cannot be cleared except via a power cycle.

## 5.10.2 Swap Behavior of the Inverter

#### **Overview**

This section describes the possibilities to exchange inverter components, power modules or control units, and the necessary actions, depending on the swap type.

The following swaps are allowed:

- CU swap (neither PM nor CU powered)
- PM swap (neither PM nor CU powered)
- PM swap (CU externally powered)

#### **Note**

A swap is indicated by a F00395. A download fault during swap will be indicated by F00061 or F00063.

If F00061 or F00063 occurs during startup it cannot be cleared except via a power cycle.

#### CU swap, PM swap (whether PM nor CU powered)

#### Constraints: MMC with valid Parameter set plugged

- Swap after power on detected, Parameter MMC -> RAM, inverter runs into F00395
- Confirmation for standard CU or acceptance test in case of fail-safe CU required
- After acknowledge of F00395 data are transferred automatically from RAM to EEPROM (except P7844 = 2)

#### constraints: no MMC

- Swap after power on detected, Parameter EEPROM -> RAM, inverter runs into F00395
- Commissioning recommended otherwise inverter runs with parameter settings from EEPROM
- Confirmation for standard CU or acceptance test in case of fail-safe CU required

#### PM swap (CU externally powered)

#### Constraints: MMC with valid Parameter set plugged

- Swap detected, Parameter MMC -> RAM, inverter runs into F00395
- Confirmation for standard CU or acceptance test in case of fail-safe CU required
- After acknowledge of F00395 data are transferred automatically from RAM to EEPROM (except P7844 = 2)

#### Constraints: no MMC

- Swap detected, Parameter EEPROM -> RAM, inverter runs into F00395
- If the parameters, already held in the EEPROM are ok there is no commissioning necessary.
- Confirmation for standard CU or acceptance test in case of fail-safe CU required

#### **Note**

After a PM swap without MMC the parameter settings only stored in RAM will be lost

#### Successful swap

After a successful swap, F00395 will be displayed.

- In case of a standard CU a confirmation is necessary.
- In the case of CUs with fail-safe functions, an acceptance test must be performed.

#### Confirmation

On standard CUs the current parameter set needs to be checked and its correctness confirmed by clearing F00395. This can be done via:

- Digital input or PLC signal (depends on the settings of P0700)
- $\bullet$  Setting P7844 = 0.
- Via the key  $F_N$  on the BOP

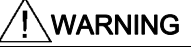

The user is responsible for ensuring that the parameters held in the CU are the correct parameters for their application.

#### Acceptance test

On CUs with fail-safe functions it is necessary to do an acceptance test (refer to the "Failsafe functions" section in this manual). To clear F00395 on CUs with fail-safe functions the following procedure has to be followed:

- P0010 = 30
- P9761 = safety password
- $P7844 = 0$
- Carry out acceptance test

#### Download Aborted

Another way of clearing F00395 is to set P7844 = 2 (only possible if a MMC clone has been performed). In this case all new parameters from MMC are discarded and the inverter reloads its parameters from the EEPROM.

## **WARNING**

By setting P7844 = 2 the user is responsible for ensuring that the parameters held in the EEPROM are the correct parameters for their application.

- In case of standard CUs:
	- $P7844 = 2$
	- F00395 is acknowledged automatically
- In the case of CUs with fail-safe functions, the following procedure is necessary:
	- $-$  P0010 = 95
	- P9761 = safety password
	- $P7844 = 2$
	- Carry out acceptance test

## Swap fault

A swap fault is indicated if the automatic download fails. In this case, the CU will return to the parameter set previously held in the EEPROM and F00395 as well as one of F00061, F00062 and F00063 will be generated.

On standard CUs the current parameter set needs to be checked and its correctness confirmed by clearing F00395. This can be done via:

- Digital input or PLC signal (depends on the settings of P0700)
- $\bullet$  Setting P7844 = 0.
- $\bullet$  Via the key  $\mathbb{F}$  on the BOP

In the next step F00061 / F00062 or F00063 has to be cleared via power cycle.

#### **Note**

F00395 cannot be cleared via power cycle. F00061, F00062 and F00063 can only be cleared via power cycle.

In case of a swap fault check, whether the MMC is defective or a parameter set clone00.bin is available or the parameter set is valid.

A valid parameter set means, it is not from a different type (e. g. CU240S DP and CU240S or fail-safe and standard CUs)

#### Rules regarding swap and hot swap

There are a number of scenarios where a swap or hot swap can take place, each with their own unique set of conditions that must be observed.

## DANGER

#### Do not attempt to hot swap a power module (PM)

Before attempting to swap a PM it must be fully powered-down. Any attempt to swap-out a PM when power is still applied could result in death of personnel and severe damage to property and equipment.

#### **WARNING**

#### Swap restrictions

Before performing a swap take care of the following:

- It is the responsibility of the user to ensure that only CUs of the same type are swapped
- It is the responsibility of the user to ensure that the MMC contains the correct parameter set
- It is the responsibility of the user to ensure that only PMs of the same type and power rating are swapped.
- It is the responsibility of the user to ensure that the application is in a safe state before any swap of equipment is performed.

#### Swapping a CU

The following procedure is given as a guide to perform a swap of a CU.

#### **CAUTION**

#### Data set compatibility

To ensure complete data set compatibility, it is recommended to perform an upload of the parameter set from the CU to a new MMC prior to swapping the CU.

Before performing a CU swap take care of the following:

- 1. The PM is powered-down and disconnected.
- 2. Wait 5 minutes to allow the unit to discharge after switching off the line supply.
- 3. Remove the two-part terminals that are actually wired on the CU.
- 4. Remove the MMC.
- 5. Remove the CU from the PM.

Before switching on power supply to the inverter take care of that:

- 1. Fit the new CU to the PM.
- 2. Reconnect the two-part terminals to the CU.
- 3. Insert the MMC into the MMC-slot of the CU.

#### Swapping the PM

#### **CAUTION**

To ensure complete data set compatibility, make sure that all parameters are stored in the EEPROM of the Control Unit (see P0014 or P0971) prior to swapping the PM).

Before performing a PM swap take care of the following:

- 1. The PM is powered-down and disconnected.
- 2. Wait 5 minutes to allow the unit to discharge after switching off the line supply.

Before switching on Power supply take care of that:

- 1. The new PM is properly installed and connected.
- 2. The CU is fitted back on the PM.

# Communication **6**

## 6.1 PROFIdrive Profile V4.0

## 6.1.1 Use Data Structure as Defined in PROFIdrive Profile 4.0

#### Introduction

The SINAMICS G120 range of inverters can be controlled through the cyclical PROFIBUS DP channel or the acyclic DPV1 channel. The structure of use data for the cyclic/acyclic channel for is defined in the PROFIdrive Profile, version 4.0.

The PROFIdrive profile defines the inverters, the use data structure with which a master can access the inverters (slaves) using the cyclic or acyclic data communication method.

#### Note

PROFIdrive for drive technology is standardized and described in the following document: References: /P5/ PROFIdrive Profile Drive Technology

#### Telegram data structure

The use data structure for cyclical data traffic is divided into two areas which can be transmitted in each telegram:

● Process data area (PZD)

Process data includes control words (status information) and setpoints (actual values). Process data are transmitted in the process data area.

The transferred process data do not take effect until the bits used in the control words, setpoints, status words and actual values have been routed in the inverter.

Parameter channel

This area is reserved for reading/writing parameter values.

This telegram section is used to monitor and/or change any parameter in the inverter. For further information to the parameter channel, refer the Function Manual.

#### **Communication**

6.1 PROFIdrive Profile V4.0

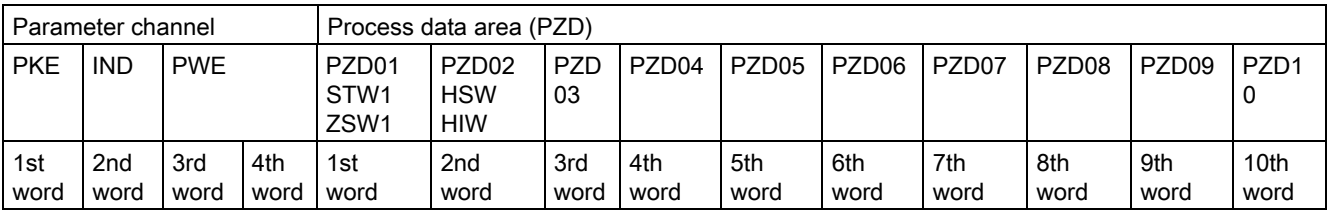

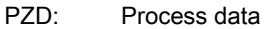

- PKE: Parameter identifier
- IND: Index
- PWE: Parameter value
- STW: Control word 1
- ZSW: Status word 1
- HSW: Main setpoint
- HIW: Main actual value

## 6.1.2 Data Structure of the Parameter Channel

#### **Description**

The PROFIdrive profile V4.0 defines for the inverters, the use data structure with which a master can access the inverters (slaves). The parameter channel telegram section can be used to monitor and/or change any parameter in the inverter.

#### Parameter channel

Using the parameter channel process data can be processed and monitored (write/read) as described below. The parameter channel includes always 4 words.

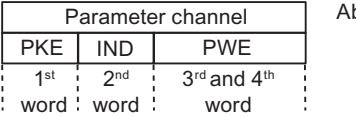

bbreviations: PKE: Parameter identifier  $IND$ , Index PWE: Parameter value

Figure 6-1 Structure of the parameter channel in the telegram structure

#### Parameter identifier (PKE), 1<sup>st</sup> word

The parameter identifier (PKE) is always a 16-bit value.

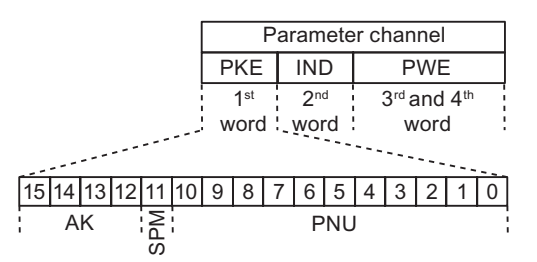

Figure 6-2 PKE structure

● Bits 0 to 10 (PNU) contain the remainder of the parameter number (value range 1 to 61999).

For parameter numbers ≥ 2000 it is necessary to add an offset which is defined with the high byte bits (acyclic) or the low byte bits (cyclic) of IND.

- $\bullet$  Bit 11 (SPM) is reserved and always = 0.
- Bits 12 to 15 (AK) contain the request or the response identifier.

The meaning of the request identifier for request telegrams (master  $\rightarrow$  inverter) is shown in the table below.

| Request<br><i>identifier</i> | Meaning                                                                            |                | Response<br>identifier |
|------------------------------|------------------------------------------------------------------------------------|----------------|------------------------|
|                              |                                                                                    | positive       | negative               |
| $\mathbf{0}$                 | No request                                                                         | 0              | 7/8                    |
| 1                            | Request parameter value                                                            | 1/2            | ↑                      |
| $\overline{2}$               | Modify parameter value (word)                                                      | 1              |                        |
| 3                            | Modify parameter value (double word)                                               | $\overline{2}$ |                        |
| 4                            | Request descriptive element 1)                                                     | 3              |                        |
| 6                            | Request parameter value (array) 1)                                                 | 4/5            |                        |
| 7                            | Modify parameter value (array, word) $1$ )                                         | 4              |                        |
| 8                            | Modify parameter value (array, double word) 1)                                     | 5              |                        |
| 9                            | Request number of array elements                                                   | 6              |                        |
| 11                           | Modify parameter value (array, double word) and store in EEPROM<br>2)              | 5              |                        |
| 12                           | Modify parameter value (array, word) and store in EEPROM <sup>2)</sup>             | 4              |                        |
| 13                           | Modify parameter value (double word) and store in EEPROM                           | $\overline{2}$ | ↓                      |
| 14                           | Modify parameter value (word) and store in EEPROM                                  | 1              | 7/8                    |
|                              | 1) The desired element of the parameter description is specified in IND (2nd word) |                |                        |
|                              | 2) The desired element of the indexed parameter is specified in IND (2nd word)     |                |                        |

Table 6-1 Request identifier (master  $\rightarrow$  inverter)

The meaning of the response identifier for response telegrams (inverter  $\rightarrow$  master) is shown in the table below. The request identifier will determine which response identifiers are possible.

| Response identifier | Meaning                                                                                         |  |  |  |  |  |  |
|---------------------|-------------------------------------------------------------------------------------------------|--|--|--|--|--|--|
| 0                   | No response                                                                                     |  |  |  |  |  |  |
| $\mathbf{1}$        | Transfer parameter value (word)                                                                 |  |  |  |  |  |  |
| $\overline{2}$      | Transfer parameter value (double word)                                                          |  |  |  |  |  |  |
| 3                   | Transfer descriptive element <sup>1)</sup>                                                      |  |  |  |  |  |  |
| $\overline{4}$      | Transfer parameter value (array word) <sup>2)</sup>                                             |  |  |  |  |  |  |
| 5                   | Transfer parameter value (array double word) <sup>2)</sup>                                      |  |  |  |  |  |  |
| $\,6$               | Transfer number of array elements                                                               |  |  |  |  |  |  |
| $\overline{7}$      | Cannot process request, task cannot be executed (with error number)                             |  |  |  |  |  |  |
| 8                   | No master control status / no parameter change rights for PARAMETER<br><b>CHANNEL</b> interface |  |  |  |  |  |  |
|                     | 1) The desired element of the parameter description is specified in IND (2nd word)              |  |  |  |  |  |  |
|                     | 2) The desired element of the indexed parameter is specified in IND (2nd word)                  |  |  |  |  |  |  |

Table 6-2 Response identifier (inverter  $\rightarrow$  master)

If the response identifier is 7 (cannot process request), then one of the fault numbers listed in the next table will be stored in parameter value 2 (PWE2).

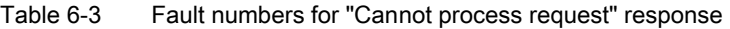

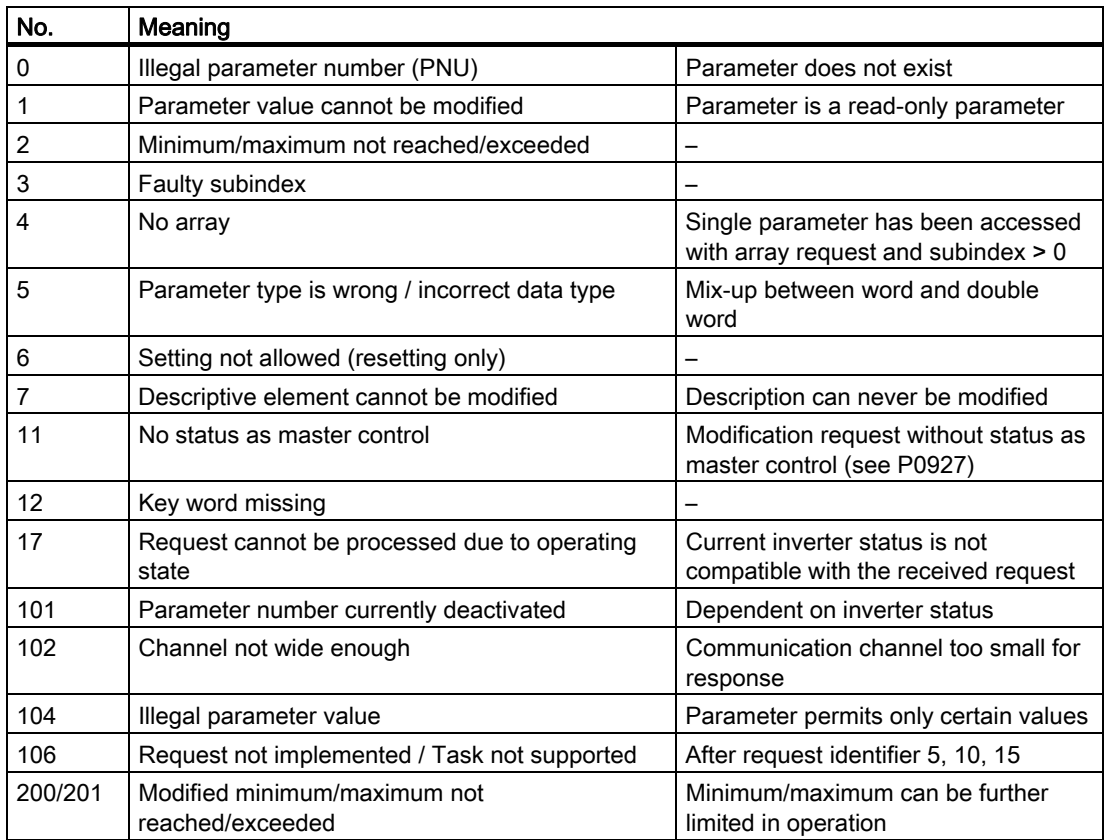

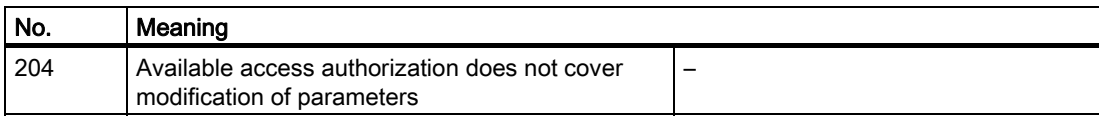

#### Parameter index (IND) 2nd word

The array subindex is in the PROFIdrive Profile referred to simply as "subindex".

#### Structure for acyclical communication

|            |                             |  |  | Parameter channel |  |                          |              |  |      |   |             |    |   |  |
|------------|-----------------------------|--|--|-------------------|--|--------------------------|--------------|--|------|---|-------------|----|---|--|
|            |                             |  |  | <b>PKE</b>        |  | <b>IND</b><br><b>PWE</b> |              |  |      |   |             |    |   |  |
|            |                             |  |  | 1 <sup>st</sup>   |  | 2 <sub>nd</sub>          |              |  |      |   | 3rd and 4th |    |   |  |
|            | word : word                 |  |  |                   |  |                          |              |  | word |   |             |    |   |  |
|            |                             |  |  |                   |  |                          |              |  |      |   |             |    |   |  |
|            | 15   14   13   12   11   10 |  |  |                   |  | -9                       | 8            |  | 6    | 5 |             | -3 | 2 |  |
| Page index |                             |  |  |                   |  |                          | Subindex IND |  |      |   |             |    |   |  |

Figure 6-3 IND structure acyclic

- The array subindex is an 8-bit value which is in acyclical data exchange mode transferred in the low-order byte (bits 0 to 7) of the parameter index (IND).
- The parameter page selection task for additional parameters is performed in this case by the high-order byte (bits 8 to 15) of the parameter index. This structure conforms to the USS specification.

Example: Coding for parameter no. in PKE and IND for "P2016, Index 3".

#### Structure for cyclical communication

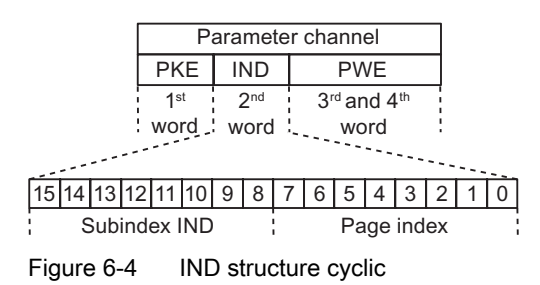

- The array subindex is an 8-bit value which is in cyclical data exchange mode transferred in the high-order byte (bits 8 to 15) of the parameter index (IND).
- The parameter page selection task for additional parameters is performed in this case by the low-order byte (bits 0 to 7) of the parameter index.

**Communication** 

6.1 PROFIdrive Profile V4.0

#### Regulation for the parameter range

The bit for parameter page selection functions as follows:

If it is set to 1, an offset of 2000 is applied in the inverter to the parameter number (PNU) transferred in the parameter channel request before it is passed on.

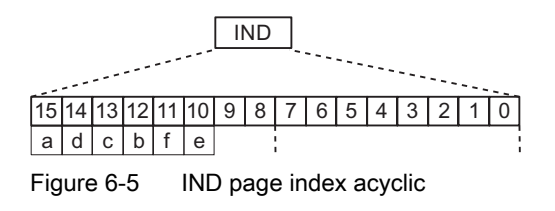

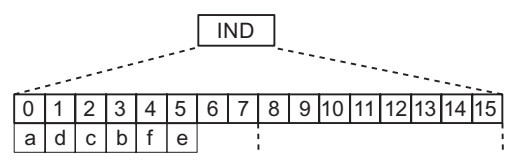

Figure 6-6 IND page index cyclic

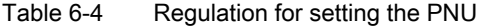

| Parameter range   |          |             | Page index |          |          |          | <b>Bit</b> |              | Hex value | + PNU                   |
|-------------------|----------|-------------|------------|----------|----------|----------|------------|--------------|-----------|-------------------------|
|                   | a        | d           | C          | b        |          | e        | 9          | 8            |           |                         |
| $0000 - 1999$     | 0        | 0           | 0          | 0        | 0        | 0        | 0          | $\mathbf{0}$ | 0         | $0 - 7CF$               |
| $2000 - 3999$     |          | 0           | 0          | 0        | 0        | 0        | 0          | $\mathbf{0}$ | 0x80      | $0 - 7CF$               |
| $4000 - 5999$     | 0        | 0           | 0          |          | 0        | 0        | 0          | 0            | 0x10      | $0 - 7CF$               |
| $6000 - 7999$     |          | 0           | 0          |          | $\Omega$ | 0        | 0          | 0            | 0x90      | $0 - 7CF$               |
| $8000 - 9999$     | 0        | $\mathbf 0$ |            | $\Omega$ | $\Omega$ | 0        | 0          | $\mathbf{0}$ | 0x20      | $0 - 7CF$               |
| $\cdot$           | $\cdots$ | $\cdot$     | $\cdots$   | $\cdots$ | $\cdot$  | $\cdots$ | $\cdots$   | $\cdot$      | $\cdots$  | $\cdot$ $\cdot$ $\cdot$ |
| $64.000 - 65.999$ |          | 1           |            |          | 0        |          | 0          | 0            | 0x1F      | $0 - 7CF$               |

Table 6-5 Example coding for parameter no. in PKE and IND for P8820, Index 16

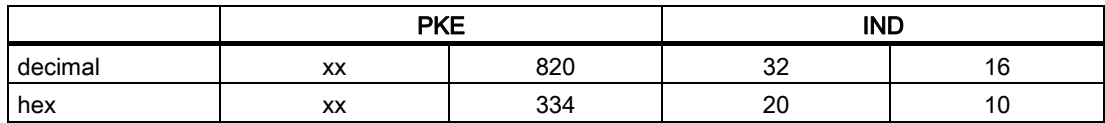

#### Parameter value (PWE) 3<sup>rd</sup> and 4<sup>th</sup> word

In case of PROFIBUS or PROFINET communication the parameter value (PWE) is always transmitted as a double word (32-bit). Only one parameter value at a time can be transferred in a telegram.

A 32-bit parameter value comprises PWE1 (high-order word, 3rd word) and PWE2 (loworder word, 4th word).

A 16-bit parameter value is transferred in PWE2 (low-order word, 4th word). PWE1 (highorder word, 3rd word) must be set to 0 on the PROFIBUS-DP master in this case.

#### Note

In case of communication via USS, you can configure the word length in P2013. For details, refer the section "Communication via USS".

#### Rules for processing requests/responses

- A request or a response can only ever refer to one parameter.
- The master must repeat a request continuously until it has received the appropriate response.
- The master detects the response to a request it has sent by
	- evaluating the response identifier,
	- evaluating the parameter number PNU,
	- evaluating the parameter index IND if necessary, or
	- evaluating the parameter value PWE if necessary.
- The complete request must be sent in one telegram. Request telegrams cannot be split. The same applies to responses.
- In the case of response telegrams which contain parameter values, the drive always returns the current parameter value when repeating response telegrams.
- If no information needs to be fetched from the parameter channel interface in cyclical operation (only PZD data are relevant), then the "No request" request telegram must be issued.

## 6.2 Cyclic Communication

### 6.2.1 Telegrams

#### Telegrams

The selection of a telegram via P0922 determines on the drive unit side which process data is transferred between master and slave.

From the perspective of the slave, there are receive words and send words.

The receive and send words comprise the following elements:

● Receive words

Control words or setpoints

● Send words

Status words or actual values

#### Used telegram types

The following telegrams can be set via parameter P0922:

#### Standard telegrams

The standard telegrams are structured in accordance with the PROFIdrive Profile. The internal process data links are set up automatically in accordance with the telegram number setting.

- Telegram 1 Speed control, 2 words
- Telegram 20 Speed control, VIK/NAMUR

#### Manufacturer-specific telegrams

The manufacturer-specific telegrams are structured in accordance with internal company specifications. The internal process data links are set up automatically in accordance with the telegram number setting.

- Telegram 350 Speed control, 4 words
- Telegram 352 Speed control, PCS7
- Telegram 353 Speed control, PKW 4/4 and PCD 2/2
- Telegram 354 Speed control, PKW 4/4 and PCD 6/6

#### Device-specific telegrams

The send and receive telegrams can be configured as required by using BICO technology to interconnect the send and receive process data.

● Telegram 999 Free interconnection via BICO (up to 8 data words)

## 6.2.2 Standard Telegram Structure

#### BICO connection

When a telegram is selected, the corresponding BICO connection parameters will be fixed and cannot be changed (except P0701 and the following digital inputs). If P0922 = 999, it keeps the actual BICO connection parameters but now BICO parameters can be changed. 6.2 Cyclic Communication

## Telegram structure and settings of P0922

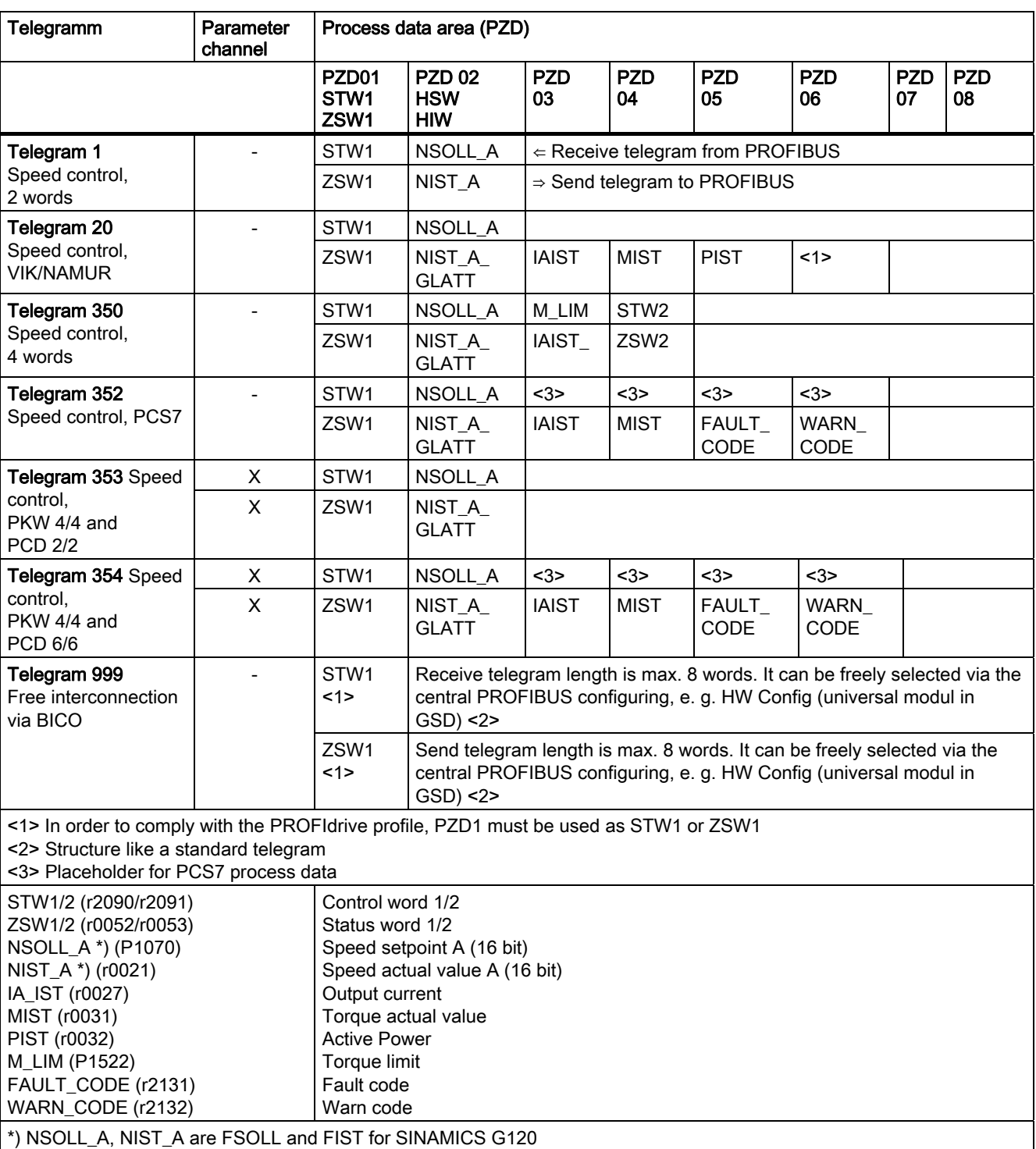

Table 6-6 Standard telegrams from 1 to 999

## 6.2.3 VIK/NAMUR Telegram Structure

## **Description**

Table 6-7 VIK/NAMUR telegram structure

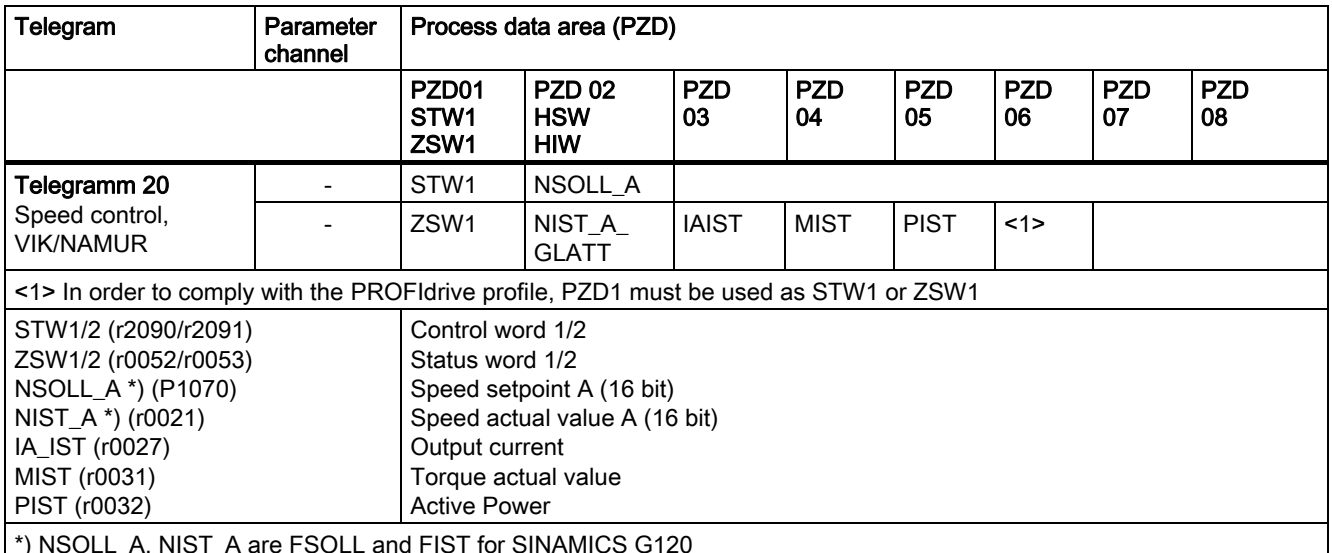

If VIK/NAMUR telegram is selected with P0922 = 20, the parameter P2038 "Selection of actual profile" will be set to VIK/NAMUR automatically.

It is also necessary to set the ident number (GSD) via parameter P2042:

#### ● SIMATIC Object Manager (Slave-OM)

For drives configured with SIMATIC Object Manager (Slave-OM) parameter P2042 has to be set to 0 (default).

#### **VIK/NAMUR GSD (Device Data File)**

For all other configurations the setting of parameter P2042 must be changed to 1 (NAMUR). That means that the VIK/NAMUR ID of the PROFIBUS Nutzerorganisation (PNO) will be send to the PLC.

#### **Note**

If changing PROFIBUS standard telegrams to VIK/NAMUR telegram or back (parameters: P0922, P2038 and P2042) the drive ID is changed. A power cycle is necessary for the Control Unit CU240S to take the changed drive ID effective.

To change back from VIK/NAMUR to Standard telegrams it is necessary to set P0922 = 999 (Free BICO connection) and then reset P2038 and P2042 to PROFIdrive Profile. If P0922 = 999, it keeps the actual BICO connection parameters but now BICO parameters can be changed.

## 6.2 Cyclic Communication

## 6.2.4 PROFIsafe Telegram Structure

## **Description**

The fail-safe functions can be triggered via the fail-safe digital inputs FDI0 and FDI1 or via PROFIsafe signals (see P9603 and 9803).

To use PROFIsafe for triggering the fail-safe functions the G120 GSD file must be installed in the control system e.g. SIMATIC S7.

#### Input and output address, 6 byte each (input and otuput address are identical)

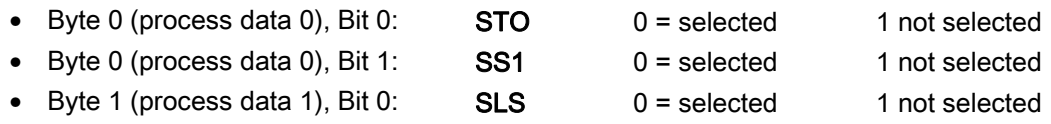

#### Table 6-8 Intput addresses for PROFIsafe signals

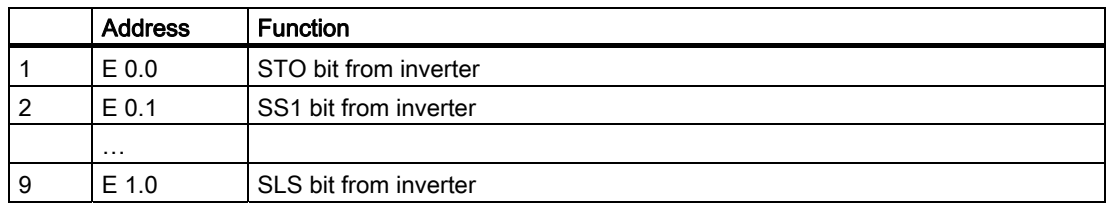

#### Table 6-9 Output addresses for PROFIsafe signals

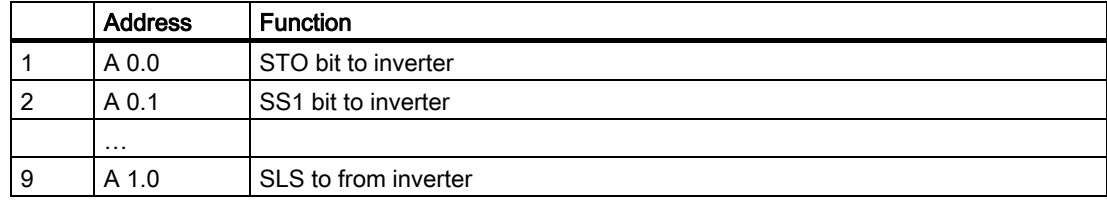

## 6.2.5 Switch over behavior of Communication telegram

### **Overview**

| $P0922 =$ | $\rightarrow 20$    |             | $\rightarrow$ 350 |                   | $\rightarrow$ 352/354 |             | $\rightarrow$ 999/353 |             |
|-----------|---------------------|-------------|-------------------|-------------------|-----------------------|-------------|-----------------------|-------------|
|           | if<br>$P0700 \pm 6$ | $P0700 = 6$ | $P0700 \pm 6$     | if<br>$P0700 = 6$ | if<br>$P0700 \pm 6$   | $P0700 = 6$ | if<br>$P0700 \pm 6$   | $P0700 = 6$ |
| $P0820 =$ | Unchanged           | 2090.15     | unchanged         | 2091.4            | unchanged             | unchanged   | unchanged             | unchanged   |
| $P0821 =$ | unchanged           | unchanged   | unchanged         | 2091.5            | unchanged             | unchanged   | unchanged             | unchanged   |
| $P1035 =$ | 19.13               | 19.13       | unchanged         | 2090.13           | unchanged             | 2090.13     | unchanged             | unchanged   |
| $P1036 =$ | 19.14               | 19.14       | unchanged         | 2090.14           | unchanged             | 2090.14     | unchanged             | unchanged   |

Table 6-10 Switch over behavior of telegram structures, Part 1

Table 6-11 Switch over behavior of telegram structures, Part 2

| $P0922 =$ | $20 \rightarrow 1/353$ |             | $20 \rightarrow 350$ |             | $20 \rightarrow 352/354$ |             | $20 \rightarrow 999$ |             |
|-----------|------------------------|-------------|----------------------|-------------|--------------------------|-------------|----------------------|-------------|
|           | $P0700 \pm 6$          | $P0700 = 6$ | $P0700 \pm 6$        | $P0700 = 6$ | $P0700 \pm 6$            | $P0700 = 6$ | $P0700 \pm 6$        | $P0700 = 6$ |
| $P0820 =$ | 0.0                    | 0.0         | unchanged            | 2091.4      | 0.0                      | 0.0         | unchanged            | unchanged   |
| $P0821 =$ | unchanged              | unchanged   | unchanged            | 2091.5      | unchanged                | unchanged   | unchanged            | unchanged   |
| $P1035 =$ | unchanged              | 2090.13     | unchanged            | 2090.13     | unchanged                | 2090.13     | unchanged            | unchanged   |
| $P1036 =$ | unchanged              | 2090.14     | unchanged            | 2090.14     | unchanged                | 2090.14     | unchanged            | unchanged   |

Table 6-12 Switch over behavior of telegram structures, Part 3

| $P0922 =$ | $350 \rightarrow 1/353$ |             | $350 \rightarrow 20$ |             | $350 \rightarrow 352/354$ |             | $350 \rightarrow 999$ |             |
|-----------|-------------------------|-------------|----------------------|-------------|---------------------------|-------------|-----------------------|-------------|
|           | $P0700 \pm 6$           | $P0700 = 6$ | $P0700 \pm 6$        | $P0700 = 6$ | $P0700 \pm 6$             | $P0700 = 6$ | $P0700 \pm 6$         | $P0700 = 6$ |
| $P0820 =$ | unchanged               | 0.0         | unchanged            | 2090.15     | unchanged                 | 0.0         | unchanged             | unchanged   |
| $P0821 =$ | unchanged               | 0.0         | 0.0                  | 0.0         | unchanged                 | 0.0         | unchanged             | unchanged   |
| $P1035 =$ | unchanged               | 2090.13     | 19.13                | 19.13       | unchanged                 | 2090.13     | unchanged             | unchanged   |
| $P1036 =$ | unchanged               | 2090.14     | 19.14                | 19.14       | unchanged                 | 2090.14     | unchanged             | unchanged   |

Table 6-13 Switch over behavior of telegram structures, Part 4

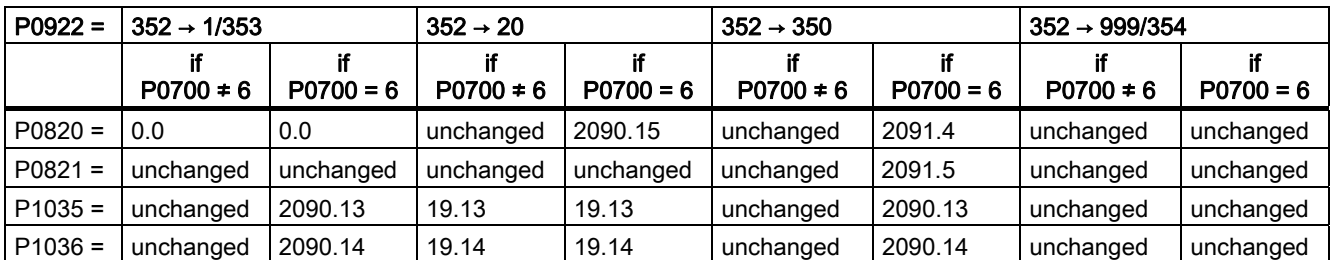

6.2 Cyclic Communication

| $P0922 =$ | $353 \rightarrow 20$ |             | $353 \rightarrow 350$ |             | $353 \rightarrow 352/354$ |             | $353 \rightarrow 999/1$ |             |
|-----------|----------------------|-------------|-----------------------|-------------|---------------------------|-------------|-------------------------|-------------|
|           | if<br>$P0700 \pm 6$  | $P0700 = 6$ | $P0700 \pm 6$         | $P0700 = 6$ | if<br>$P0700 \pm 6$       | $P0700 = 6$ | if<br>$P0700 \pm 6$     | $P0700 = 6$ |
| $P0820 =$ | Unchanged            | 2090.15     | unchanged             | 2091.4      | unchanged                 | unchanged   | unchanged               | unchanged   |
| $P0821 =$ | unchanged            | unchanged   | unchanged             | 2091.5      | unchanged                 | unchanged   | unchanged               | unchanged   |
| $P1035 =$ | 19.13                | 19.13       | unchanged             | 2090.13     | unchanged                 | 2090.13     | unchanged               | unchanged   |
| $P1036 =$ | 19.14                | 19.14       | unchanged             | 2090.14     | unchanged                 | 2090.14     | unchanged               | unchanged   |

Table 6-14 Switch over behavior of telegram structures, Part 5

Table 6-15 Switch over behavior of telegram structures, Part 6

| $P0922 =$ | $354 \rightarrow 1/353$ |             | $354 \rightarrow 20$ |             | $354 \rightarrow 350$ |             | $354 \rightarrow 999/352$ |             |
|-----------|-------------------------|-------------|----------------------|-------------|-----------------------|-------------|---------------------------|-------------|
|           | $P0700 \pm 6$           | $P0700 = 6$ | $P0700 \pm 6$        | $P0700 = 6$ | $P0700 \pm 6$         | $P0700 = 6$ | if<br>$P0700 \pm 6$       | $P0700 = 6$ |
| $P0820 =$ | 0.0                     | 0.0         | unchanged            | 2090.15     | unchanged             | 2091.4      | unchanged                 | unchanged   |
| $P0821 =$ | unchanged               | unchanged   | unchanged            | unchanged   | unchanged             | 2091.5      | unchanged                 | unchanged   |
| $P1035 =$ | unchanged               | 2090.13     | 19.13                | 19.13       | unchanged             | 2090.13     | unchanged                 | unchanged   |
| $P1036 =$ | unchanged               | 2090.14     | 19.14                | 19.14       | unchanged             | 2090.14     | unchanged                 | unchanged   |

Table 6-16 Switch over behavior of telegram structures, Part 7

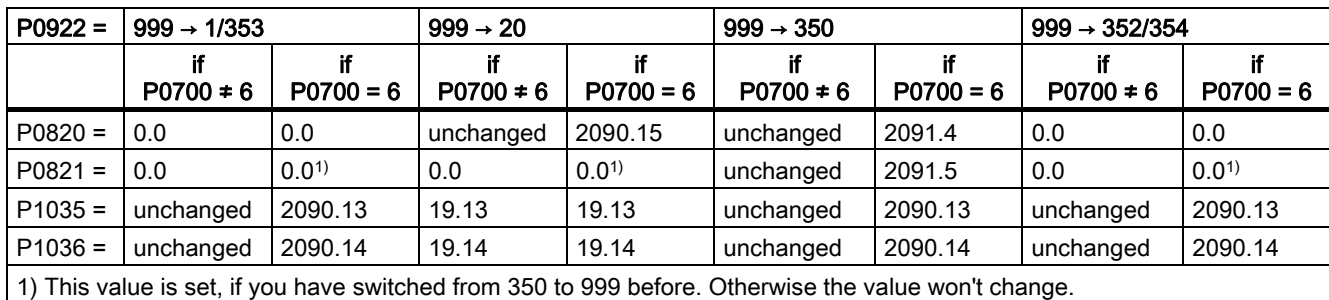

## 6.2.6 Control and status words

#### **Description**

The control and status words comply with the specifications for PROFIdrive Profile, version 4.0 for "Closed-loop speed control mode".

#### Control word 1 (STW1)

Control word 1 (bits 0 … 10 as per PROFIdrive Profile and VIK/NAMUR, bits 11 … 15 specific to SINAMICS G120).

Table 6-17 Assignment control word 1

| <b>Bit</b>     | Val.         | Meaning<br>comment                                                                                                    | $P0922 =$<br>20<br>(VIK/<br>NAMUR) | $P0922 = 1/$<br>350 / 352 / 353<br>/ 354 (PROFI<br>drive Profile) |  |
|----------------|--------------|----------------------------------------------------------------------------------------------------|------------------------------------|-------------------------------------------------------------------|--|
| $\Omega$       | 0            | OFF1<br>Shutdown, deceleration along RFG ramp, pulse disable when f < f <sub>min</sub> .                                            | $P0840 =$<br>2090:0                | $P0840 =$<br>2090:0                                               |  |
|                | $\mathbf{1}$ | ON<br>Sets the inverter to the "Ready to run" state, direction of rotation must be<br>defined via bit 11.                           |                                    |                                                                   |  |
| $\mathbf{1}$   | $\Omega$     | Coast Stop (OFF2)<br>Instantaneous pulse disable, drive coasts to a standstill                                                      | $P0844 =$<br>2090:1                | $P0844 =$<br>2090:1                                               |  |
|                | $\mathbf{1}$ | No Coast Stop<br>All Coast Stop (OFF2) commands are withdrawn.                                                                      |                                    |                                                                   |  |
| $\overline{2}$ | $\Omega$     | Quick Stop (OFF3)<br>Rapid stop: Shutdown at fastest possible acceleration rate.                                                    | $P0848 =$<br>2090:2                | $P0848 =$<br>2090:2                                               |  |
|                | $\mathbf{1}$ | No Quick Stop<br>All Quick Stop (OFF3) commands are withdrawn.                                                                      |                                    |                                                                   |  |
| 3              | 0            | <b>Disable Operation</b><br>Closed-loop control and inverter pulses are disabled                                                    | $P0852 =$<br>2090:3                | $P0852 =$<br>2090:3                                               |  |
|                | $\mathbf{1}$ | <b>Enable Operation</b><br>Closed-loop control and inverter pulses are enabled                                                      |                                    |                                                                   |  |
| $\overline{4}$ | $\Omega$     | <b>Reset Ramp Generator</b><br>Output of RFG is set to 0 (fastest possible braking operation), inverter<br>remains in the ON state. | $P1140 =$<br>2090:4                | $P1140 =$<br>2090:4                                               |  |
|                | 1            | <b>Enable Ramp Generator</b>                                                                                                    |                                    |                                                                   |  |
| 5              | $\Omega$     | <b>Freeze Ramp Generator</b><br>Setpoint currently supplied by the RFG is "frozen".                                                 | $P1141 =$<br>2090:5                | $P1141 =$<br>2090:5                                               |  |
|                | $\mathbf{1}$ | <b>Unfreeze Ramp Generator</b>                                                                                                    |                                    |                                                                   |  |
| 6              | 0            | <b>Disable Setpoint</b><br>Value selected at the RFG input is set to 0.                                                             | $P1142 =$<br>2090:6                | $P1142 =$<br>2090:6                                               |  |
|                | $\mathbf{1}$ | <b>Enable Setpoint</b><br>Value selected at the RFG input is activated.                                                             |                                    |                                                                   |  |
| $\overline{7}$ | $\mathbf{1}$ | <b>Fault Acknowledge</b><br>Fault is acknowledged with a positive edge, inverter then switches to<br>"starting lockout" state.      | $P1024 =$<br>2090:7                | $P1024 =$<br>2090:7                                               |  |

#### **Communication**

6.2 Cyclic Communication

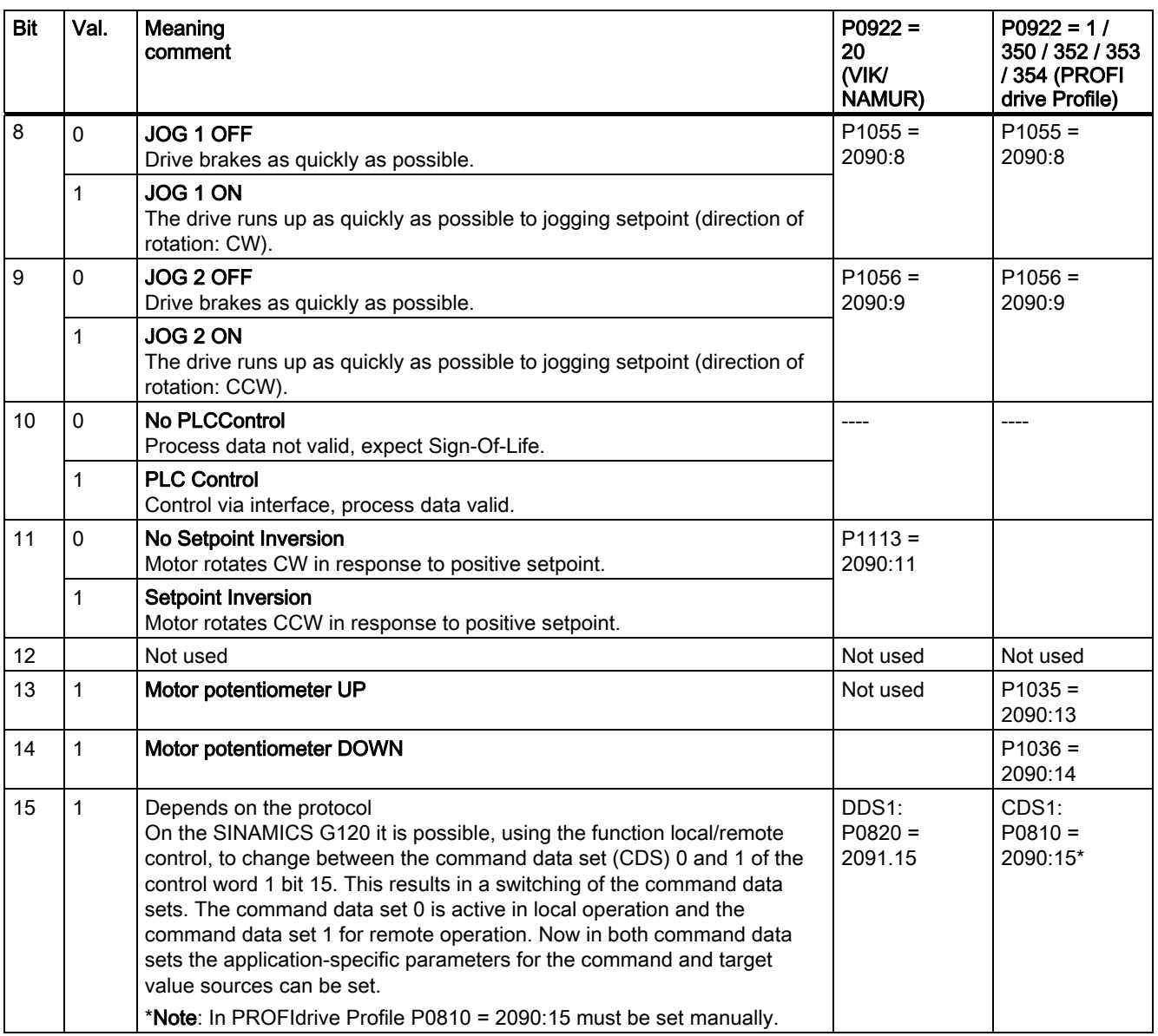
### An example

In the remote control operating mode the commands and target values come from a superior control system to the inverter by means of a PROFIBUS. By switching to local operation, the command and target value source is switched and operation is now performed locally on the system by means of digital inputs and the analog target values.

Local operation = Command data set 0: In this case the command code of the terminal strip P0700 Index 0 = 2 and the frequency target value is the analog target value P1000 Index  $0 = 2$ .

Remote operation = Command data set 1: In this case the command code corresponds with the control word (word 0) received from the PROFIBUS P0700 Index 1 = 6 and the frequency target value corresponds with the control word 1 received from the PROFIBUS P1000 Index  $1 = 6$ .

### Default assignment control word 2 (STW2)

The control word 2 is assigned as a default as follows. This can be changed by using BICO.

| <b>Bit</b>       | Value    | Meaning                              | $P0922 = 1$            | $P0922 = 350$ | $P0922 = 352$          |  |
|------------------|----------|--------------------------------------|------------------------|---------------|------------------------|--|
| $\mathbf 0$      |          | Fixed frequency selection Bit 0      | P1020 depends on P070x | $= P1020$     | P1020 depends on P070x |  |
| 1                |          | Fixed frequency selection Bit 1      | P1021 depends on P070x | $= P1021$     | P1021 depends on P070x |  |
| $\overline{c}$   |          | Fixed frequency selection Bit 2      | P1022 depends on P070x | $= P1022$     | P1022 depends on P070x |  |
| 3                |          | Fixed frequency selection Bit 3      | P1023 depends on P070x | $= P1023$     | P1023 depends on P070x |  |
| 4                | -        | Not used                             |                        | --            | --                     |  |
| 5                |          | Not used                             |                        | --            | --                     |  |
| 6                |          | Not used                             |                        | --            | --                     |  |
| 7                |          | Not used                             |                        | --            | --                     |  |
| 8                |          | Enable Technology Controller         | 0.0                    | $= P2200$     | 0.0                    |  |
| $\boldsymbol{9}$ |          | Enable DC Brake                      | 0.0                    | $= P1230$     | 0.0                    |  |
| 10               |          | Not used                             | --                     | --            | --                     |  |
| 11               | 1        | <b>Enable Droop Speed Controller</b> | Enable Droop           | Enable Droop  | Enable Droop           |  |
| 12               |          | <b>Torque Control</b>                | 0.0                    | $= P1501$     | 0.0                    |  |
|                  | 0        | <b>Speed Control</b>                 |                        |               |                        |  |
| 13               | $\Omega$ | <b>External Fault 1</b>              | 1.0                    | $= P2106$     | 1.0                    |  |
| 14               |          | Not used                             |                        | --            |                        |  |
| 15               |          | Not used                             |                        | --            |                        |  |

Table 6-18 Assignment control word 2 (for VIK/NAMUR not defined)

6.2 Cyclic Communication

### Status word 1 (ZSW1)

Status word 1 (bits 0 to 10 as per PROFIdrive Profile and VIK/NAMUR, bits 11 to 15 specific to SINAMICS G120).

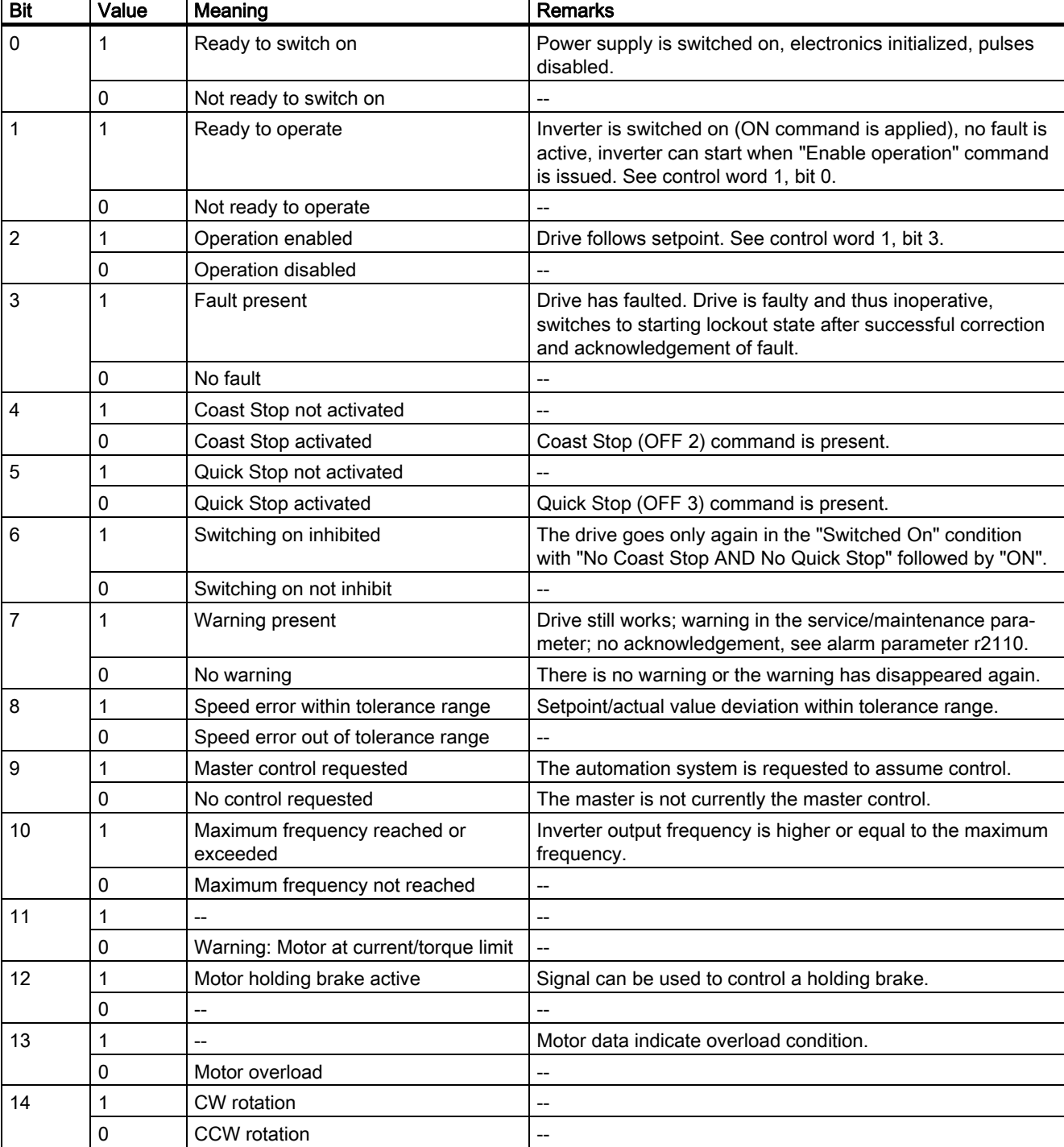

Table 6-19 Bit assignments status word 1 (for all PROFIdrive and VIK/NAMUR telegrams)

**Communication** 

6.2 Cyclic Communication

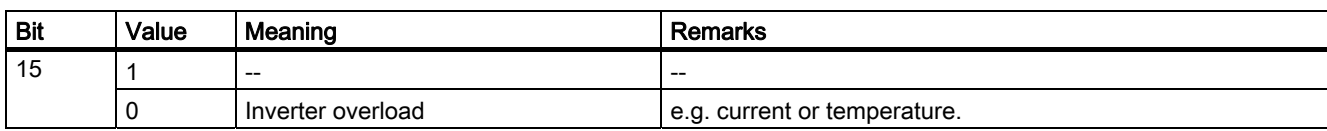

# Status word 2 (ZSW2)

Status word 2 has the following default assignment: This can be modified using BICO.

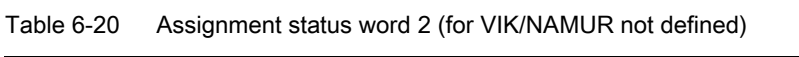

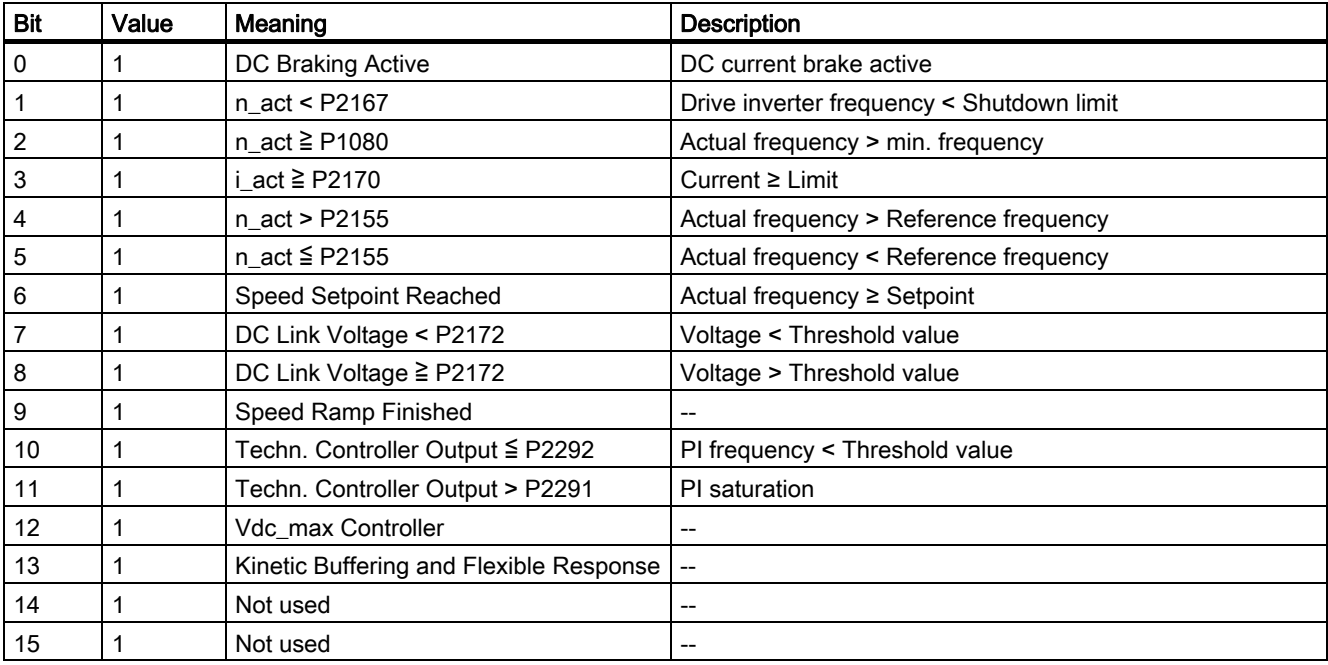

6.3 Acyclic Communication

# 6.3 Acyclic Communication

### Extended PROFIBUS DP functionality (DPV1)

The PROFIBUS DP extensions DPV1 include the definition of an acyclic data exchange which can take place in parallel to cyclic data transmissions.

Acyclic data transfer mode allows:

- Large quantities of use data (up to 240 bytes) to be exchanged
- Simultaneous accessing by other PROFIBUS masters (class 2 master, e.g. start-up tool).

### Conversion of extended PROFIBUS DP functionality

The different masters, or different modes of data exchange, are represented by appropriate channels in the SINAMICS G120 range of inverters:

- Acyclic data exchange with the same class 1 master use of DPV1 functions READ and WRITE. The content of the transferred data block (DS) corresponds in this case to the structure of the acyclic parameter channel according to PROFIdrive Profile, version 4.0 (http://www.profibus.com/organization.html) (with data block 47 (DS47)).
- Acyclic data exchange using a SIEMENS start-up tool (class 2 master) (e.g. STARTER). The start-up tool can acyclically access parameter and process data in the inverter.
- Acyclic data exchange with a SIMATIC HMI (second class 2 master). The SIMATIC HMI can acyclically access parameters in the inverter.
- Instead of a SIEMENS start-up tool or SIMATIC HMI, an external master (class 2 master) as defined in the acyclic parameter channel according to PROFIdrive Profile version 4.0 (with DS47) can access the inverter.
- The order numbers of all hardware components can be read out by an acyclic channel

### 6.3.1 DPV1 Parameter Channel (DS47)

### Properties of the DPV1 parameter channel

- One 16-bit address each for parameter number and subindex.
- Concurrent access by several PROFIBUS masters (class 2 master, e.g. commissioning tool).
- Transfer of different parameters in one access (multiple parameter request).
- Transfer of complete arrays or part of an array possible.
- Only one parameter request is processed at a time (no pipelining).
- A parameter request/response must fit into a data set (max. 240 bytes).
- The task or response header are use data.

### Structure of parameter request and parameter response

A parameter request consists of three segments:

● Request header

ID for the request and number of parameters which are accessed.

#### ● Parameter address

Addressing of a parameter. If several parameters are accessed, there are correspondingly many parameter addresses. The parameter address appears only in the request, not in the response.

#### ● Parameter value

Per addressed parameter, there is a segment for the parameter values. Depending on the request ID, parameter values appear only either in the request or in the reply.

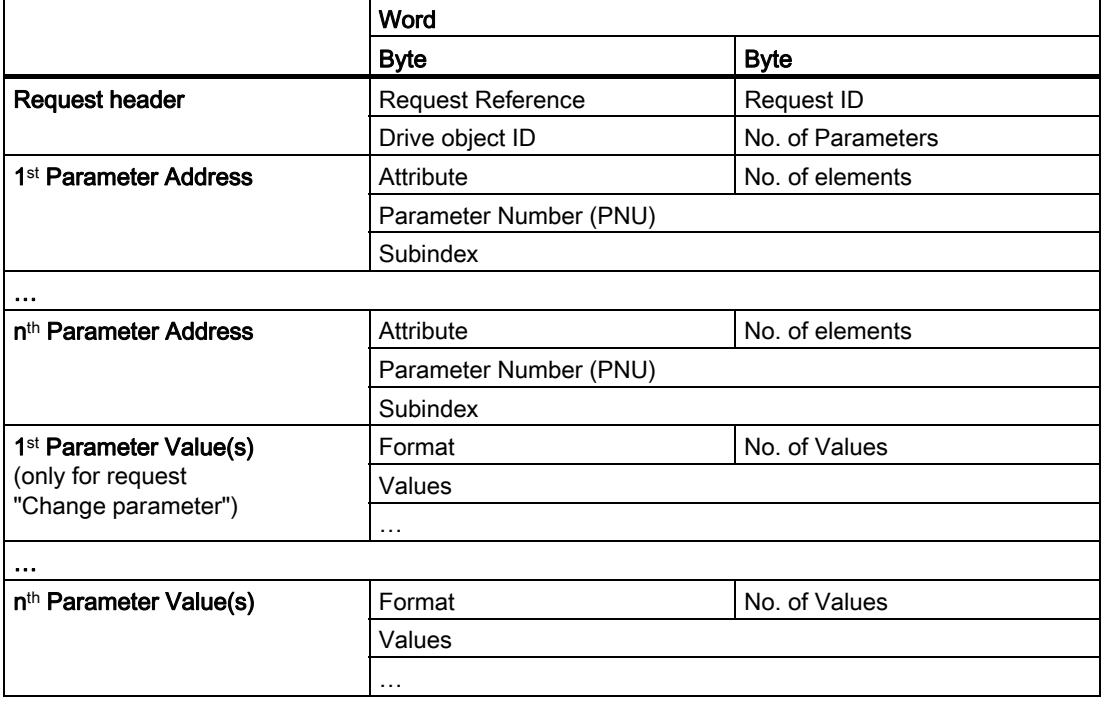

Table 6-21 Parameter request

6.3 Acyclic Communication

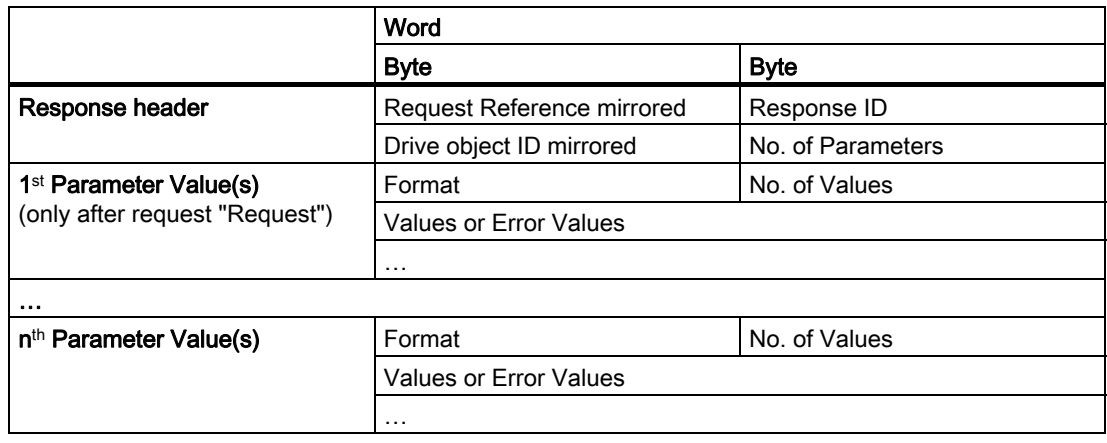

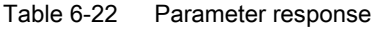

# Description of fields in DPV1 parameter request and response

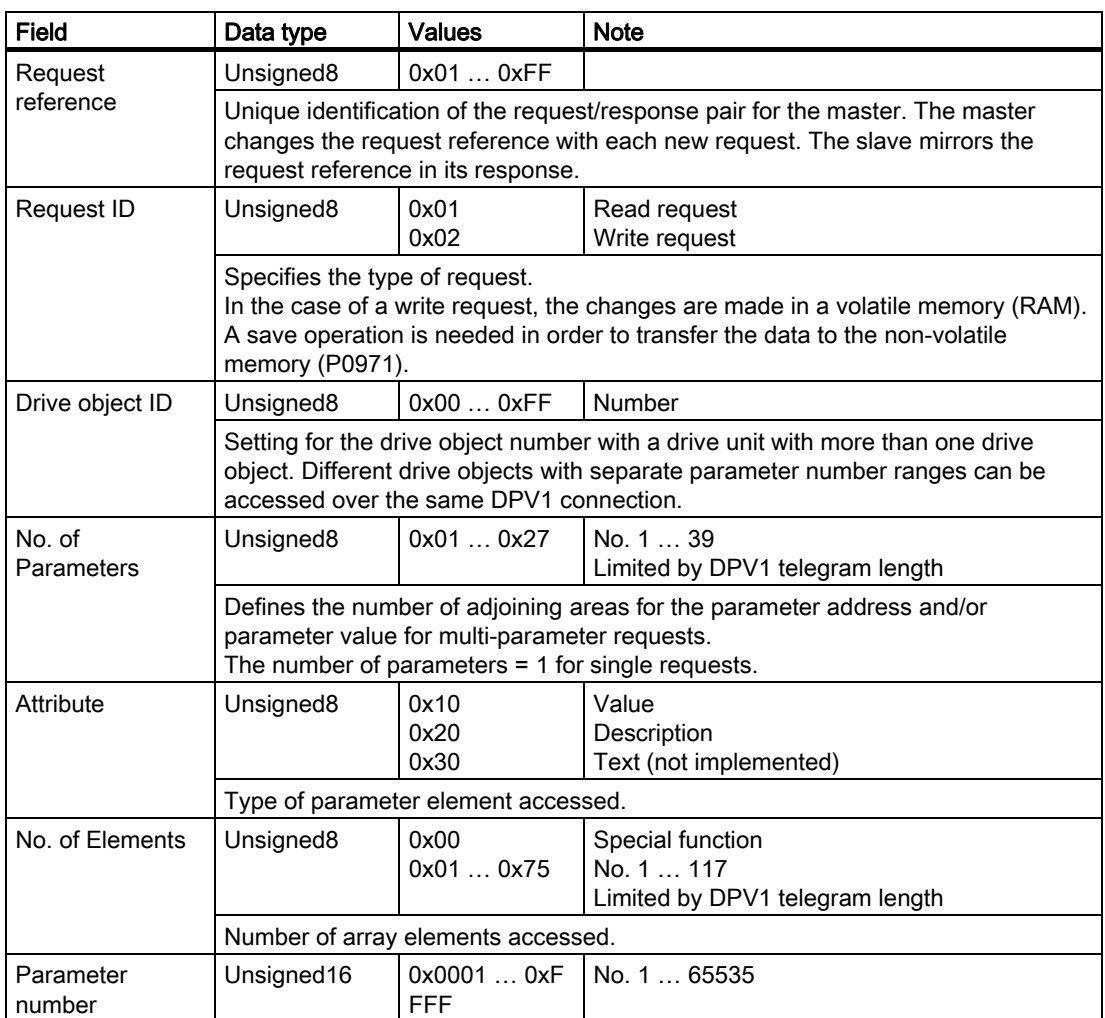

Table 6-23 Description of fields in parameter request

### **Communication**

6.3 Acyclic Communication

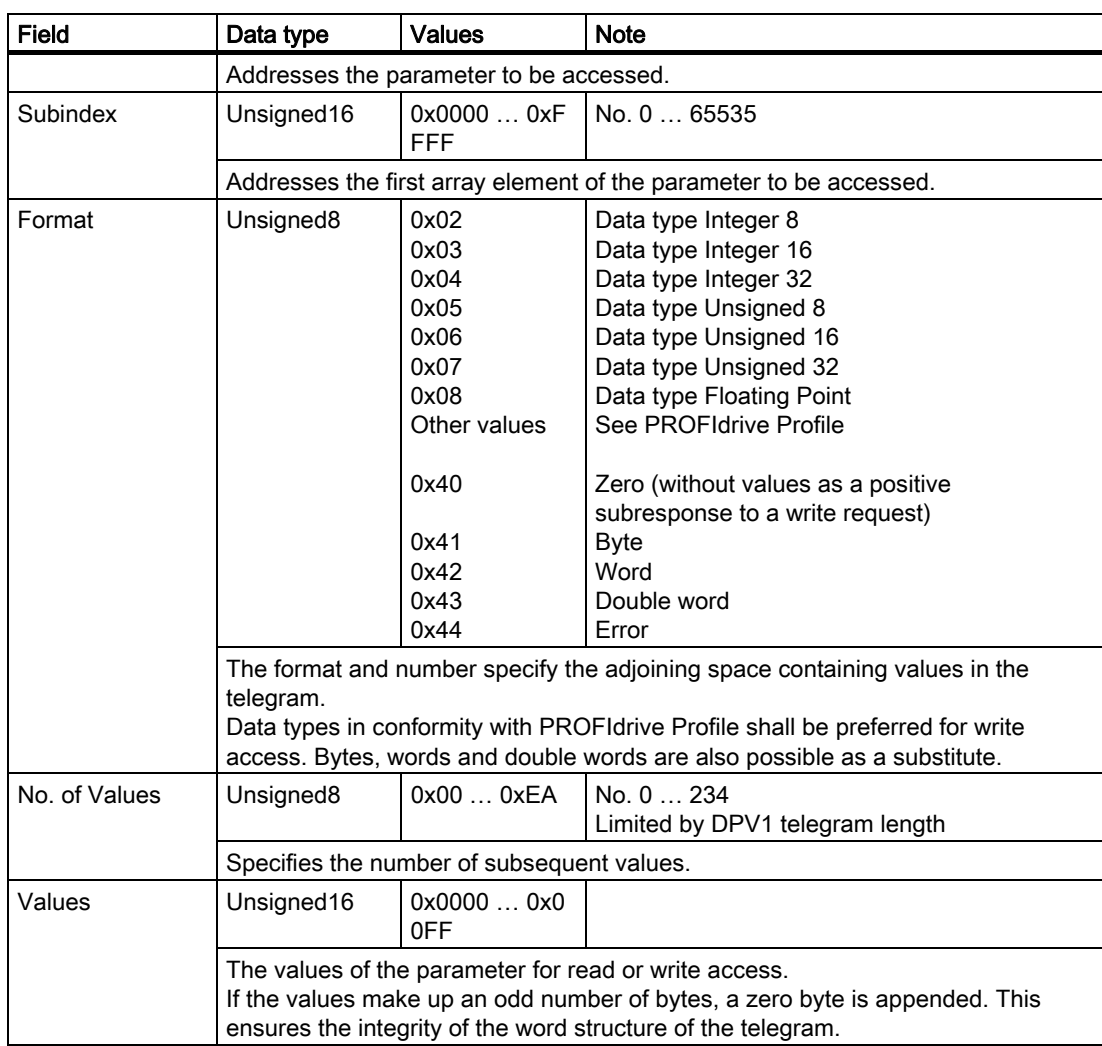

### **Communication**

6.3 Acyclic Communication

| Field                | Data type                                                                                                    | <b>Values</b>                | <b>Note</b>                                                                               |                                                               |  |  |
|----------------------|----------------------------------------------------------------------------------------------------|------------------------------|-------------------------------------------------------------------------------------------|---------------------------------------------------------------|--|--|
| Request<br>reference | See Table above                                                                                                    |                              |                                                                                           |                                                               |  |  |
| Response ID          | Unsigned8                                                                                                    | 0x01<br>0x02<br>0x81<br>0x82 | Read request<br>$(+)$<br>Write request<br>$(+)$<br>Read request<br>$(-)$<br>Write request | Request positive, status ok<br>Request negative, fault status |  |  |
|                      | Mirrors the request identifier and specifies whether request execution was<br>positive or negative.<br>Negative means:<br>Cannot execute part or all of request.<br>The error values are transferred instead of the values for each subresponse. |                              |                                                                                           |                                                               |  |  |
| Drive object ID      | See Table above                                                                                                    |                              |                                                                                           |                                                               |  |  |
| No. of<br>Parameters | See Table above                                                                                                    |                              |                                                                                           |                                                               |  |  |
| Format               | See Table above                                                                                                    |                              |                                                                                           |                                                               |  |  |
| No. of Values        | See Table above                                                                                                    |                              |                                                                                           |                                                               |  |  |
| Values               | See Table above                                                                                                    |                              |                                                                                           |                                                               |  |  |
| <b>Error Values</b>  | Unsigned16                                                                                                    | 0x00000x0<br>0FF             | Meaning of the error values see next Table                                                |                                                               |  |  |
|                      | The error values in the event of a negative response.<br>If the values make up an odd number of bytes, a zero byte is appended. This<br>ensures the integrity of the word structure of the telegram.                                             |                              |                                                                                           |                                                               |  |  |

Table 6-24 Description of fields in parameter response

### Note

Drive ES SIMATIC provides function blocks for parameter write/read tasks within standard block libraries and some examples.

6.3 Acyclic Communication

# Error values in DPV1 parameter responses

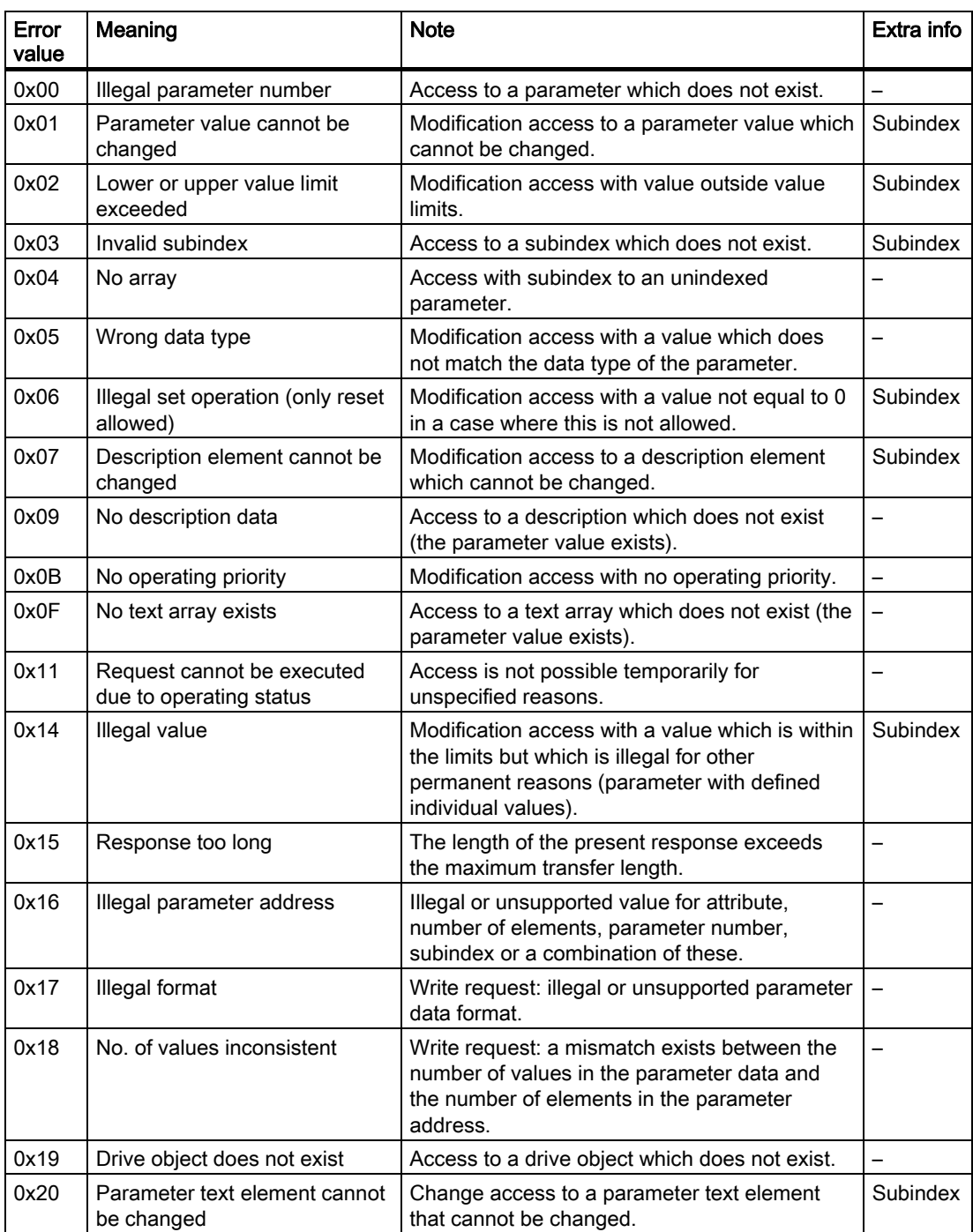

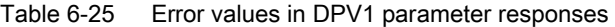

# 6.4 Communication via PROFIBUS

### 6.4.1 General Information About PROFIBUS for SINAMICS

### General information

PROFIBUS is an open international field bus standard for a wide range of production and process automation applications.

The following standards ensure open, multi-vendor systems:

- International standard EN 50170
- International standard IEC 61158

PROFIBUS is optimized for high-speed, time-critical data communication at field level.

#### **Note**

PROFIBUS for drive technology is standardized and described in the following document:

Reference: /P5/ PROFIdrive Profile Drive Technology

### **CAUTION**

Before synchronizing to the isochronous PROFIBUS, all of the pulses of the drive objects must be inhibited - also for those drives that are not controlled via PROFIBUS.

### Technical data

To display information about the current operating state of the inverter and the communication link, the PROFIBUS DP has three LEDs on the Standard Control Unit and seven on the Control Unit with fail-safe functions.

Its voltage is supplied through the inverter system connector.

The PROFIBUS DP is connected to the PROFIBUS system using a 9-pin sub-D type socket according to the PROFIBUS standard. All connections to this interface are short-circuit-proof and isolated.

The PROFIBUS DP supports baud rates of 9.6 kbaud to 12 Mbaud.

# 6.4.2 Communication Settings PROFBUS DP

### Setting the PROFIBUS DP address

Prior to using the PROFIBUS DP interface, the address of the node (inverter) must be set.

There are two methods for setting the PROFIBUS DP address:

- Using the seven DIP-switches on the Control Unit
- Using parameter "P0918"

### **CAUTION**

If changing the PROFIBUS DP address, a power cycle is necessary for the Control Unit CU240S to make the new PROFIBUS DP address setting effective. The restart must be initiated by switching the power off and then on again, irrespective of whether the interface is supplied from the inverter mains supply or its own, separate 24 V power supply connection.

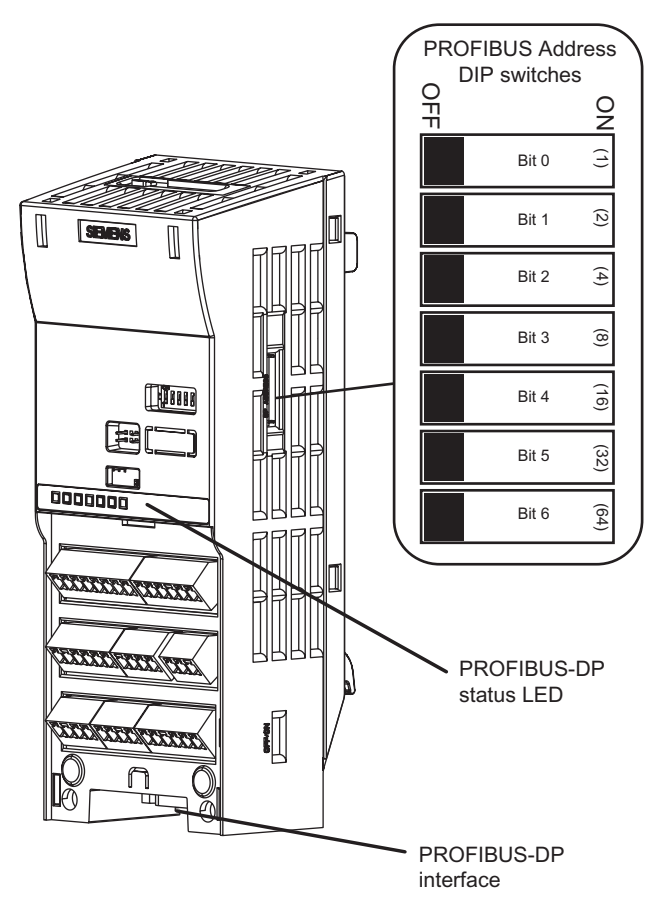

Figure 6-7 PROFIBUS DP address DIP-switches

The PROFIBUS DP address can be set between 1 and 125, as shown in the table below.

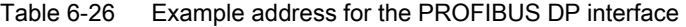

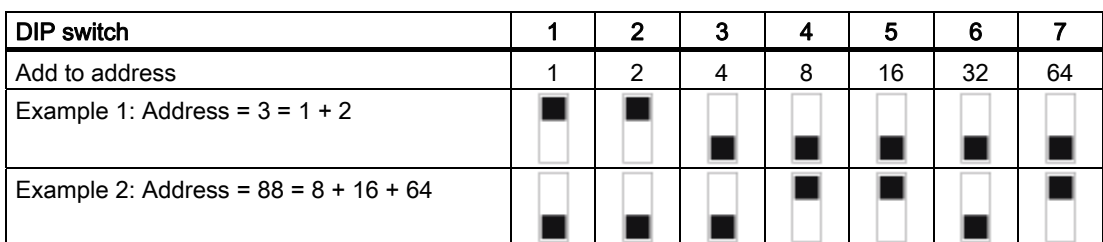

The valid address range is shown in the table below:

Table 6-27 PROFIBUS DP address

| DIP switch<br>settings | Meaning                                    |
|------------------------|--------------------------------------------|
|                        | PROFIBUS DP address is determined by P0918 |
| $\ldots$ 125           | Valid PROFIBUS DP address                  |
| 126, 127               | Invalid PROFIBUS DP address                |

### PROFIBUS DP parameters

The following parameters must be set to start-up the PROFIBUS DP interface:

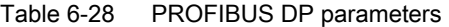

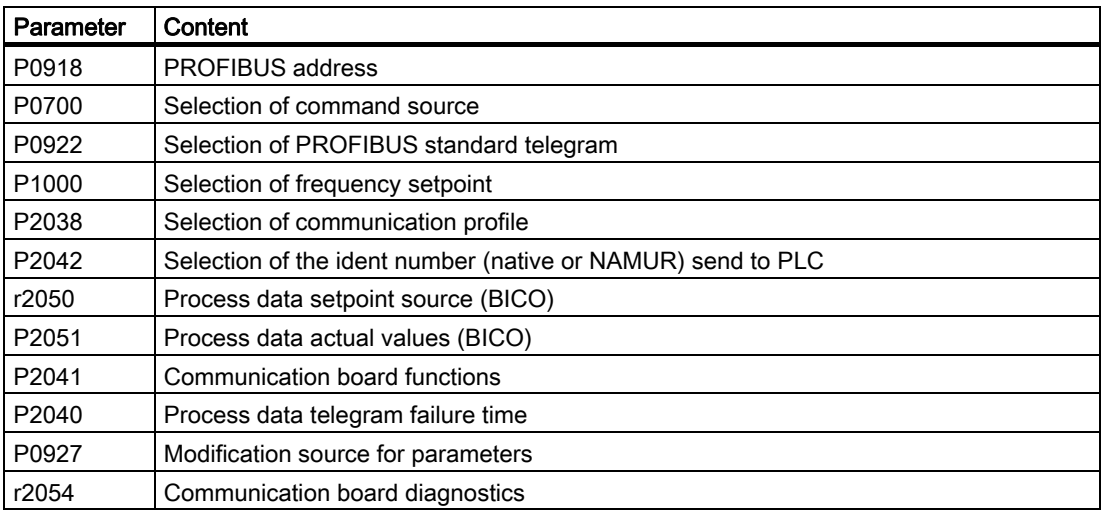

### P0918 PROFIBUS Address

- If address 0 is set on the DIP-switches of the Control Unit (default setting), then the PROFIBUS DP address can be changed in parameter P0918. Valid settings are 1 to 125  $(default = 3)$ .
- DIP-switch address settings have priority to P0918 settings. That means if a valid PROFIBUS DP address is set via DIP-switches, the settings of P0918 will be ignored. In this case, the parameter displays the PROFIBUS DP address as set on the DIP-switches.

### P0700 and P1000 selection of command and setpoint source

● Command and setpoint source can be quickly selected via P0700 and P1000.

#### P0922 Selection of PROFIBUS standard telegram

● For failure-free operation, you must select the correct type of telegram. For details, refer to section "Cyclic Communication" of this manual or the Parameter Manual.

### r2050 and P2051 BICO

- Much greater flexibility is afforded by the interconnection of process data using binectors/connectors.
- Detailed connection of setpoints and actual values to and from the PROFIBUS DP interface is parameterized in r2050 and P2051.
- The following table shows the parameters specific to the PROFIBUS DP interface relating to the connection of process data:

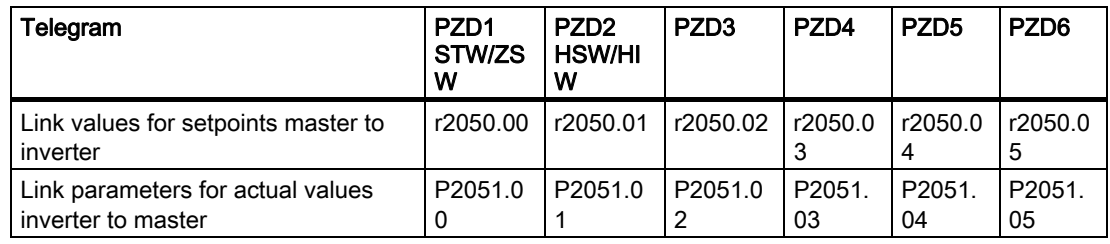

Table 6-29 Parameters for flexible interconnection of process data

#### Note

r2050 also acts as a display parameter through which the setpoints received by the PROFIBUS DP interface can be checked.

### P2041 PROFIBUS DP functions

A number of advanced property settings for the PROFIBUS DP interface can be accomplished using the indexed parameter P2041.

For most applications, however, the defaults values are adequate (value = 0). The following table shows the property setting options.

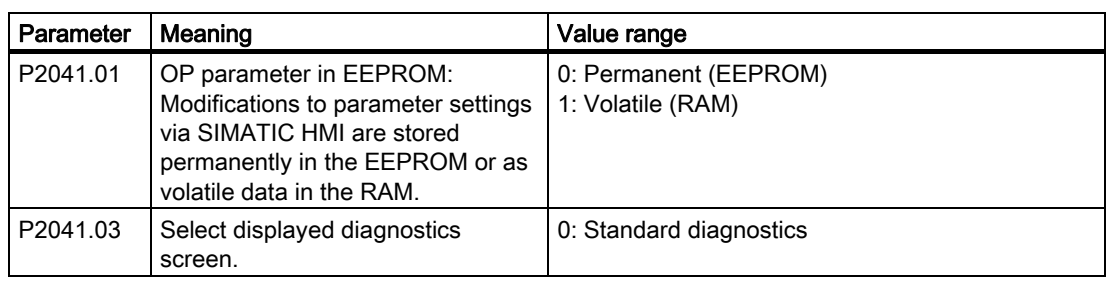

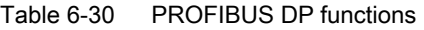

#### Process data monitoring

Two parameters determine how process data are monitored:

- Process data monitoring function on the PROFIBUS DP interface (standard slave function according to PROFIBUS) The process data monitoring function on the PROFIBUS DP interface is normally activated. It can be deactivated by means of the PROFIBUS master configuring tool.
- Monitoring of the telegram failure time in the converter with parameter P2040 Parameter P2040 defines the time after which a fault will be generated (F0070) if no telegram is received through the PROFIBUS DP interface.
	- P2040 = 0 means: No monitoring
	- $P2040 \geq 0$  means: The time in milliseconds after which a fault condition will be generated if a setpoint telegram has not been received.

# **CAUTION**

The process data monitoring function should not be deactivated! If the monitoring function is deactivated, the inverter will not recognize a PROFIBUS DP communication failure and continue to operate with possibly wrong commands and setpoints.

F0070 is activated if no new setpoints are received by the PROFIBUS DP interface within the telegram failure period.

### **CAUTION**

Shutdown on faults can only take place if both monitoring functions are activated!

When the PROFIBUS DP interface is in operation, parameter P2040 should also be set to a value of > 0. The process data monitoring function is thus activated/deactivated solely using the PROFIBUS process data monitoring function. The monitoring time then corresponds to the process data monitoring time setting plus the time set in P2040.

#### **Note**

Process data whose complete control word (PZD1) is set to zero are not transferred from the PROFIBUS DP interface to the inverter.

Result: Alarm A0703 and possibly fault F0070.

### P0927 Modification source for parameters

This parameter defines the interface through which parameters can be modified.

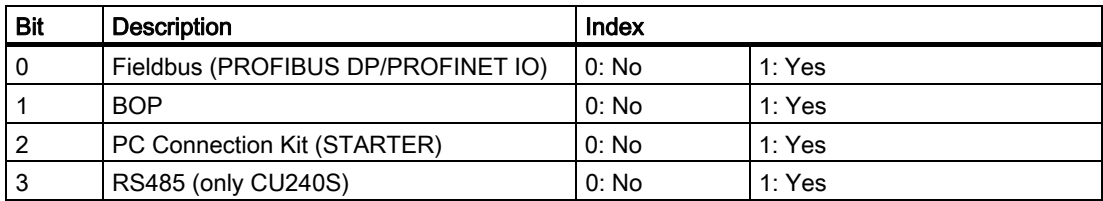

The default setting for all bits is 1, i.e. parameters can be modified from all sources.

# 6.4.3 Configuration Example with SIMATIC S7

### Installing a G120 GSD file

The inverter can be integrated into a higher level control device, e.g. SIMATIC S7 via the GSD file. It can be downloaded from the internet via: http://support.automation.siemens.com/WW/view/de/23450835

The GSD must be installed in the engineering software of the higher level control device. The following example shows how to install the GSD in HW Config of SIMATIC S7.

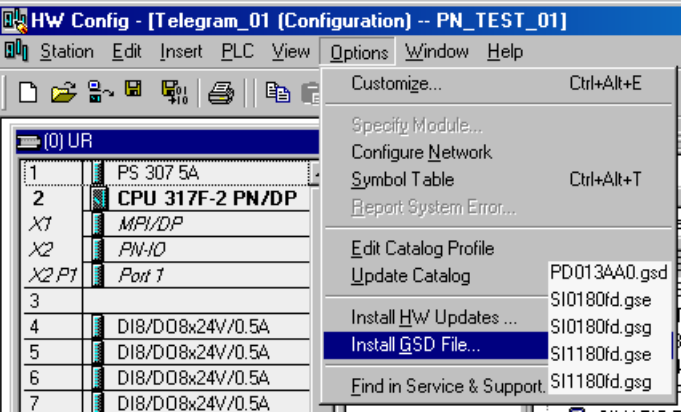

Figure 6-8 Installing the G120 GSD in HW config SIMATIC S7

Install the \*.GS\* file in the desired language (english, french, german, italian or spanish) from the folder where you have stored the data.

The following figure shows how to integrate an inverter with integrated fail-safe functions and a SIEMENS standard telegram in a SIMATIC S7.

The inverter gives the possibility to work with different kind of telegrams. The selection of the telegram is made by the parameter P0922 during drive commissioning. The received telegram is in r2050[8] and transmit telegram is decided by parameter P2051[8].

#### Note

Ensure that the PROFIsafe Module is installed in slot 1 (as shown in the figure above). In the following slot a SIEMENS telegram or a standard telegram can be installed.

#### **Communication**

### 6.4 Communication via PROFIBUS

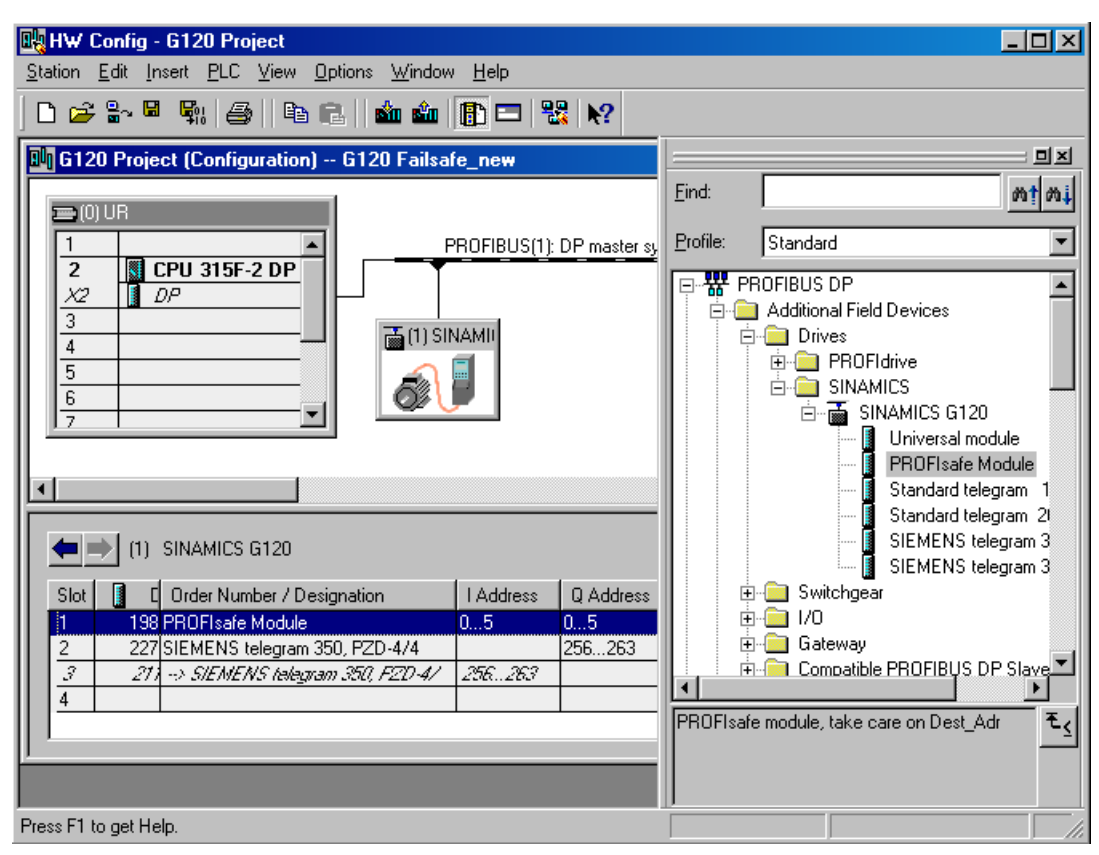

Figure 6-9 G120 inverter with fail-safe functions and a standard protocol in HW config of SIMATIC S7

#### PROFIsafe Parameters

The PROFIsafe parameters are shown in the following dialog box (to be opened eg. via left mouse double click on PROFIsafe module).

Only the parameters

- F\_Dest\_Add: PROFIsafe address
- F\_WD\_Time: control time for the fail-safe functions

can be changed.

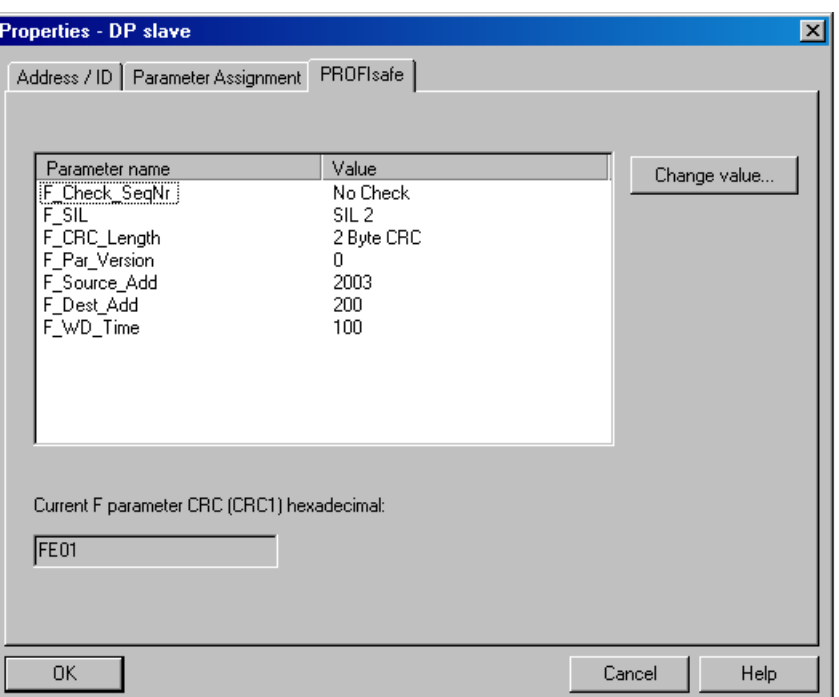

Figure 6-10 Dialog mask for fail-safe functions

| <b>CAUTION</b>                                                                       |  |
|--------------------------------------------------------------------------------------|--|
| F_WD_Time                                                                            |  |
| In conjunction with the sync/freeze function, the watchdog-time should be increased. |  |
|                                                                                      |  |

A more detailed description can be downloaded from http://support.automation.siemens.com/WW/view/en/23646766.

### 6.4.3.1 Read Parameters

### **Requirements**

- The PROFIBUS master has been commissioned and is fully operational.
- PROFIBUS communication between master and slave is operational.
- The master can read and write data sets in conformance with PROFIBUS DPV1.

### Task description

Following the occurrence of at least one fault (ZSW1.3 = 1) the first 8 active fault codes must be read from the fault buffer r0947[0] ... r0947[7]. The accompanied faults values of the fault code are important for the user. These must be read from parameter r0949 [0] ...r0949[7].

The request is to be handled using a request and response data block.

### Procedure

### Create a request data block e.g. DB1 to read the parameters

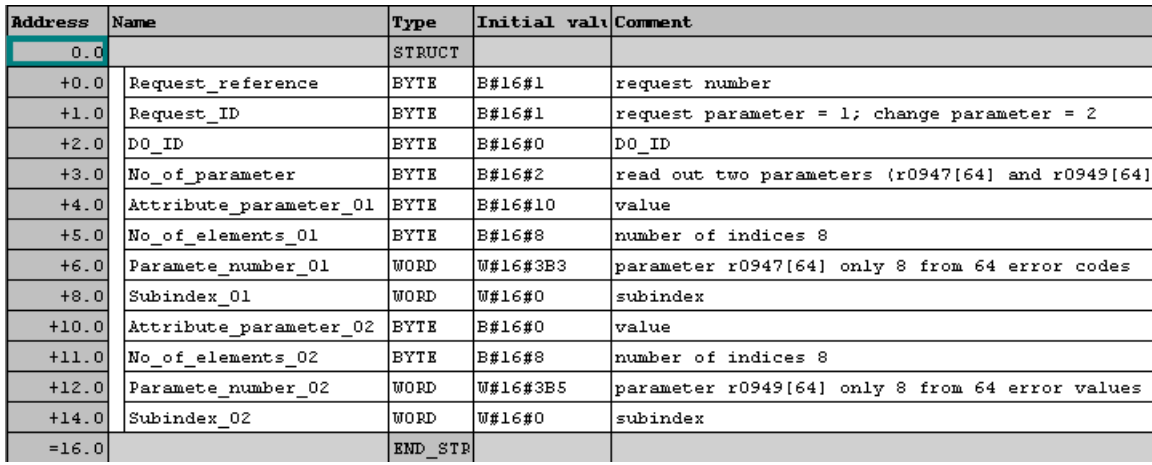

Figure 6-11 Request data block e.g. DB1 to read the parameters

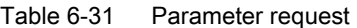

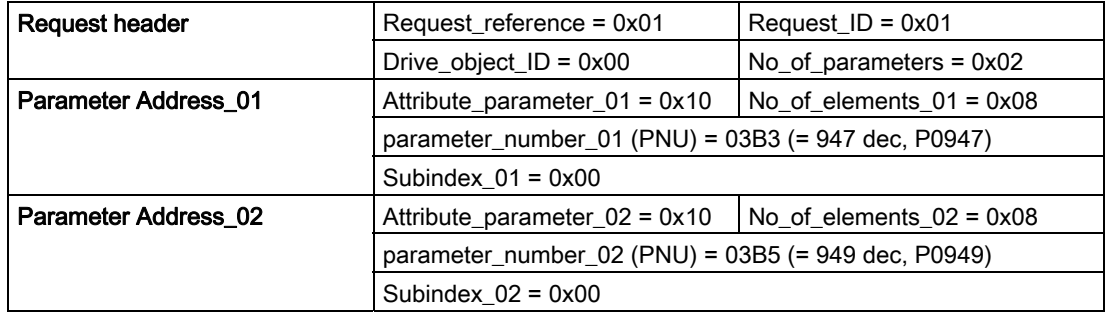

Information about the parameter request:

● Request\_reference:

The value is selected at random from the valid value range. The request reference establishes the relationship between request and response.

● Request\_ID:

0x01 --> This identifier is required for a read request.

● Drive\_object\_ID:

0x00 -> Device-Representative.

● No\_of\_parameters:

0x02 --> Two parameters are read.

- Attribute\_parameter\_01: 0x10 --> The parameter values are read.
- No\_of\_elements\_01:

0x08 --> The current fault incident with 8 faults is to be read.

- Parameter number 01: 03B3 --> P0947 (last fault code) is read.
- Subindex 01:

0x00 --> Read access starts at index 0

● Attribute\_parameter\_02:

0x10 -- > The parameter values are read.

- No of elements 02: 0x08 --> The current fault incident with 8 faults is to be read.
- Parameter\_number\_02:

03B5 --> P0949 (last fault code) is read.

• Subindex 02:

0x00 --> Read access starts at index 0.

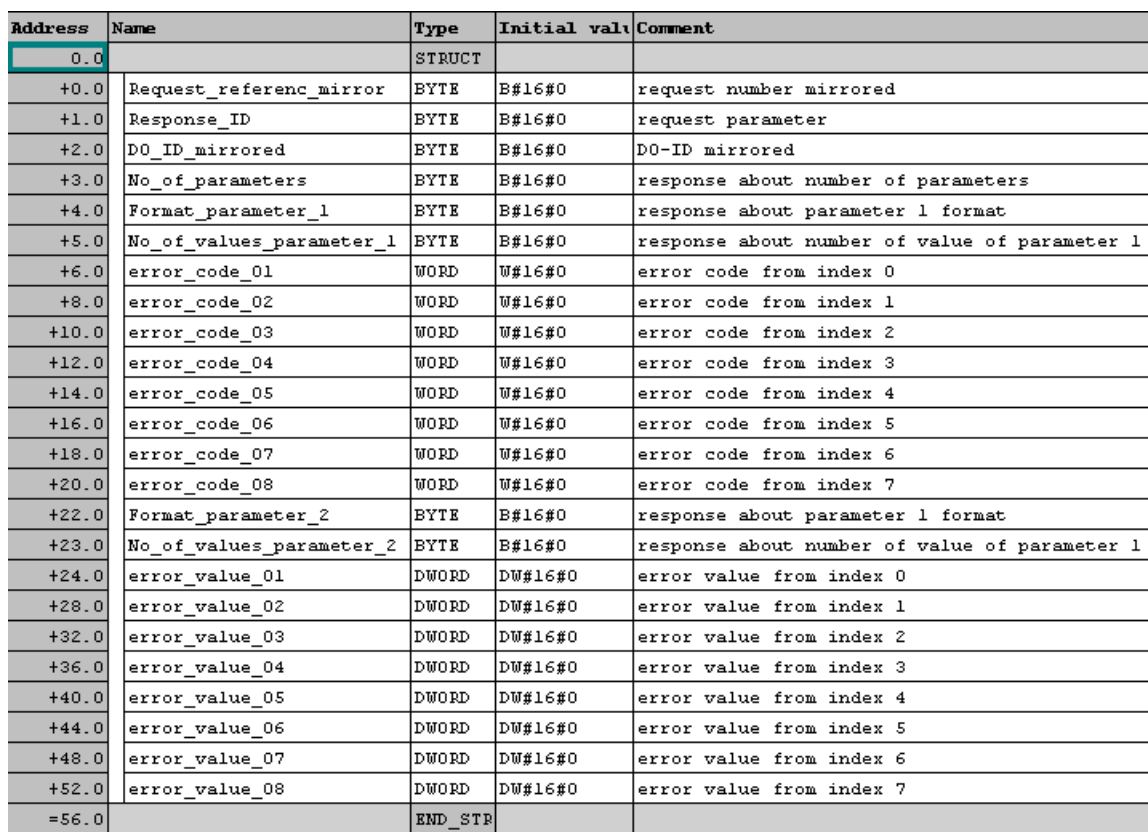

## Create a response data block e.g. DB2 for the response

Figure 6-12 Response data block e.g. DB2 for the response

Table 6-32 Parameter response

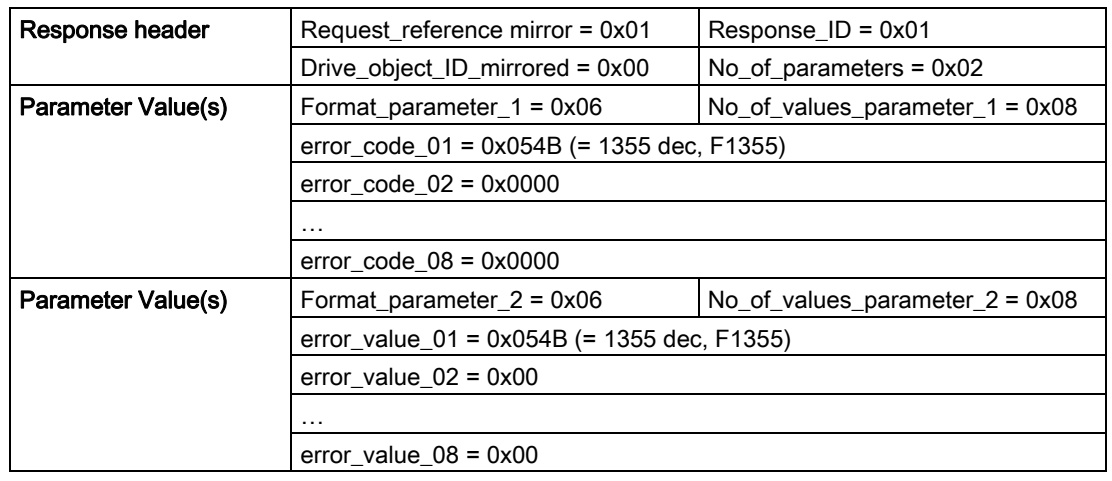

Information about the parameter response:

● Request\_reference\_mirror:

This response belongs to the request with request reference 0x01.

● Response\_ID:

0x01 --> Read request positive, values stored as 1st value.

• Drive object ID mirrored:

The values correspond to the values from the request.

• No of parameters:

The values correspond to the values from the request.

● Format\_parameter\_1:

0x06 --> Parameter values are in Unsigned16 format.

● No\_of\_values\_parameter\_1:

0x08 --> 8 parameter values are available.

– 1. value … 8. value:

error\_codes\_01

…

error\_codes\_08

● Format\_Parameter\_2:

0x06 --> Parameter values are in Unsigned16 format.

● No. of values\_Parameter\_2:

0x08 --> 8 parameter values are available.

– 1. value … 8. value:

error\_values\_01

…

error\_values\_08.

### For the acyclic communication in OB1 a read/write request must be send to the drive with RD\_REC (SFC 59) and WR\_REC (SFC 58)

Network 1: Title:

With SFCS8 "WR\_REC" (write record), you transfer the data record contained in the RECORD (DB1) to the addressed module.

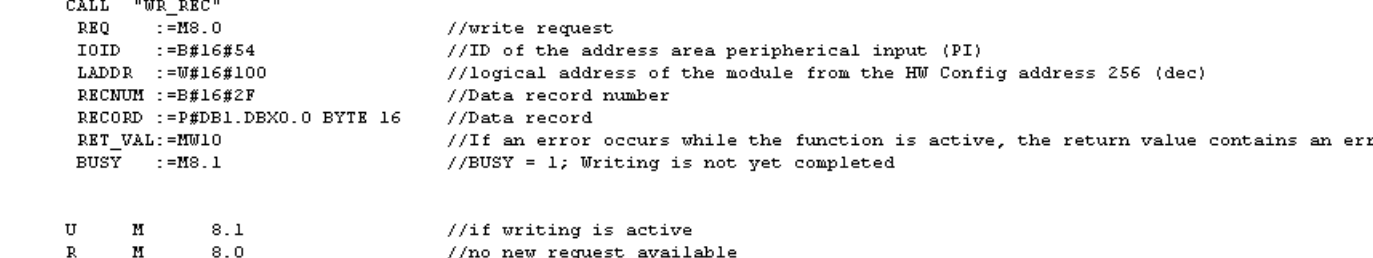

Network 2: Title:

With SFC59 "RD\_REC" (read record), you read the data record with the number<br>RECNUM from the addressed module. The data record read is entered in the destination area (DB2), wich is indicated by the RECORD parameter.<br>the RECORD (DB1) to the addressed module.

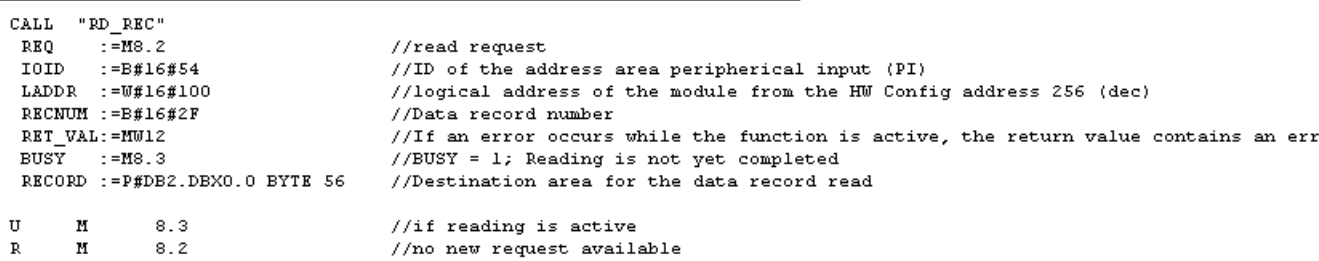

Figure 6-13 Acyclic communication for request and response data block in OB1

### 6.4.3.2 Write Parameters

### **Requirements**

- The PROFIBUS master has been commissioned and is fully operational.
- PROFIBUS communication between master and slave is operational.
- The master can read and write data sets in conformance with PROFIBUS DPV1.

### Task description (multiple parameter request)

The maximum frequency (parameter P1082) shall change from 50 Hz (default value) to 100 Hz.

### Procedure

#### Address  $\sqrt{\frac{1}{2}}$  Name Initial valu Comment Type  $0.0$ STRUCT  $+0.0$ Request reference BYTE **B#16#1** request number  $+1.0$ Reques ID **BYTE B#16#2** request parameter =  $1$ ; change parameter = 2 **B#16#0**  $+2.0$ Drive object ID **BYTE**  $+3.0$ No of parameters **BYTE B**#16#1 number of parameter wich should change  $+4.0$ Attribute BYTE **B#16#10** value = 10; description = 20; text = 30  $+5.0$ No\_of\_elements BYTE **B#16#1** number of indices  $+6.0$  $\sqrt{\frac{1}{2}}$  parameter 1082; 1082 dec = 43A hex WORD **W#16#43A** Parameter\_number WORD  $+8.0$ Subindex استقنقسا index 0  $+10.0$ **BYTE**  $Bff16ff43$ data type of parameter P1080 = float (see parameter list) Format  $+11.0$ BYTE No\_of\_values B#16#1 number of values = number of elements Value REAL  $+12.0$ 1.000000e+00 maximum frequency form 50 Hz (default) to 100 Hz  $=16.0$ END\_STR

### Create a request data block e.g. DB1 to write the parameter

Figure 6-14 Request data block e.g. DB1 to write the parameter

Information about the parameter request:

• Request reference:

The value is selected at random from the valid value range. The request reference establishes the relationship between request and response.

● Request\_ID:

0x02 --> This identifier is required for a write request.

• Drive object ID:

0x00 -> Device-Representative (for G120 inverters = 0).

• No of parameters:

0x01 --> One parameter request.

● Attribute:

0x10 -> The parameter value are to be written.

● No\_of\_elements:

0x01 -> 1 array element is written.

● Parameter\_number:

043A -> Parameter P1082 (max. frequency); 043A hex = 1082 dec.

• Subindex:

0x00 -> ID for the first array element.

● Format:

0x43 -> Floating Point data type (refer to the Parameter List).

● No\_of\_values:

0x01 -> One value is written to the parameter in the specified format.

● Value:

1.000000e+002 -> maximum frequency 100 Hz.

### For the acyclic communication in OB1 a write request must be send to the drive with WR\_REC (SFC 58)

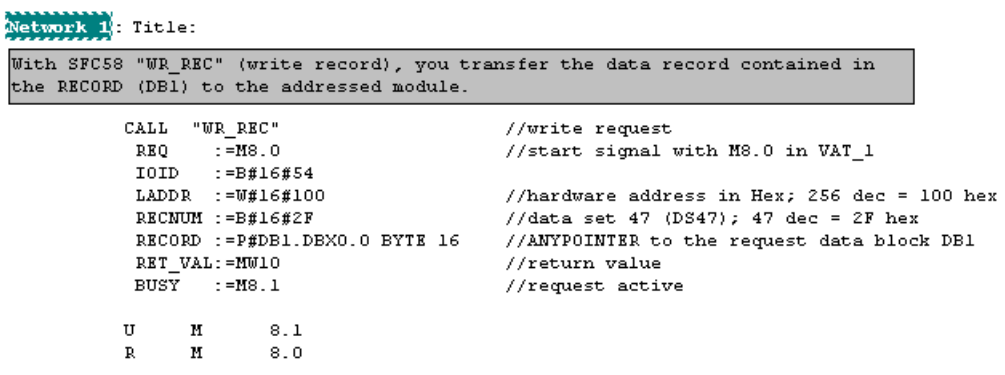

Figure 6-15 Acyclic communication in OB1

# 6.5 Communication via PROFINET

### General information

PROFINET IO is an open Industrial Ethernet standard for a wide range of production and process automation applications. PROFINET IO is based on Industrial Ethernet and observes TCP/IP and IT standards.

The following standards ensure open, multi-vendor systems:

● International standard IEC 61158

PROFINET IO is optimized for high-speed, time-critical data communication at field level.

### PROFINET

Within the framework of Totally Integrated Automation (TIA), PROFINET represents a consequent enhancement of the following communication systems:

● PROFIBUS DP

The established field bus

● Industrial Ethernet

The communication bus for the cell level

Experience gained from both systems was and is being integrated into PROFINET. As an Ethernet-based automation standard defined by PROFIBUS International (PROFIBUS user organization), PROFINET is a manufacturer-independent communication and engineering model.

SINAMICS G120 with CU240S PN is an IO device in the sense of PROFINET. With CU240S PN, communications is established via PROFINET IO with RT.

### Note

PROFINET for drive technology is standardized and described in the following document:

References:

/P5/ PROFIdrive Profile Drive Technology

PROFINET System Description,

Order no. 6ES7398-8FA10-8BA0, 6ES7151-1AA10-8AA0

## 6.5.1 Real-Time (RT) Communication

### Real-time communication

If supervisors are involved in communication, this can result in excessively long runtimes for the production automation system. When communicating time-critical IO use data, PROFINET therefore uses its own real time channel, rather than TCP/IP.

### Definition: Real Time (RT) and determinism

Real time means that a system processes external events over a defined period.

Determinism means that a system responds in a predictable manner (deterministically).

In industrial networks, both of these requirements are important. PROFINET meets these requirements. PROFINET is implemented as a deterministic real time network as follows:

- Transmission of time-critical data takes place at guaranteed time intervals. To achieve this, PROFINET provides an optimized communication channel for real time communication: Real Time (RT).
- An exact prediction of the time at which the data transfer takes place is possible.
- Problem-free communication using other standard protocols is guaranteed within the same network.

### 6.5.2 Addresses

### MAC address

Each PROFINET device is assigned a worldwide unique device identifier in the factory. This 6-byte long device identifier is the MAC address. You can see the MAC address with support of commissioning tools as PST, STEP 7 or STARTER. The MAC address is divided up as follows:

- 3 bytes manufacturer's ID and
- 3 bytes device identifier (consecutive number).

The MAC address is indicated on the rating plate of the Control Unit. The MAC address is stored in the parameter r61002.

Example for a MAC address: 08-00-06-6B-80-C0

### IP address

The IP address is unique within the network. A PROFINET device also requires an IP address to be addressed as a node on Industrial Ethernet. The IP address is made up of 4 decimal numbers with a range of values from 0 through 255. The digit blocks are separated by points, e g. 192.188.1.1. The IP address is made up of the following:

- The address of the (sub-) network
- The address of the node (generally called the host or network node)

### IP address assignment

The TCP/IP protocol is a prerequisite for establishing a connection and parameterization. This is the reason that an IP address is required.

The IP addresses of IO devices can be assigned by the IO controller and have always the same sub-network mask as the IO controller. The IP addresses can be consecutively assigned from the IP address of the IO controller.

If the IP address is set by the IO controller, it is saved in a volatile fashion. Furthermore, you can change the IP address manually. In this case, the IP address is saved in non-volatile fashion.

If the IP address is to be stored in a non-volatile memory, the address must be assigned using the Primary Setup Tool (PST).

This can also be carried out in HW Config in STEP 7, where the function is called "Edit Ethernet node".

#### **Note**

If the network is part of an existing Ethernet company network, obtain the information from your network administrator (IP address, sub-network mask and a router that is possibly being used.)

### Sub-network mask

The bits set in the sub-network define the part of the IP address that contains the address of the (sub-) network. The subnet mask provides a filter function for the Ethernet telegrams. The following generally applies:

- The network address is obtained by an AND operation on the IP address and subnetwork mask
- The node address is obtained by an AND NOT operation on the IP address and subnetwork mask.

#### Example of the sub-network mask

Sub-network mask: 255.255.0.0 (decimal) = 11111111.11111111.00000000.00000000 (binary) IP address: 140.80.0.2 significance: The first 2 bytes of the IP address decide the sub-network - in other words 140.80. The last two bytes address the node - in other words 0.2.

#### Default Gateway

The default gateway enables communication via an internal server.

### Module ID

A drive unit can be represented by a slot model. The slot model of the CU240S PN provides modules and sub-modules. The module-ID is the ID of a slot module or slot sub-module in this model.

The module ID has four digits and is assigned by the system. The slot model of the CU240S PN provides two main module ID:

Module ID of slot 0, device access point (DAP)

This module ID is used as a representative of the device. This module ID does not provide access to the drive parameters.

Module ID of slot 1, parameter access point (PAP)

This module ID provides access to the following:

- All drive parameters via the parameter access point
- The cyclic data via defined telegrams

#### Device name

At delivery state, an IO device does not have a device name. You assign a device name with the IO supervisor. Then, the IO device can be addressed by an IO controller. The device name is used to transfer of project engineering data (including the IP address) during startup.

#### **Note**

The device name must be saved in a non-volatile fashion either using the Primary Setup Tool (PST) or using HW Config from STEP 7.

### Device-ID

Each PROFINET device has a specific device ID that is issued by device manufacturer. The device ID provides replacing an IO device without configuring in STEP 7.

The device-ID for SINAMICS G120 indicates the following table:

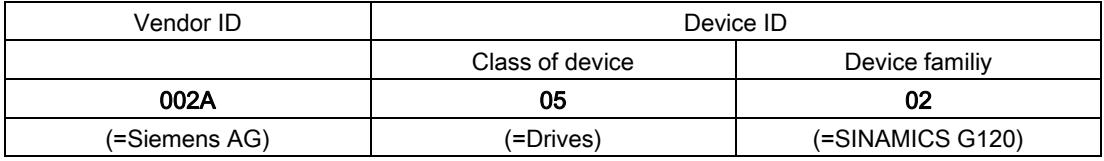

### Replacing Control Unit CU240S PN (IO Device)

If the IP address and device name are stored in a non-volatile memory, this data are also forwarded by the Micro Memory Card (MMC) of the Control Unit.

If an IO device must be completely replaced due to a device or sub-module defect, the Control Unit automatically assigns parameters and configures the new device or submodule. Following this, cyclic exchange of use data is restarted. The MMC allows module exchange without an IO supervisor when a fault occurs in a PROFINET device.

### Default router

If data needs to be forwarded by means of TCP/IP to a partner located outside the subnetwork, this is carried out via the default router. In the properties dialog in STEP 7 (Properties of Ethernet interface > Parameters > Network transfer), the default router is described as the router. STEP 7 assigns the local IP address to the default router.

### 6.5.3 PROFINET Communication Parameters

#### PROFINET parameters

The following parameters must be set to start-up the PROFINET interface:

| Parameter         | Content                                                     |  |  |
|-------------------|-------------------------------------------------------------|--|--|
| P0700             | Selection of command source                                 |  |  |
| P0922             | Selection of PROFINET standard telegram                     |  |  |
| P0927             | Modification source for parameters                          |  |  |
| P <sub>1000</sub> | Selection of frequency setpoint                             |  |  |
| P2038             | Selection of communication profile                          |  |  |
| P2042             | Selection of the ident number (native or NAMUR) send to PLC |  |  |
| r8850             | Process data setpoint source (BICO)                         |  |  |
| P8851             | Process data actual values (BICO)                           |  |  |
| P8841             | Communication board functions                               |  |  |
| P8840             | Process data telegram failure time                          |  |  |
| r61000            | <b>PROFINET</b> name of station                             |  |  |
| r61001            | <b>PROFINET IP Of Station</b>                               |  |  |
| r61002            | <b>PROFINET MAC Of Station</b>                              |  |  |
| r61003            | <b>PROFINET Default Gateway Of Station</b>                  |  |  |
| r61004            | <b>PROFINET Subnet Mask Of Station</b>                      |  |  |
| r8858             | Communication board diagnostics                             |  |  |
| r8859             | Fieldbus identification data display                        |  |  |

Table 6-33 PROFINET parameters

### P0700 and P1000 selection of command and setpoint source

● Command and setpoint source can be quickly selected via P0700 and P1000.

#### r8850 and P8851 BICO

- Much greater flexibility is afforded by the interconnection of process data using binectors/connectors.
- Detailed connection of setpoints and actual values to and from the PROFINET interface is parameterized in r8850 and P8851.
- The following table shows the parameters specific to the PROFINET interface relating to the connection of process data:

Communication

| Telegram                                                | PZD <sub>1</sub><br>STW/ZS<br>W | PZD <sub>2</sub><br><b>HSW/HI</b><br>w | PZD <sub>3</sub> | PZD4         | PZD <sub>5</sub> | PZD <sub>5</sub> |
|---------------------------------------------------------|---------------------------------|----------------------------------------|------------------|--------------|------------------|------------------|
| Link values for setpoints master to<br>inverter         | r8850.00                        | r8850.01                               | r8850.02         | r8850.0      | r8850.0<br>4     | r8850.0<br>5     |
| Link parameters for actual values<br>inverter to master | P8851.0                         | P8851.0                                | P8851.0          | P8851.<br>03 | P8851.<br>04     | P8851.<br>05     |

Table 6-34 Parameters for flexible interconnection of process data

#### Note

r8850 also acts as a display parameter through which the setpoints received by the PROFINET interface can be checked.

### P8841 PROFINET functions

A number of advanced property settings for the PROFINET interface can be accomplished using the indexed parameter P8841.

For most applications, however, the defaults values are adequate (value = 0). The following table shows the property setting options.

Table 6-35 PROFINET functions

| Parameter | Meaning                                                                                                    | Value range                                |
|-----------|----------------------------------------------------------------------------------------------------|--------------------------------------------|
| P8841.01  | BOP parameter in EEPROM:<br>Modifications to parameter settings<br>via SIMATIC HMI are stored<br>permanently in the EEPROM or as<br>volatile data in the RAM. | 0: Permanent (EEPROM)<br>1: Volatile (RAM) |
| P8841.03  | Select displayed diagnostics<br>screen.                                                                                                    | 0: Standard diagnostics                    |

### Process data monitoring

The process data are monitored according to the following parameter:

● P8840 Fieldbus Off-time.

If no telegram is received through the PROFINET interface, the fault F0070 will be generated. If no telegram is received , Parameter P8840 defines the period of time till the fault message is generated.

- P8840 = 0 means: No monitoring
- P8840 > 0 means: The period of time in milliseconds

# **CAUTION**

Do not deactivate the process data monitoring function! If the monitoring function is deactivated, the inverter will not recognize a PROFINET communication failure and continue to operate with possibly wrong commands and setpoints.

F0070 is activated if no new setpoints are received by the PROFINET interface within the telegram failure period.

### **CAUTION**

Shutdown on faults can only take place if both monitoring functions are activated!

When the PROFINET interface is in operation, parameter P8840 should also be set to a value of > 0. The process data monitoring function is thus activated/deactivated solely using the PROFIBUS process data monitoring function. The monitoring time then corresponds to the process data monitoring time setting plus the time set in P8840.

#### Note

Process data whose complete control word (PZD1) is set to zero are not transferred from the PROFINET interface to the inverter.

Result: Alarm A0703 and possibly fault F0070.

#### P0927 Modification source for parameters

This parameter defines the interface through which parameters can be modified.

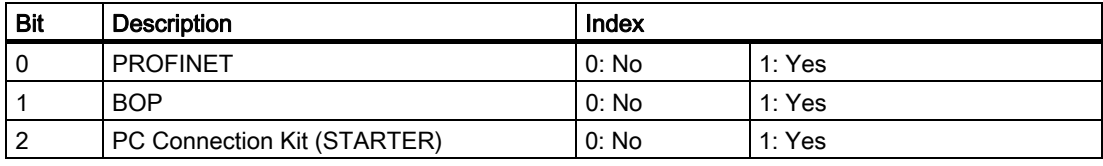

The default setting for all bits is 1, i.e. parameters can be modified from all sources.

**Communication** 

6.5 Communication via PROFINET

# 6.5.4 Setting RT Communications With GSDML

### **Prerequisites**

- STEP 7 V5.4, SP1 is installed on the engineering station
- In HW Config, the following components are disposed:
- One of the following CPUs CPU 315-2 PN/DP with firmware at least 2.5.1 CPU 317-2 PN/DP with firmware at least 2.5.1 CPU 319-3 PN/DP
	- A SIMATIC control system with a PROFINET sub-network, e.g. SIMATIC 300
	- SINAMICS G120 inverters are available as PROFINET I/O device in the hardware catalog.

If the G120 is not available, the GSDML V2.0 has to be installed. It can be downloaded and installed from the internet under the following link:

http://support.automation.siemens.com/WW/view/de/22339653/133100

### Installing the GSDML V2.0 file

- 1. Save the GSDML V2.0 file on your system and save the path.
- 2. Choose in the menu "Options > Install GSD File".

A dialog box is displayed.

3. Add the relevant path to the GSDML V2.0 file and confirm with OK.

### Procedure

To connect the inverter SINAMICS G120 with PROFINET IO, perform the following steps:

# Adding the SINAMICS G120 in the station window

- 1. Select the PROFINET sub-network in HW config.
- 2. Open "PROFINET IO > Drives > SINAMICS > SINAMICS G120" in the hardware catalog.

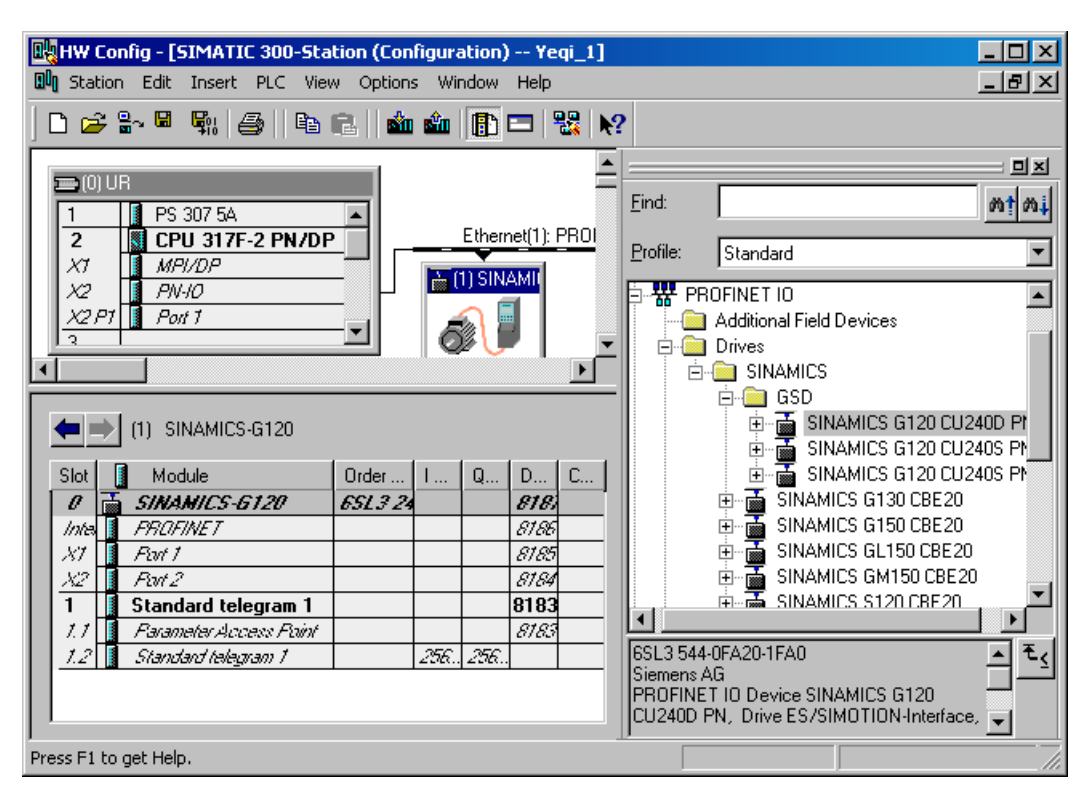

3. Double click onto "SINAMICS G120" to add the G120 as I/O device to the subnet. The SINAMICS G120 is added in the station window.

### Setting the properties of the G120 as PROFINET I/O device

1. Double click SINAMICS G120 in the station window to open the following dialog box:

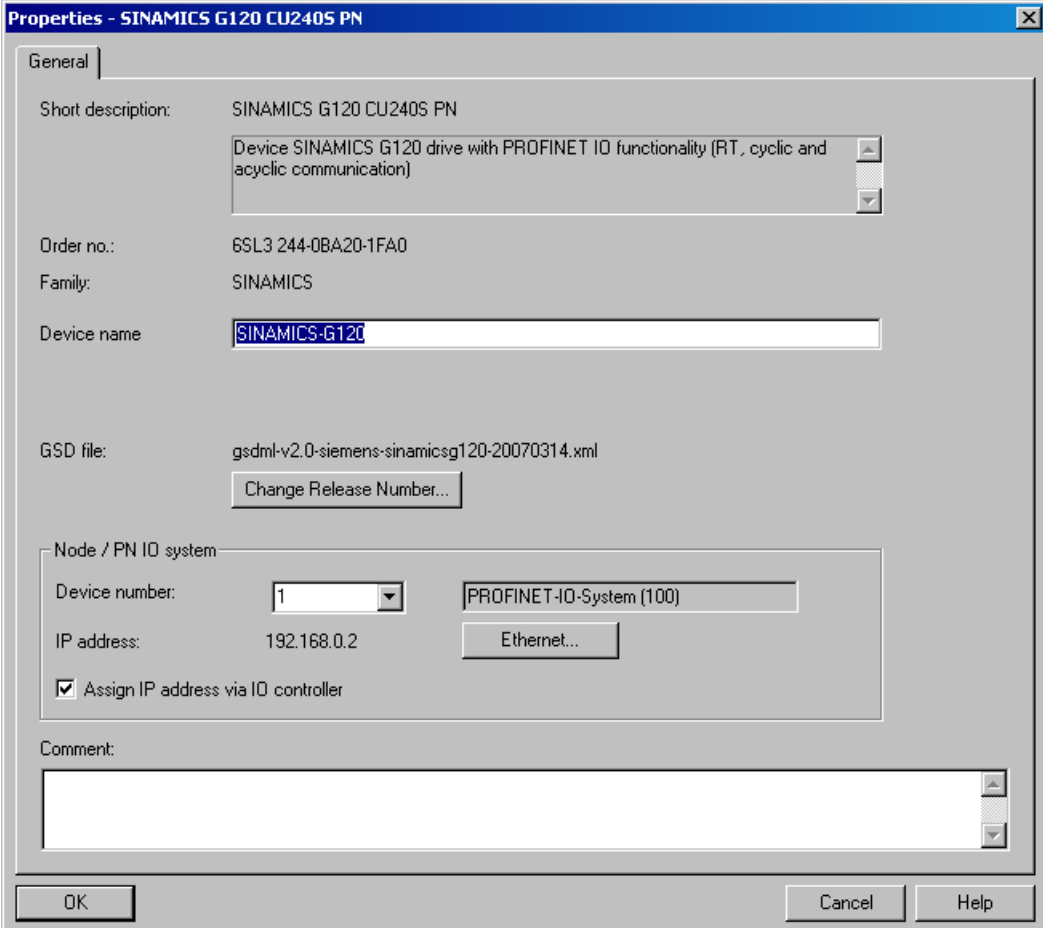

- 2. Assign an unique device name or accept the name, the system offers.
- 3. Assign an unique IP address the ID the systems offers.
- 4. Confirm your settings with OK.
- 5. Once all inverters are added to the subnet, save the project and compile

### Selecting a telegram

- 1. Open "PROFINET IO > Drives > SINAMICS > Relevant drive" in the hardware catalog The list of provided telegrams is displayed.
- 2. Select the relevant telegram and drag it to the sub-slot in the station window.
- 3. Double click on the telegram in the station window to open the following dialog:

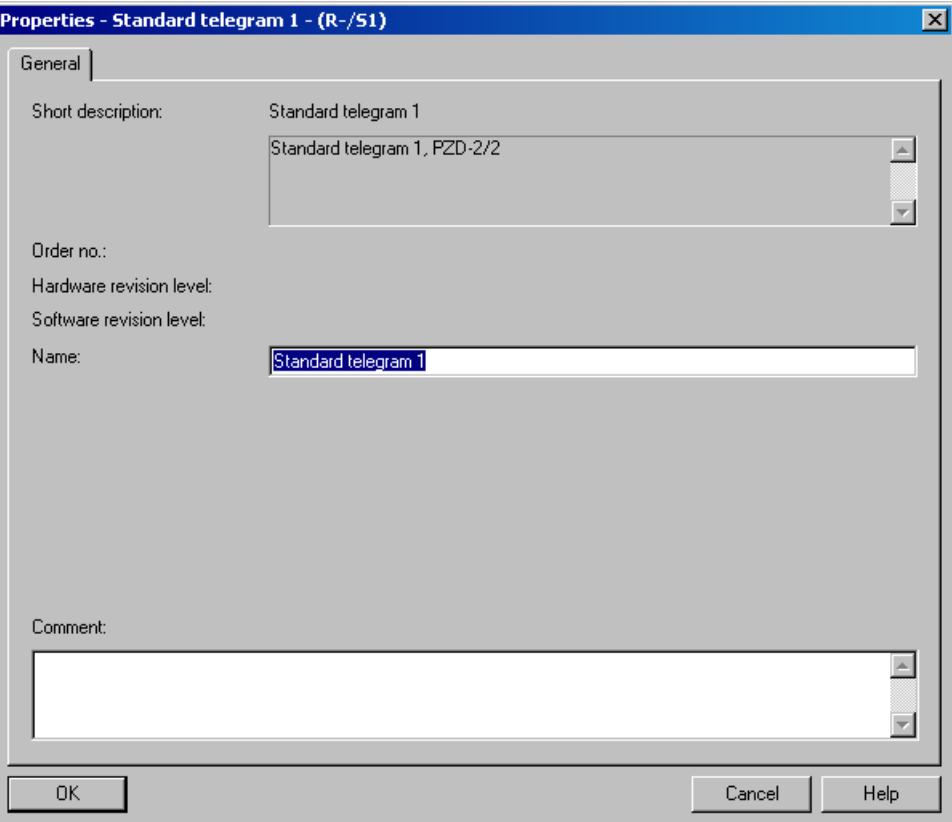

- 4. Enter the name of the telegram or accept the name, the systems offers.
- 5. Confirm your setting with OK.

The system assigns the IO addresses.
6.5 Communication via PROFINET

#### Setting the address of the parameter access point and the cyclic I/O addresses

1. Double click onto the value of the parameter access point (PAP).

A dialog box is displayed

2. Set the address of the PAP in the address tab or accept the address, the systems offers. This address must correspond with the address that is used for the DS47 parameter transfer.

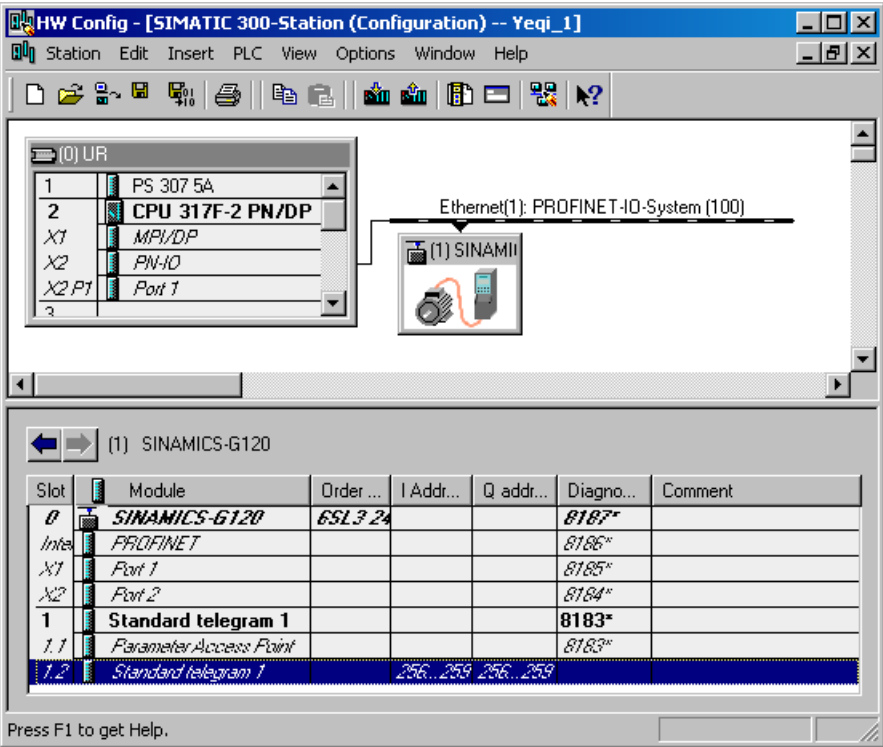

3. Double click onto the I/O addresses of the cyclic telegram.

A dialog box is displayed

4. Set the I/O addresses in the address tab to the appropriated values or accept the values, the systems offers. These addresses must be used in the S7- program for the cyclic data transfer.

#### See also

Download GSDML (http://support.automation.siemens.com/WW/view/en/22339653/133100)

# 6.6 Communication via USS

#### 6.6.1 Universal serial interface (USS)

#### Data

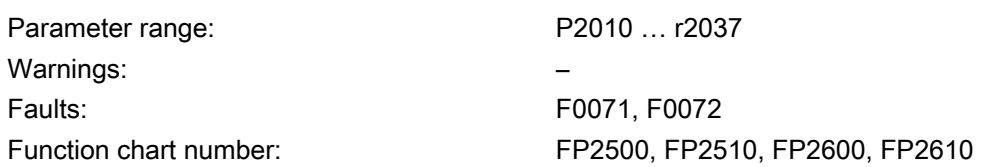

#### **Description**

Using the Universal Serial Interface (USS) protocol, a user can establish a serial point-topoint data link (RS232 interface) and a serial bus data link between a higher-level master system and several slave systems (RS485 interface). Master systems can be e.g. PLCs (e.g. SIMATIC S7-200) or PCs. The inverters are always the slaves on the bus system.

The USS protocol allows the user to implement both automation tasks with cyclical telegram traffic (a fixed telegram length is necessary) as well as visualization tasks. In this case, the protocol with variable telegram length is advantageous, as texts and parameter descriptions can be transferred in one telegram without chopping up the information.

With the RS232 interface only direct connections (point-to-point) are possible with cable lengths of 2 m … 5 m typically. This is typically used to commission a drive where the commissioning software (e.g. STARTER) runs on a PC. For this configuration the optional PC Connection Kit is available.

With the RS485 interface simple and cheap networks can be constructed. The topology must be that of a line with the first and last devices of the line terminated with termination resistors.

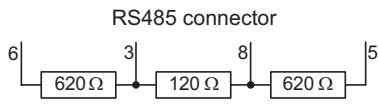

Figure 6-16 Termination resistors

Short branches are possible to connect the devices. Up to 31 inverters can be integrated as slaves into a network with a PLC as master.

Communication

6.6 Communication via USS

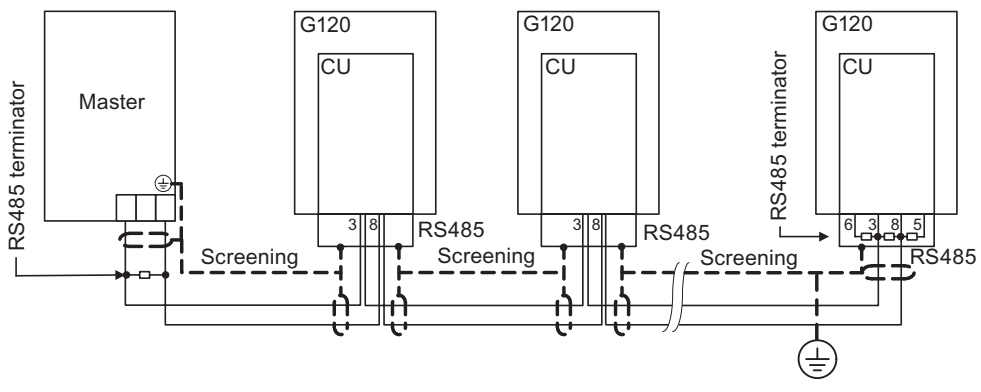

Figure 6-17 USS network

#### Cable Lengths and number of devices

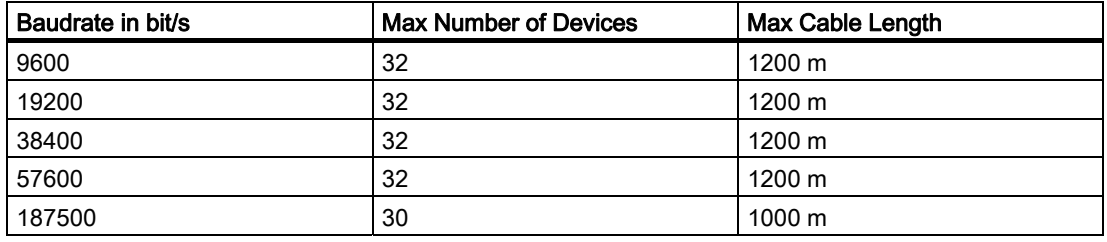

Table 6-36 Max. number of devices and max. cable length

## 6.6.2 SUB D connector for RS485 interface

#### **Socket**

The Control Units CU240S have a 9-pin female sub-D socket for connecting the inverter via an RS485 interface.

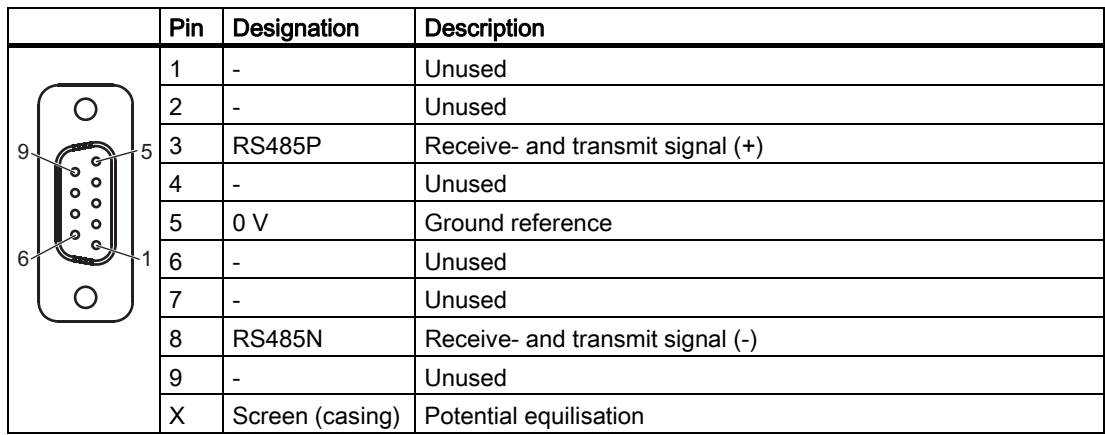

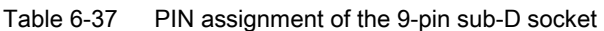

#### **Connector**

A standard 9 pin sub-D connector can be used for USS connection via RS485.

Table 6-38 Technical data of standard 9-pin sub-D connector for RS485

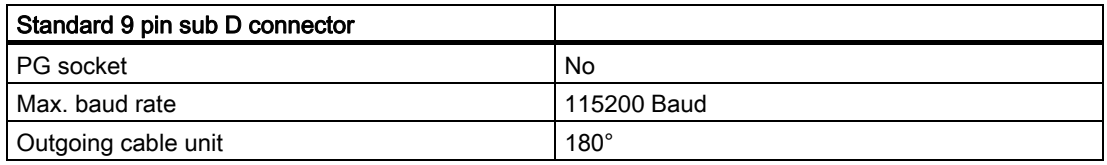

#### Bus termination

The RS485 termination can be activated via switches on the housing of the SINAMICS G120.

The bus termination switch is illustrated in figure "Control Units CU 240S" in section "Layout and Block Diagram".

### 6.6.3 Structure of a USS Telegram

#### **Description**

The following figure shows the structure of a typical USS telegram. It consists of a start delay, 4 framing bytes (STX, LGE, ADR and BCC) and the n use data.

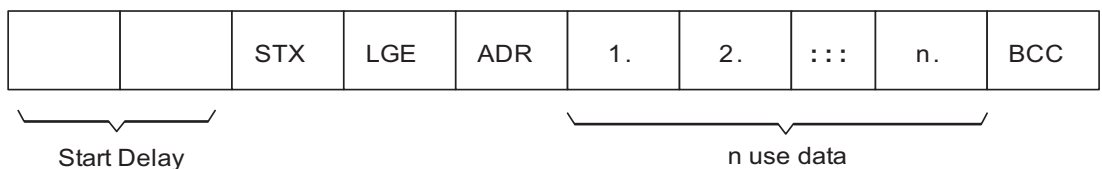

Figure 6-18 Structure of USS telegram

A typical frame consists of:

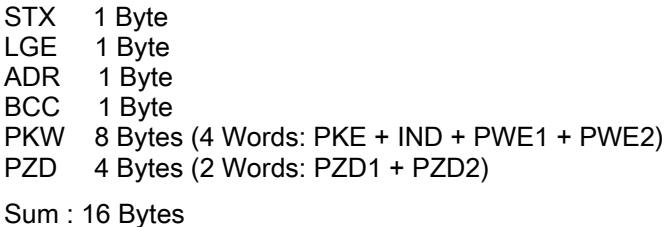

#### Start Delay

The length of the start delay is at least the time of two characters and depends on the baudrate.

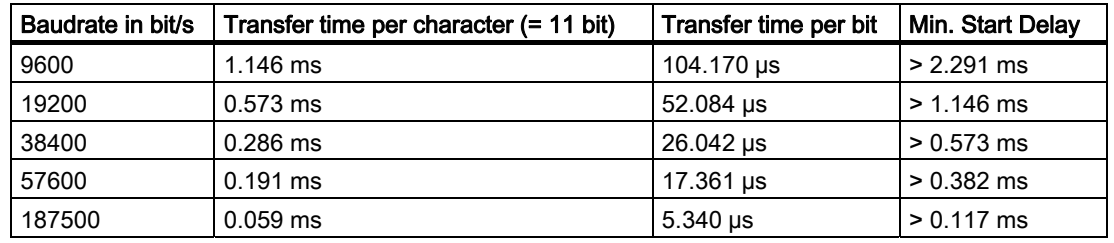

Table 6-39 Length of start delay

Note: The time between characters must be smaller than the start delay.

#### **STX**

The STX field is a single byte ASCII STX character (0x02) used to indicate the start of a message.

6.6 Communication via USS

#### LGE

The LGE is a single byte field indicating the number of bytes, which follow this in the message. According to the USS specification, the telegram length is variable, and the length must be specified in the 2nd telegram byte (i.e. LGE). Depending on the configuration, fixed telegram lengths can be defined (see description of use data area). Different telegram lengths can be used for different slave nodes on the bus. The maximum total length of a telegram is 256 bytes. The LGE is defined as the use data characters (quantity n), address byte (ADR) and the block check character (BCC). The actual total telegram length will of course be two bytes longer than the LGE as the STX and LGE bytes are not counted in the LGE.

Variable length telegrams and fixed length telegrams can both be used. This can be selected using parameters P2012 and P2013 to define the PZD and PKW lengths. Most common fixed length applications will use a 4-word (8-byte) PKW area and a 2-word (4-byte) PZD area giving 12 use data characters. This gives the LGE =  $12 + 2 = 14$ .

#### ADR

The ADR field is a single byte containing the address of the slave node (e.g. inverter). The individual bits in the address byte are addressed as follows:

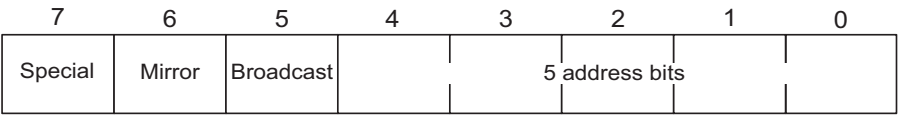

Bit 5 is the broadcast bit. If it is set to 1, the message is a broadcast message and will be acted upon by all inverters on the serial link. The node number is not evaluated. The USS protocol specification requires certain settings in the PKW area, refer to the later example on using USS broadcast mode.

Bit 6 = 1 indicates a mirror telegram. The node number is evaluated and the addressed slave returns the telegram unchanged to the master.

Bit  $5 = 0$  and bit  $6 = 0$  and bit  $7 = 0$  means normal data exchange for units. The node number (bit 0 … bit 4) is evaluated.

#### **BCC**

BCC means block check character. It is an exclusive OR (XOR) checksum over all telegram bytes except the BCC itself.

#### 6.6.4 Use data area of USS telegram

#### Basic USS parameters

General rule: Index[0] for USS on RS485, Index[1] for USS on RS232.

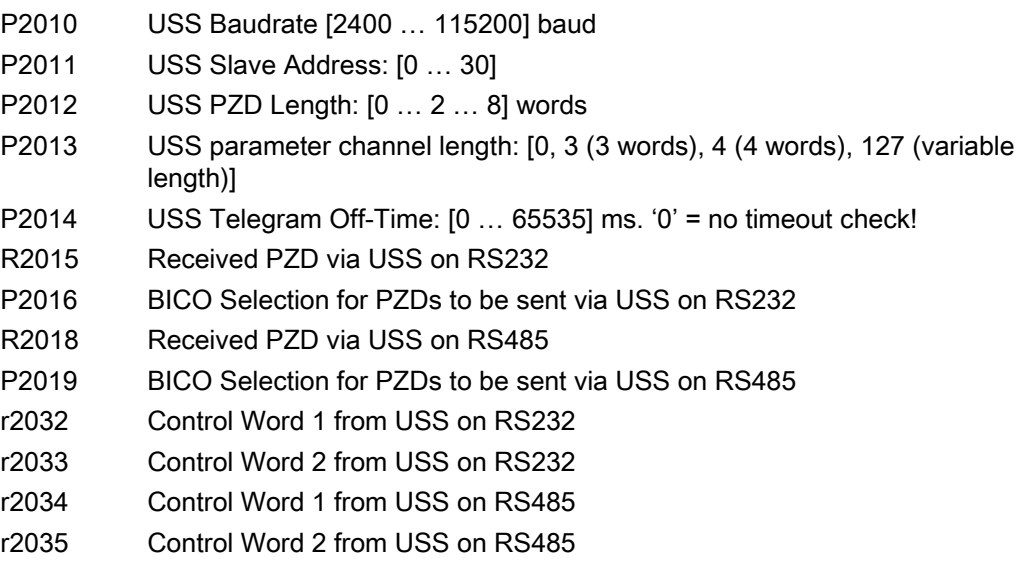

#### Use data structure

The use data area of the USS protocol is used for transferring the application data, which are the parameter channel and process data (PZD).

The application data occupies the bytes within the USS frame (STX, LGE, ADR, BCC). The size of the application data can be configured by parameters p2013 and p2012. The following figure shows the structure and order for the parameter channel and process data (PZD).

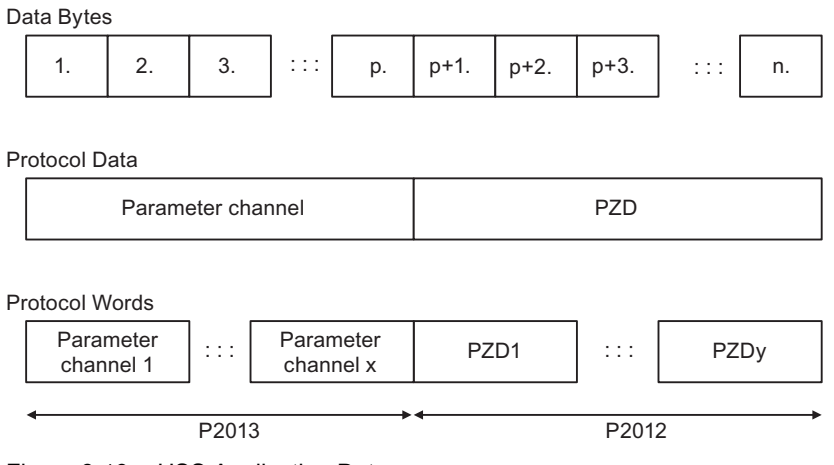

Figure 6-19 USS Application Data

The length of the parameter channel is determined by parameter P2013, that for the process data by parameter P2012. If either no parameter channel or no PZD is required, the corresponding parameters can be set to zero ("PKW only" or "PZD only" respectively). It is not possible to transmit "PKW only" and "PZD only" alternatively. If both channels are required they must be transferred together.

#### 6.6.5 USS Parameter Channel

#### Parameter channel

The USS protocol defines for the inverters, the use data structure with which a master can access the inverter slaves. The parameter channel can be used to monitor and/or change any parameter in the inverter. For detailed information, refer the section "Data Structure of the Parameter Channel".

| Parameter channel |            |                                                           | Abbreviations: | PKE : Parameter identifier        |
|-------------------|------------|-----------------------------------------------------------|----------------|-----------------------------------|
| <b>PKE</b>        | <b>IND</b> | <b>PWF</b>                                                |                | IND:Index<br>PWE: Parameter value |
|                   |            | $1st$ 2 <sup>nd</sup> 3 <sup>rd</sup> and 4 <sup>th</sup> |                |                                   |
|                   | word word  | word                                                      |                |                                   |

Figure 6-20 Structure of the parameter channel in the telegram structure

#### Parameter value (PWE)

For acyclic communication via USS, the number of PWEs can vary. For 16 bit values one PWE is required. If 32 bit values are exchanged, two PWEs are required.

#### Note

Data types U8 will be transferred as U16 with the upper byte zero. Arrays of U8 will therefore require one PWE per index.

A parameter channel for 3 words is a typical data frame for exchanging 16 bit data or alarm messages. The mode with a fixed word length of 3 is used with p2013 = 3.

A parameter channel for 4 words is a typical data frame for exchanging 32 bit data variables and requires  $p2013 = 4$ .

A parameter channel for a flexible word length is used with p2013 = 127. The length for telegrams between master and slave can have a different number of PWEs.

If the length of the parameter channel is fixed ( $p2013 = 3$  or 4), then the Master must always correctly send either 3 or 4 words in the parameter channel. Otherwise, the slave will not respond to the telegram. The slave response will be either 3 or 4 words as well. If a fixed length is used, this should be 4, as 3 would not be sufficient to support many of the parameters (i.e. double words). For variable length of the parameter channel (p2013 = 127) the master sends only the necessary number of words for the task in the parameter channel. The length of the response telegram will also only be as long as necessary.

### 6.6.6 Timeouts and other errors

#### Telegram Timeouts

For the timeout monitoring, the character run time is important:

| Baudrate in bit/s | Transfer time per character (= 11 bit)   Transfer time per bit |            | l Character run time |
|-------------------|----------------------------------------------------------------|------------|----------------------|
| 9600              | $1.146$ ms                                                     | 104.170 us | $1.146$ ms           |
| 19200             | $0.573 \text{ ms}$                                             | 52.084 us  | $0.573$ ms           |
| 38400             | $0.286$ ms                                                     | 26.042 us  | $0.286$ ms           |
| 187500            | $0.059$ ms                                                     | 5.340 us   | $0.059$ ms           |

Table 6-40 Character run time

The following figure shows the meaning of the "residual run time":

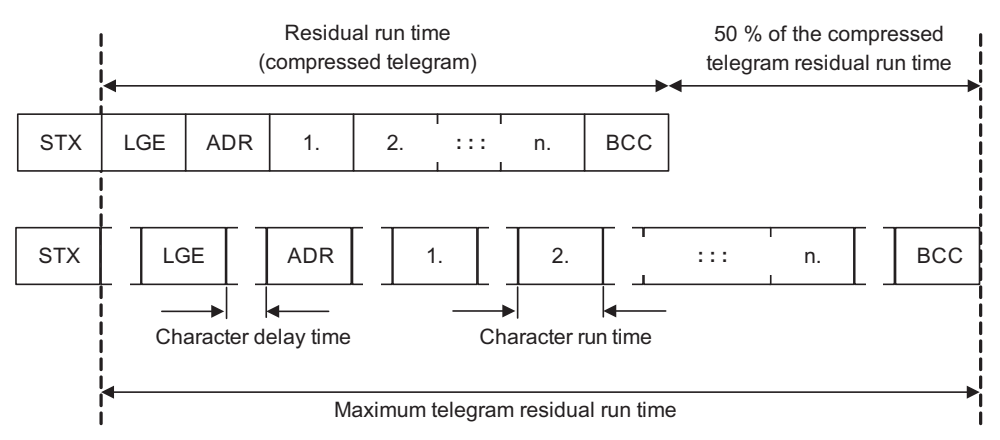

Figure 6-21 Residual Run Time and Character Delay Time

The character delay time can be zero and must be smaller than the start delay! The following figure shows the various delays and transmission times:

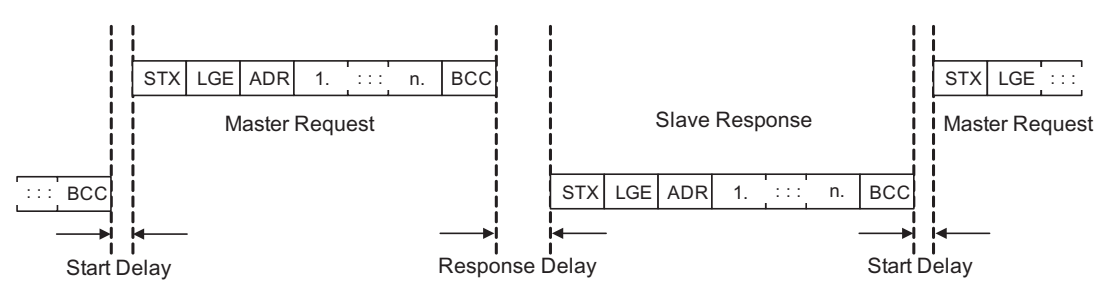

Figure 6-22 Start Delay and Response Delay

#### 6.6 Communication via USS

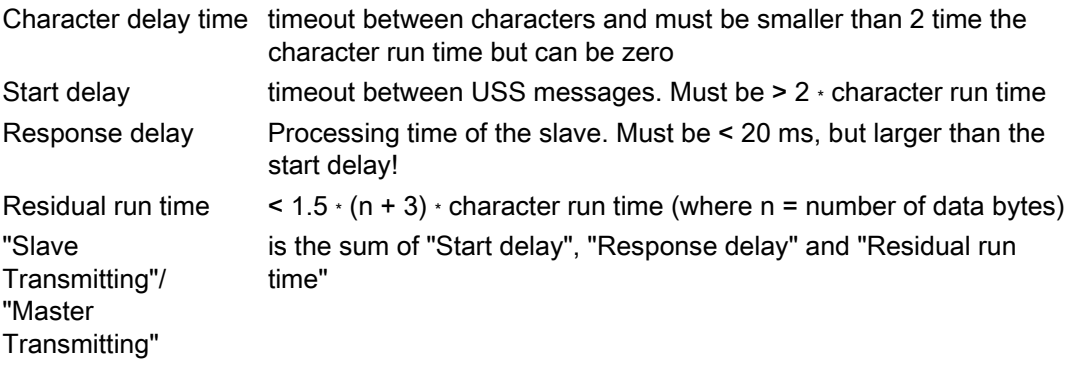

#### The master must check the following times:

- "Response delay" = reaction time of slave to USS request
- "Residual run time" = transmission time of response telegram sent by slave

#### The slave must check the following times:

- "Start delay" = timeout between USS messages
- "Residual run time" = transmission time of request telegram coming from master

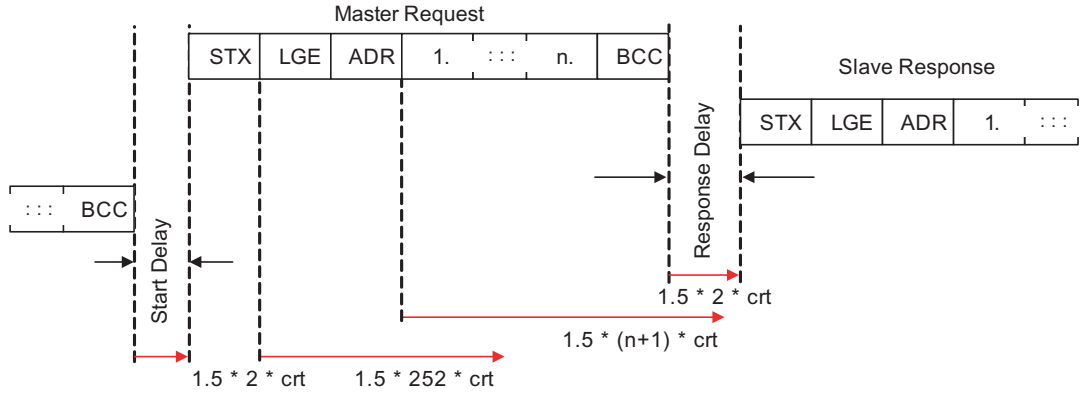

Figure 6-23 Timeout Checks on USS Slave

The timeout margins that are verified on the USS slave are shown in the figure above. "crt" stands for "character run time". The factor "1.5" is the maximum margin. The "start delay" and the minimum "response delay" are fixed minimum values in software. The "residual run times" are monitoring values that cause a timeout if they are exceeded by the character reception.

#### Process Timeouts

Parameter P2014 determines the timeout in ms. A value of zero disables the timeout check. Parameter P2014 checks the cyclic refresh of Bit10 in control word 1.

When USS is configured as command source of the drive and P2014 is not zero, Bit10 of the received control word 1 is examined. If the bit is not set, an internal timeout counter is incremented. If the threshold of p2014 is reached, a process timeout fault is set by the drive.

#### Other errors

P2025 = USS rejected

P2026 = USS character frame error

P2027 = USS overrun error

P2028 = USS parity error

P2029 = USS start not identified

P2030 = USS BCC error

P2031 = USS length error

## 6.6.7 USS Process Data Channel (PZD)

#### **Description**

In this area of the telegram, process data (PZD) are continually exchanged between the master and slaves. Dependent of the direction the process data channel contains data for a request to the USS slaves or for a response to the USS master. In the requests are control words and setpoints for the slaves and in the responses are status words and actual values for the master.

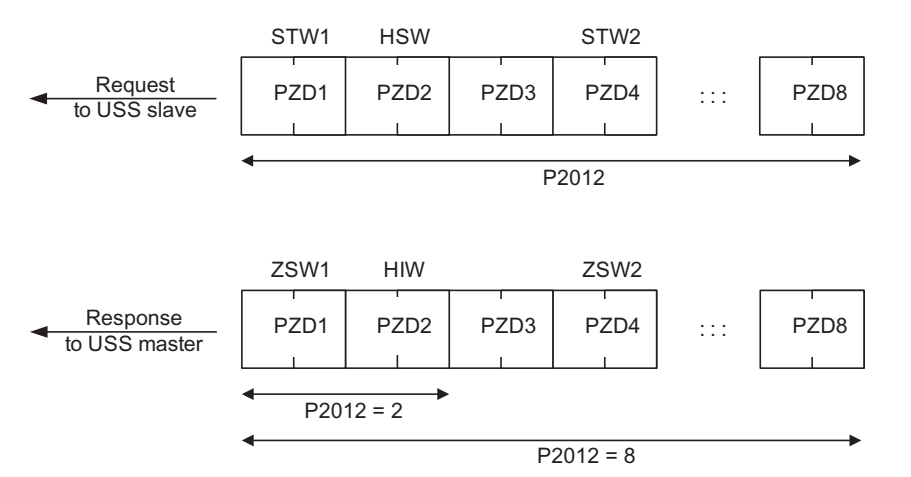

Figure 6-24 Process data channel

The number of PZD words in a USS-telegram are determined by parameter P2012, where the first two words are:

- Control word 1(STW1) and main setpoint (HSW)
- Status word 1 (ZSW1) and actual value (HIW)

If P2012 is greater or equal to 4 the additional control word (STW2) is transferred as the  $4<sup>th</sup>$ PZD word (default setting).

The sources of all other PZDs are defined with parameter P2019 for a RS485 interface and P2016 for a RS232 interface.

# Operation and the contract of the contract of  $\overline{7}$

# 7.1 ON/OFF commands

#### OFF functions of SINAMICS G120

The G120 inverter provides the following OFF functions:

- ON / OFF (ON/OFF1)
- Coast stop (OFF2)
- Quick stop (OFF3)

#### **Description**

#### ON / OFF (ON/OFF1)

The ON/OFF1 function is a closely coupled command. When the ON command is withdrawn, then OFF1 is directly activated.

 $\bullet$  Frequency setpoint = 0

The inverter ramps down to standstill in the period of time set in P1121.

● If parameterized, the motor holding brake is closed (P1215) when zero speed is detected. When the brake application time (P1217) expires, the pulses are suppressed.

Zero speed is detected, if one of the following events occur:

- The actual speed drops below the threshold (P1226).
- The monitoring time (P1227), started when the speed setpoint ≤ speed threshold (P1226), has expired.

#### Coast stop (OFF2)

- Instantaneous pulse suppression, the drive coasts to a standstill.
- If parameterized, the motor holding brake is closed immediately.
- Power-on inhibit is activated.

Before restarting, an OFF2 must be confirmed, e. g. via the OFF key on the BOP(2 times short or longer than 2 s). For certain applications, it is useful to link the confirmation of an OFF2 or an OFF3 to the ON/OFF function.

#### **Note**

If after a period of time, set in P1227, an OFF1 or an OFF3 has been unable to ramp down the motor to switch-off frequency (P2167), the system forces an immediate OFF2. 7.1 ON/OFF commands

#### Quick stop (OFF3)

- $\bullet$  Frequency setpoint = 0
- The inverter ramps down to standstill in the period of time set in P1135.
- If parameterized, the motor holding brake is closed, when zero speed is detected. When the brake application time (P1217) expires, the pulses are suppressed.

Zero speed is detected, if one of the following events occur:

- The actual speed drops below the threshold (P1226).
- The monitoring time (P1227), started when the speed setpoint ≤ speed threshold (P1226), has expired.
- Power-on inhibit is activated.

# DANGER

During power off, hazardous loads must be secured by a motor holding brake. To avoid severe personal injury and property damage, make sure, that a motor holding brake is established in the drive system. Use SINAMICS G120 brake sequence control (P1215, P0346, P1216, P1217, P1080) to control the motor holding brake during power off.

#### Sources for ON/OFF command

For standard Control Units (CU240S), the command source for ON/OFF is the digital input 0.

For PROFINET or PROFIBUS Control Units, the communication interface is used as command source for ON/OFF

The ON/OFF command can be given via the following components:

- Digital inputs
- BOP
- STARTER
- A higher-leveled control system

#### ON/OFF command via DI/DO

Via DI/DO terminals, you can establish and parameterize a switch for the desired ON/OFF functions in a drive system. The ON/OFF functions require a permanent signal.

#### ON/OFF command via BOP

To power the motor on/off, press the following keys on the BOP:

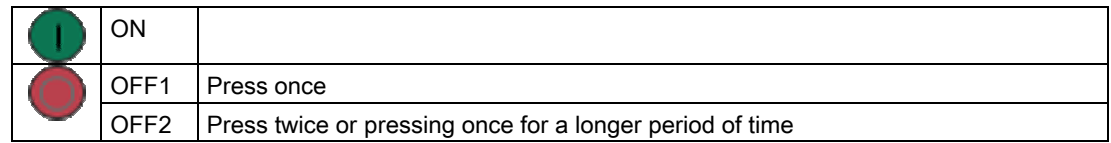

#### ON/OFF command via a higher-level control system

Via a serial interface, you switch on/off the inverter output using a higher-level control system, e. g. a SIMATIC S7-300.

#### Note

The 2-/3-wire control provides special ON/OFF methods. For detailed information, refer to the Function Manual.

7.2 Operation States Displayed via LED

# 7.2 Operation States Displayed via LED

### 7.2.1 LED Display

#### Status display

The SINAMICS G120 provides LEDs to show the operating states for standard or fail-safe inverters.

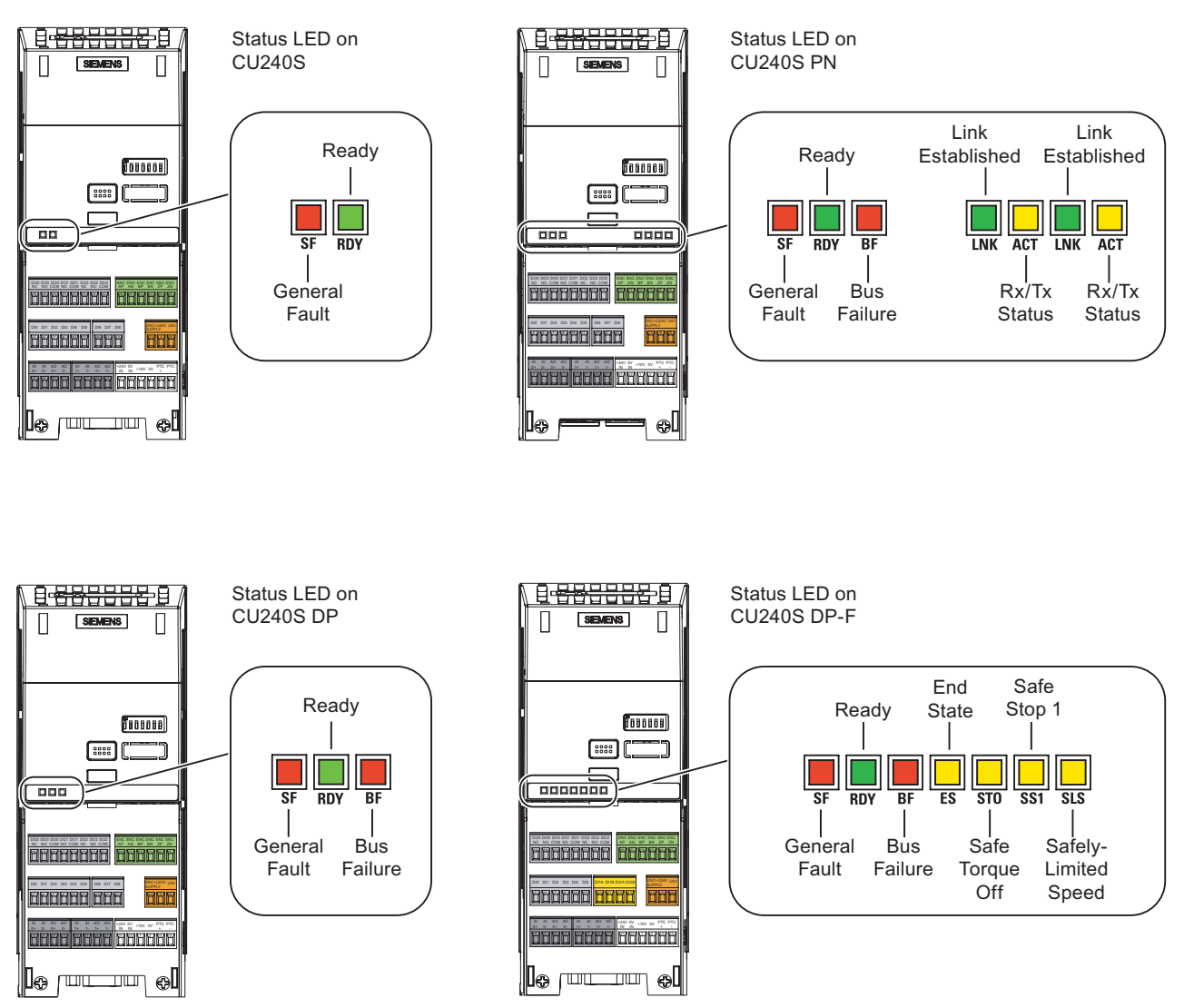

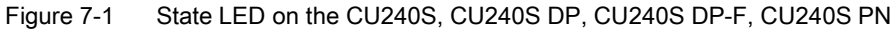

**Operation** 

7.2 Operation States Displayed via LED

#### LEDs on Standard CUs (CU240S)

- System-Fault LED (SF)
	- ON: A general system error either software or hardware related is indicated.
	- Flashing: Download from MMC runs
- Ready LED (RDY)
	- ON: The inverter is ready to run or running.
	- Flashing: Commissioning or download from MMC runs

#### LEDs on PROFIBUS CUs (CU240S DP, CU240S DP-F)

The following LEDs are additional to the LEDs of a CU240S:

- Bus-Failure LEDs (BF)
	- ON: Bus failure, no connection to the DP-Master (searching for baud rate)

A bus failure is defined as signaling problem on the bus itself.

Faults according to the inner data structure of the transmitted communication frames (e.g. CRC check of PROFIsafe telegram) are not denoted as bus failure. Such failures are indicated by the SF LED.

– Flashing: I/O device is not configured or is wrongly configured (baud rate found, no data exchange).

#### LEDs on Fail-safe PROFIBUS CUs (CU240S DP-F)

The following LED are additional to the LED of a CU240S DP:

- End-state LED (ES)
	- ON: The end state of a triggered fail-safe function (flashing LED) has been reached.
	- Flashing: Safety commissioning or download from MMC runs
- Safe Torque Off LED (STO) ; Safe Stop 1 LED (SS1) ; Safely-Limited Speed LED (SLS)
	- ON: Function parameterized,
	- Flashing: Activated or
	- All Safety LEDs are flashing: Safety commissioning or download from MMC runs
	- Flashing and LED ES ON: End state reached

For details refer to fail-safe functions in the Function Manual.

7.2 Operation States Displayed via LED

#### PROFINET LED (CU240S PN

The following LEDs are additional to the LEDs of a CU240S:

● Link-established LED (LNK)

The link-established LED indicates the following states:

- ON: Link established
- OFF: No link established
- RX/TX LED (ACT)

The RX/TX LED indicates the following states:

- ON: Data transfer
- OFF: No data tansfer
- A general overview about the LED indications is given

#### CU states displayed via LED

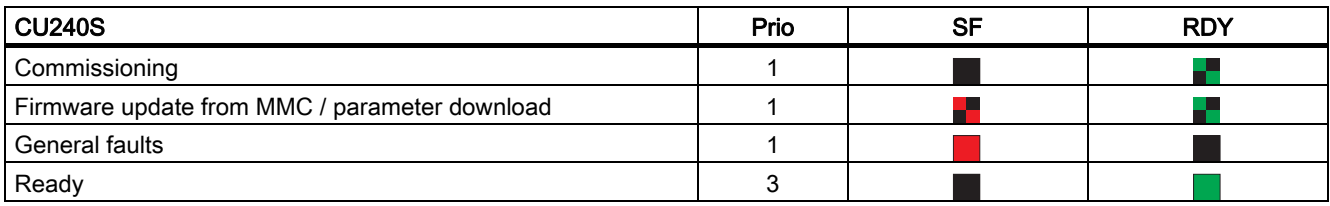

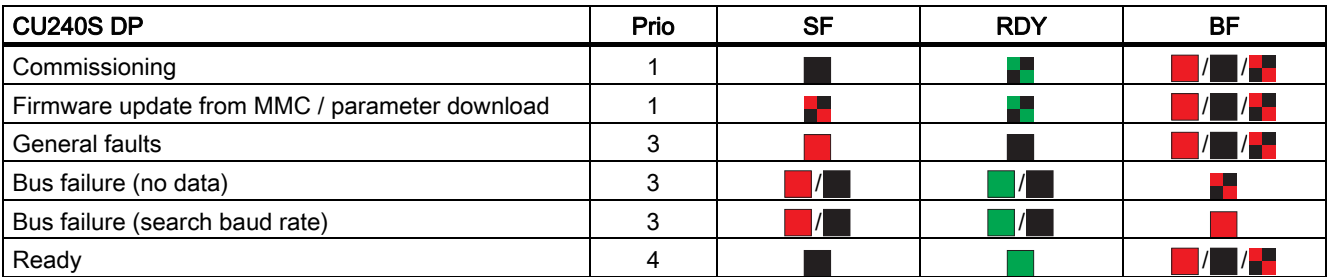

**Operation** 

7.2 Operation States Displayed via LED

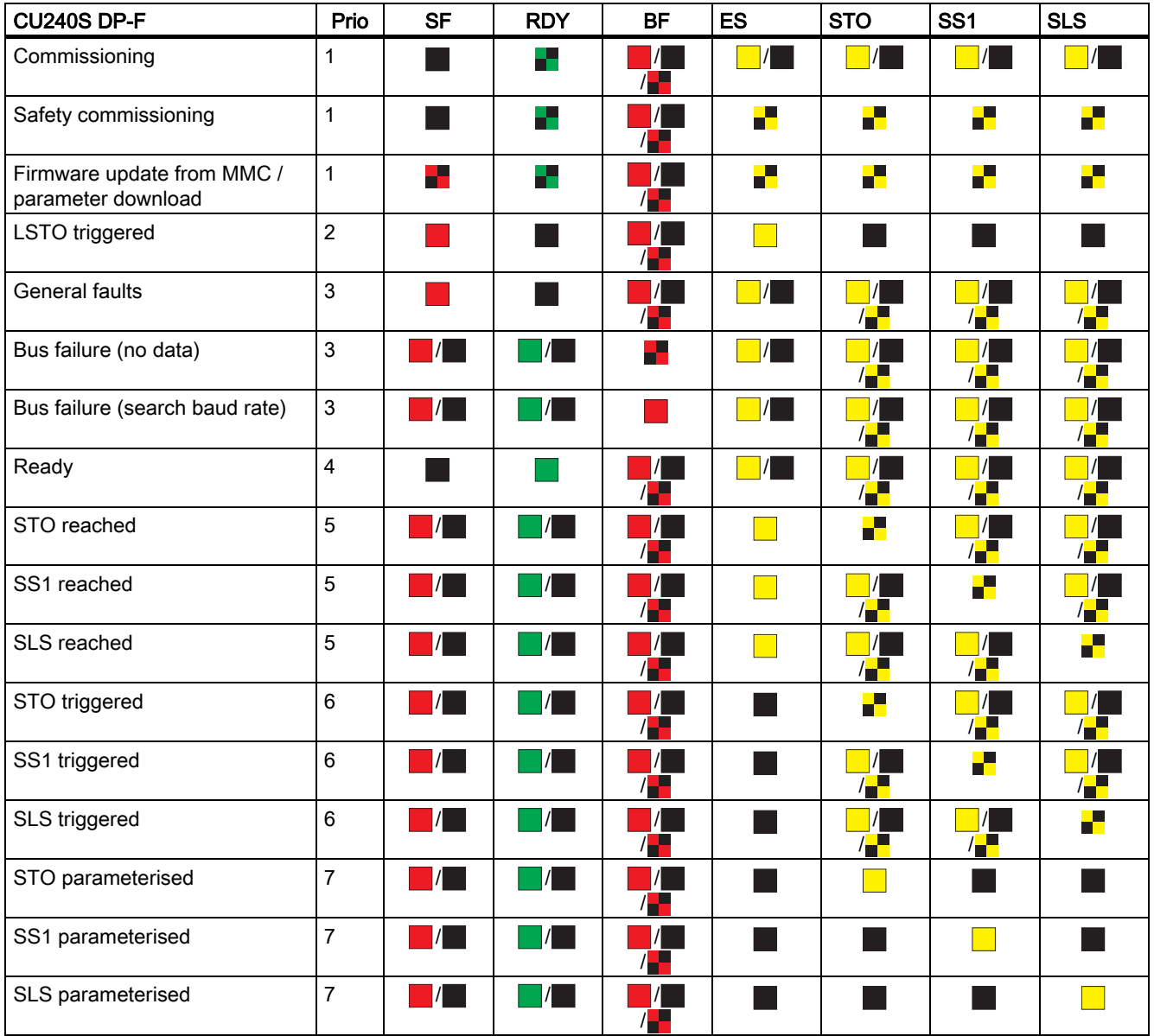

#### **Operation**

7.2 Operation States Displayed via LED

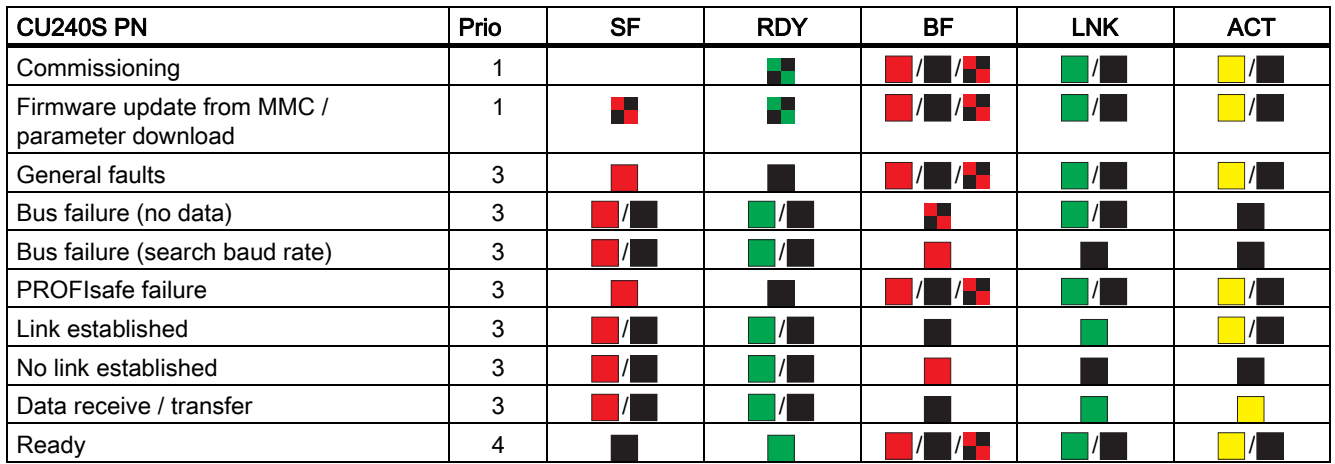

# **Troubleshooting**

# 8.1 Faults and Alarms

#### **Description**

The inverter indicates unfavourable states as faults and alarms.

#### ● Alarms

Alarms are not displayed via the LEDs on the Control Unit. Alarms require no acknowledgement and cause no systems reaction. The alarm number is displayed on STARTER or a higher-level control system.

● Faults

Faults indicate a severe unfavourable state. If a fault occurs, the inverter powers off and the LED "SF" on the Control Unit is active.

The fault number is displayed on BOP, STARTER or a higher-level control system. You cannot restart the inverter not until the fault is remedied. After remedy the fault requires an acknowledgement.

#### Note

For detailed descriptions of the faults and alarms, refer to the Parameter Manual

#### Parameterizing faults and alarms

#### Faults

For fault handling, regard the following parameters:

- Stored in parameter r0947 under their code number, e. g. F0003 = 3
- Associated error value stored in parameter r0949 (0 = no error value)
- Time stamp of the fault stored in r0948 and can be read out
- Number of fault messages (P0952) is stored in r0947 and can be read out

#### Alarms

For alarm handling, regard the following parameter:

Stored in parameter r2110 under their code number and can be read out, e. g. A0503 = 503. The value 0 indicates, that no warning is applied. Via the index, you have access to the two actual alarms and the last two historical alarms.

#### **Display**

Faults and alarms are displayed on the following components:

● BOP

The status display of the BOP indicates the occurring faults and alarms. If several messages arise, the display scrolls constantly through all active faults.

● STARTER

The detail view in the alarms tab displays information, faults and alarms in the table. In th.e field "messages" the fault or information/alarm text is displayed in plain text.

● A higher-level control system. For detailed information, refer the respective manual of the control system.

#### General acknowledgement of faults

To reset the fault code, one of the following methods can be used:

● Power cycle the inverter.

(Switch OFF/ON the main supply voltage and the external 24 V supply for the Control Unit.)

- Press the key FN on the BOP.
- Activate the default setting of DI 2.
- Set bit 7 in control word 1 (r0054).

#### Special acknowledgement of faults

The following faults messages can only be acknowledged by a power cycle:

- F00051 Parameter EEPROM fault
- F00052 Power stack fault
- F00061 Automatic Download, MMC is not fitted
- F00062 Automatic Download, MMC contents invalid
- F00063 Automatic Download. MMC contents incompatible
- F00064 Drive attempted to do an Automatic Download during startup
- F01601 System startup error

#### **Note**

The drive cannot resume operation until all active faults have been acknowledged. Clearing F00395 is described in the section "Message F00395" of this manual.

# 8.2 Diagnostics Display

#### **Overview**

The G120 inverter provides the following types of diagnostic display:

● LEDs on the Control Unit

A detailed overview on the LED states is given in section "Operation States displayed via LED" in this manual.

● Alarm and fault numbers

You use the alarm and fault numbers for troubleshooting via BOP and STARTER. For details for troubleshooting with STARTER, refer to the respective online help.

● Diagnostic parameters

For troubleshooting via a higher-level control system

## 8.3 Troubleshooting with the BOP

#### Diagnostics using alarm and fault numbers

The BOP must be fitted to the Control Unit. If an alarm or fault condition occurs, the BOP displays appropriate alarm or fault number.

If an alarm occurs the alarm number will be displayed and the inverter will continue to run, although it is possible that it may run in an unexpected manner depending upon the alarm condition.

If a fault occurs, the fault number will be displayed and the inverter will be stopped.

If a line supply failure interrupts commissioning, then inconsistencies can occur regarding the parameterization. In this case, it is important that the commissioning is re-started with a factory reset to establish the original factory settings.

| Alarm<br><b>Number</b> | Meaning |                                                                                                    |  |
|------------------------|---------|----------------------------------------------------------------------------------------------------|--|
| A0700                  | Cause   | The parameter or configuring settings by the PROFIBUS master are invalid.                                                                                                    |  |
|                        | Remedy  | Correct the PROFIBUS configuration                                                                                                    |  |
| A0702                  | Cause   | The link to the PROFIBUS is interrupted.                                                                                                    |  |
|                        | Remedy  | Check connector, cable and PROFIBUS master.                                                                                                    |  |
| A0703                  | Cause   | No setpoints or invalid setpoints (control word $= 0$ ) are being received from the<br>PROFIBUS master.                                                                                      |  |
|                        | Remedy  | Check setpoints from the PROFIBUS master. Switch SIMATIC CPU to "RUN".                                                                                                    |  |
| A0704                  | Cause   | At least one configured internode transmitter is not yet active, or has failed.                                                                                                    |  |
|                        | Remedy  | Activate internode transmitter.                                                                                                    |  |
| A0705                  | Cause   | No actual values received from inverter.                                                                                                    |  |
|                        | Remedy  | None (fault is with the inverter).                                                                                                    |  |
| A0706                  | Cause   | PROFIBUS DP software error.                                                                                                    |  |
|                        | Remedy  | None diagnostic parameter r2041.                                                                                                    |  |
| A0710                  | Cause   | Inverter has detected failure of PROFIBUS communications link.                                                                                                    |  |
|                        | Remedy  | Communication interface on Control Unit may be broken.                                                                                                    |  |
| A0711                  | Cause   | Invalid value of PROFIBUS parameter.                                                                                                    |  |
|                        | Remedy  | Check P0918 address and P2041.                                                                                                    |  |
| F0070                  | Cause   | No communication via PROFIBUS. Triggered by A0702, A0703 and A0704.<br>The telegram failure time set in P2040 has run out. Details see section "Faults<br>and Alarms" in the Parameter List. |  |
|                        | Remedy  | Check connection of the communication devices and ensure that a valid control<br>word is being used.                                                                                         |  |

Table 8-1 Alarm and fault numbers, cause and remedy

#### Motor failure without fault or warning message

If the motor fails to start when the ON command has been given:

- $\bullet$  Check that P0010 = 0.
- Check the inverter state via r0052.
- Check command and setpoint source (P0700 and P1000).
- Check, if the motor data relate to the inverter data power range and voltage.

#### Note

For troubleshooting, pay regard to the "Installation Check List" in the chapter "Installation" of this manual.

# 8.4 Troubleshooting via the Control System

#### Diagnostics using diagnostic parameters

The following diagnostic parameters are set via a higher-level control system. This function is provided by Control Units, which communicate via PROFINET or PROFIBUS.

#### Identification of the communications components

The read-only parameter r2053 shows the information by which the various firmware components of the PROFIBUS DP interface can be identified.

| Parameter | Meaning                                                  |
|-----------|----------------------------------------------------------|
| r2053.00  | 0: Inverter cannot identify the communications interface |
|           | 1: PROFIBUS DP detected                                  |
|           | 2: Not assigned                                          |
|           | 56: Undefined communications error                       |
| r2053.01  | Firmware version                                         |
| r2053.02  | Constant "0"                                             |
| r2053.03  | Firmware date (year)                                     |
| r2053.04  | Firmware date (day and month)                            |

Table 8-2 Identification of communications firmware

#### Standard diagnostics

When the parameter P2041.03 = 0, then by using the read-only parameter r2054 and it's indices, it is possible to obtain detailed diagnostic information regarding the PROFIBUS DP interface. This information is listed in the table below.

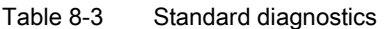

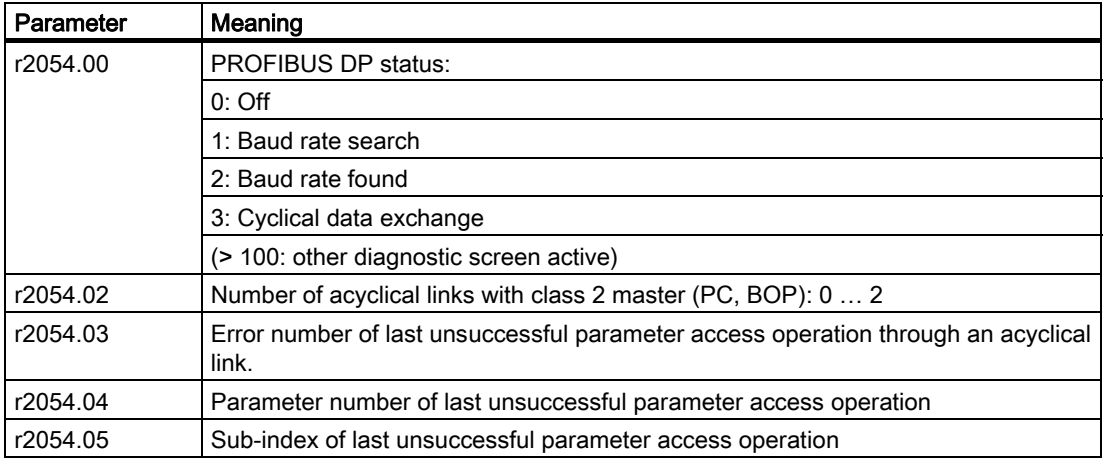

When parameter accessing errors occur, r2054.03 display the appropriate error number, these are listed in table below.

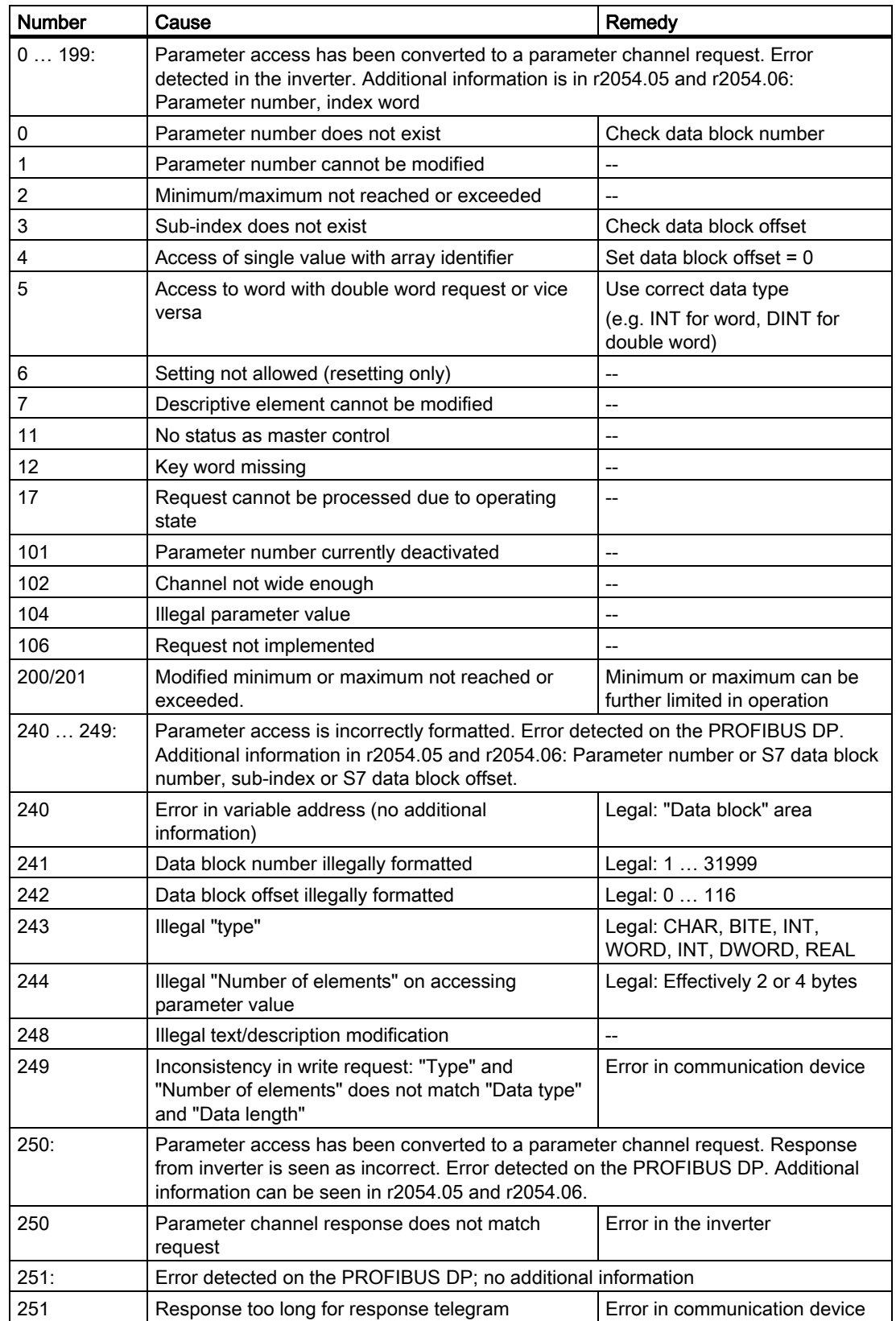

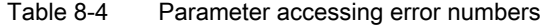

**Troubleshooting** 

# Service and maintenance

#### A&D Technical support

24-hour technical support is provided by four main centres worldwide.

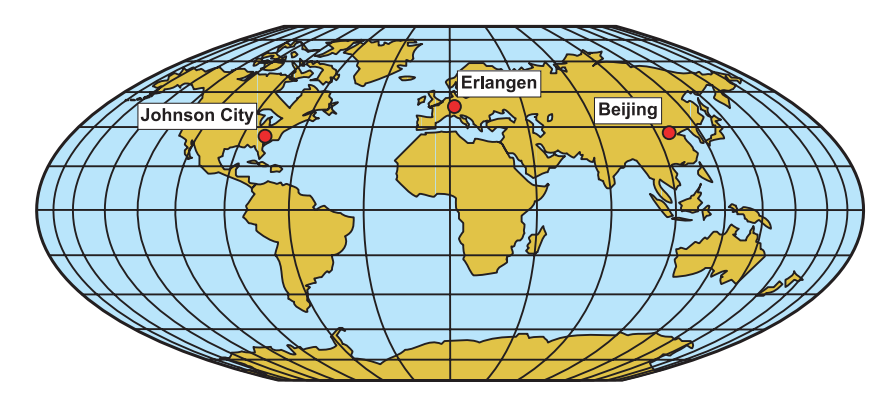

A&D Global service and support

#### Europe/Africa (Erlangen)

Tel: +49 (180) 5050 222 Fax: +49 (180) 5050 223 Email: adsupport@siemens.com

### America (Johnson City)

Tel: +1 (423) 262 2552 Fax: +1 (423) 262 2589 Email: simatic.hotline@sea.siemens.com

#### Asia/Pacific (Beijing)

Tel: +86 (1064) 757 575 Fax: +86 (1064) 747 474 Email: adsupport.asia@siemens.com

#### China (Beijing)

Tel: +86 (1064) 71 9990 Fax: +86 (1064) 71 9991 Email: adscs.china@siemens.com

#### Online Service and support

Comprehensive information and support tools are available from the Service and Support internet site at:

http://support.automation.siemens.com

#### Contact address

Should any questions or problems arise while reading this manual, please contact Siemens at the following address:

Siemens AG Automation & Drives A&D SD SPA PM4 Postfach 3269 D-91050 Erlangen **Germany** 

Email: documentation.sd@siemens.com

#### Regional contacts

For questions regarding services, prices and conditions of technical support, please contact your local Siemens partner.

# Technical data 10

# SINAMICS G120 Control Unit 240 (CU240)

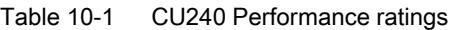

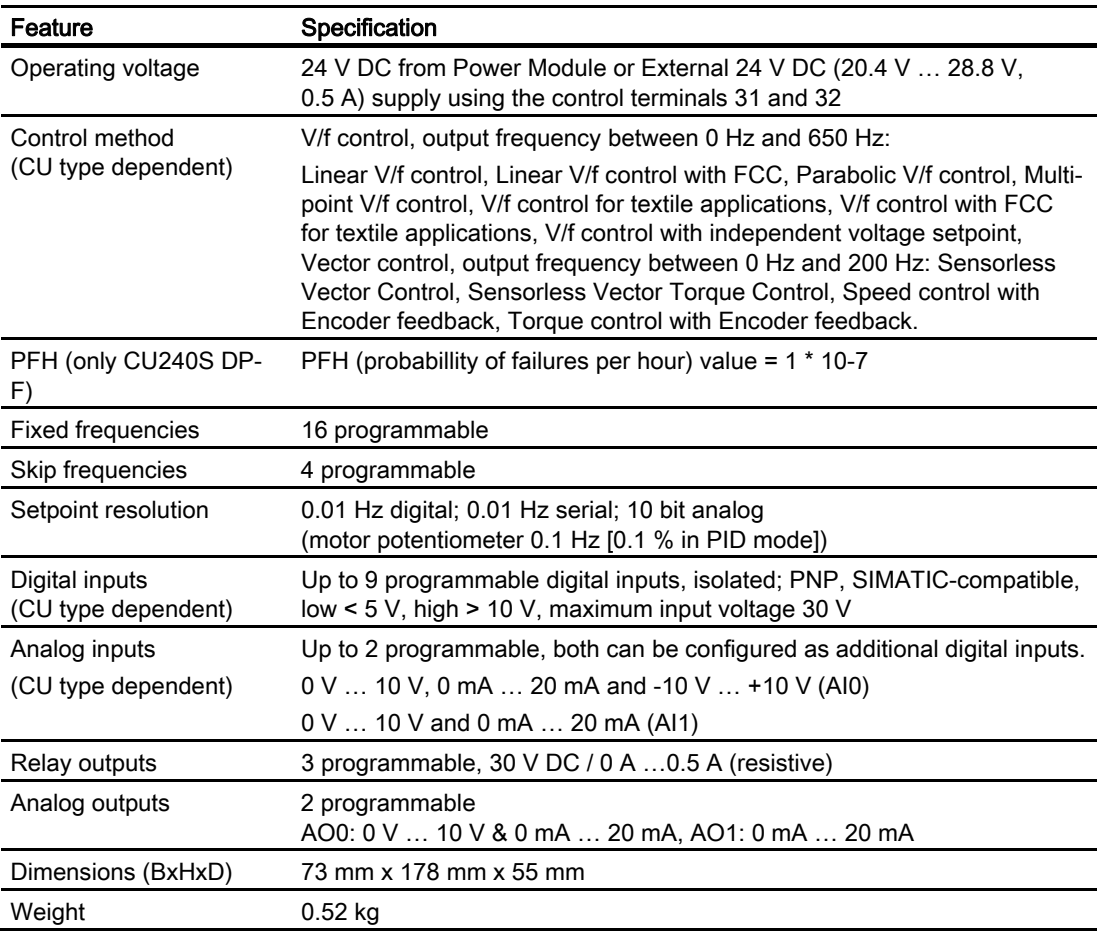

# Spare parts/Accessories 11

# 11.1 Basic Operation Panel

#### Basic Operator Panel (BOP)

The BOP is a parameterization tool that is fitted directly to the SINAMICS G120 inverter via the option port. It can also be used for up and download of parameter sets. For a detailed description refer to chapter "Commissioning with the BOP".

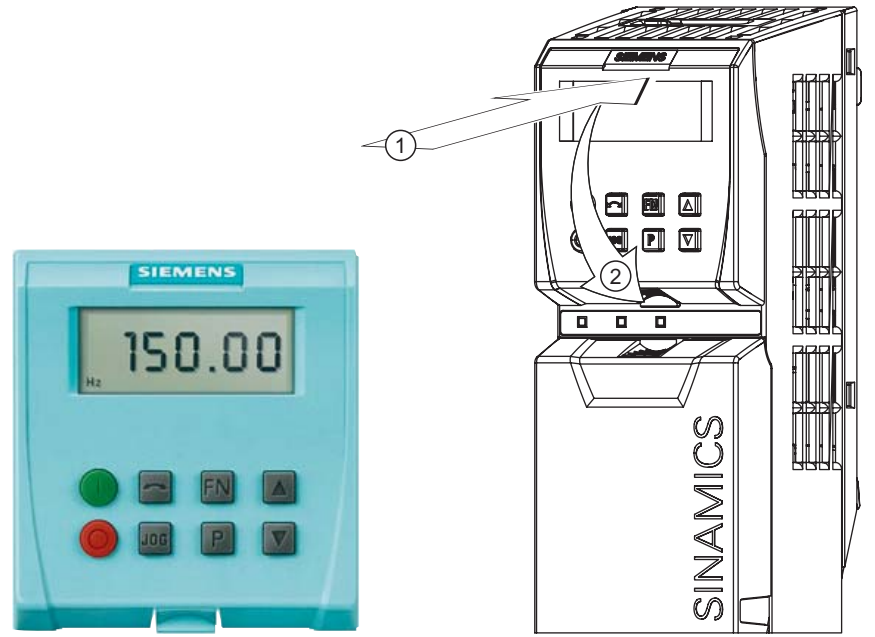

A.1 Electromagnetic Compatibility

# 11.2 PC Connection Kit

#### PC Connection Kit

The PC Connection Kit is used to connect a PC, with STARTER software, to the inverter via the Option Port. It consists of a 9-pin sub-D socket, a null modem cable (3 m) and a PC inverter connector module.

So it is possible to provide the followoing operations

- To parameterize the inverter (Commissioning, optimizing)
- To monitor the inverter (Diagnosis)
- To control the inverter (For the purpose of testing, STARTER has the priority to control)

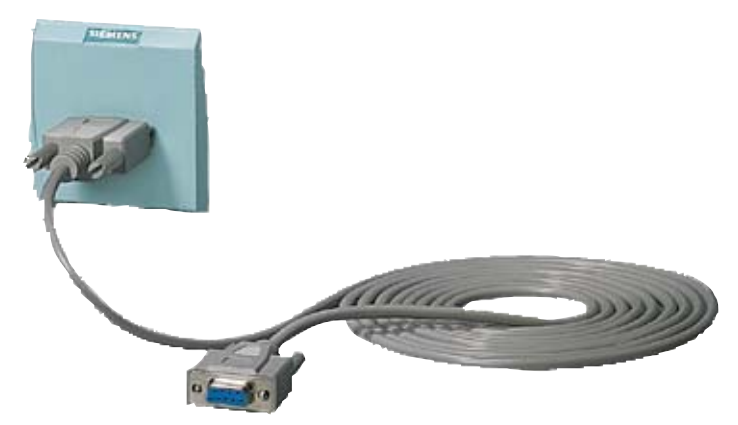

Figure 11-1 PC-Connection-Kit

# 11.3 Micro Memory Card (MMC)

#### Micro Memory Card (MMC)

The MMC is used to safe parameters from a Control Unit. Thus saved parameter set can be transferred to another Control Unit. In the case of service, the drive system is immediately ready for use, e. g. after swapping an inverter.

The MMC stores up to 100 parameter sets and supports series commissioning without using additional commissioning tools as BOP or STARTER.

The commissioning of MMC depends on user settings (Parameter p8458)

#### **Note**

The inverter can be operated with or without MMC plugged in.

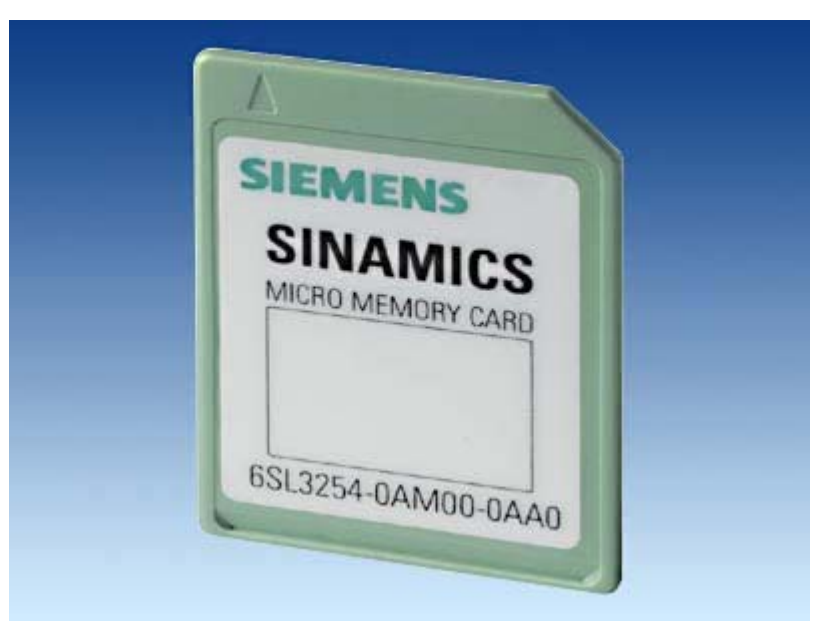

Figure 11-2 MMC
# A.1 Electromagnetic Compatibility

#### Electromagnetic compatibility

All manufacturers/assemblers of electrical apparatus which "performs a complete intrinsic function and is placed on the market as a single unit intended for the end user" must comply with the EMC directive EC/89/336.

There are three routes for the manufacturer/assembler to demonstrate compliance:

## Self-certification

This is a manufacturer's declaration that the European standards applicable to the electrical environment for which the apparatus is intended have been met. Only standards that have been officially published in the Official Journal of the European Community can be cited in the manufacturer's declaration.

#### Technical construction file

A technical construction file can be prepared for the apparatus describing its EMC characteristics. This file must be approved by a 'Competent Body' appointed by the appropriate European government organization. This approach allows the use of standards that are still in preparation.

## EMC Standards

The SINAMICS G120 drives have been tested in accordance with the EMC Product Standard EN 61800-3:2004.

A.2 Definition of the EMC Environment and Categories

# A.2 Definition of the EMC Environment and Categories

#### Classification of EMC performance

The EMC environment and categories are defined within the EMC Product Standard EN 61800-3, as follows:

#### First Environment

An environment that includes domestic premises and establishments that are connected directly to a public low-voltage power supply network without the use of an intermediate transformer.

#### Note

For example: houses, apartments, commercial premises or offices in a residential building.

#### Second Environment

An environment that includes industrial premises and establishments that are not connected directly to a public low-voltage power supply network.

#### **Note**

For example: industrial and technical areas of buildings fed from a dedicated transformer.

#### Category C1

Power Drive System (PDS) of rated voltage less than 1000 V intended for use in the First (Domestic) Environment.

#### Category C2

Power Drive System (PDS) of rated voltage less than 1000 V, which is neither a plug in device nor a movable device, and when used in the First (Domestic) Environment, is only intended to be installed and commissioned by a professional.

#### **Note**

A professional is a person or an organization having necessary skills in installing and/or commissioning a Power Drive System (PDS), including their EMC aspects.

# A.3 EMC Overall Performance

#### EMC Emissions

The SINAMICS G120 drives have been tested in accordance with the emission requirements of the category C2 (domestic) environment.

Table A-1 Conducted & Radiated Emissions

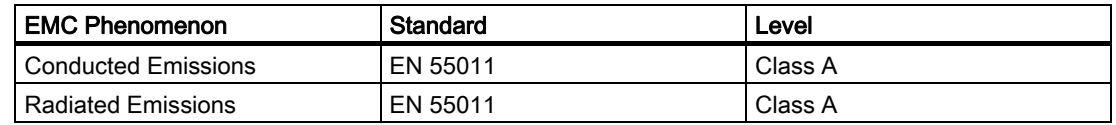

#### **Note**

To achieve this performance the default switching frequency should not be exceeded.

In order to achieve conducted emissions to EN 55011 Class B there is a range of PM240 external filter options available.

Achieving radiated emissions to EN 55011 Class B is largely dependent on the drive being correctly installed inside a metallic enclosure. The limits will not be met if the drive is not enclosed or installed in accordance with good EMC practices.

#### Harmonic Currents

The harmonic current emissions from the SINAMICS G120 drives is as follows:

Table A-2 Harmonic Currents

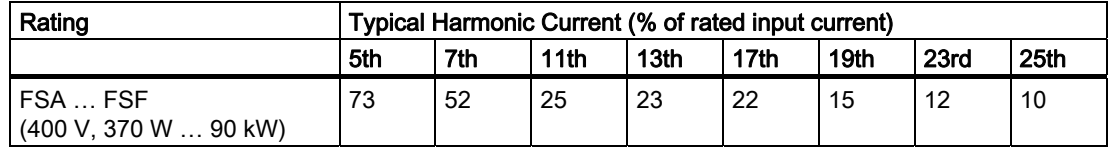

#### **Note**

Units installed within the category C2 (domestic) environment require connection to the public low-voltage power supply network. Please contact your local supply network provider.

Units installed within the category C3 (industrial) environment do not require connection approval.

#### Appendix

A.3 EMC Overall Performance

# EMC Immunity

The SINAMICS G120 drives have been tested in accordance with the immunity requirements of category C3 (industrial) environment:

| <b>EMC Phenomenon</b>                    | <b>Standard</b> | Level                                  | Performance<br>Criterion |
|------------------------------------------|-----------------|----------------------------------------|--------------------------|
| Electrostatic Discharge (ESD)            | EN 61000-4-2    | 4 kV Contact discharge                 | A                        |
|                                          |                 | 8 kV Air discharge                     |                          |
| Radio-frequency<br>Electromagnetic Field | EN 61000-4-3    | 80 MHz  1000 MHz                       | A                        |
|                                          |                 | 10 V/m                                 |                          |
| Amplitude modulated                      |                 | 80 % AM at 1 kHz                       |                          |
| <b>Fast Transient Bursts</b>             | EN 61000-4-4    | 2 kV @ 5 kHz                           | A                        |
| Surge Voltage                            | EN 61000-4-5    | 1 kV differential (L-L)                | A                        |
| 1.2/50 $\mu$ s                           |                 | 2 kV common (L-E)                      |                          |
| Conducted                                | EN 61000-4-6    | $0.15$ MHz $$ 80 MHz                   | A                        |
|                                          |                 | 10 V/rms                               |                          |
| Radio-frequency Common Mode              |                 | 80 % AM at 1 kHz                       |                          |
| Mains Interruptions & Voltage            | EN 61000-4-11   | 100 % dip for 3 ms                     | A                        |
| <b>Dips</b>                              |                 | 30 % dip for 10 ms                     | B                        |
|                                          |                 | 60 % dip for 100 ms                    | C                        |
|                                          |                 | 95 % dip for 5000 ms                   | D                        |
| <b>Voltage Distortion</b>                | EN 61000-2-4    | 10 % THD                               | A                        |
|                                          | Class 3         |                                        |                          |
| Voltage Unbalance                        | EN 61000-2-4    | 3 % Negative Phase<br>Sequence         | A                        |
|                                          | Class 3         |                                        |                          |
| <b>Frequency Variation</b>               | EN 61000-2-4    | Nominal 50 Hz or 60 Hz<br>$(\pm 4 \%)$ | A                        |
|                                          | Class 3         |                                        |                          |
| <b>Commutation Notches</b>               | EN 60146-1-1    | Depth = $40\%$                         | A                        |
|                                          | Class B         | Area = $250 \%$ x degrees              |                          |

Table A-3 EMC Immunity

#### Note

The immunity requirements apply equally to both filtered and unfiltered units.

# A.4 Standards

#### European Low Voltage Directive

The SINAMICS G120 product range complies with the requirements of the Low Voltage Directive 73/23/EEC as amended by Directive 98/68/EEC. The units are certified for complaince with the following standards:

EN 61800-5-1 — Semiconductor inverters –General requirements and line commutated inverters EN 60204-1 — Safety of machinery –Electrical equipment of machines

#### European Machinery Directive

The SINAMICS G120 inverter series does not fall under the scope of the Machinery Directive. However, the products have been fully evaluated for compliance with the essential Health & Safety requirements of the directive when used in a typical machine application. A Declaration of Incorporation is available on request.

#### European EMC Directive

When installed according to the recommendations described in this manual, the SINAMICS G120 fulfils all requirements of the EMC Directive as defined by the EMC Product Standard for Power Drive Systems EN 61800-3

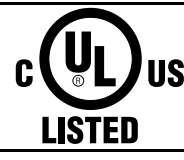

## Underwriters Laboratories

UL and CUL LISTED POWER CONVERSION EQUIPMENT for use in a pollution degree 2 environment. Note: UL certification is presently in progress.

#### ISO 9001

Siemens plc operates a quality management system, which complies with the requirements of ISO 9001.

# A.5 Acceptance Log

# A.5.1 Documentation of acceptance test

## **Overview**

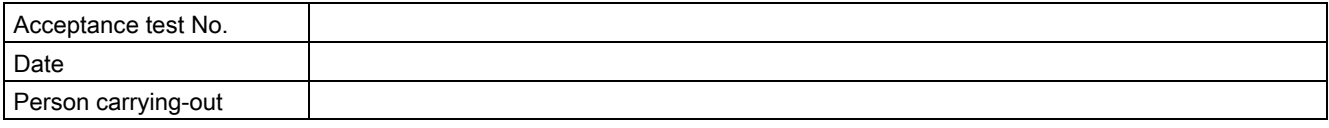

#### Table A-4 Machine description and overview/block diagram

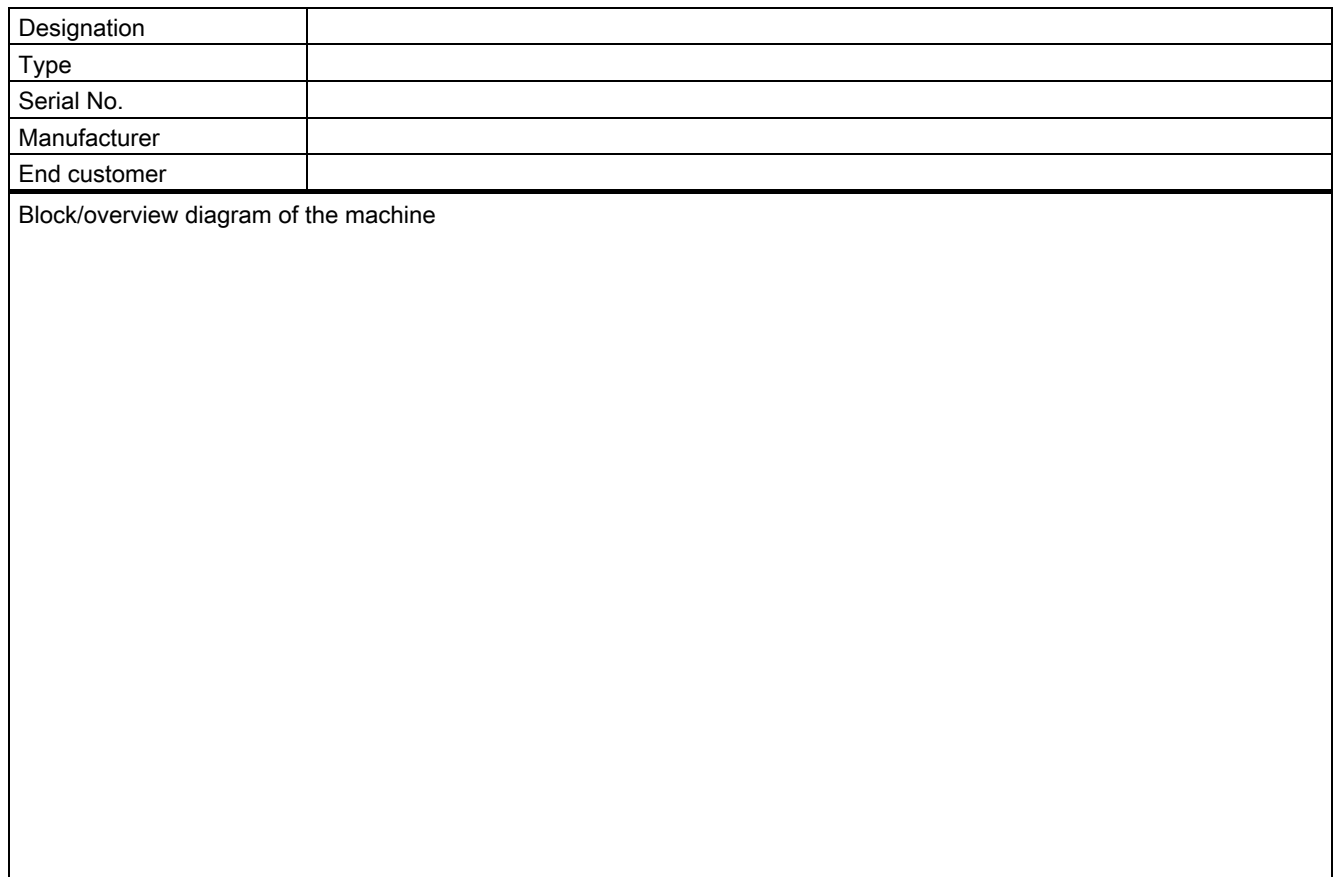

Appendix A.5 Acceptance Log

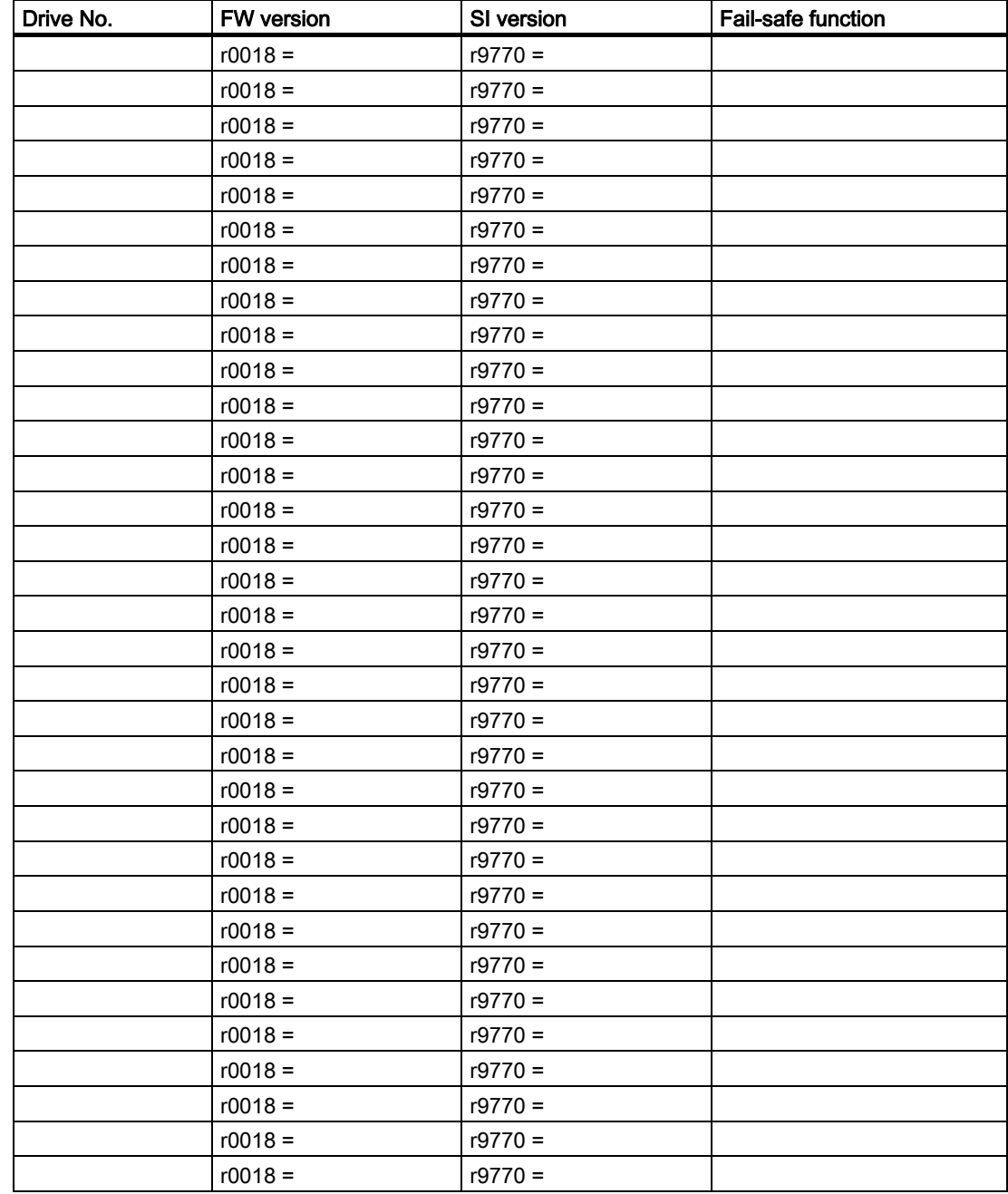

Table A-5 Fail-safe functions for each drive

# Appendix

A.5 Acceptance Log

| Drive No. | Example:<br>Wiring of the STO terminals (protective door, EMERGENCY STOP), grouping of the STO terminals, etc. |
|-----------|----------------------------------------------------------------------------------------------------|
|           |                                                                                                    |
|           |                                                                                                    |
|           |                                                                                                    |
|           |                                                                                                    |
|           |                                                                                                    |
|           |                                                                                                    |
|           |                                                                                                    |
|           |                                                                                                    |
|           |                                                                                                    |
|           |                                                                                                    |
|           |                                                                                                    |
|           |                                                                                                    |
|           |                                                                                                    |
|           |                                                                                                    |
|           |                                                                                                    |
|           |                                                                                                    |
|           |                                                                                                    |
|           |                                                                                                    |
|           |                                                                                                    |

Table A-6 Description of the fail-safe equipment/devices

# A.5.2 Function test of the acceptance test

#### **Description**

The function test must be carried-out separately for each individual drive (assuming that the machine permits this to be done).

## Executing the test

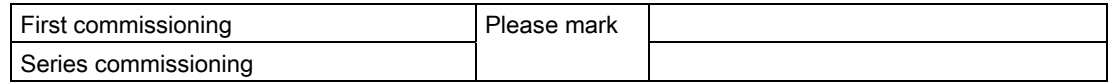

# Function test "Safe Torque Off" (STO)

This test comprises the following steps:

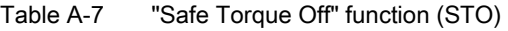

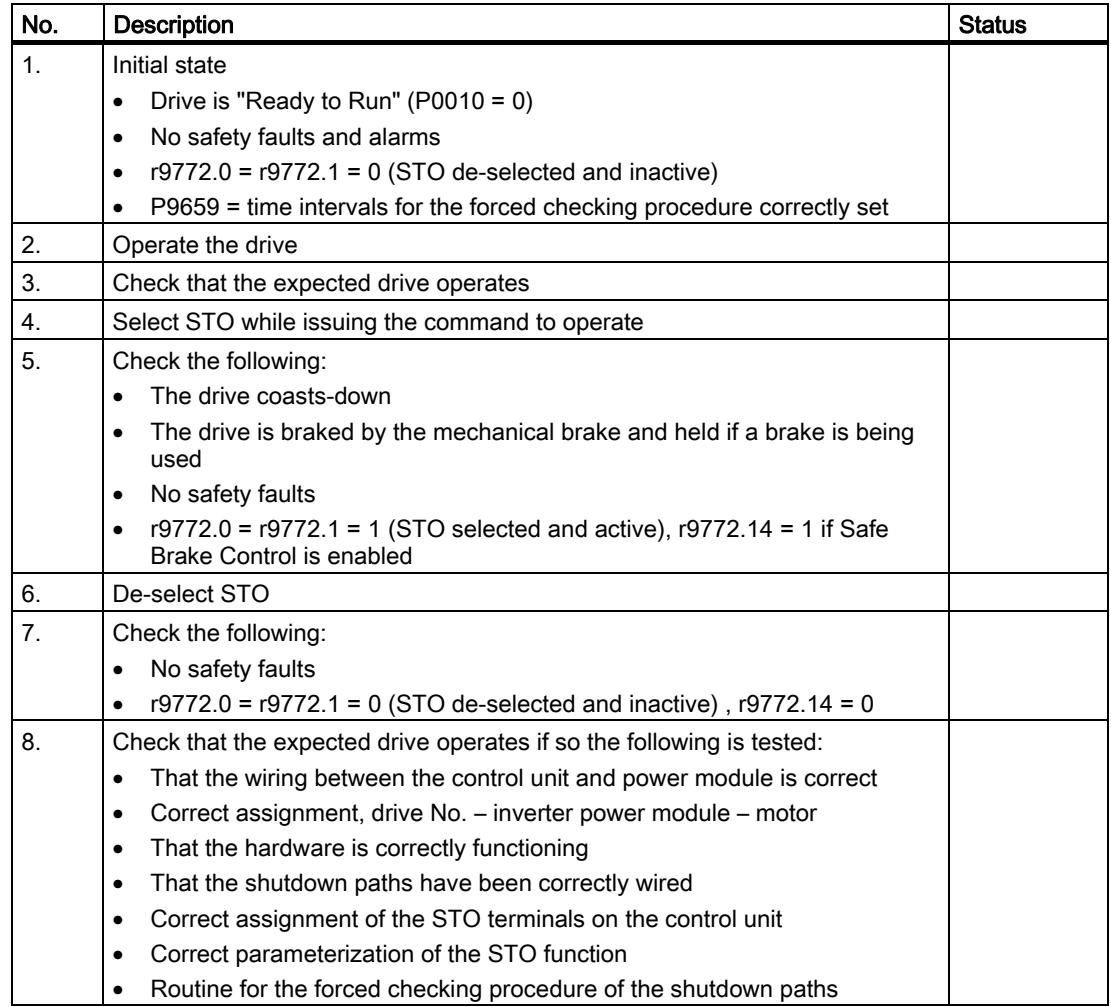

Appendix

A.5 Acceptance Log

# Function test "Safe Stop 1" (SS1)

This test comprises the following steps:

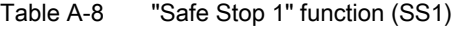

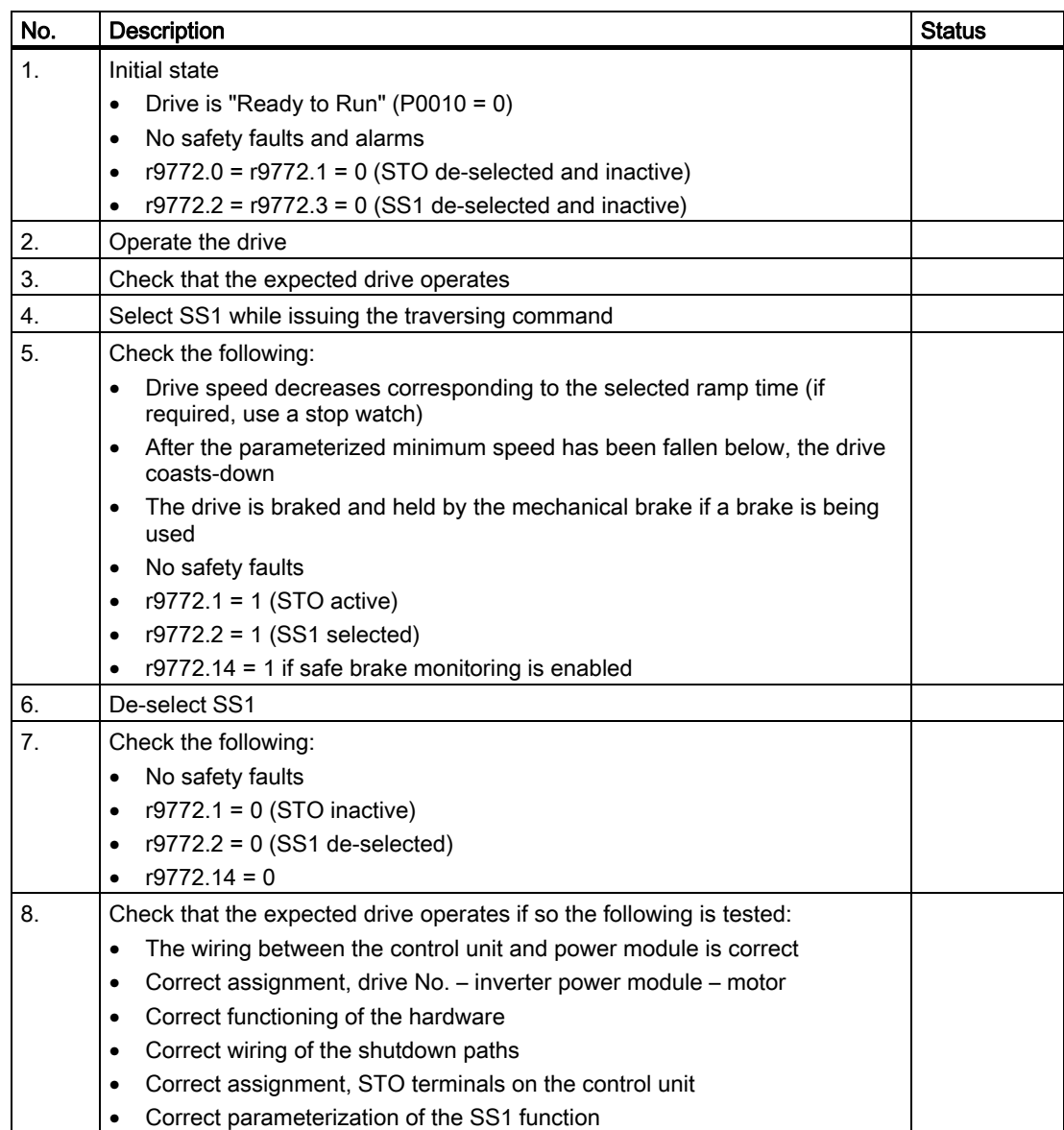

# Function test "Safely-Limited Speed" (SLS)

This test comprises the following steps:

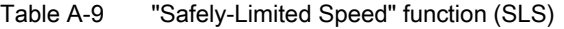

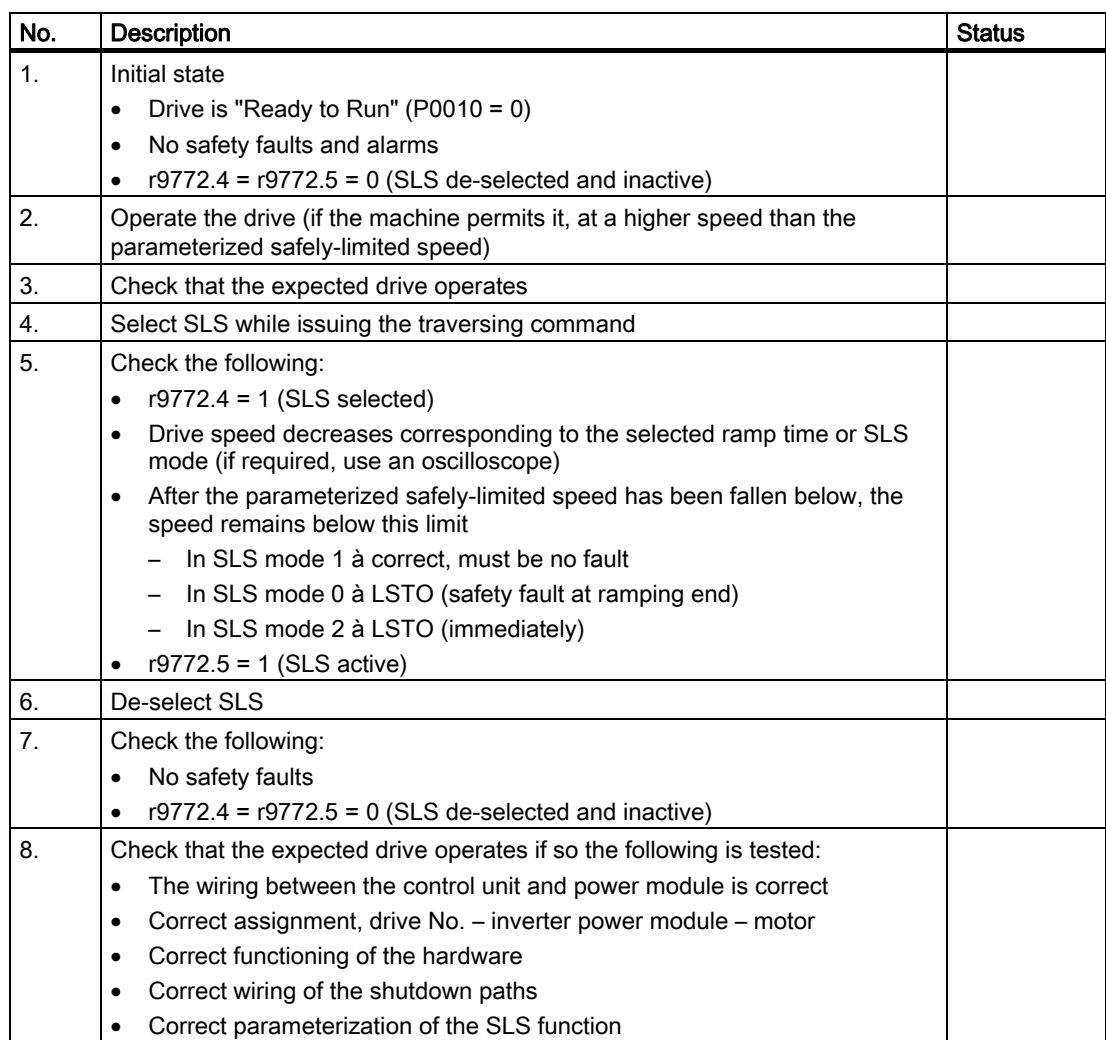

A.5 Acceptance Log

# A.5.3 Completing the acceptance log

# Parameters of the fail-safe functions

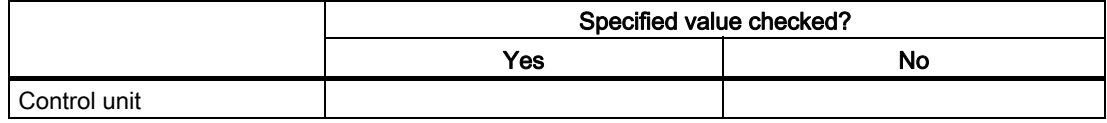

## **Checksums**

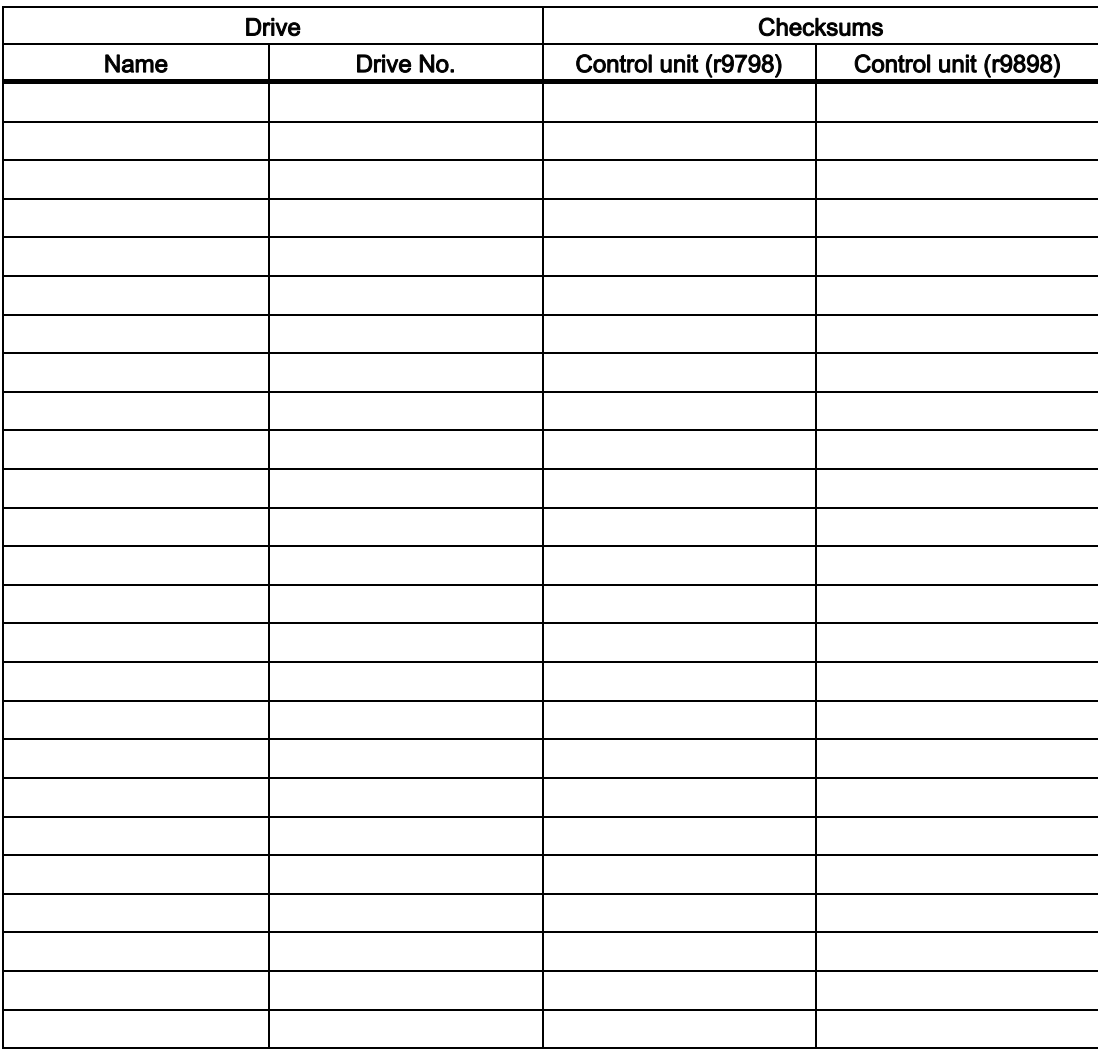

# Data back-up/archiving

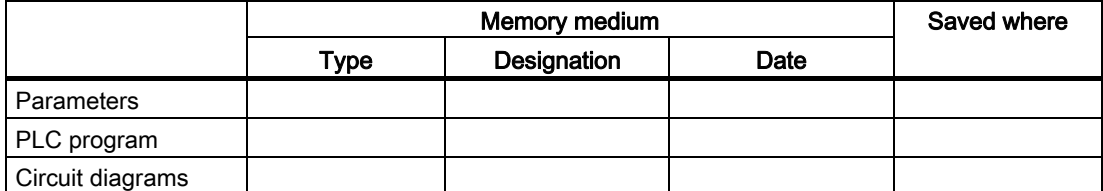

#### **Signatures**

#### Commissioning engineer

Confirms that the above listed tests and checks have been correctly carried-out.

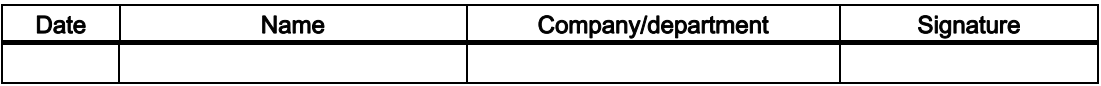

#### Machinery construction OEM

Confirms the correctness of the parameterization documented above.

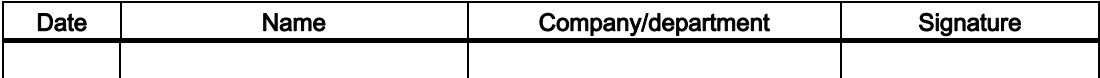

# List of abbreviations  $\Box$

# B.1 Abbreviations

# Abbreviations

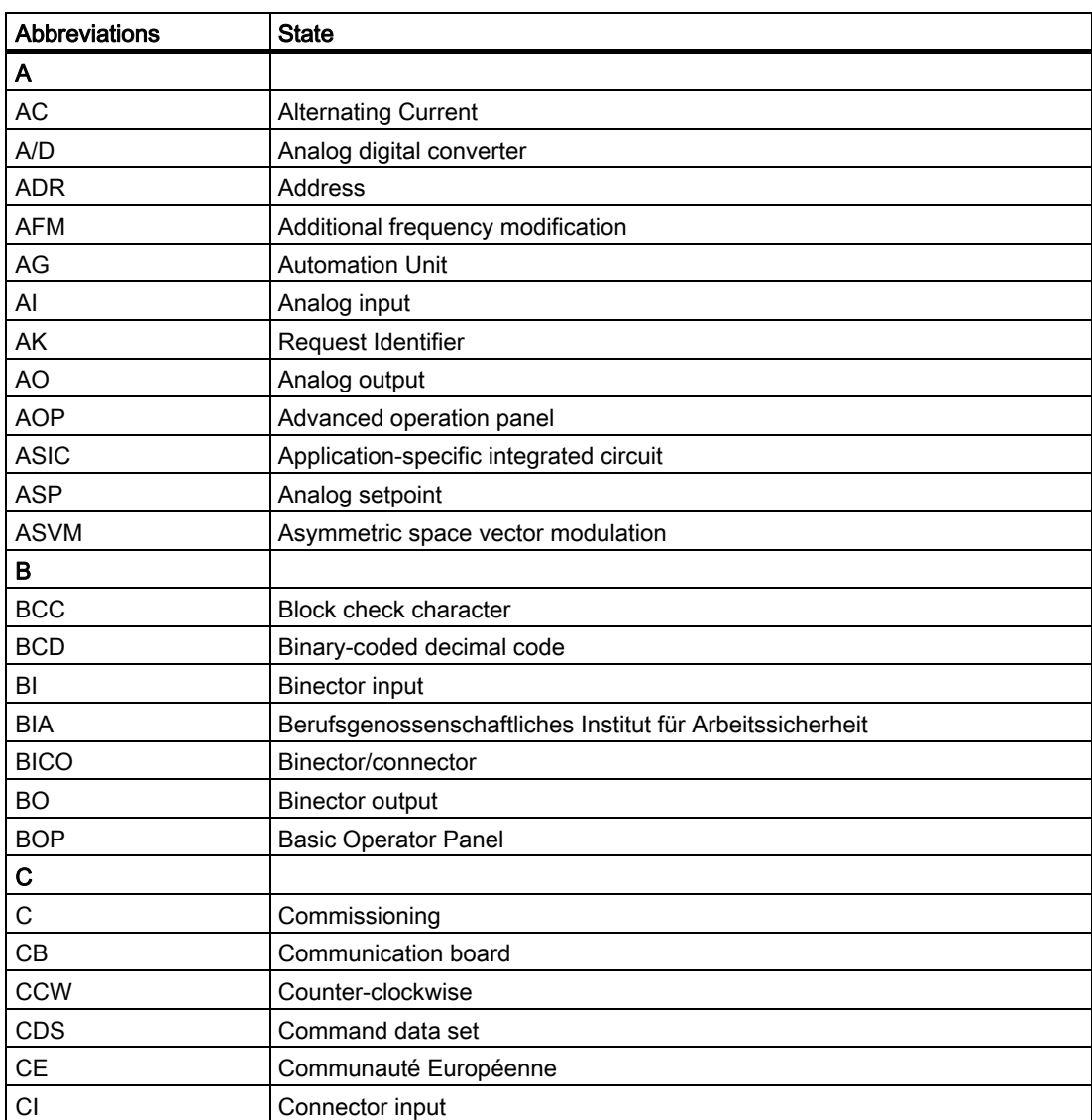

Table B-1 Abbreviations

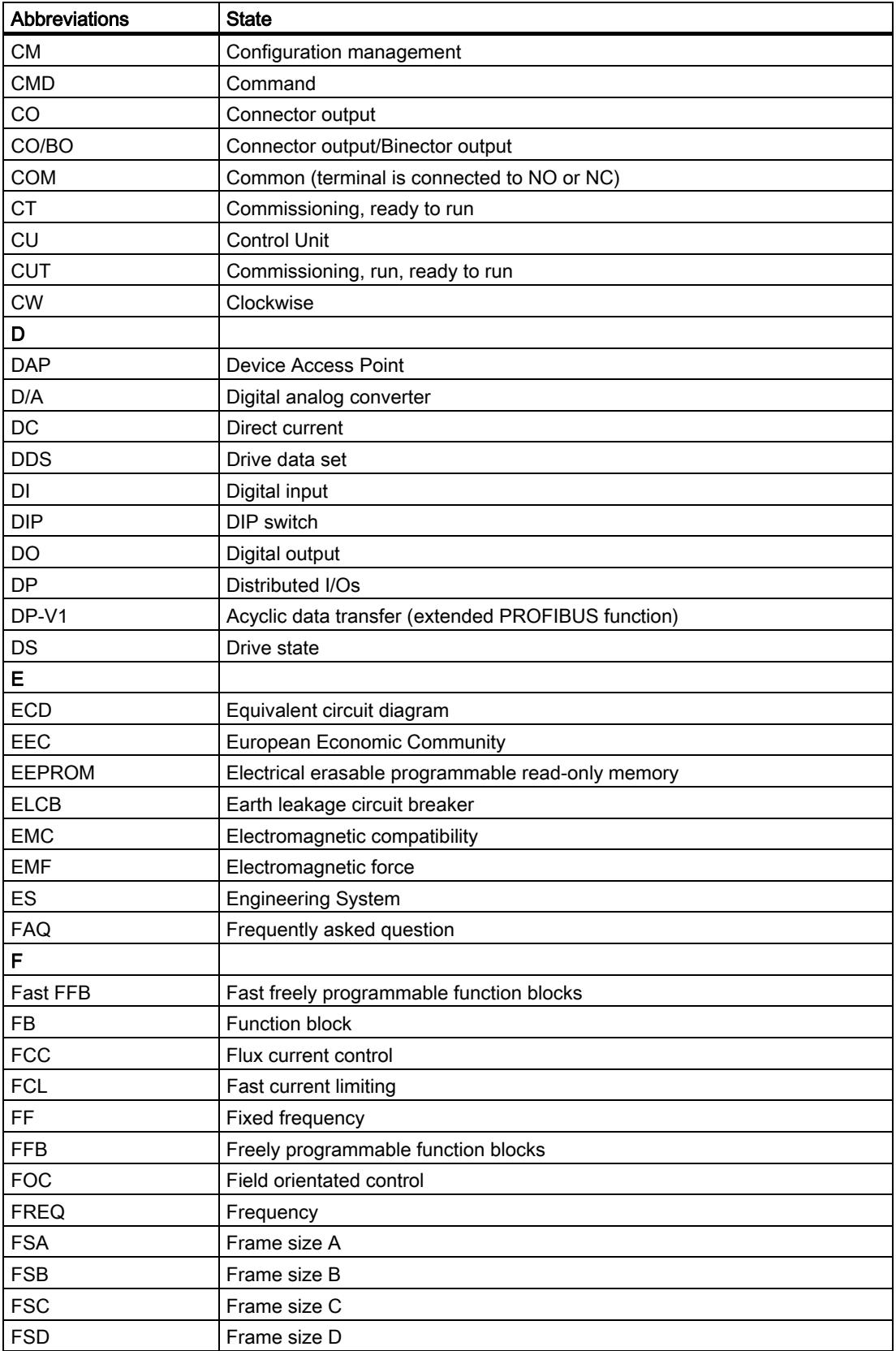

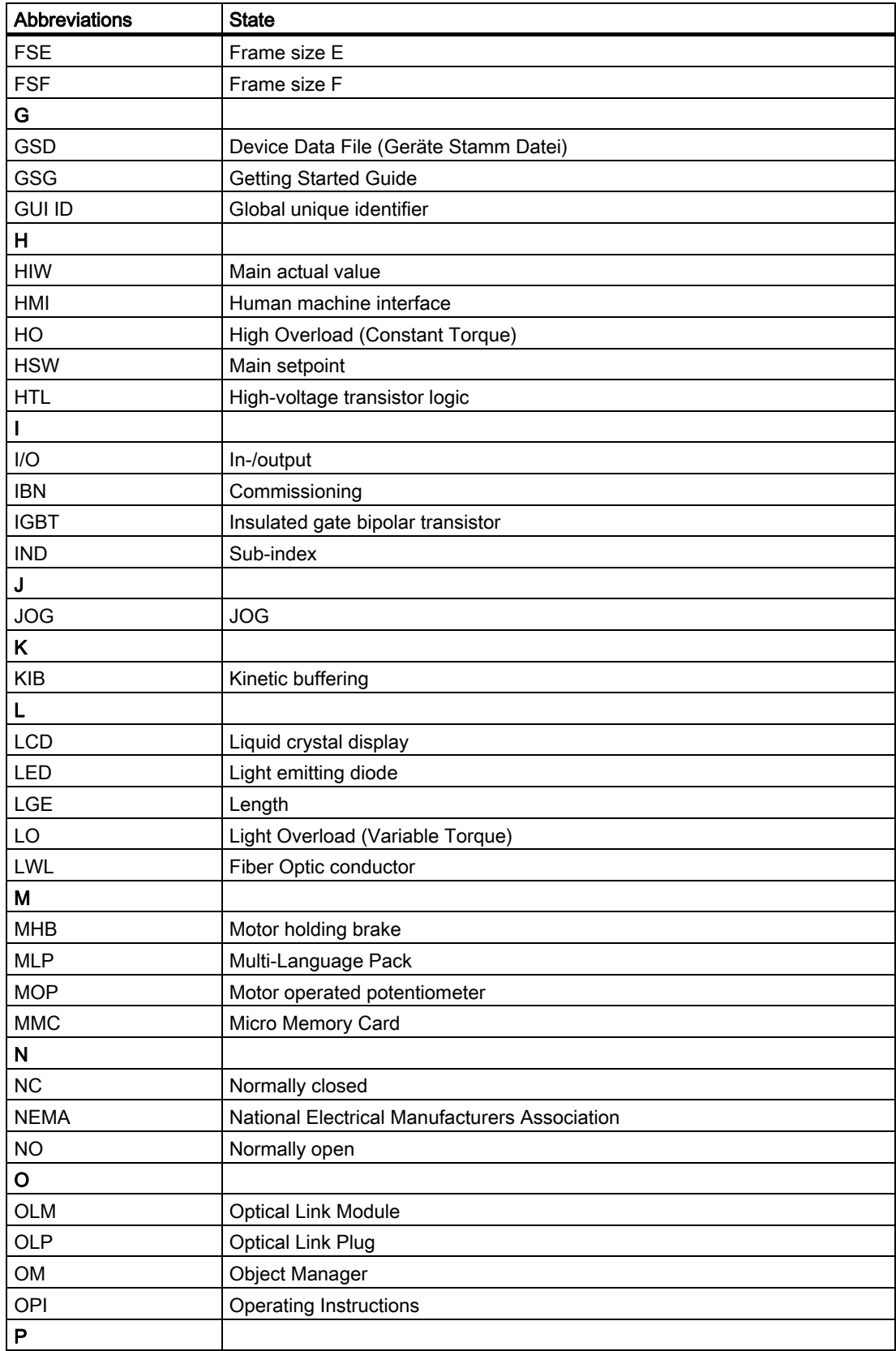

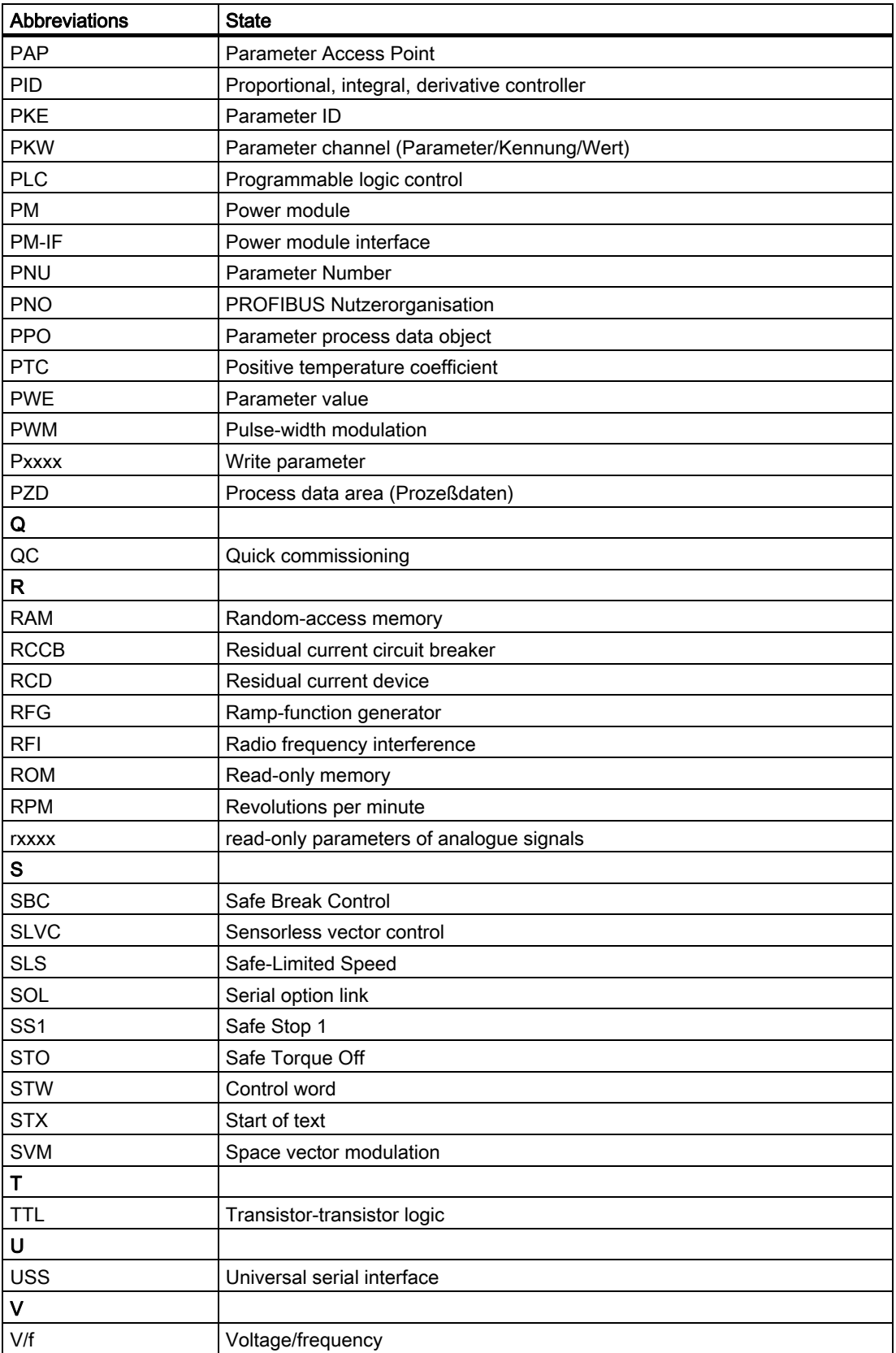

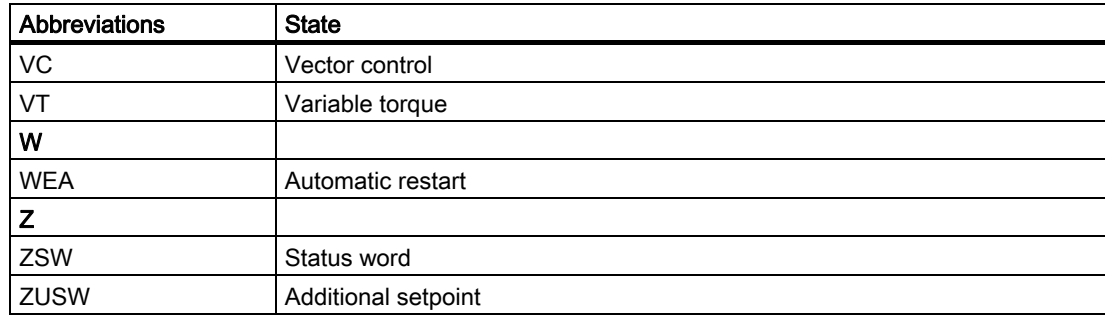

# Index

# A

A&D Technical support, 207 America (Johnson City), 207 Asia/Pacific (Beijing), 207 China (Beijing), 208 Europe/Africa (Erlangen), 207 Online Service and support, 208 Acceptance test, 96 Accessories Basic Operator Panel (BOP), 211 Micro Memory Card (MMC), 213 PC Connection Kit, 212

# B

BOP, 56, 98, 105

# $\mathsf{C}$

Calculating the motor/control data, 71 Changing parameters with the Basic Operator Panel, 64 Classification of EMC performance, 216 Commissioning, 34, 109 Commissioning functions, 19 Commissioning the application, 73 Common features, 19 Control functions, 20 Control Wiring, 36 Control word, 141 Conversion of extended PROFIBUS DP functionality, 146

# D

Description, 41 Device-specific telegrams, 134 Download parameters, 98, 99

# E

Electromagnetic compatibility, 215 EMC precautions, 44 EMC Standards, 215 European EMC Directive, 219 European Low Voltage Directive, 219 European Machinery Directive, 219 Extended PROFIBUS DP functionality, 146

# F

Factory setting Reset to, 84 Fitting the Control Unit to the Power Module, 33

# G

GSD, 158

# I

Installation of PROFIBUS DP, 41 Installing a G120 GSD file, 158 ISO 9001, 219

# M

Manufacturer-specific telegrams, 134 Maximum cable length, 41 **MMC** Manual download, 106 Upload, 105, 121 Monitoring parameters, 116 Motor data identification, 70

# $\Omega$

Operating functions, 20 Options for SINAMICS G120, 18

# P

Parameter Attributes, 116 Index, 116 upload, 56 Parameter attribute Access level, 117 Active, 119 BICO, 117 Can be changed, 118 Data type, 118 Grouping, 119 Quick commissioning, 120 Unit, 118 Value range, 120 Parameter channel, 128 **Parameters** Data sets, 120 Power Modules Fitting the Control Unit to the, 33 PROFIBUS DP Extended functionality, 146 PROFIBUS DP Switch over behavior, 139 PROFIBUS DP Conversion of extended functionality, 146 PROFIBUS DP Setting the address, 153 PROFIBUS DP parameters, 154 PROFIBUS terminator, 43 PROFINET parameters, 172 PROFIsafe Parameters, 159 PROFIsafe telegram structure, 138 Properties of the DPV1 parameter channel, 146 Protective functions, 20

# R

Reset to the factory setting, 84 Rules regarding hot swap, 125

# S

Safety notes Commissioning, 15 Dismantling and disposal, 16 General Warnings, Cautions and Notices, 14 Operation, 16 Repair, 16 Safety Instructions, 13 Transport and storage, 15

Self certification, 215 SIMATIC S7 BICO connection, 135 Installing a G120 GSD file, 158 Read parameters, 161 Standard telegram structure, 135 Standard telegrams, 134 Standards, 219 STARTER Download, 102 Upload, 102 Status display, 194 Status word, 141 Swapping a CU, 126 Swapping the PM, 126 Switch over behavior, 139

# T

Technical construction file, 215 Telegrams, 134 TTL Encoder, 109

# U

Underwriters Laboratories, 219 Universal Serial Interface, 180 Upload parameter, 56, 103 Upload parameters, 98 Used telegram types, 134 USS, 180

# $\overline{V}$

VIK/NAMUR telegram structure, 137

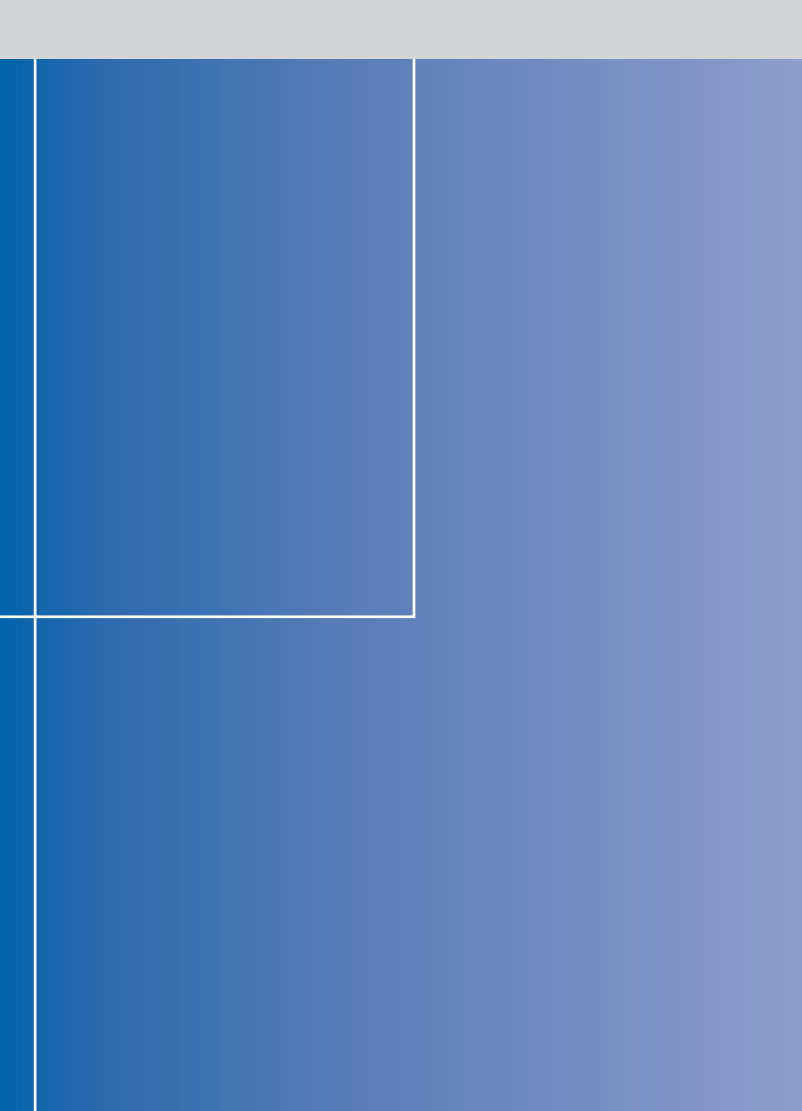

#### **Siemens AG**

Automation and Drives Standard Drives Postfach 32 69 91050 Erlangen **Deutschland** 

**www.siemens.de/sinamics-g120**